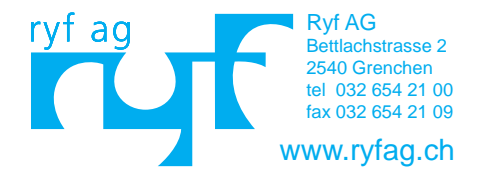

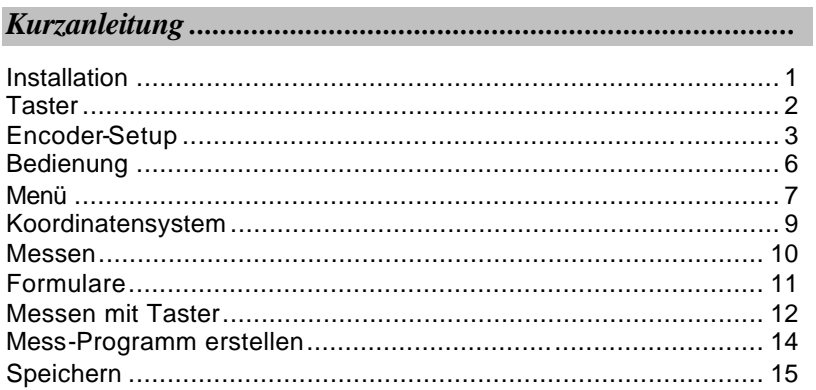

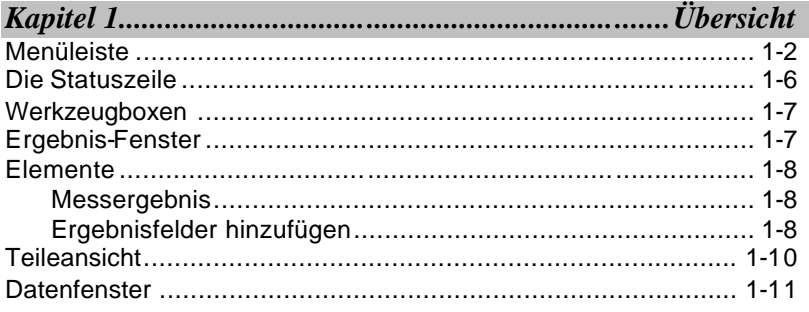

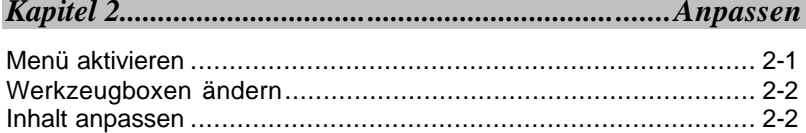

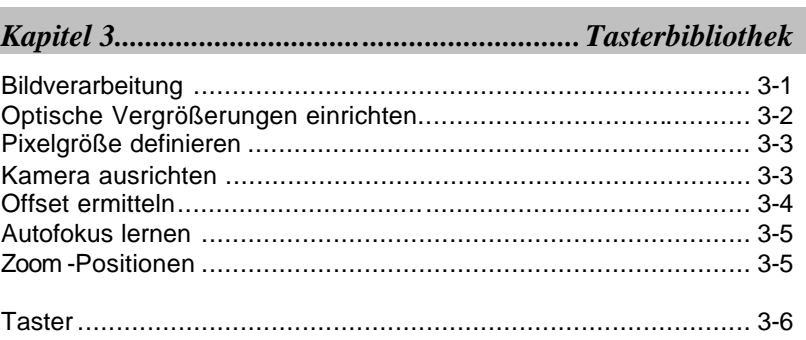

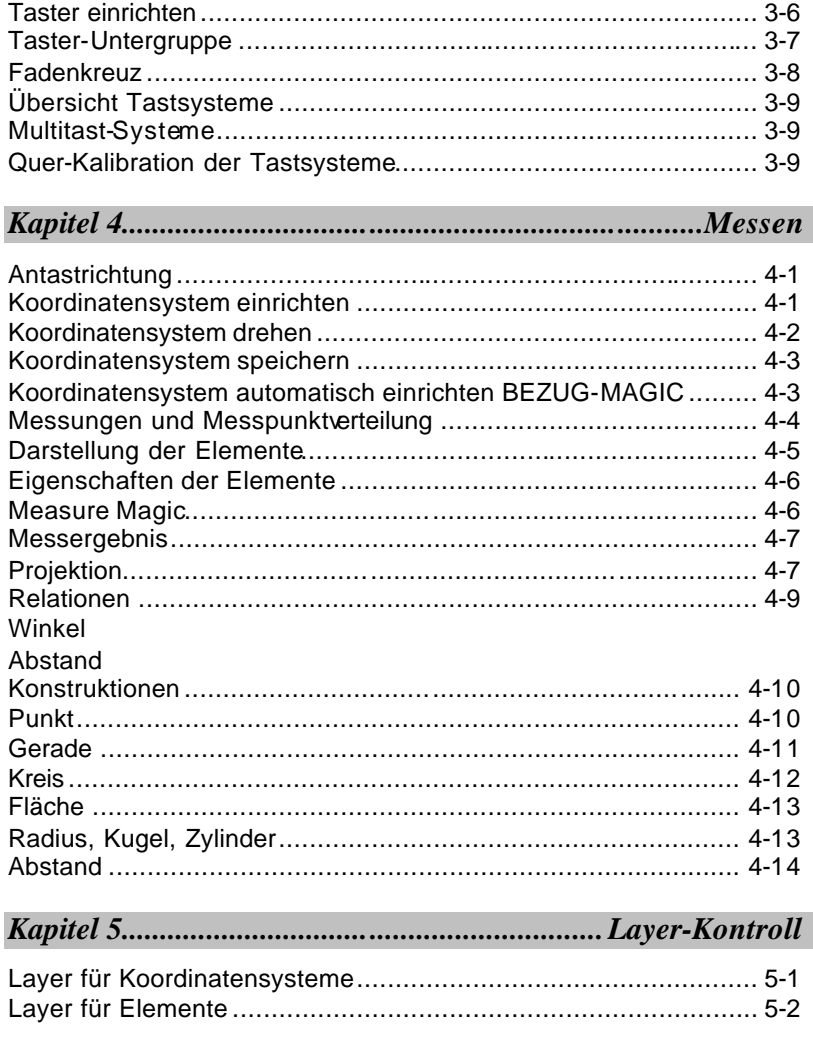

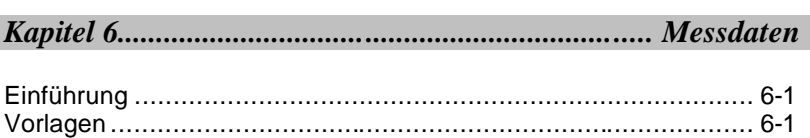

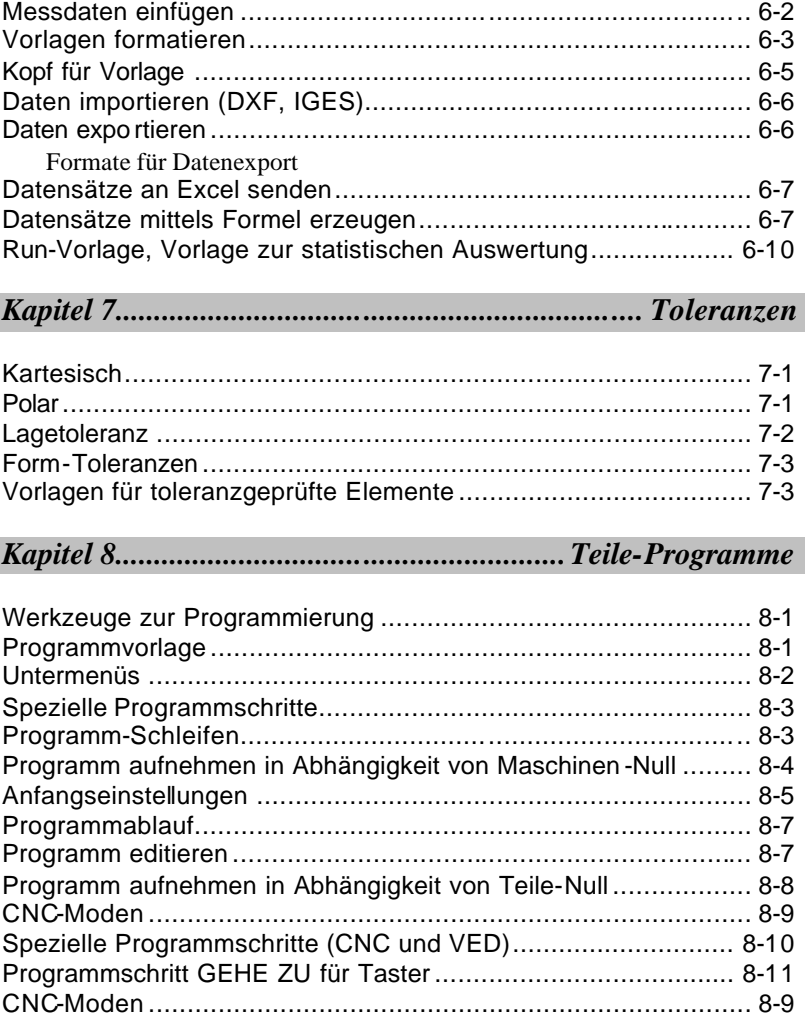

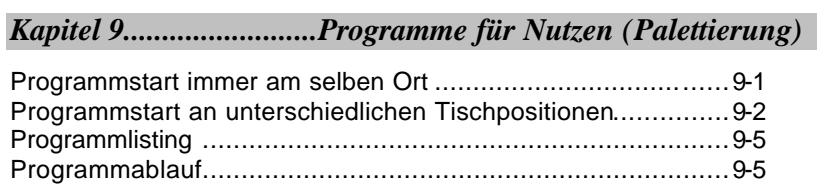

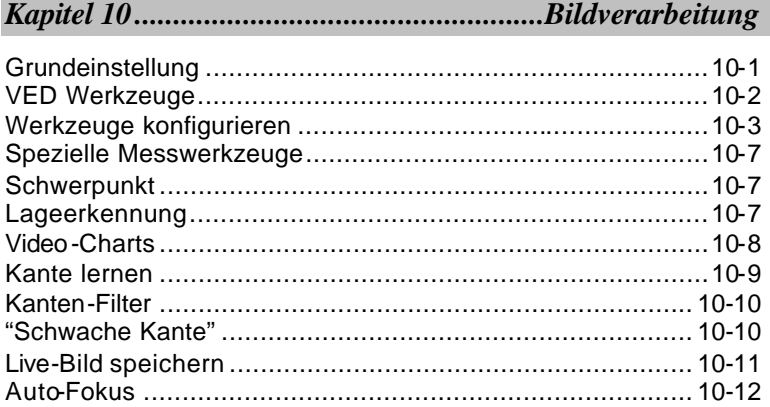

# 

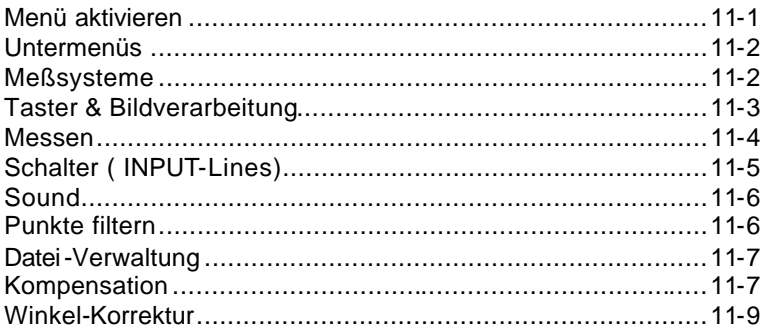

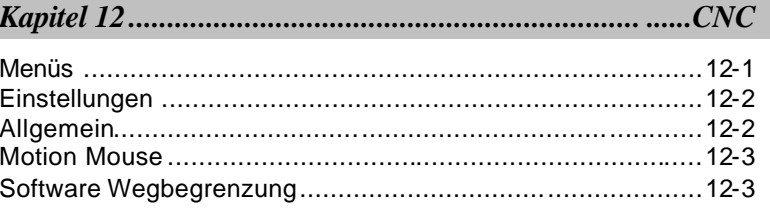

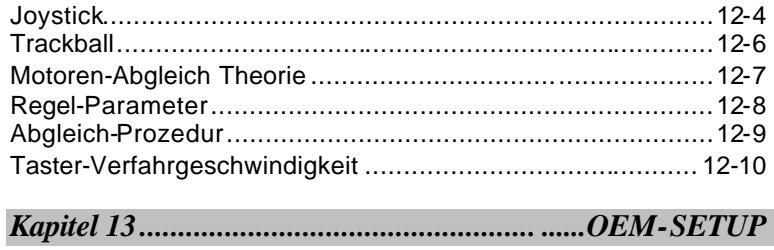

# **Übersicht**

C QC5000 Teil:Unbenannt EFX Datei Editionari Ansicht Messon Bezug Taster Werkschipe Fenster Hills  $-10x$ EH :  $|U| \times$ X/Y/Z.Anzeige Ergebnisfenster Y Werkzeug-Boxen Teileansicht **Daten-Fensier**  $-10x$ só. **Abstand** m  $\sqrt{|\mathbf{r}|}$ 妇 Vome Features | Program |  $I$  T Mane Datum Links<sup>|</sup> **SEE** Veil Werkzeuge 1/22/01 Kartesisch MM Autom. Temp | GMS | SLEC/NLEC Aus mag 1 Start Wiscooft Word-Meridian T: 005000 TeltUnbena... **利用的 10:00** 

Nach dem Start der Anwendung sieht der Bildschirm wie folgt aus:

Die verschiedenen Werkzeugboxen sind nach Funktionen aufgeteilt. Messen, zum Auswählen der Messfunktion. Bezug, zum Setzen des Koordinatensystems Ansicht, zur Gestaltung des Fensters "Teileansicht".

Befindet sich der Mauszeiger auf einem Fenster, so wird durch Klicken der rechten Maustaste das jeweilige Untermenü geöffnet.

Die Fenster können in Größe, Funktion etc. frei gesetzt werden.

# *Menüleiste*

Hilfe

QC5000 Teil:Unbenannt Datei Editieren Ansicht Messen Bezug Taster Werkzeuge Fenster

Als Standard enthält das Hauptmenü die Datei-, Editieren-, Ansicht-, Messen-, Bezug-, Taster-, Werkzeuge-, Fenster-, und Hilfe - Menüs. Wenn Ihr System mit zusätzlichen Optionen (z.B. Ved) konfiguriert wird, enthält das Hauptmenü zusätzliche Menüs.

Die Hauptfunktionen der Standard-Menüs sind folgende:

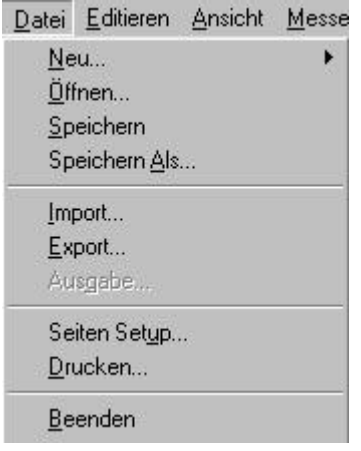

Datei -- Enthält folgende Optionen:

- Neu... Teile oder Ausführen.
- Öffnen, Speichern, oder Speichern als...
- Import... oder Export... DXF, TAP, oder IGS Dateien
- Drucken... Daten zu einem externen Drucker.
- Output... Daten zu einem externen Anwender.
- Beenden…den QC5000 verlassen.

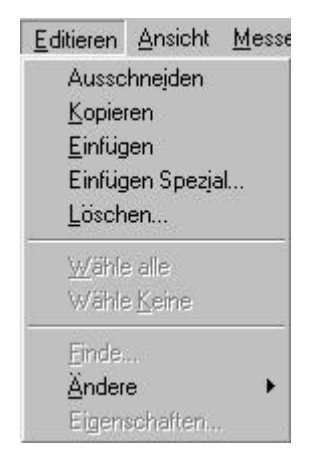

Editieren — Enthält folgende Optionen:

- Ausschneiden, Kopieren, Einfügen, Einfügen Spezial..., und Löschen...
- Wähle Alle oder Wähle Keine.
- Finde... einen spezifischen Wert.
- Ändere den Namen einer Eigenschaft.
- Eigenschaften... Stellt Eigenschaften her.

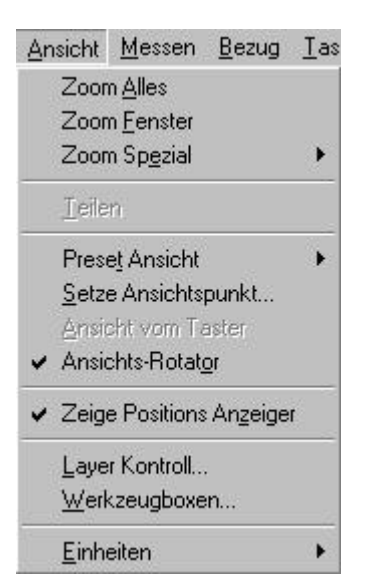

Ansicht — Entweder im Teile-Ansicht oder Ansichtsstempel Fenster umändern. Optionen sind:

- Zoom Alles innerhalb eines gewählten Teileansicht-Feldes oder des Eigenschaftsstempel-Fensters.
- Zoom Fenster innerhalb eines gewählten Teileansicht Feldes oder des Eigenschaftsstempel Fensters.
- Zoom Spezial Funktion, z.B., Zoom In, Zoom Out, oder Zoom Gewählte.
- Teilen Seitliches Teilen innerhalb eines gewählten Teile-Ansicht Feldes oder des Eigenschaftsstempel Fensters.
- Preset Ansicht Oben, Unten, Rechts, Links, usw.
- Setze Ansichtspunkt… ruft einen bestehenden Ansichtspunkt zurück.
- Ansicht vom Taster stellt Ansicht des Tasters auf den Winkel um.
- Ansichts-Rotator Aktiviert den Ansichts -Rotator.
- Zeige Position Anzeiger schaltet den aktuellen Positionsanzeiger um.
- Layer Kontrolle… editiert Optionen.
- Werkzeugboxen… aktivieren, deaktivieren oder editieren.
- Einheiten Inch/Millimeter oder Kartesisch/Polar/Kugelförmig umstellen.

# Messen Bezug Taster Werkz Measure Magic... Punkt.. Gerade... Bogen... Kreis... Nut... F<sub>8</sub> Schwerpunkt... Abstand... Winkel... Fläche... Zylinder... Kugel... Konus... Magnetische Fläche... Andere F

Messen — Erschafft Eigenschaften und richtet Messvariablen ein, z.B.:

• Measure Magic... erschafft eine Eigenschaft und teilt sie zu einer Geometrie (Kugel, Ebene, usw.), die auf die Position und Orientierung der einlaufenden Tasterschlägen basiert ist, zu.

- Punkt…, Gerade…, Bogen…, Kreis…, Nut…, und Blob… für 2-d Geometrien.
- Abstand…, Winkel… Relationen, welche aus gemessenen Elementen erzeugt werden
- Fläche…, Zylinder…, Kugel…, und Konus…für 3-d (dreidimensional) Geometrien.
- Magnetische Fläche...
- Andere beinhaltet Messoptionen für Teileansicht und Ergebnisse.

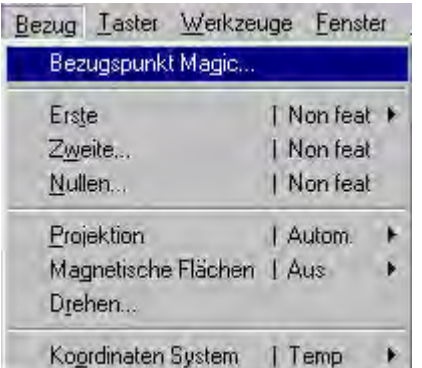

Bezug — Enthält folgende Optionen:

- Erste... für Bezugs-Fläche, Zylinder, oder Konus.
- Zweite... für Ausrichtgerade.
- Nullen... richtet einen Nullpunkt ein.
- Projektion richtet die Bezugsprojektion (Auto, Aus, XY, YZ oder ZX) ein.
- Magnetische Flächen an- und ausschalten.
- Drehen... erlaubt das Rotieren des Koordinatensystems, der entsprechende Winkel (X, Y, oder Z Achse) wird eingegeben.
- Koordinaten System speichert das aktuelle Koordinaten System, wechselt Maschinen Koordinaten oder Temp Koordinaten System.

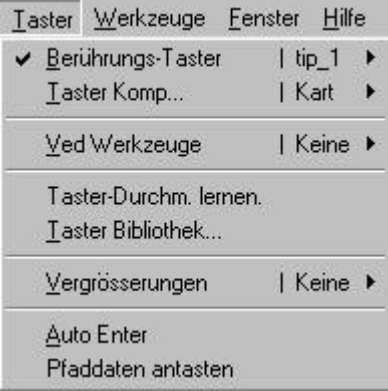

Taster — Richtet ein, wie die Taster auf einander wirken.

- Berührungstaster
- Taster Komp.…
- VED Werkzeuge
- Laser Werkzeuge
- VED-Kante Lernen
- Taster Bibliothek...
- Vergrößerungen
- Auto Enter
- Pfaddaten antasten
- Filar-Taster

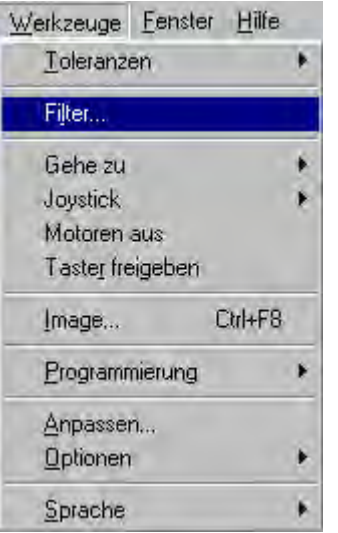

- Werkzeuge Enthält folgende Funktionen.
- Toleranzen
- Filter...
- Gehe Zu
- Joystick
- Motoren Aus
- Taster freigeben
- Image...
- Programmierung
- Anpassen….
- Optionen
- Sprache

#### Fenster Hilfe

- $\times$  DRO
- ✔ Teile Ansicht
- $\vee$  Ergebnisse

Live Video

Neue Vorlage... Oeffne Vorlagen... Speichere Vorlagen...

 $\vee$  Figures

- ✔ Programme PV
- $\vee$  Runs

Fenster — Enthält folgende Funktionen.

- DRO
- Teile Ansicht
- Ergebnisse
- Neue Vorlage...
- Öffne Vorlagen...
- Speichere Vorlagen...

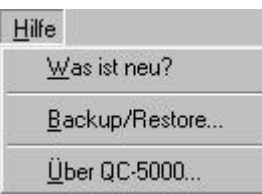

Hilfe — Enthält folgende Funktionen.

- QC5000 Hilfe Themen...
- Was ist neu?
- Backup/Restore...
- Über QC5000...

# *Statuszeile*

Die Funktionen können durch Anklicken geändert werden.

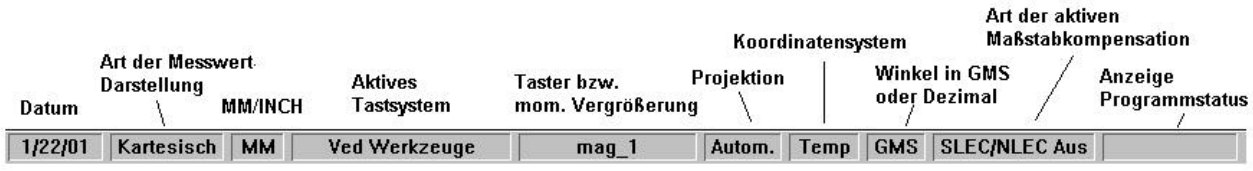

# *Werkzeugboxen:*

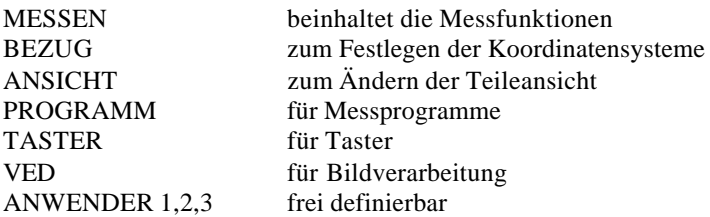

Sämtliche Funktionen der Werkzeugboxen können auch direkt über die Hauptmenüleiste angewählt werden.

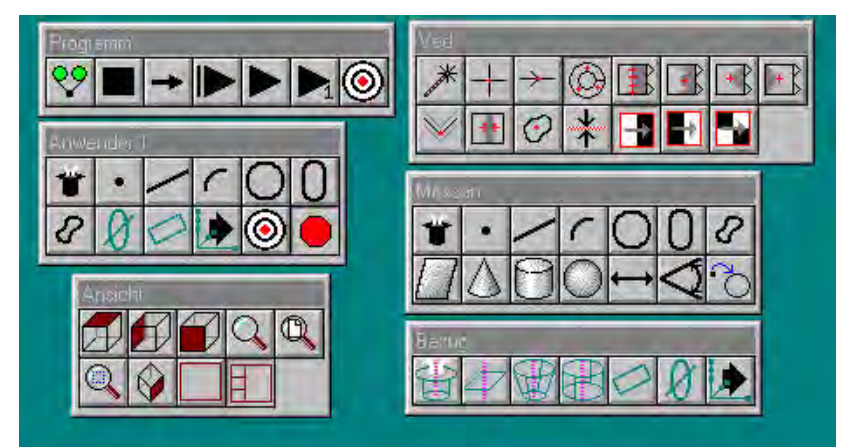

# *Ergebnis-Fenster*

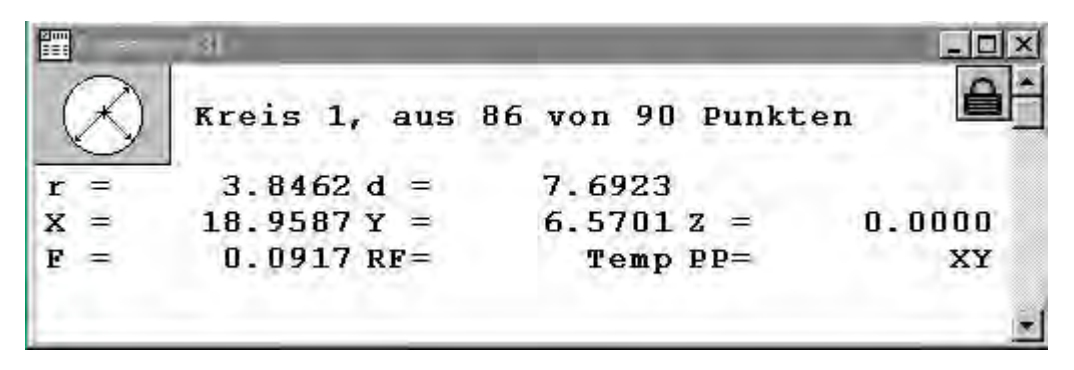

Im Ergebnis -Fenster erscheinen die Daten des bzw. der markierten Elemente. Der Inhalt kann frei definiert werden. Das Ergebnis einer Kreismessung beinhaltet andere Datenfelder als das einer Geradenmessung etc. Als Standard sind die notwendigen Felder eingesetzt.

Je nachdem wie viele Elemente markiert wurden, steht dies in der Statuszeile des Fensters. Mit dem Schiebebalken rechts können die Elemente "gescrollt" werden.

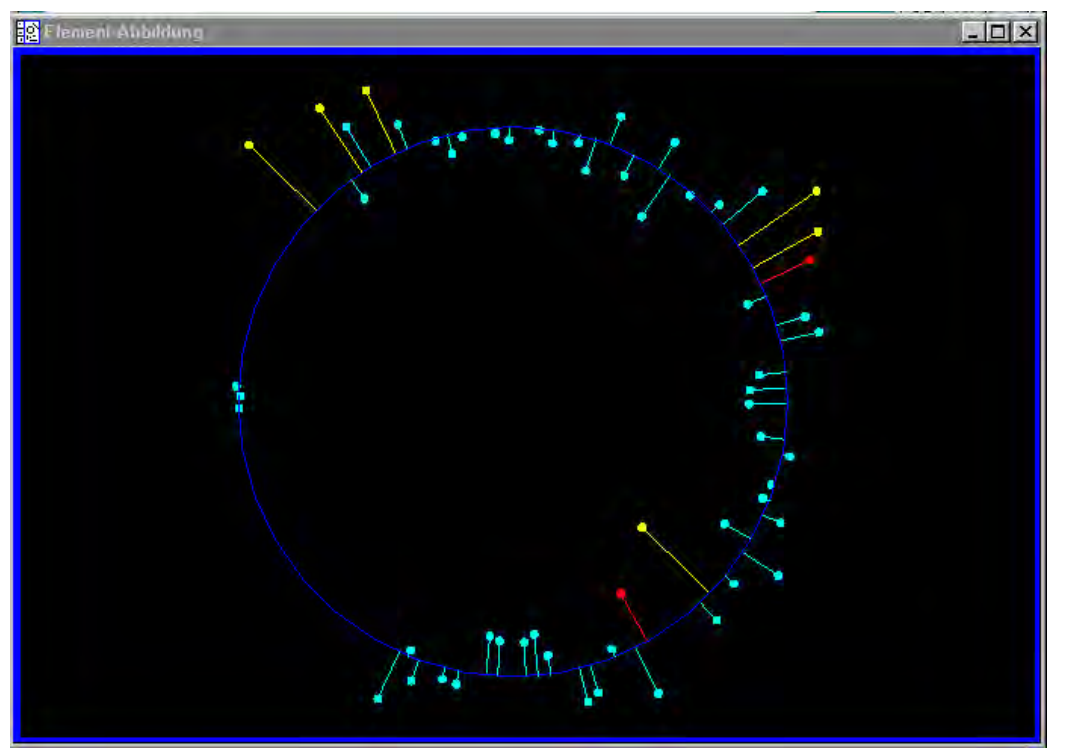

Klicken auf das Symbol öffnet ein Fenster, welches die Messpunktverteilung, die Lage Punkte +T, -T zeigt sowie die Punkte, die gefiltert wurden.

Wurden mehrere Elemente markiert, so erscheinen alle markierten in dem Fenster. Die Ansicht kann durch klicken auf die Symbole in der Box ANSICHT geändert werden.

#### **Elemente sperren, entsperren**

Rechts im Fenster sehen Sie ein Schloß-Symbol. Dies gilt der Zuordnung der Elemente zum Koordinatensystem. Ist das Schloß geschlossen, so beziehen Sie die Messdaten zu dem Koordinatensystem, mit welchem das Element gemessen wurde.

Ist es geöffnet, so beziehen sich die Daten auf das momentan gültige.

#### **Die Standardfelder F, RF und PP**

**F** gibt den Formfehler, also die Summe der Punkte, welche am weitesten außerhalb u. innerhalb des berechneten Elements liegen.

**RF** das Koordinatensystem dem das Element zugeordnet ist.

**PP** die Projektionsfläche X/Y ,Y/Z, X/Z bzw. 3-d zu der das Element berechnet wurde.

#### **Felder hinzufügen:**

Klicken Sie im Fenster "Elemente" die rechte Maustaste. Folgendes Menü wird geöffnet

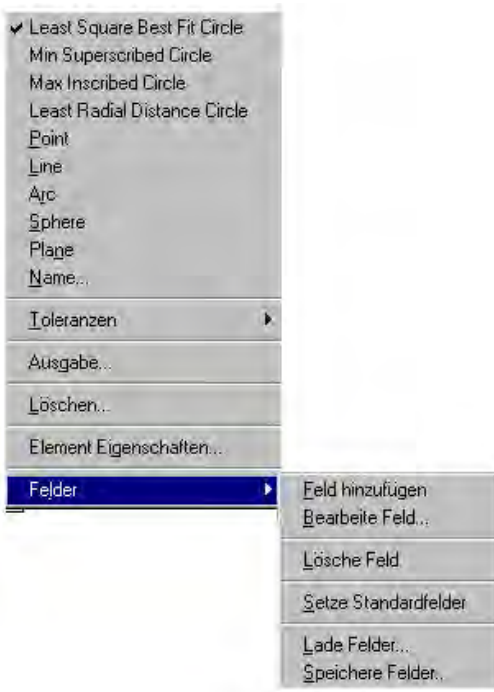

Klicken Sie auf "Feld hinzufügen" und geben Sie die Formel ein. Im Beispiel Formel für Fläche.

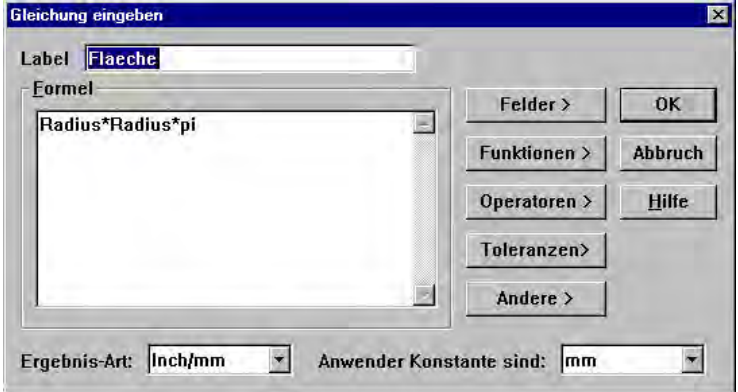

Die betreffenden Funktionen finden Sie unter den Schaltflächen FELDER, FUNKTIONEN etc.. Das neue Feld wurde in Fenster eingefügt und gilt ab jetzt für alle Ergebnisse aus Kreismessung.

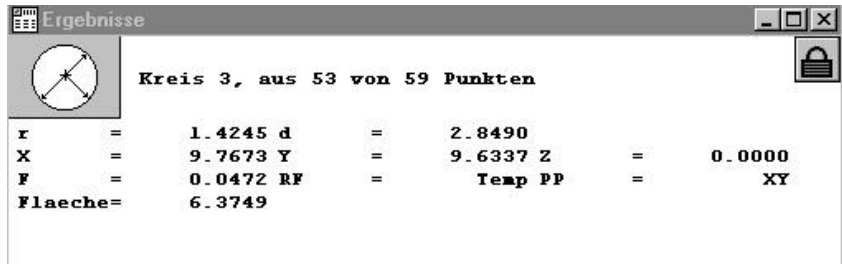

# *Teileansicht*

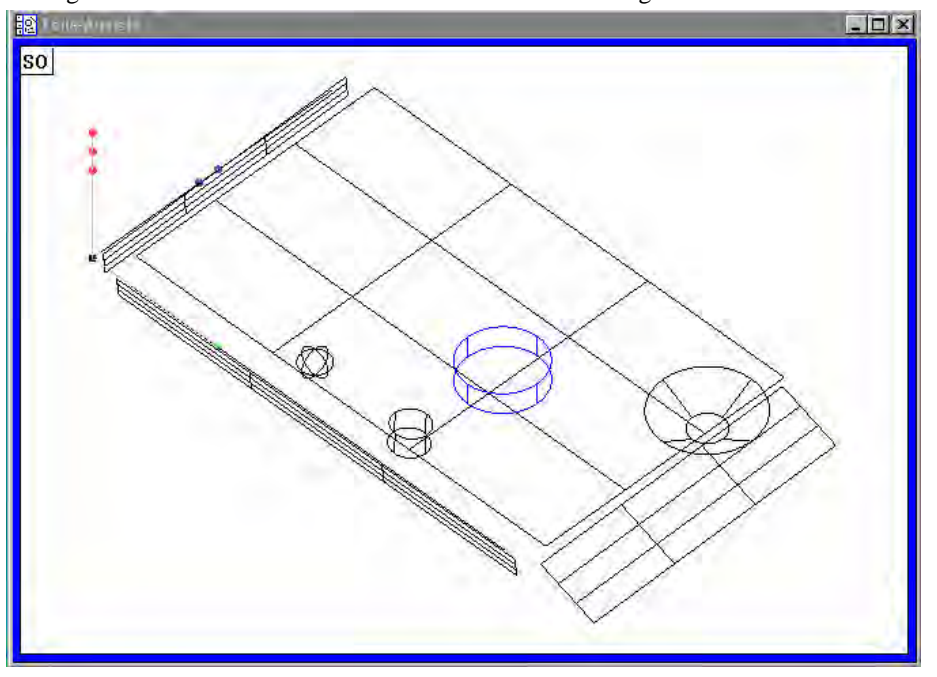

Alle gemessenen Elemente werden in der Teileansicht dargestellt

Die Teileansicht kann auf ein Fenster oder vier Fenster aufgeteilt werden. W ERKZEUGBOX ANSICHT !

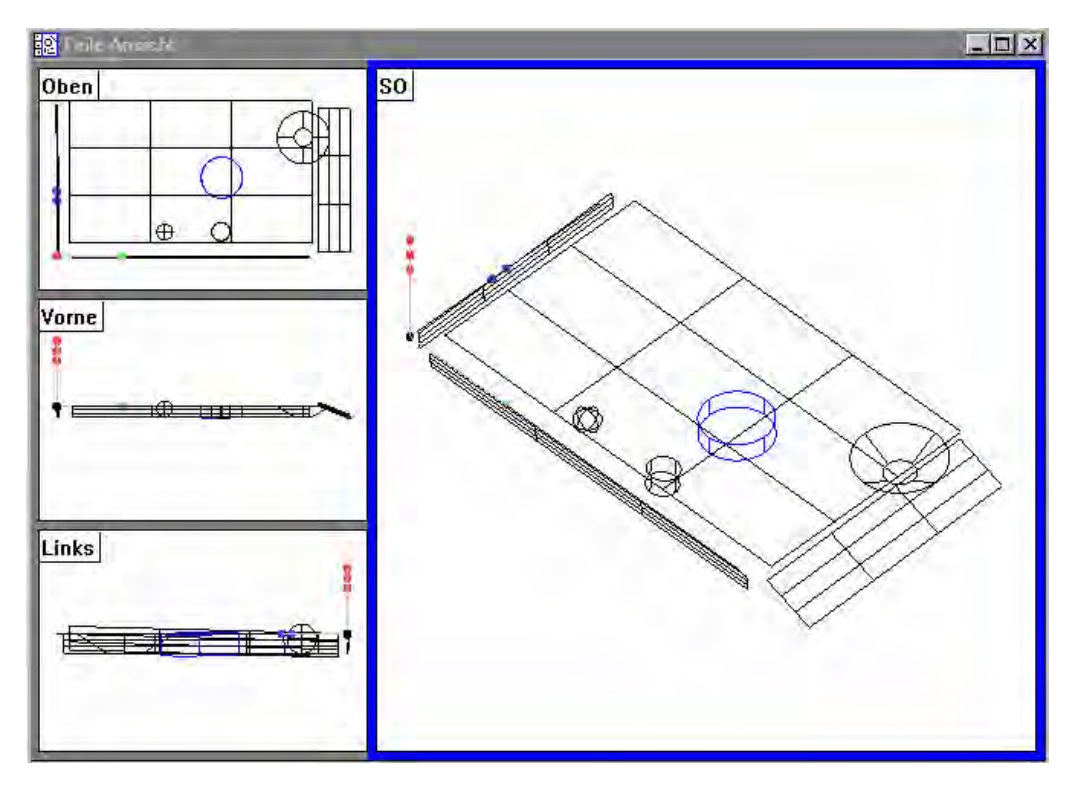

Die Ansicht des markierten Fensters wird durch Klicken auf die betreffende in der Box ANSICHT bzw. im Menü Ansicht geändert.

## *Datenfenster*

Im Datenfenster befinden sich alle geöffneten Formulare. Der Inhalt der Formulare kann frei bestimmt werden. Die Formulare werden im Menü FENSTER -–VORLAGEN geöffnet.

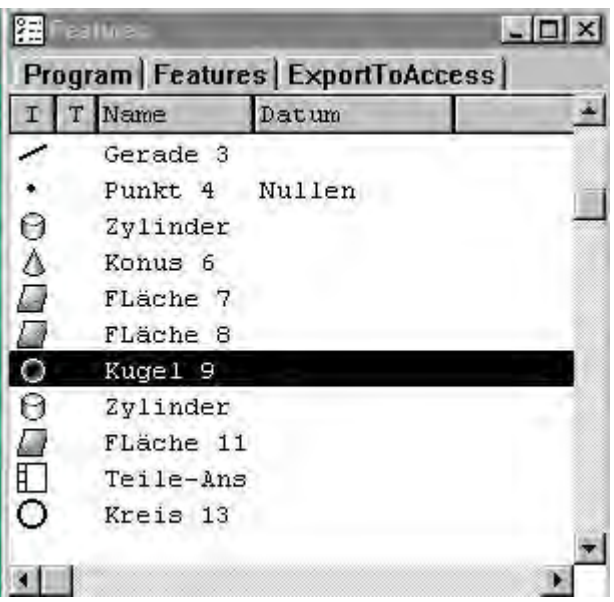

Klicken auf den betreffenden Formularnamen öffnet dieses.

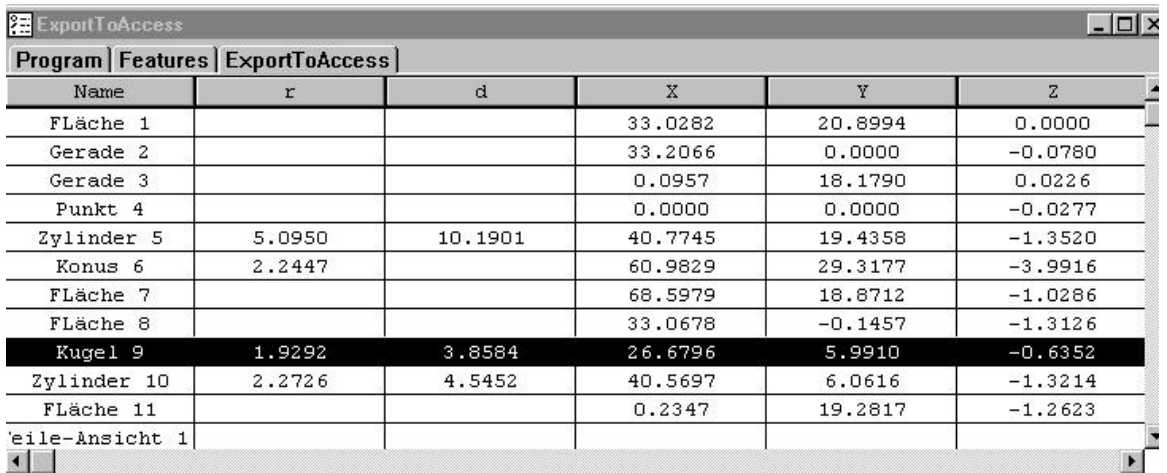

Zusammenfassung:

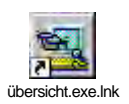

# **Anpassen**

Der QC5000 kann bezüglich der Fenster, Werkzeugboxen Farben etc. an die Anwenderbedürfnisse angepaßt werden. So kann z.B nur eine einzige Werkzeugbox aktiviert werden.

Gehen Sie zur Anpassung wie folgt vor:

Klicken Sie in der Hauptmenüleiste auf WERKZEUGE – OPTIONEN – ADMINISTRATOR und geben Sie das Passwort ein.

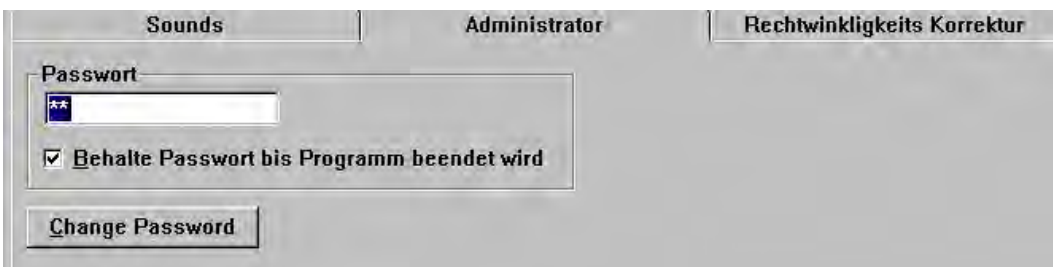

Klicken Sie anschließend auf WERKZEUGE – ANPASSEN oder bewegen Sie den Mauszeiger auf eine Werkzeugbox und drücken Sie die rechte Maustaste.

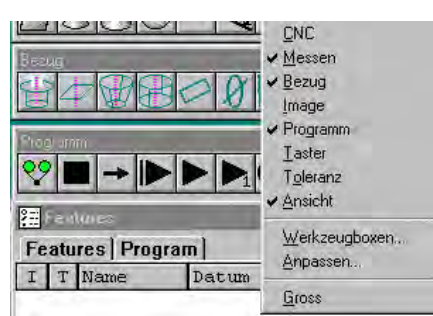

Klicken auf ANPASSEN öffnet folgendes Fenster:

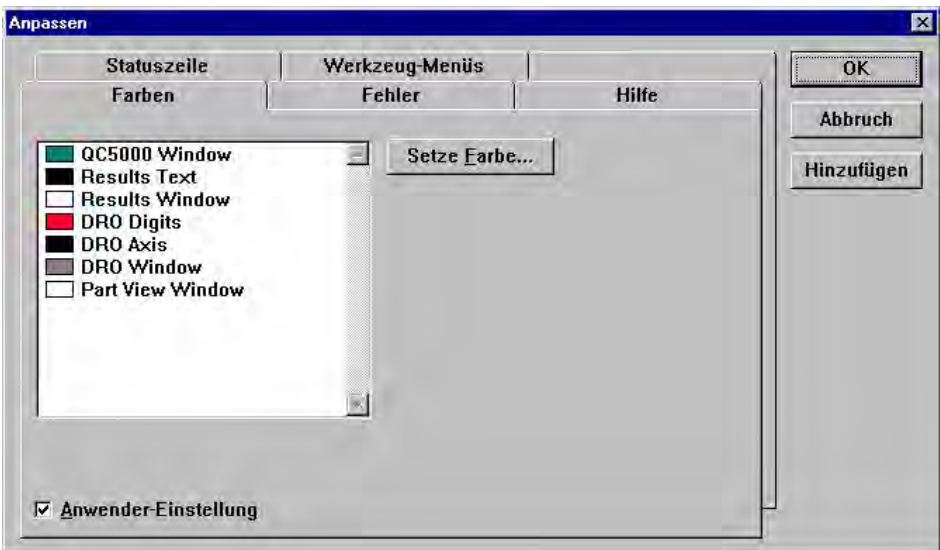

- Ändern sie die Farben der Fenster
- Die Funktionen der Statuszeile
- Den Inhalt der Werkzeug-Menüs
- Aktivieren/Deaktivieren von Fehlermeldungen

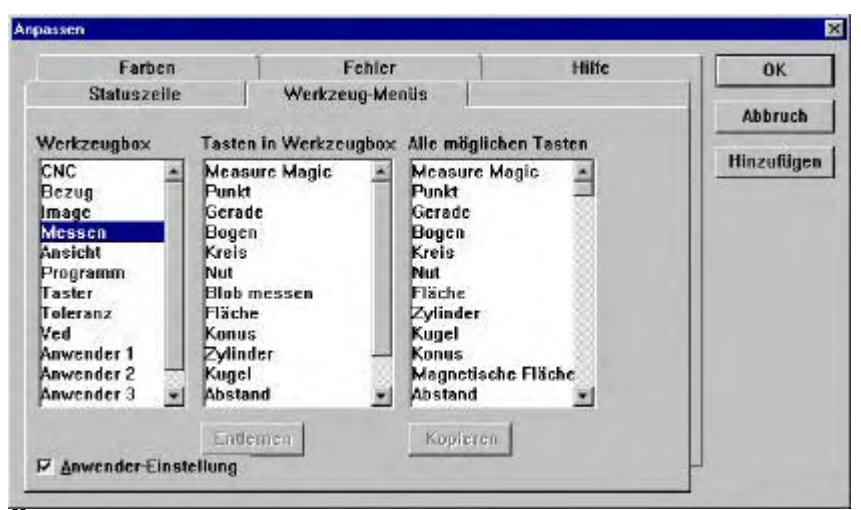

*Ändern der Werkzeugboxen*

Links sehen Sie die Auswahl der möglichen Boxen. In der Mitte den Inhalt der betreffenden Box.<br>Besktadis mäslisken Eunktienen Rechts die

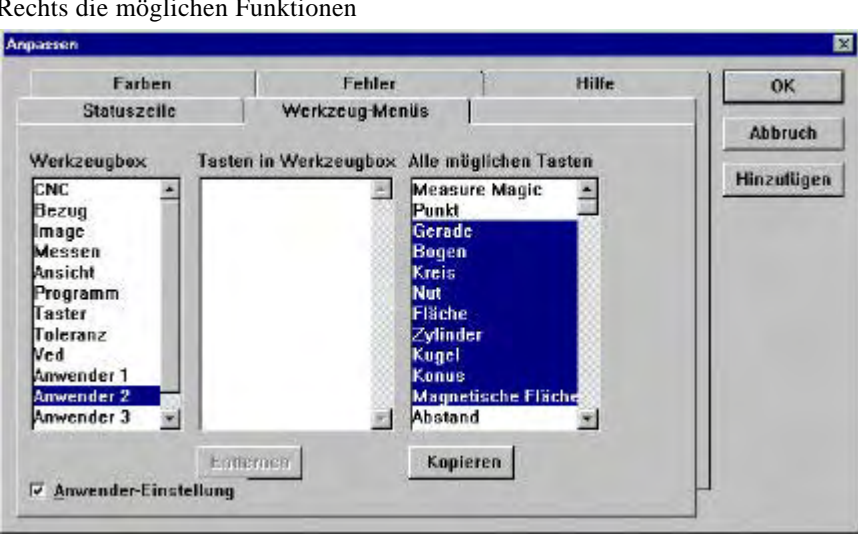

Aktivieren Sie eine Box und markieren Sie die gewünschten Funktionen im rechten Fenster. Klicken Sie auf "Kopieren".

Klicken Sie zur Anzeige bzw. zum Verstecken einer Werkzeugbox entweder die rechte Maustaste (Mauszeiger befindet sich auf Box) oder im Menü ANSICHT – WERKZEUGBOXEN.

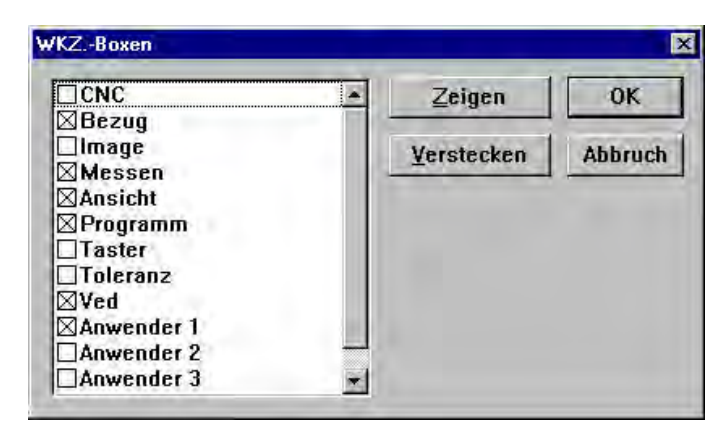

# **QC5000 Tasterbibliothek**

## *1.Bildverarbeitung*

Sämtliche Tastsysteme bzw. Taster werden in der Tasterbiblothek verwaltet. Je nachdem mit welchen Tastsystemen Ihre Messmaschine ausgerüstet ist, ändert sich der Inhalt der Bibliothek. In der folgenden Beschreibung sind dies Bildverarbeitung (Kamera) und Taster.

Öffnen des Menüs Bibliothek erfolgt entweder über die Menüleiste TASTER – TASTER-BIBLIOTHEK oder über eine Schaltfläche, sofern diese einer Werkzeugbox hinzugefügt wurde. Nach dem Öffnen erscheint folgendes Menü:

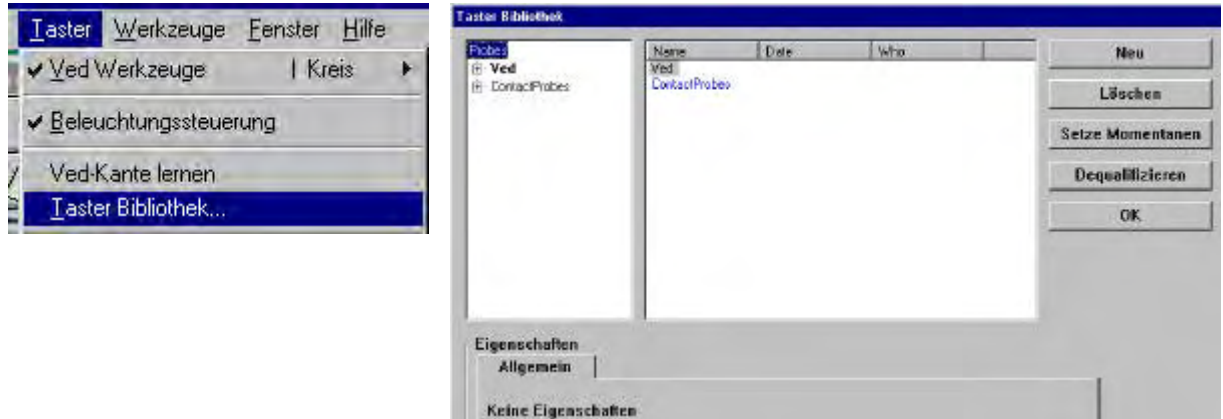

Links werden die aktivierten Tastsysteme dargestellt, rechts die dazugehörigen Untergruppen. Klicken Sie nun auf der linken Seite auf PROBES, gefolgt von VED. Rechts erscheinen die Untermenüs CAMERA 1, sowie VED PROBES. Unter Camera 1 werden die für diese Kamera verwendeten Vergrößerungen eingegeben . Unter VED PROBES sind die möglichen Messwerkzeuge für die Bildverarbeitung abgelegt. Hier können die Anzahl der Messpunkte sowie die Standard-Scanrichtung vordefiniert werden.

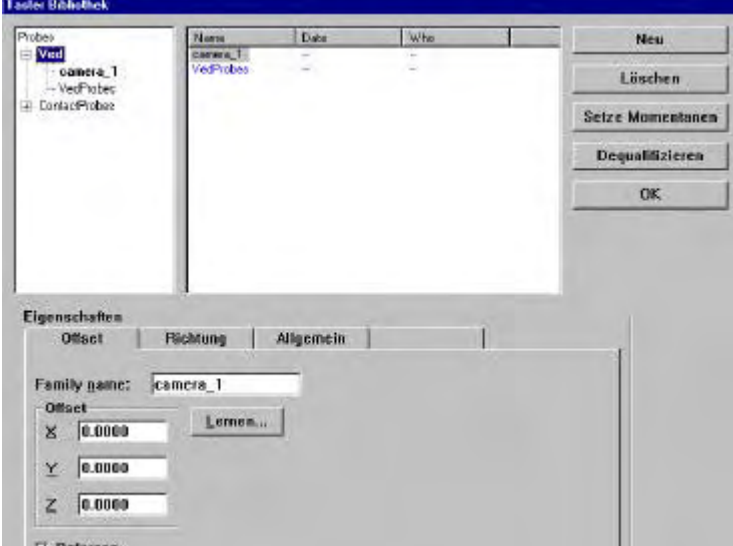

Je nachdem, in welchem Untermenü Sie sich befinden ändern sich die Schaltflächen in der unteren Hälfte des Menüs.

Multitastsysteme erfordern eine Hyrarchie bezüglich der Offsetwerte von einem System (Kamera) zum anderen (Taster). Aus diesem Grund muss ein Tastsystem als Refe renzsystem definiert werden. Das Referenzsystem ist das System, welches die genauesten Messergebnisse liefert.

Als Referenz wird die höchste Vergrößerung der Bildverarbeitung verwendet.

#### *Vergrößerungen einrichten und kalibrieren.*

Doppelklicken Sie mit der linken Maustaste auf CAMERA 1. Das Menü wird extrahiert. Standardmäßig ist eine Vergrößerung bereits eingegeben.

Fügen Sie nun alle Vergrößerungen ein. Kalibriert werden diese zu einem späteren Zeitpunkt. Klicken Sie auf NEU. Markieren Sie im Menü –VERGRÖßERUNG- und bestätigen Sie mit OK. Vergeben Sie einen Namen z.B. 30x

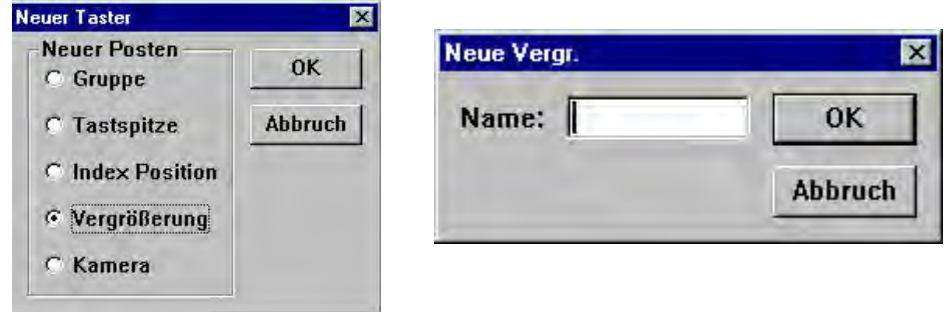

Wiederholen Sie die Schritte für alle weiteren Vergrößerungen.

Nach Eingabe aller Vergrößerungen muss die Referenzverg. angegeben werden

Klicken Sie mit der Maus auf die größte (50x) und markieren Sie das Kästchen REFERENZ unten links.

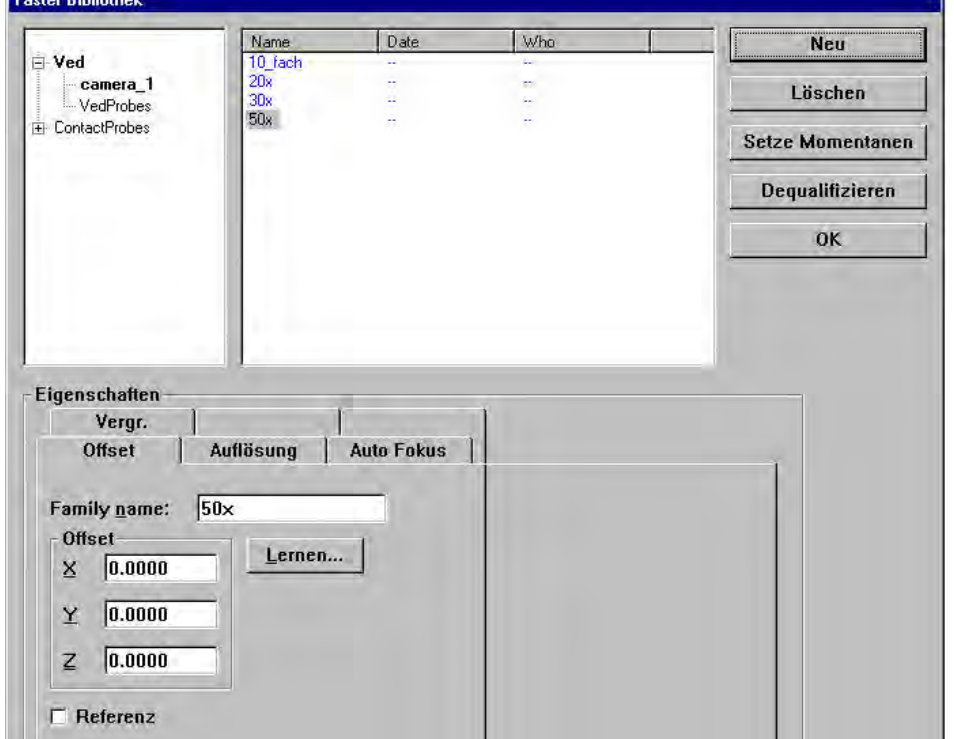

Zu den verschiedenen Vergrößerungen finden Sie unter EIGENSCHAFTEN jeweils die Schaltflächen VERGR. – OFFSET – AUFLÖSUNG – AUTOFOKUS (CNC)

VERGR: Hier wird die Zoomposition der Vergrößerung festgelegt (nur mit Motorzoom) OFFSET: Lernen des Offsets zum Referenzsystem AUFLÖSUNG: Lernen der Pixelgröße AUTO FOKUS: Suchweg und Abgleich für Autofocus

Wie bereits erwähnt, ist die größte Vergrößerung die Referenzvergrößerung. Ein Offsetabgleich entfällt somit für diese Vergrößerung. Anstelle des Abgleichs muß das Kästchen REFERENZ markiert sein.

#### *Vergrößerung abgleichen*

Wählen Sie eine andere als die Referenzvergrößerung. Im Beispiel 30x. Beginnen Sie mit der Pixelkalibrierung. Klicken Sie dazu auf AUFLÖSUNG gefolgt von PIXEL GRÖßE.

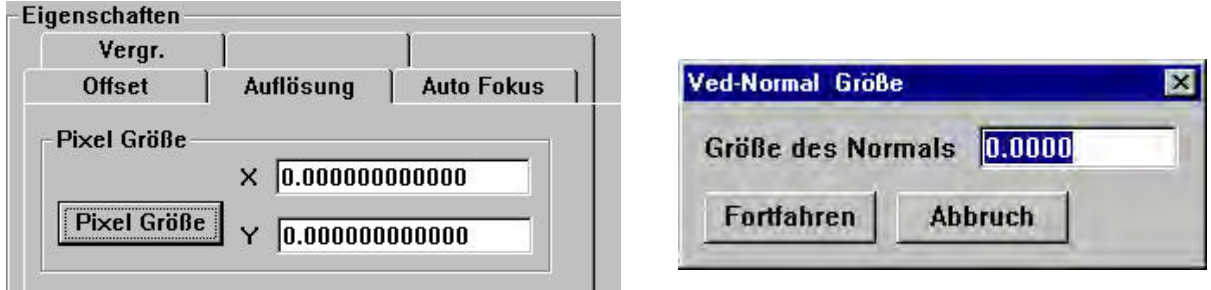

Legen Sie das im Lieferumfang enthaltene Teilungsnormal auf den Messtisch und positionieren Sie die Kamera auf dem Kreis, welcher ca. 50% des Livebildes ausfüllt. Geben Sie den Istwert des Kreises ein; die exakten Werte finden Sie auf der Rückseite des Etuis. Klicken Sie auf WEITER und vermessen Sie den Kreis mit dem Kreiswerkzeug. Nach erfolgter Kalibrierung erscheinen die Kalbrierdaten in den betreffenden Feldern. Wiederholen Sie den Pixelabgleich für die anderen Vergrößerungen.

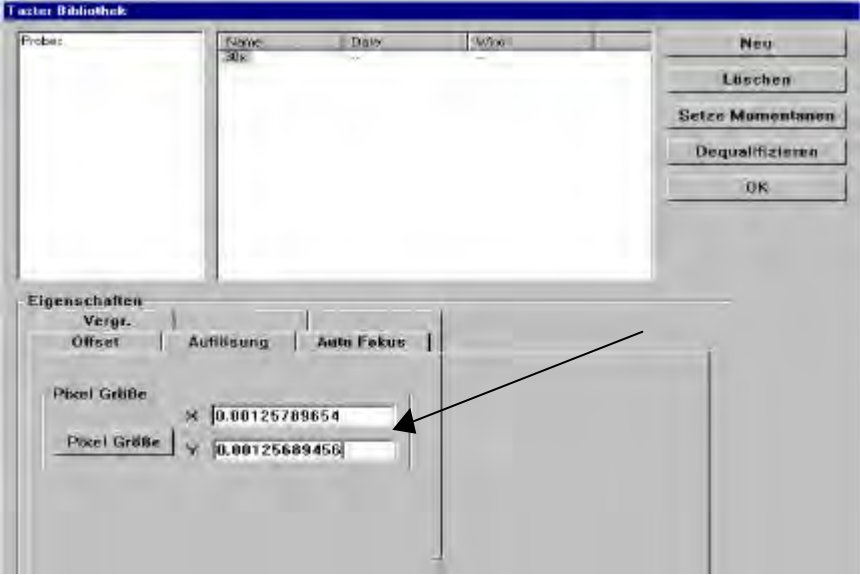

#### *Kamera ausrichten*

Die Kamera kann mechanisch nicht 100% zu den Maschinenachsen ausgerichtet werden. Deshalb beinhaltet der QC5000 eine Funktion zur Ausrichtung der Kamera.

Um das beste Ergebnis zu erzielen muß die kleinst mögliche Vergrößerung gewählt werden. Dadurch wird der maximale Verfahrweg des Tisches im Livebild ermöglicht. Ein und derselbe Kreis wird ganz links und ganz rechts auf dem Livebild vermessen. Aus der Abweichung Anzeige zu Pixelposition wird dann der Winkelfehler berechnet und als Korrekturwert eingesetzt.

#### **Diese Routine ersetzt keineswegs die Verwendung guter Optiken !**

Klicken Sie zur Ausführung der Kalibration auf VED links oben im Menü Bibliothek.

Rechts erscheint Kamera und VED Probes.

Die Schaltflächen ändern Ihre Funktionsbelegung.

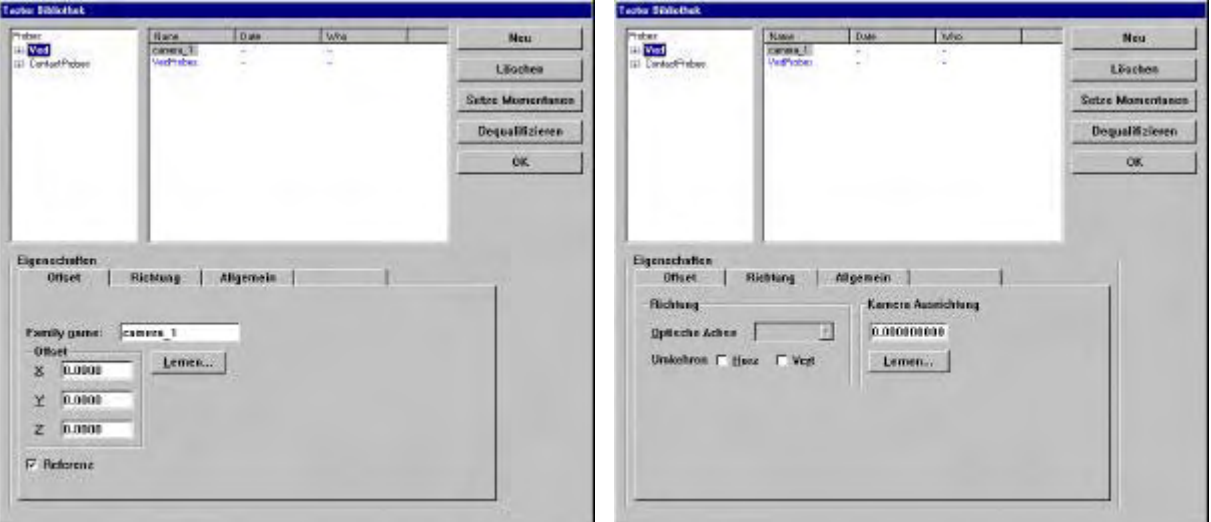

#### Klicken Sie auf Richtung, gefolgt von KAMERA AUSRICHTUNG – LERNEN

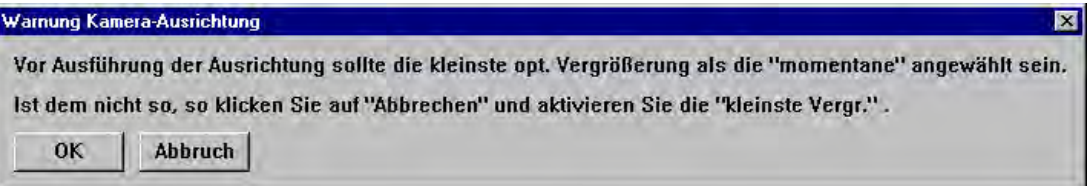

Vermessen Sie einen kleinen Kreis auf der linken und danach auf der rechten Seite des Livebildes. Verfahren Sie die Y-Achse so wenig wie möglich.

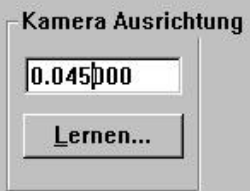

Nach erfolgter Ausrichtung erscheint der Korrekturwert im Feld KAMERA AUSRICHTUNG.

#### *Offset ermitteln*

Jede einzelne optische Vergrößerung hat einen individuellen Strahlengang. D.h der Brennpunkt ändert sich in Bezug auf X/Y-Position (Parzentrizität) und Z-Position. Um auf ein und demselben Teil mit verschiedenen Optiken messen zu können, muss deshalb ein Abgleich vorgenommen werden.

Die höchste Vergrößerung ist dabei die Referenzvergrößerung, also Offset=0.

Alle anderen müssen zu dieser Vergrößerung kalibriert werden.

Wählen Sie die zu kalibrierende Vergrößerung und klicken Sie auf die Schaltfläche OFFSET – LERNEN.

Das System fordert Sie auf die größte Vergrößerung (REFERENZ) zu wählen und den Kreis auf der Teilung zu vermessen. Nach klicken auf OK werden Sie aufgefordert zur zu kalibrierenden Vergrößerung zu wechseln und den selben Kreis mit dieser zu vermessen. Bei Motorzoom erfolgt dies automatisch.

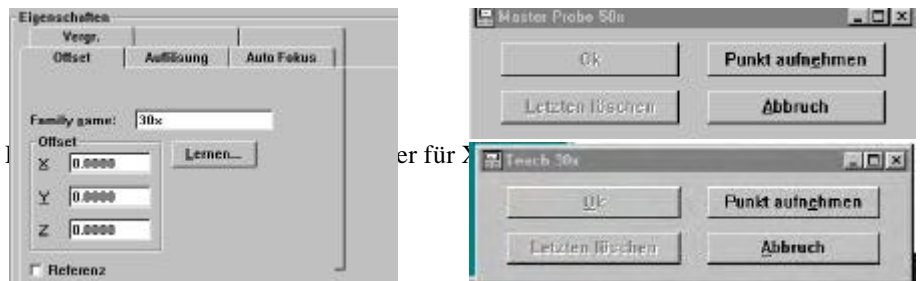

Achten Sie darauf , daß die Teilung im Fokus ist !

#### *Autofocus lernen*

Autofocus nur in Verbindung mit CNC.

Klicken Sie zum Lernen des AUTO FOKUS auf die betreffende Schaltfläche gefolgt von LERNEN. Folgen Sie den Anweisungen auf dem Bildschirm.

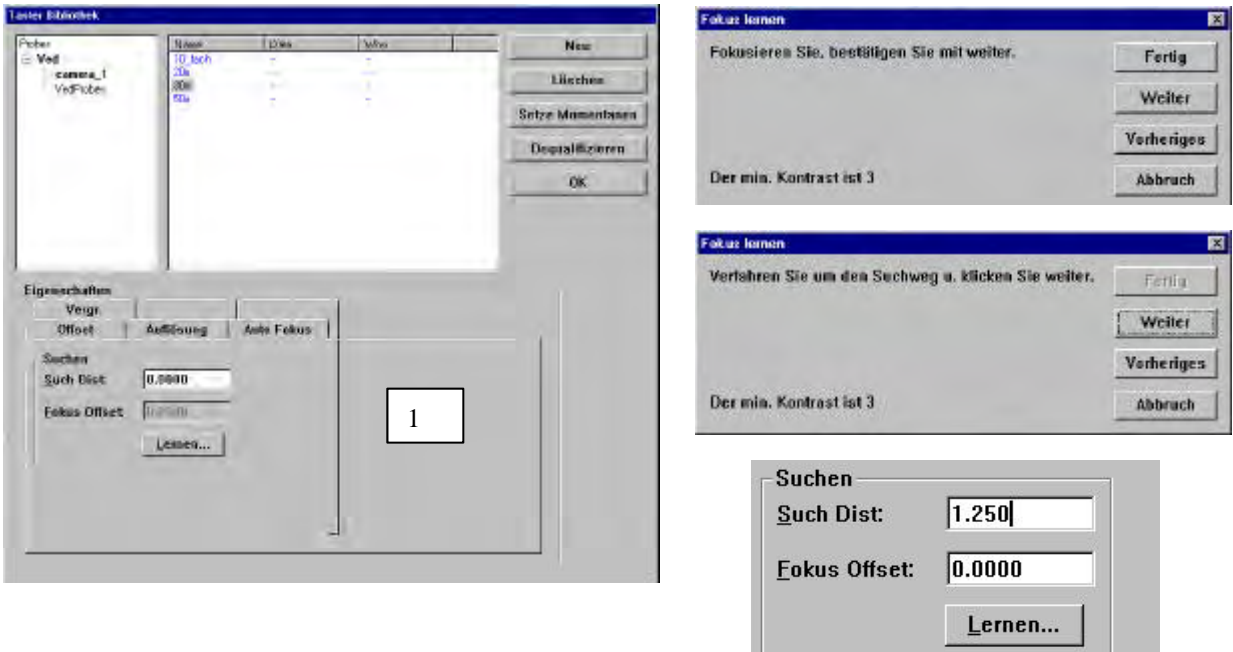

Der Verfahrweg für den Autofocus kann nicht beliebig gewählt werden, da beim Durchfahren des Suchwegs nur eine gewisse Anzahl von Bildern erfasst werden kann. Wenn Sie den Suchweg zu groß definiert haben, so erscheint eine Fehlermeldung. Drücken Sie die Taste "Vorheriges" und wiederholen Sie die Funktion mit kürzerem Verfahrweg.

o. London

#### *Zoom-Position*

Ist Ihr System mit einem motorisierten Zoom ausgerüstet, so muss der entsprechenden Vergrößerung eine Zoom-Position (1-10) hinzugefügt werden. Jedes mal wenn die betreffende Vergrößerung aktiviert wird, wird deren Position automatisch angefahren. Die Zoom-Position wird unter VERGR: eingegeben.

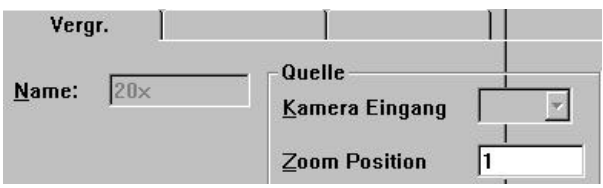

### *2. Taster*

#### Vor Einrichten der Taster muß im Menü "WERKZEUGE > OPTIONEN > TASTER" der Durchmesser **der Kalibrations-Kugel eingegeben werden**

#### *Einführung:*

Unter der Tasterfa milie CONTACT PROBES können verschiedene Tasteruntergruppen wie Berührungstaster, Sterntaster etc. festgelegt werden. Dabei gibt es Tastergruppen, deren Position einmal auf dem Messtisch festgelegt (Tasterwechsel-Systeme) und danach nicht mehr geändert wird.

Meistens werden jedoch Taster verwendet, bei denen die Tastkugeln manuell gewechselt werden. Diese Tasteruntergruppen sind deshalb untereinander nicht austauschbar, da die Positionen beim Einsetzen der Taster nicht reproduzierbar sind.

Die Verwendung von Tasteruntergruppen ist aber aufgrund der besseren Übersicht und für den Ablauf von Messprogrammen, bei denen Taster gewechselt werden müssen, sehr hilfreich.

Beispiel: Sie verwenden einen Sterntaster. Eine der Tastkugeln ist der Bezug für die anderen 4 Tastkugeln. Wird der Taster eingesetzt, so muß zuerst der Referenztaster (Mitte) zur Ermittlung des Durchmessers an der Eichkugel trainiert werden. Alle weiteren Spitzen (vorne, hinten, links, rechts) werden danach trainiert. Bei diesen wird der Offset X/Y/Z zum Referenztaster, sowie der jeweilige Taster-Durchmesser ermittelt. Solange der Taster nicht vom System entfernt wird, kann zwischen den Tastern umgeschaltet werden. Wurde der Taster zwischenzeitlich entfernt muß die Kalibration erneut vorgenommen werden, da sich die Taster nicht mehr am selben Ort, wie bei der ersten Kalibration, befinden. (Rotation etc.)

Sie haben eine zweite Untergruppe (Touch Probes). Unter dieser Gruppe wird lediglich eine Tastkugel abgelegt, da nach dem Wechseln von einer Kugel zur anderen ohnehin wieder an der Eichkugel kalibriert werden muß. Es werden jedesmal die Lage und der Durchmesser des Tasters neu ermittelt.

#### *Taster einrichten*

Klicken Sie im Menü Bibliothek auf CONTACT PROBE. Auf der rechten Seite im Menü erscheinen folgende Tastergruppen: HardProbe (für feste Tastkugeln), TouchProbe (für Berührungstaster), StarProbe (für Sterntaster)

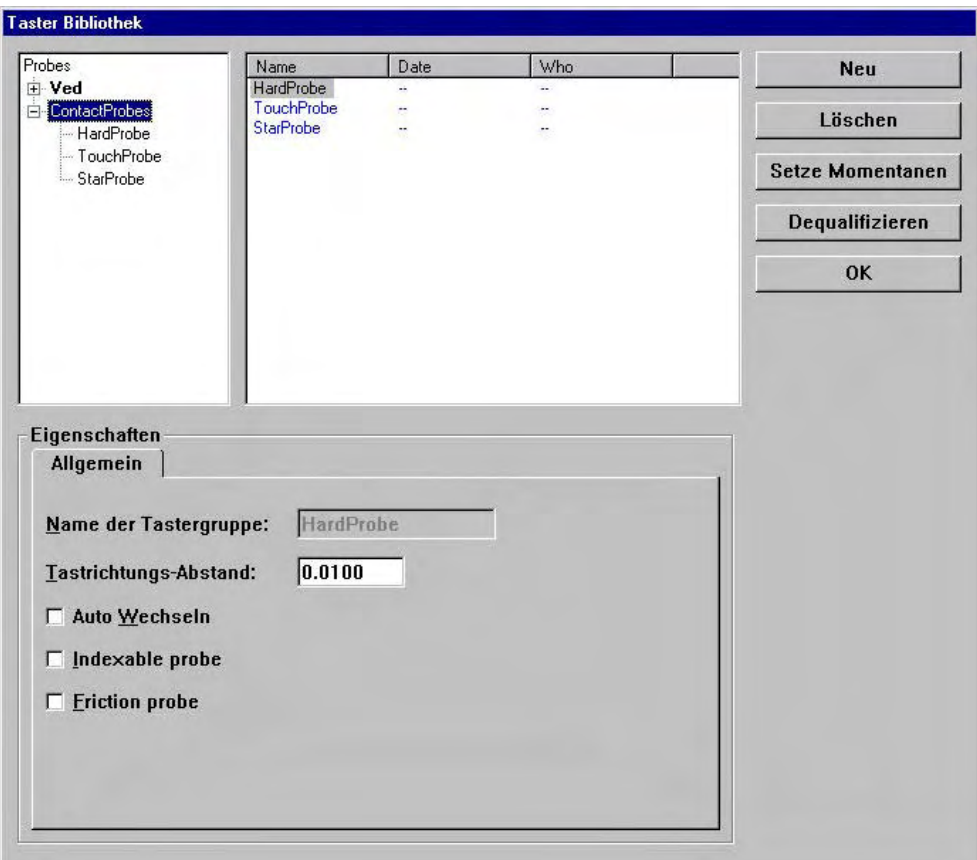

In der unteren Hälfte finden Sie für jede dieser Gruppen das Menü "Eigenschaften" mit Namen der Tastergruppe, Tastrichtungs-Abstand etc.

#### *Tastrichtungs-Abstand*

- gibt an um wieviel der Tisch verfahren werden muß, daß die Tasterkompenstion eingesetzt werden kann. Standard sind 0.1 mm. Akzeptiert werden Werte zwischen 0.01 und 5 mm.

#### *Auto Wechseln*

- wird angeklickt, wenn ein Tastsystem beim Einsetzen eine exakt reproduzierbare Position einnimmt. Eine erneute Kalibration beim Wiedereinsetzen muß dann nicht vorgenommen werden. Als Standard ist "Auto-Wechseln" nicht aktiv.

#### *Indexable Probe*

- wird bei Verwendung eines indexierbaren Tasters angeklickt. D.h. die Raster des Tastkopfes sind absolut reproduzierbar.

#### *Friction Probe*

**-** bei Verwendung von verstellbaren Tasterköpfen mit nicht exakt reproduzierbaren Rastpositionen bzw wenn Tastkugeln manuell gewechselt werden.

#### *Erstellen einer neuen Untergruppe*

Setzen Sie die Ausgangspsition der Fenster wie unten dargestellt (wie Verzeichnisse aufrufen unter Windows) Klicken Sie anschließend auf NEU. Geben Sie in das sich öffnende Fenster STERNTASTER ein. Auto Wechsel und Indexable probe wird nicht angewählt, da die Position des Sterntasters beim Wiedereinsetzen Des Tasters nicht reproduziebar ist. Indexable Probe wird nicht angewählt da es sich nicht um einen solchen handelt. Der Tastrichtungsabstand ist als Standard auf 0.1 gesetzt. Es können Werte zwischen 0.01 und 5 mm eingegeben werden.

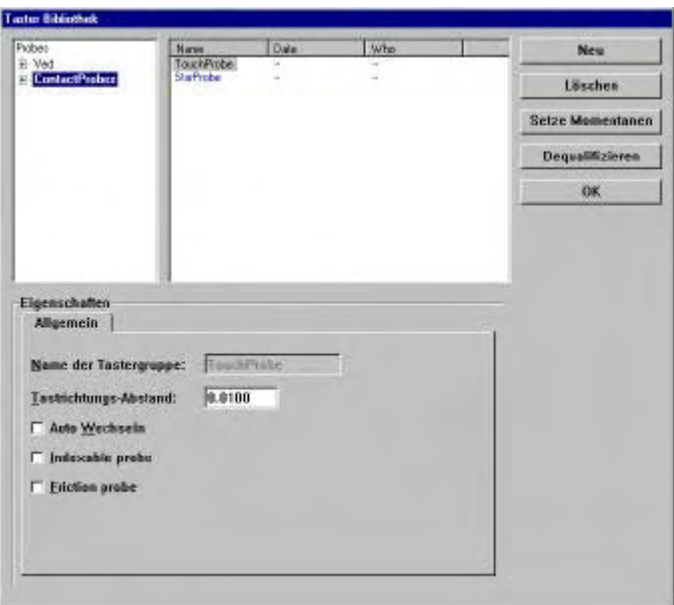

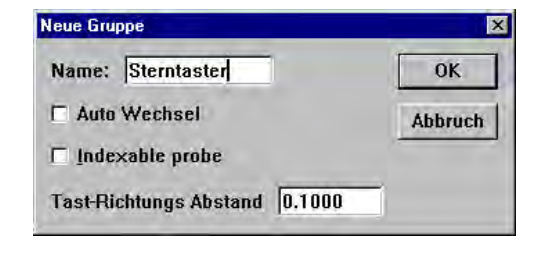

In der Bibliothek erscheint die neue Untergruppe.

Richten Sie nun die Tastkugeln ein. Doppelklicken Sie auf die neue Gruppe und wählen Sie erneut NEU. Klicken Sie auf Tastkugel und OK. Vergeben Sie einen Namen "UNTEN" und aktivieren Sie im Menü zeigen.

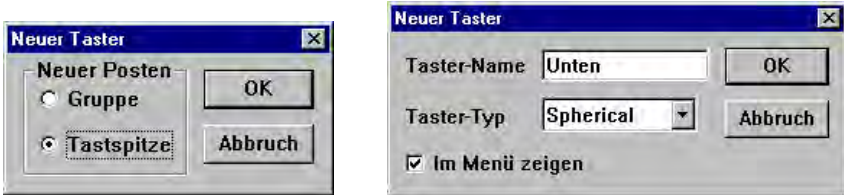

Bestätigen Sie mit OK.

Richten Sie auch die anderen Tastkugeln, Vorne, Hinten, Links, Rechts ein. Markieren Sie nach dem Einrichten der Tastkugel die Tastkugel "Unten".

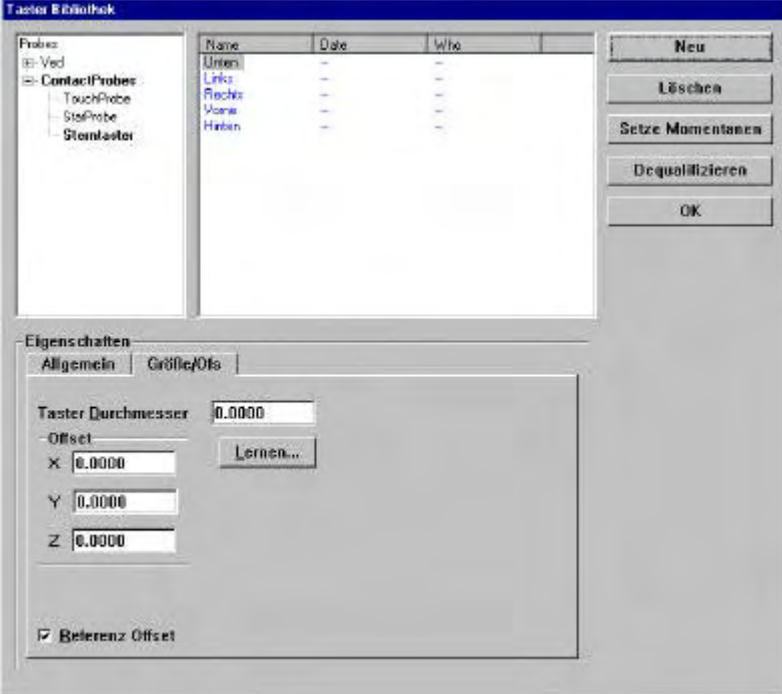

Setzen Sie diese Tastkugel als Referenz für diese Gruppe. Klicken Sie hierzu auf REFERENZ OFFSET unten links.

Klicken Sie auf LERNEN. Das System wechselt zum Hauptmenü und fordert Sie auf den Taster an der Eichkugel zu kalibrieren.

Wählen Sie den Taster LINKS und klicken Sie auch hier auf LERNEN. Das System wechselt zum Hauptmenü und fordert Sie auf den Taster an der Eichkugel zu kalibrieren.

Für diesen Taster wird neben dem Kugeldurchmesser auch der OFFSET zum Taster UNTEN ermittelt und eingesetzt.

Wiederholen Sie die Prozedur für die weiteren Taster der Gruppe.

### *3. Fadenkreuz*

Für Mikroskope ohne Option Bildverarbeitung wird die Option Fadenkreuz aktiviert. Die Vorgehensweise ist gleich der bei VED.

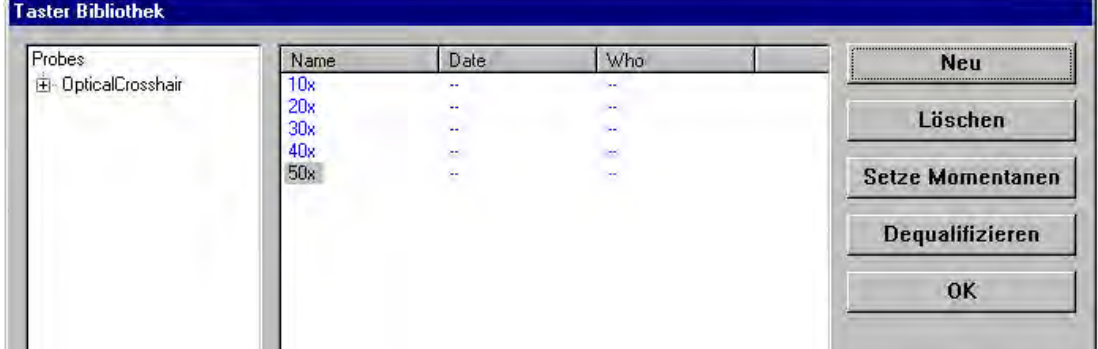

Geben Sie unter NEU die optischen Vergrößerungen ein. Setzen Sie die höchste Vergrößerung als Referenzvergrößerung. Ermitteln Sie die Offsetwerte der anderen Vergrößerungen durch Klicken auf Lernen.

#### Übersicht Tastsysteme

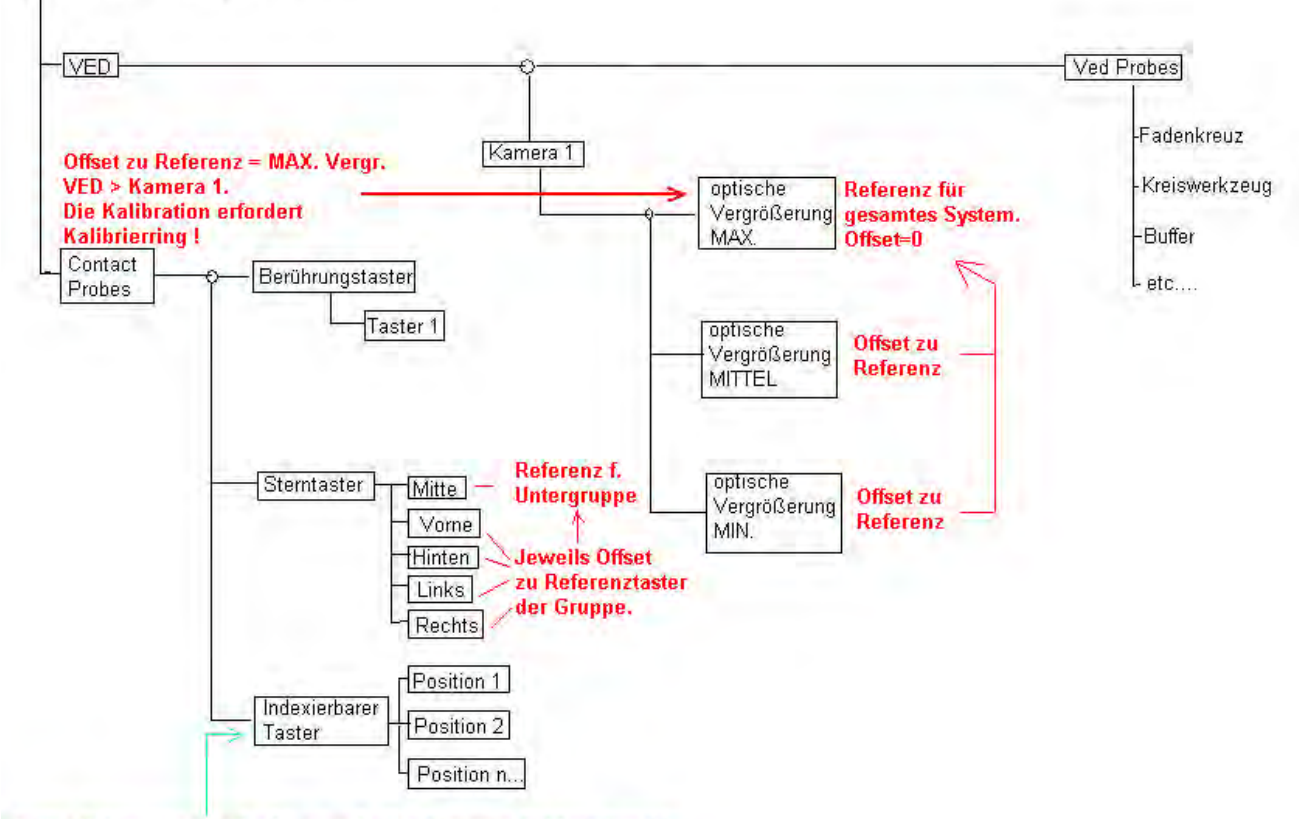

Taster-Untergruppen erfordern zur Kalibration eine Kalibrierkugel!

Sie werden aufgefordert ein und den selben Kreis mit der Referenzvergrößerung, sowie mit der betreffenden zu vermessen. Der Offset (Parzentrizität und Perforkalität) der Optiken zueinander, wird ermittelt und eingesetzt.

#### *Quer-Kalibration bei Multitaster-Konfiguration*

Wird mit Multitastsystemen gearbeitet (VED und Taster) so muß eine Kalibration zwischen den Tasterfamilien durchgeführt werden, damit an ein und dem selben Werkstück mit beiden Tastsystemen gemessen werden kann.

Referenzsystem ist grundsätzlich die höchste optische Vergrößerung . Zur Durchführung der Querkalibration benötigen Sie einen Ring mit Formfehler gegen Null und wenn möglich geschliffener Oberfläche. Vor der Querkalibration müssen die Gruppen der jeweiligen Familie bereits kalibriert sein.

Werden Taster gewechselt, so muß die Kalibration wiederholt werden.

Im folgenden soll die Tastergruppe Sterntaster in Verbindung mit der Bildverarbeitung verwendet werden. Vorbereitung:

Der Sterntaster ist eingesetzt, der Taster "UNTEN" ist der Referenztaster für die Taster LINKS, RECHTS, VORNE, HINTEN.

Die verschiedenen Vergrößerungen unter Kamera 1 sind bereits kalibriert. Die höchste Vergrößerung ist die Referenz für alle anderen.

Öffnen Sie die Tasterbibliothek, extrahieren Sie die Familie CONTACT PROBES, Klicken Sie auf Sterntaster und danach auf "Setze Momentanen".

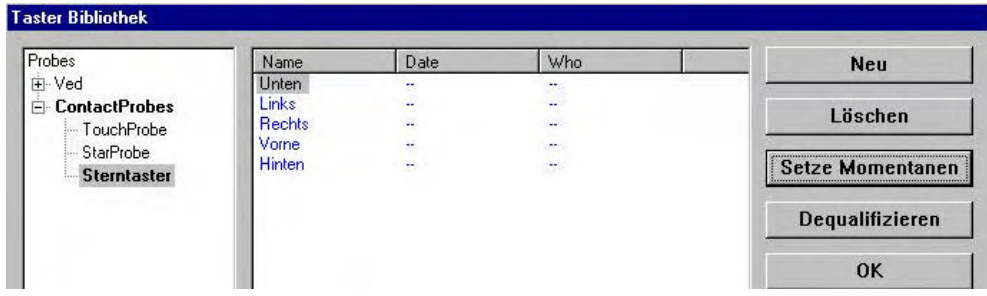

Ändern Sie die Ansicht der Tasterbibliothek so, daß links PROBE erscheint und rechts Die beiden Tasterfamilien.

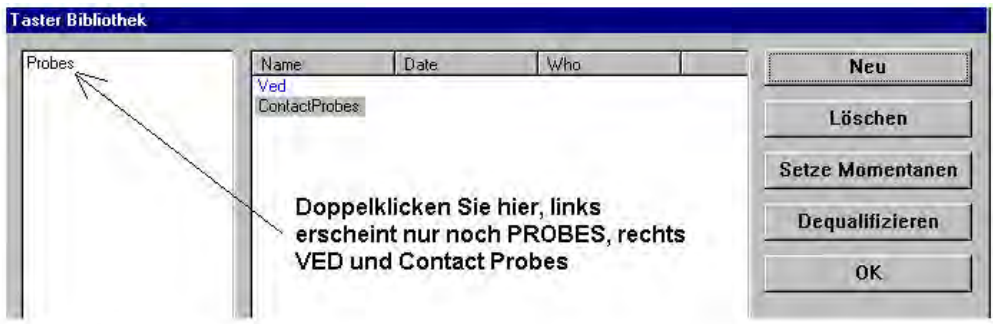

Klicken Sie im rechten Fenster auf Contact Probes. Unter Eigenschaften sehen Sie das Feld OFFSET mit 0.000 für X,Y und Z.

Ist VED aktiv, ist das Feld "Eigenschaften" leer.

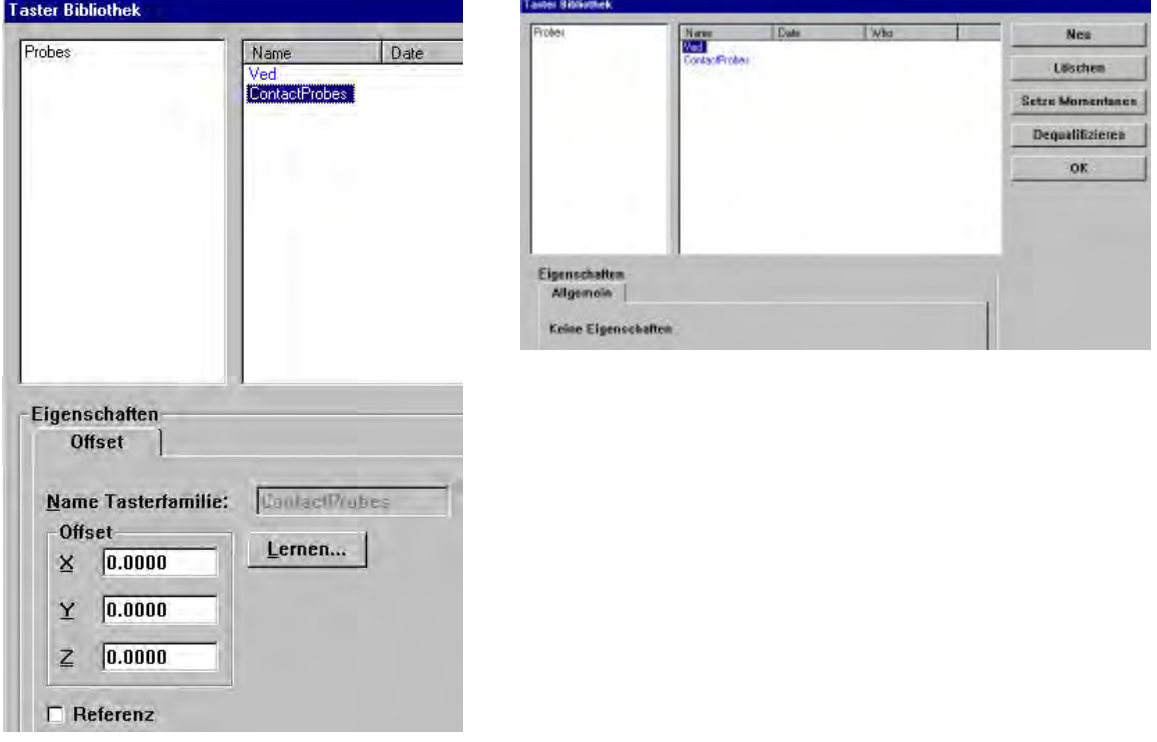

Klicken Sie auf die Schaltfläche LERNEN.

Das Fenster TASTER-BIBLIOTHEK wird geschlossen. Im Arbeitsbildschirm erscheint:

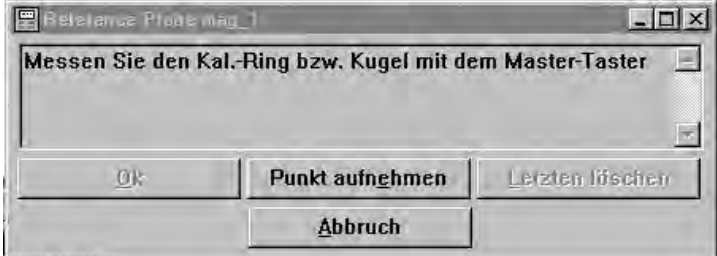

Aus der Familie VED wurde die höchste Vergrößerung gewählt, Sie werden aufgefordert den Kalibrierring optisch zu vermessen. Fokusieren Sie aud der Ringoberfläche und messen Sie danach den Kreis. Bestätigen Sie mit OK.

Nach erfolgter optischer Vermessung wird Der Taster UNTEN (Referenztaster der Gruppe Sterntaster) aktiviert.

Es erscheint folgende Meldung:

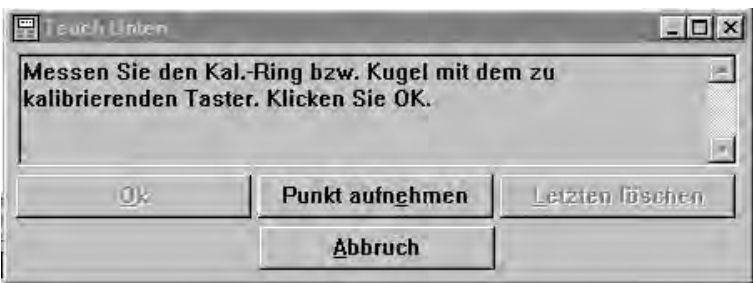

Messen Sie den Kalibrierring mit dem Taster. Messen Sie den Durchmesser mit 4 Punkten. Nach Aufnahme der Punkte wird die Schaltfläche OK aktiv. Klicken Sie darauf.

Ein neues Fenster erscheint. Sie werden aufgefordert einen Punkt auf der Oberfläche des Kalibrierrings auzunehmen. Tasten Sie den Punkt an und bestätigen Sie mit OK.

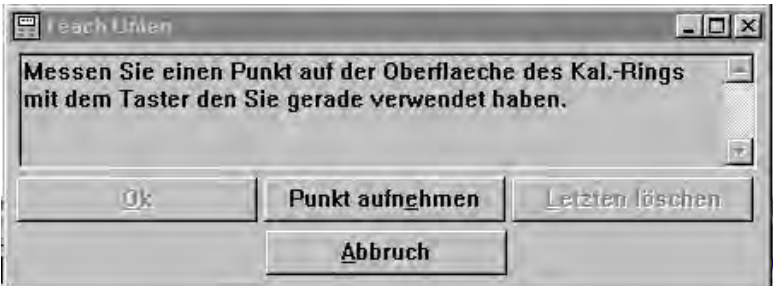

Die Kalibration ist beendet. Das System wechselt zur Ansicht TASTER-BIBLIOTHEK. Die Werte der Kalibration wurden eingesetzt.

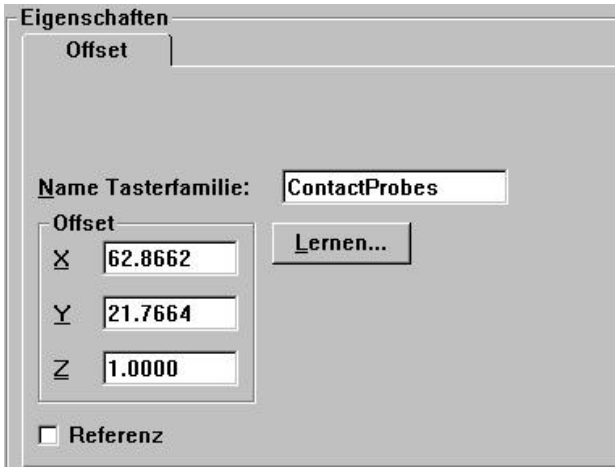

Klicken Sie zum Verlassen der Bibliothek auf OK.

**Achtung: Wird der Taster entfernt bzw. wird mit einer anderen Tastergruppe gearbeitet, so ist dieser Vorgang mit der entsprechenden Gruppe zu wiederholen !!!!**

# **Messen**

#### *Vorwort:*

Wenn Sie mit taktilen Tastern messen, so sollten Sie die Grundregeln zur Messpunktaufnahme beachten. Zur optimalen Verrechnung der Tasterkompensation muß wie folgt angetastet werden.

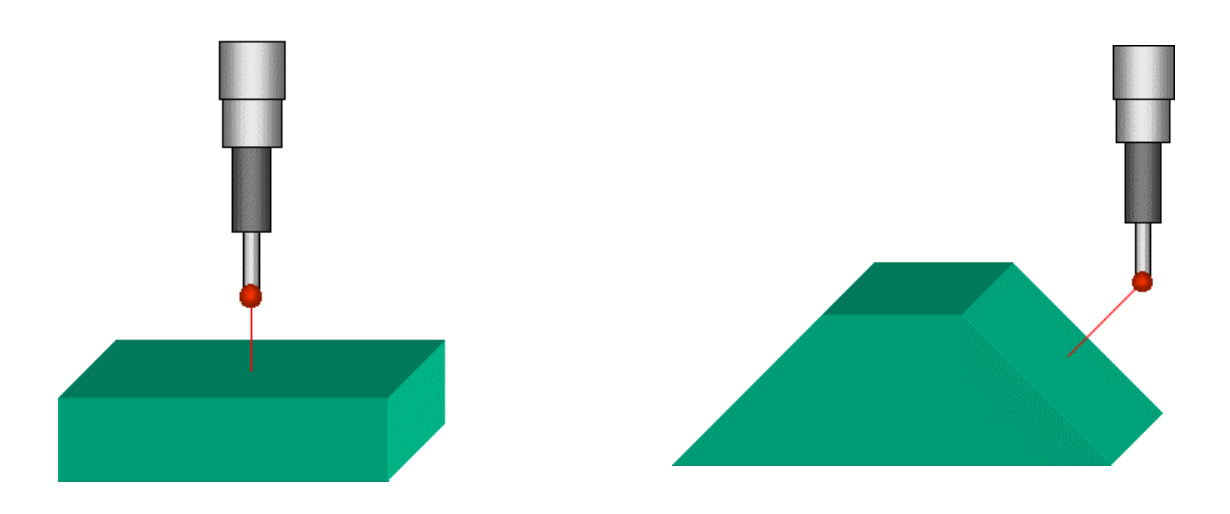

Wie Sie sehen, sollte immer senkrecht zum Messpunkt angetastet werden !

### *Koordinatensysteme*

Nach dem Start der Anwendung und gegebenenfalls "Setzen des Maschinen-Nullpunkts" ist das gültige Koordinatensystem das "Temporäre", welches bezüglich seiner Koordinaten gleich dem des "Maschinen-Koordinatensystems" ist. Das Maschinen-KS wird als WORLD-KS bezeichnet.

Für ein Teil kann entweder ein 2-d oder ein 3-d K-System erzeugt werden.

#### *3-d Koordinatensystem erstellen*

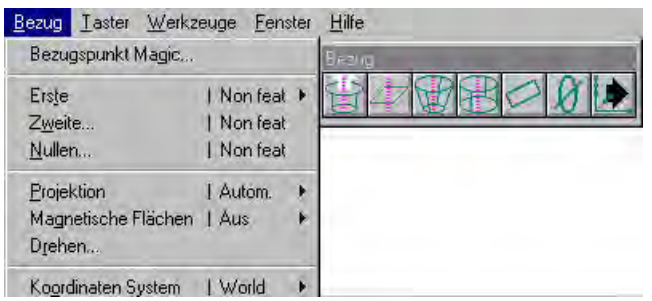

Beginnen Sie mit dem "ersten Bezugselement". Das erste BE richtet das Teil in Bezug auf die Z-Achse aus. Als erstes BE wird entweder eine Fläche, ein Konus oder ein Zylinder verwendet.

Ist eine Fläche, so ist der Z-Wert auf jedem Punkt der Fläche 0.

Die Funktion wird entweder im Menü "BEZUG" – ERSTE, oder direkt aus der Werkzeugbox "Bezug" angewählt.

Z=0 ist definiert !

Danach wird die Ausrichtgerade für X bzw. für Y vermessen. Klicken Sie hierzu auf "Zweites" im Menü "Bezug" bzw. auf "Ausrichtung" in der Box "Bezug".

Messen Sie die Ausrichtgerade mit min. 2 Punkten. Die AG kann z.B. auch aus zwei bereits gemessenen Kreisen erzeugt werden.

 $X$  bzw.  $Y = 0$  ist definiert !

Messen Sie irgendein weiteres Element z.B. eine Gerade und bestimmen Sie den Nullpunkt am Schnittpunkt zwischen Ausrichtgerade und der zuletzt gemessenen.

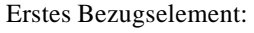

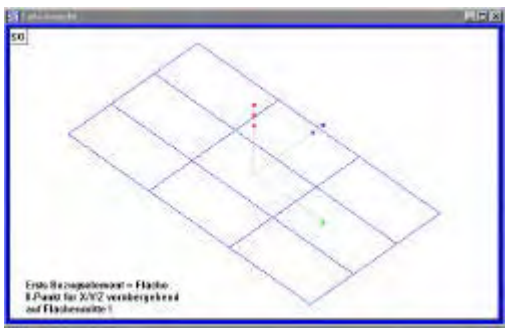

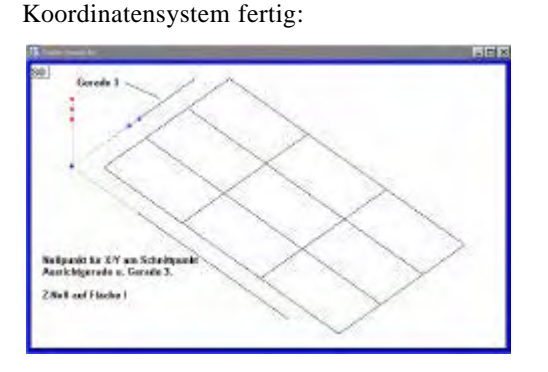

Erstes Bezugselement: Erstes und zweites Bezugselement:

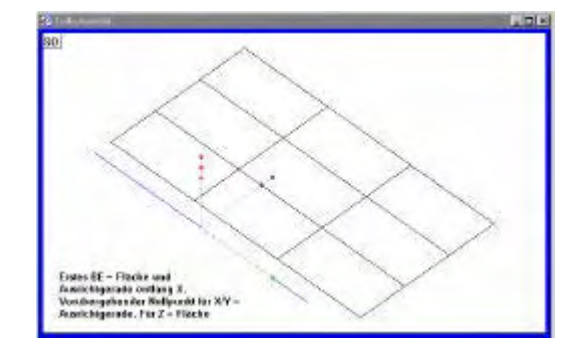

Nullpunkt für X/Y/Z verschieben:

Der Nullpunkt des Koordinatensystems soll auf einen bestimmten Punkt verschoben werden. Messen Sie den Punkt und definieren Sie den Punkt als Nullpunkt, indem Sie die Funktion NULLEN aus der Box "Bezug" anwählen.

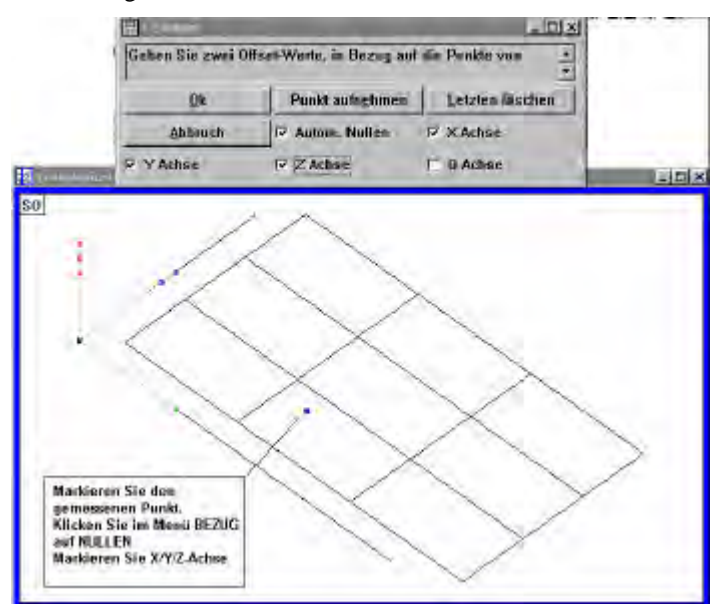

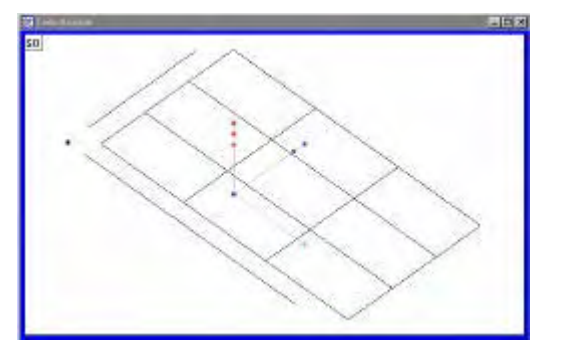

Das Koordinatensystem liegt jetzt auf Punkt 6.

#### *Koordinatensystem drehen:*

Klicken Sie im Menü Bezug auf DREHEN und geben Sie den Winkel, sowie die Drehachse ein.

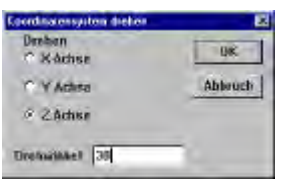

#### *K-System speichern*

Pro Teil können bis zu neun K.-Systeme gespeichert werden !

Das erstellte Koordinatensystem ist das momentan gültige. Alle Elemente beziehen sich auf dieses K.-System. Wird der Nullpunkt verschoben, also das K.-System an eine andere Stelle gesetzt, so beziehen sich die Elementdaten auf das neue "Temporäre K.-System".

Klicken Sie zum Speichern des K.-Systems auf die Schaltfläche

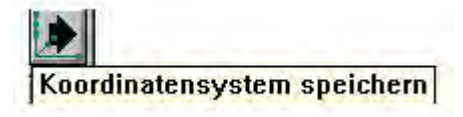

Folgendes Fenster wird geöffnet. Als Standard wird "Ref #1" gesetzt. Der Name kann auch geändert werden.

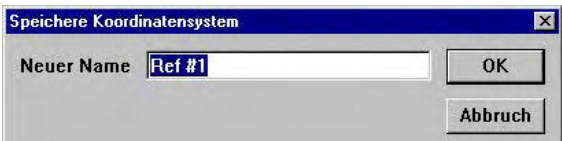

Bestätigen Sie nach Eingabe des Namens mit OK.

Das gültige K.-System ist ab jetzt das "REF #1". In der Statuszeile und in der Ergebnisliste steht anstelle von "Temp" - "Ref #1" als aktuelles KS.

Klicken Sie für die Demonstration auf die Ikone.

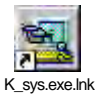

## Bezug "Magic"

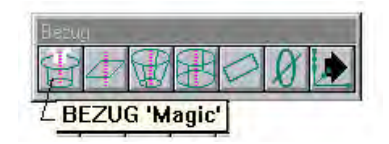

Die Funktion "Bezug Magic" erstellt automatisch ein Koordinatensystem und speichert dieses ab. Nach Aktivieren der Funktion werden die gemessenen Elemente automatisch für das Erstellen des Koordinatensystems verwendet.

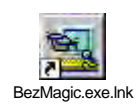

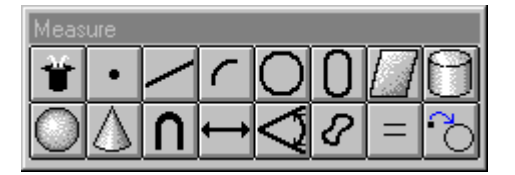

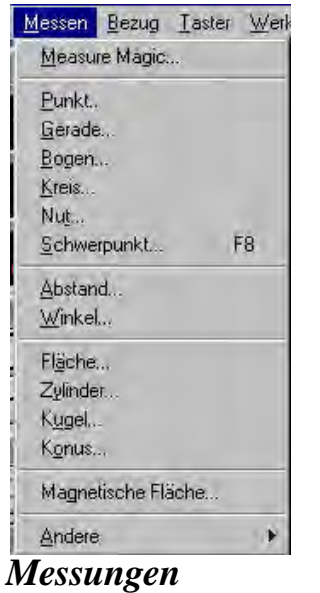

Messungen werden entweder in der Box "Messen" oder aus dem Menü "Messen"angewählt. Entweder werden Messungen mit zuvor definierter Messart (z.B. Kreismessung aktivieren, Messpunkte aufnehmen) oder mittels "Measure Magic" durchgeführt.

Die Funktion "Measure Magic" erkennt anhand der Messpunktverteilung der aufgenommenen Messpunkte das am besten passende Element und berechnet dieses automatisch. Die Vorauswahl der Messart entfällt. Das Messergebnis ( Fläche, Kreis Gerade etc. ) wird als Element bezeichnet.

Punkt:

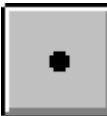

Gerade: min 2 Punkte

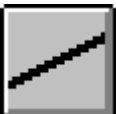

Fläche: min 3 Punkte

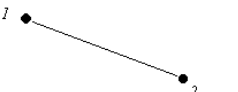

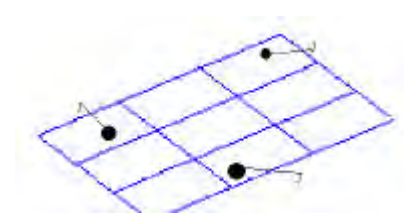

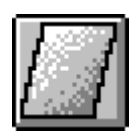

Kreis: min 3 Punkte

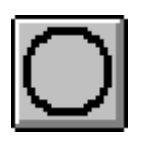

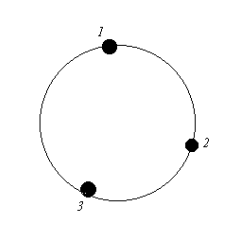

Bogen, Radius: min 3 Punkte

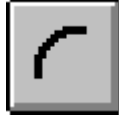

Zylinder: min 6 Punkte

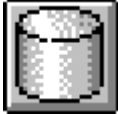

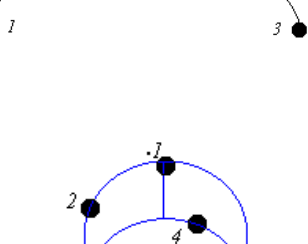

-5

Ď

Konus: min 6 Punkte

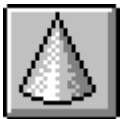

Nut: min 5 Punkte

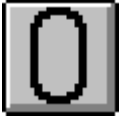

Kugel: min 4 Punkte

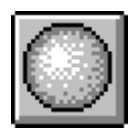

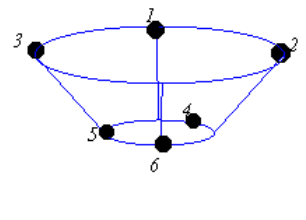

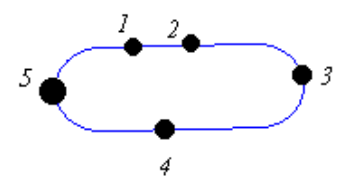

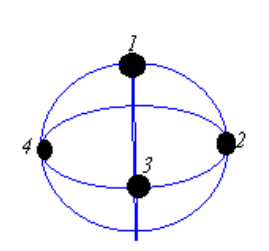

Die gemessenen Elemente werden in der Elementliste (FEATURE) gespeichert. Die Liste befindet sich im Datenfenster.

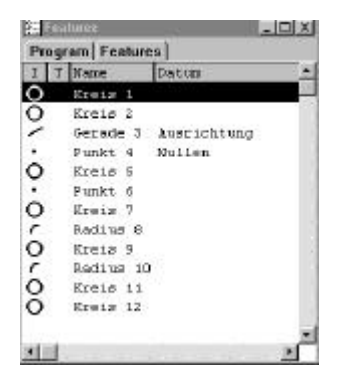

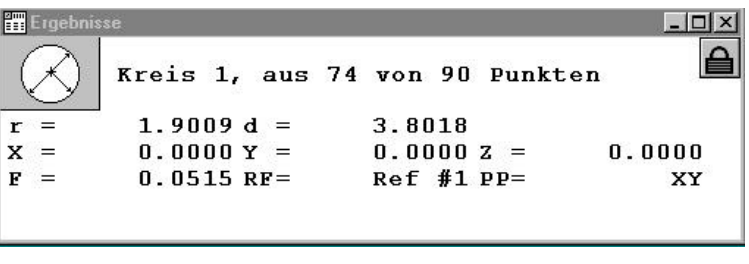

Die Daten des markierten Elements erscheinen im "Ergebnisfenster". Jeder Elementart sind dabei als Voreinstellung spezifische Datensätze zugeordnet.

Den Elementen werden verschiedene Eigenschaften zugeordnet. Das Menü hierzu wird entweder über die Hauptmenüleiste ANSICHT – EIGENSCHAFTEN, über die Elementliste, rechte Maustaste – EIGENSCHAFTEN oder aus der Teileansicht aufgerufen. Zum Aktivieren der Funktion muß min. ein Element markiert sein.

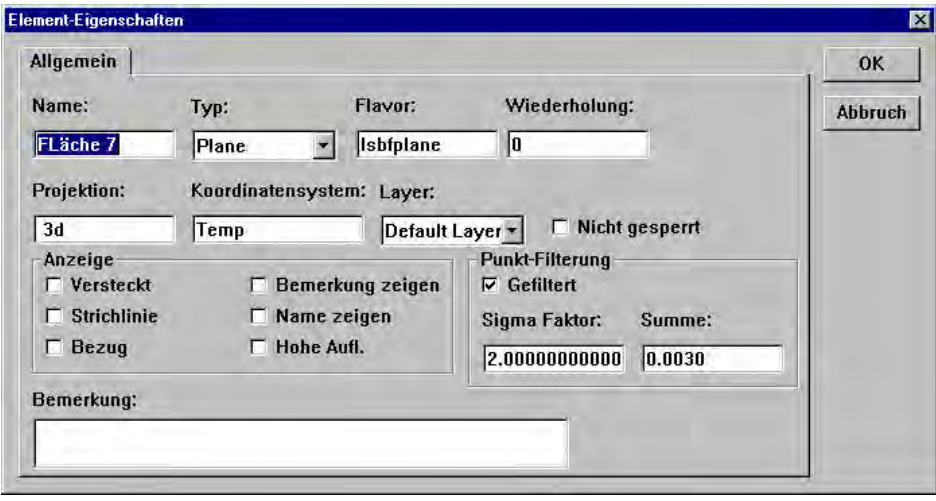

- Name: Elementname
- Typ: Elementart
- Flavor: Berechnungsmethode des Elements, standard ist "least square best fit" also Berechnung nach der min. Summe der Abstandsquadrate. Ändern möglich zu Berechnung nach ISO – beste Form, max. Kreis, min Kreis. Die Änderung erfolgt im Ergebnisfenster durch klicken der rechten Maustaste.
- Projektion: 3d, X/Y, X/Z, YZ
- K.-System: Das KS mit dem das Element aufgenommen wurde.
- Layer: Der Layer mit dem das Element aufgenommen wurde.
- Sperre: Erlaube Zuordnung zu verschiedenen K.-Systemen.
- 
- Anzeige:<br>Versteckt versteckt das Element in der Teileansicht Bezug Elemente werden in Teileansicht dargestellt aber im Programm nicht gemessen.

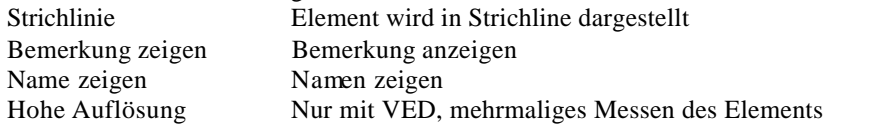

## *Messen mit "Measure Magic"*

Wie bereits erwähnt entfällt beim Messen mit "Measure Magic" die Vorauswahl der Messart. D.h.Nach Abschluß der Messpunktaufnahme mit OK wird automatisch das am Besten zu den Messpunkten passende Element ermittelt. Folgende Elementberechnungen können mit MM durchgeführt werden:

Punkte, Geraden, Kreise, Flächen, Kugeln, Zylinder, Konen.

Wurde ein falsches Element berechnet z.B. Fläche anstelle von Kreis, so kann dies einfach im Ergebnisfenster geändert werden.

Klicken Sie im Ergebnisfenster die rechte Maustaste.

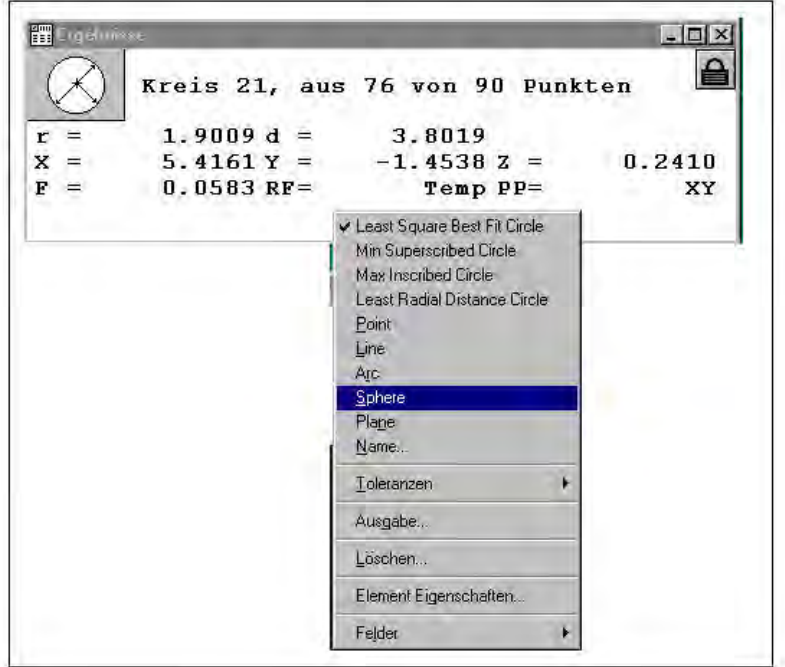

Das Untermenü wird geöffnet. Ändern Sie den von MM berechneten Kreis in eine Fläche, indem Sie mit dem Mauszeiger "Plane" aktivieren. Das Ergebnis Kreis 21 wird auf Fläche 21 geändert.

## *Projektion*

Da es sich beim QC5000 um ein 3-D Messprogramm handelt kann die Projektion der gemessenen Elemente geändert werden. Als Standard ist die Projektion auf "automatisch" gesetzt. Zum Ändern klicken Sie entweder auf BEZUG – PROJEKTION oder auf das betreffende Feld in der Statuszeile.

3-D Elemente wie Kugel, Konus, Zylinder werden immer als solche berechnet. 2-D Elemente wie Kreis, Gerade etc. werden im Modus "AUTO" zur betreffenden Bezugsebene XY, XZ, YZ berechnet. Relationen wie "Abstand aus zwei Kreisen" richten sich nach der Art der Projektion der beiden verwendeten Kreise.

Beispiele im Modus "AUTO"

Kugel wird als 3-D Element berechnet
Kreis als XY, sofern von oben vermessen Abstände von zwei Punkten für Höhenmessung X/Z bzw. Y/Z

Wurde ein Kreis z.B auf die Fläche X/Y projeziert, so kann dieser jederzeit einer anderen Bezugsfläche zugeordnet werden.

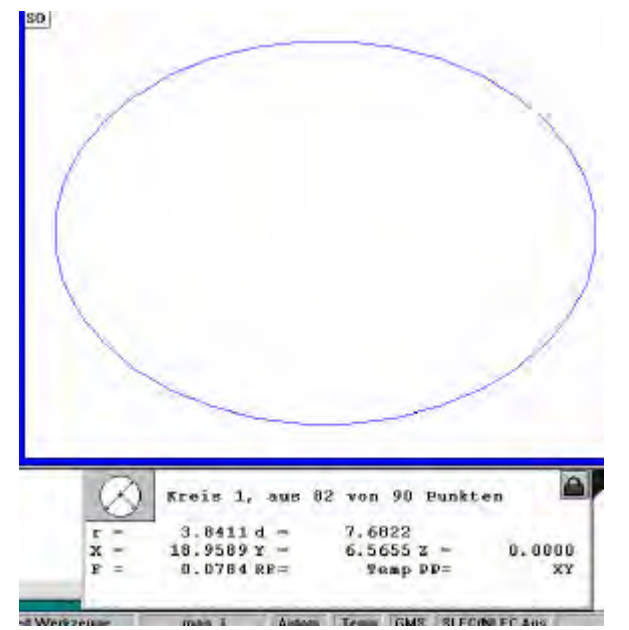

#### Kreismessung von oben, Projektion = XY (siehe Ergebnisfenster)

Ändern in Projektion gegen XZ. Klicken Sie in der Statuszeile auf "AUTOM" bis ZX erscheint.

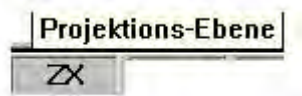

Wählen Sie die Funktion "Kreis messen" und markieren Sie Kreis 1.Bestätigen Sie mit OK. Kreis 1 wurde gegen Projektionsfläche ZX dupliziert.

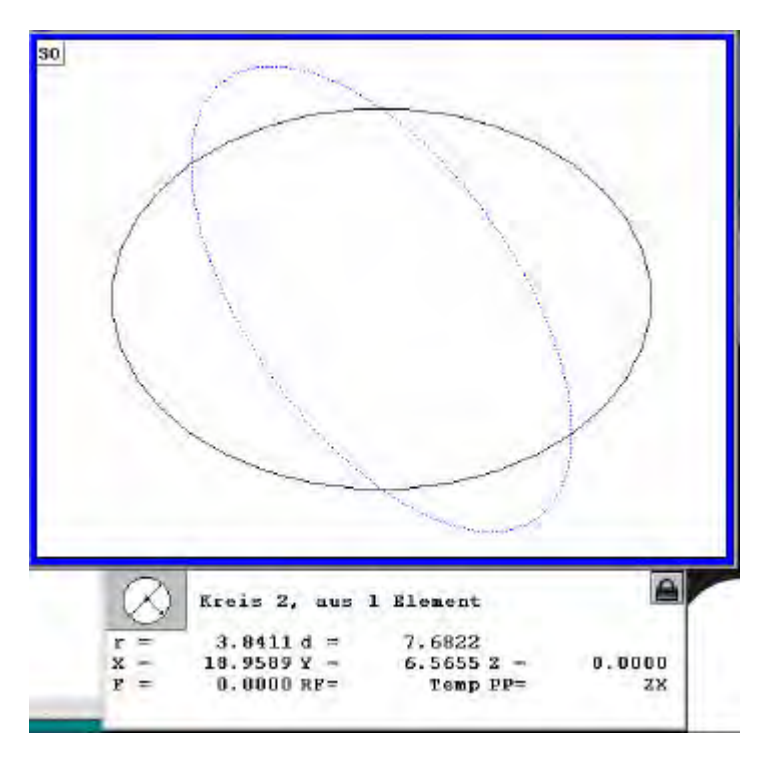

Dem Element Kreis 2 wurde als Projektionsfläche ZX zugewiesen. PP = ZX im Ergebnisfenster.

#### *Relationen*

Als Relationen bezeichnet man Winkel und Abstände.

### *Abstände:*

Normalerweise werden Abstände aus zuvor gemessenen Elementen erzeugt. Aktivieren Sie die Funktion ABSTAND und markieren Sie die betreffenden Elemente (zwei). Sofern Sie mit Taster bzw. Fadenkreuz messen, können Sie die Zur Abstandsmessung notwendigen Punkte auch antasten.

٠. Abstand<sub>23</sub>

Im Beispiel wurde ein Abstand aus zwei Kreisen gebildet. Klicken Sie zum Ändern in minimalen bzw. maximalen Abstand auf die Funktion "ART ändern" in der Box "MESSEN".

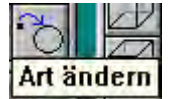

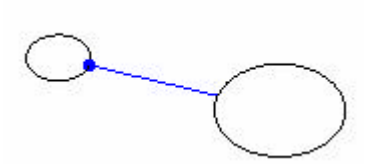

*Winkel:*

Winkel werden aus zuvor gemessenen Geraden konstruiert bzw. die Schenkel werden unter der Funktion "Winkel" aufgenommen.

Wurde der Winkel gemessen, so erscheinen in der Elementliste drei neue Elemente. Als Ergebnis wird standardmäßig der eingeschlossenen Winkel ausgegeben.

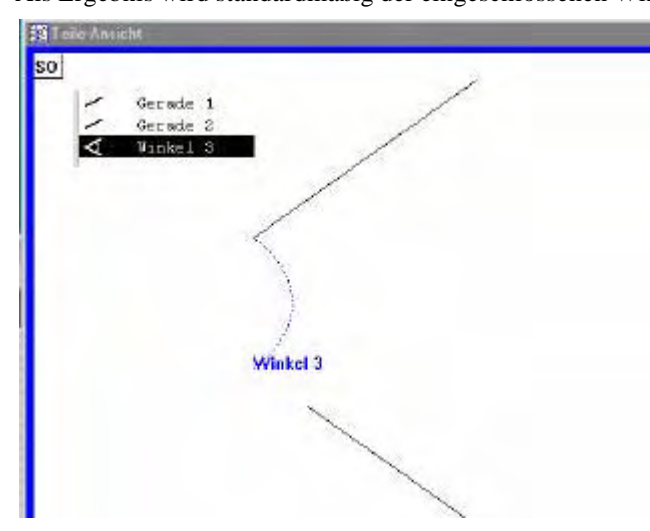

Klicken auf "Art ändern" ändert in den Winkel in:

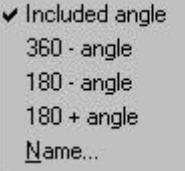

# *Konstruktionen*

Als Konstruktionen werden Elemente bezeichnet, die aus einem oder mehreren bereits gemessenen Elementen konstruiert werden.

Es kann entweder eine neue Art von Element, oder das selbe Element mit einem Offset-Wert bzw. anderer Projektion konstruiert werden.

Konstruktionen erfolgen durch Auswahl der Messfunktion, gefolgt von der Auswahl der zur Konstruktion zu verwendenden Elemente.

Gibt es für eine Konstruktion mehrere Lösungen, so kann das Element mittels der Schaltfläche "Art ändern" bzw durch Öffnen des Menüs im Ergebnisfenster, geändert werden.

#### *Punkt-Konstruktion*

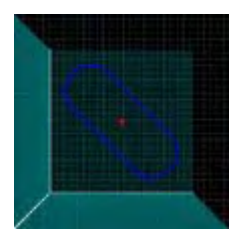

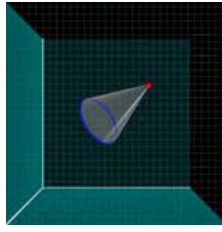

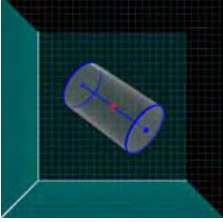

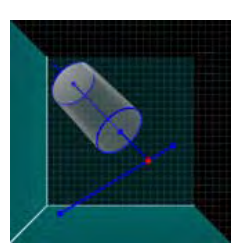

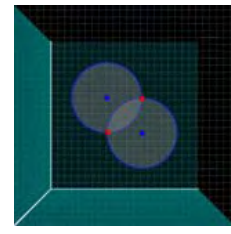

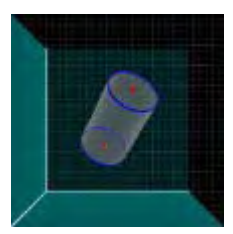

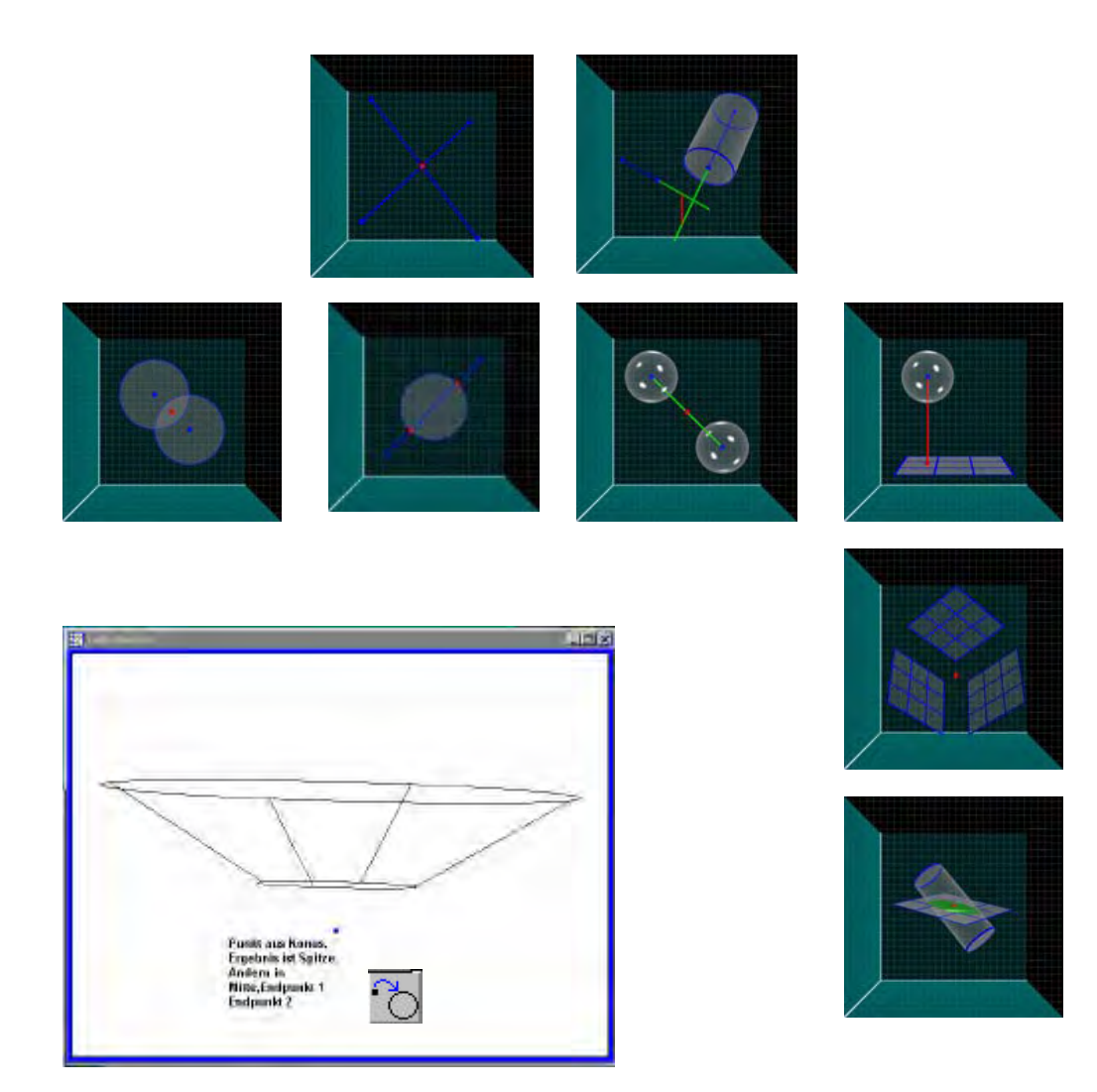

## *Geraden-Konstruktion*

Gerade aus Zylinder, Konus

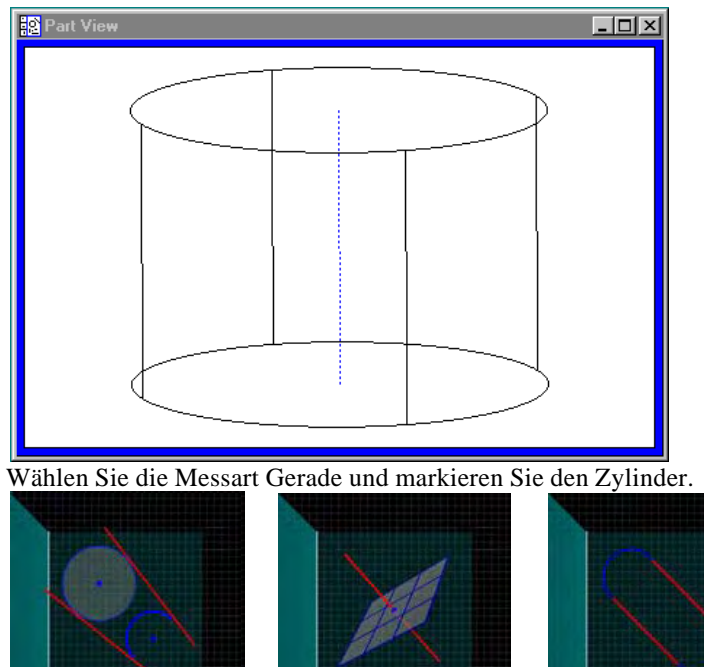

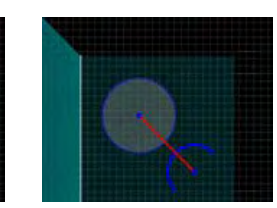

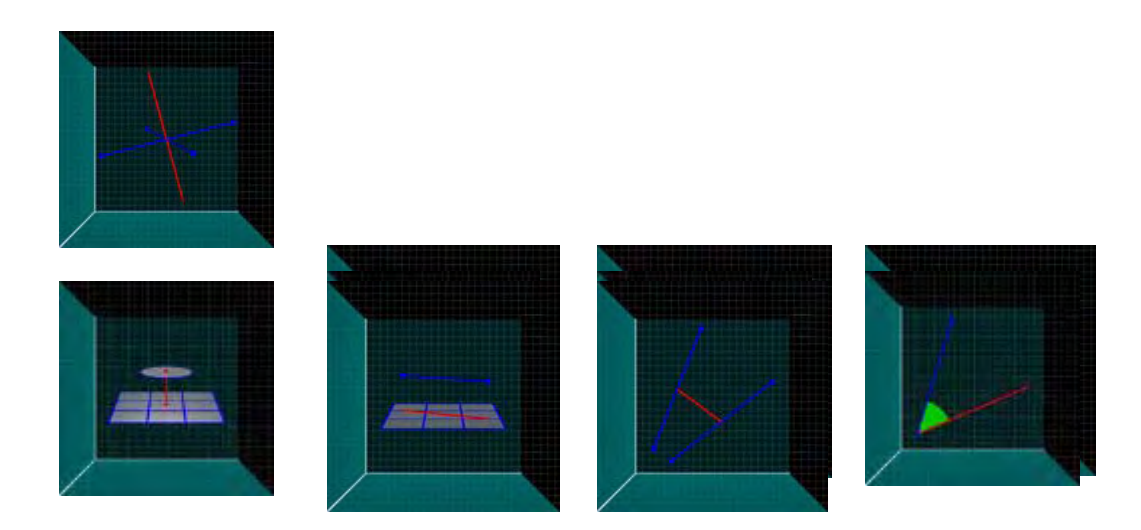

#### *Kreis-Konstruktion*

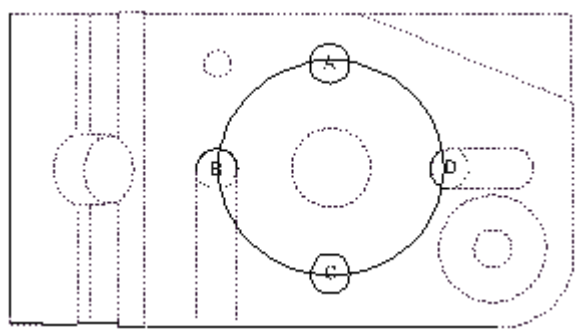

Kreis aus Kreis A,B,C,D. Funktion Kreis anwählen. Kreise A bis D markieren.

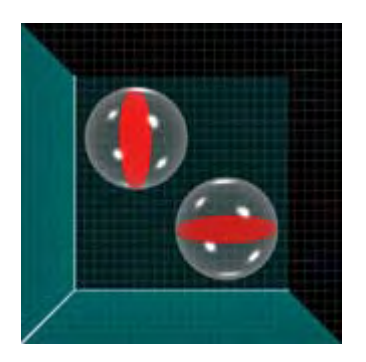

Kreis aus Kugel. Vor der Konstruktion wurde die Projektion auf X/Y und danach auf Y/Z gestellt.

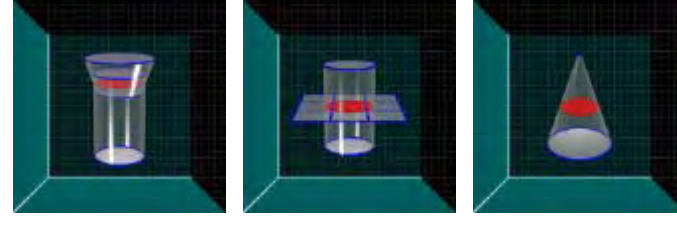

 $\overline{\mathbf{x}}$ 

آثاث

.....∖<sub>..×</sub>

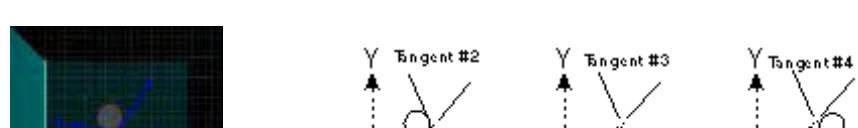

ά٥

 $\rightarrow$ 

۵õ

Kreis aus zwei Geraden mit Angabe des Durchmessers:

### *Flächen-Konstruktion*

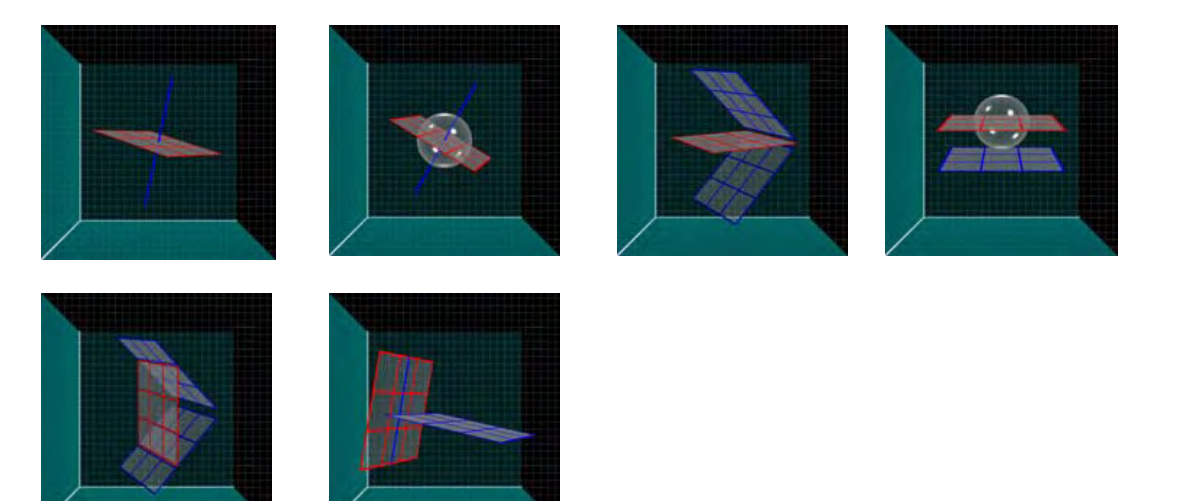

*Radius, Kugel, Zylinder-Konstruktion*

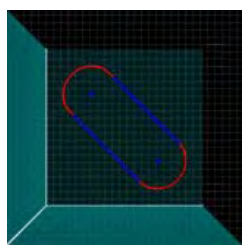

Kugel aus Konus, Zylinder erfordert Eingabe des Durchmessers.

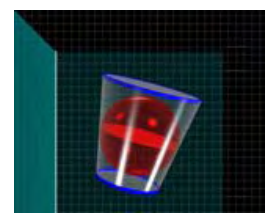

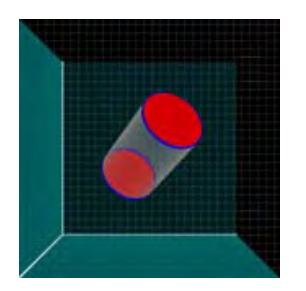

### *Abstand-Konstruktion*

Abstand bzw. Länge eines 3-d Elementes. Abstand wählen, Element markieren.

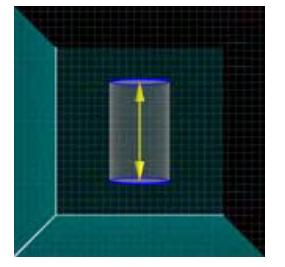

Abstand aus Abstand/Abstand

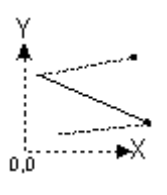

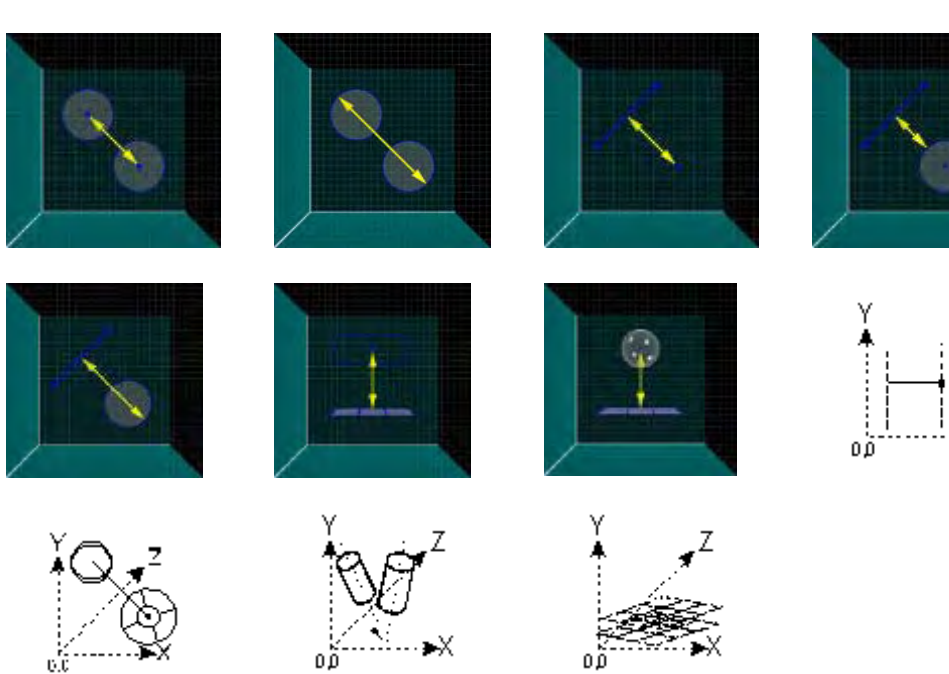

₩,

# *Demofilm*

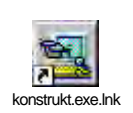

# **Layer-Kontroll**

Diese Funktion erlaubt die Zuweisung verschiedener Elemente auf "Layers". Sie dient der besseren Übersicht in der Teileansicht.

Als Standard sind drei Layers gesetzt. Die Layers sind mit einer Linie getrennt. Oberhalb der Linie befinden sich die Layers für die Elemente. Unterhalb, die für die verschiedenen K.-Systeme.

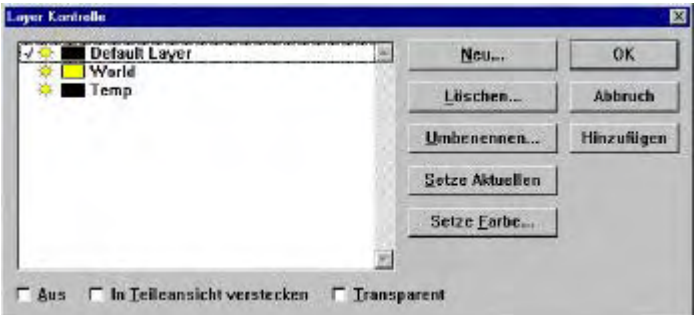

Wird das System gestartet, so ist der "Default Layer" aktiviert.

Als Koordinatensystem ist das Temporäre das aktuelle. Da für diesen Layer die Farbe "schwarz" gewählt wurde, erscheinen die Elemente in "schwarz".

Wechseln Sie das K.-System, durch Klicken auf "aktives Koordinatensystem" in der Statuszeile, World -K-System. Alle Elemente die mit diesem K.-System aufgenommen werden erscheinen in "gelb", da dies die Standardfarbe für dieses K.-System ist.

Werden K.-Systeme abgespeichert, so erscheint für jedes K.-system ein neuer Layer mit Namen des K.-Systems, sowie eigener Farbe.

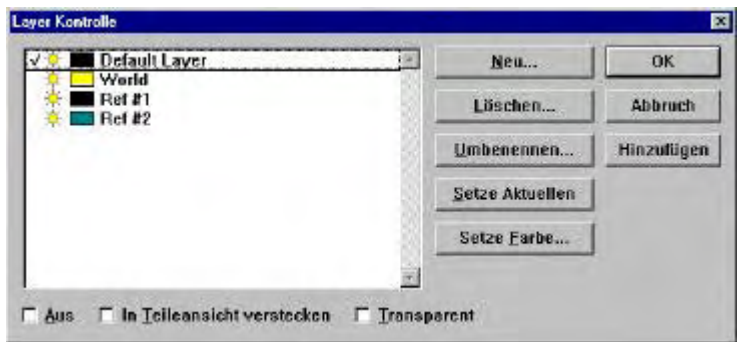

Im Beispiel wurden zwei K.-Systeme gespeichert.

Elemente, welche mit dem Ref #1 vermessen werden, erscheinen schwarz

Elemente, welche mit dem Ref #2 vermessen werden, erscheinen grün.

Die Layers, die sich auf die Koordinatensysteme beziehen, können außer in der Farbe nicht geändert werden.

# *Layers für Elemente*

Fügen Sie einen neuen Layer ein, im Beispiel "Abstand". Klicken Sie dazu auf die Schaltfläche "NEU" und vergeben Sie einen Namen.

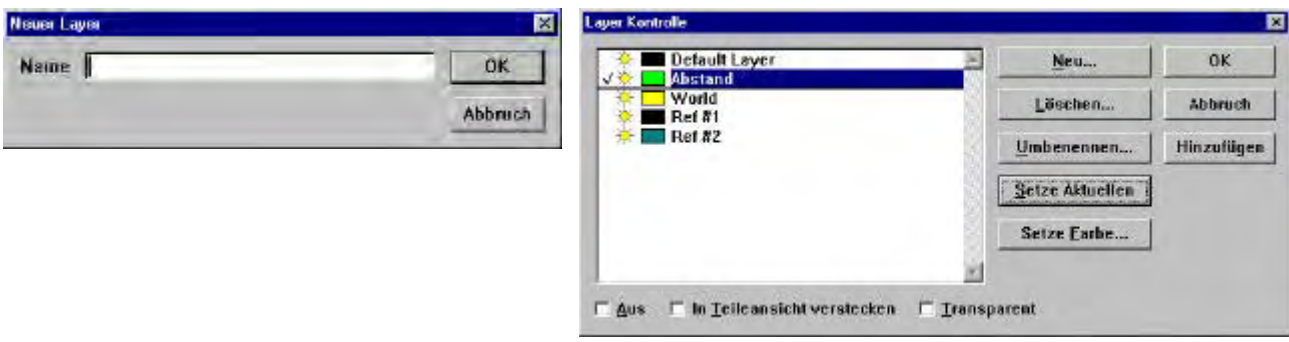

Der neue Layer hat den Namen "Abstand", die Farbe ist hellgrün. Der Layer wurde zum "Aktuellen" gesetzt.

Sofern im Menü ANPASSEN – STATUS ZEILE – LAYER Kontrolle aktiviert wurde, erscheint als aktueller der soeben erstellte "ABSTAND". Durch Klicken auf die Schaltfläche in der Statuszeile kann jederzeit umgeschaltet werden. Neu aufgenommenen Elemente werden automatisch dem aktiven Layer zugewiesen.

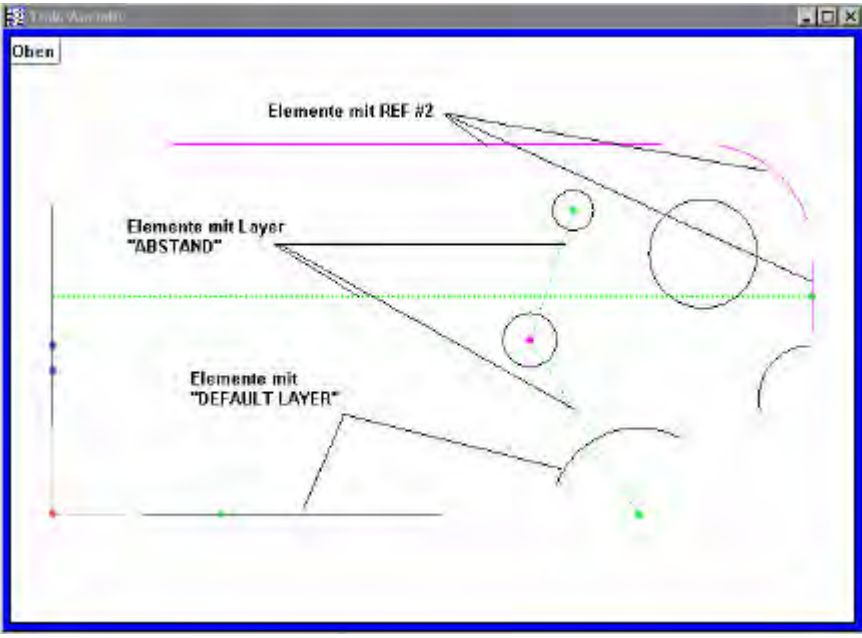

*Element-Zuweisung an Layer*

Markieren Sie z.B. alle Kreise aus der Elementliste bzw. Teileansicht. Klicken Sie in der Teileansicht bzw. in der Elementliste die rechte Maustaste und öffnen Si edas Menü Element-Eigenschaften:

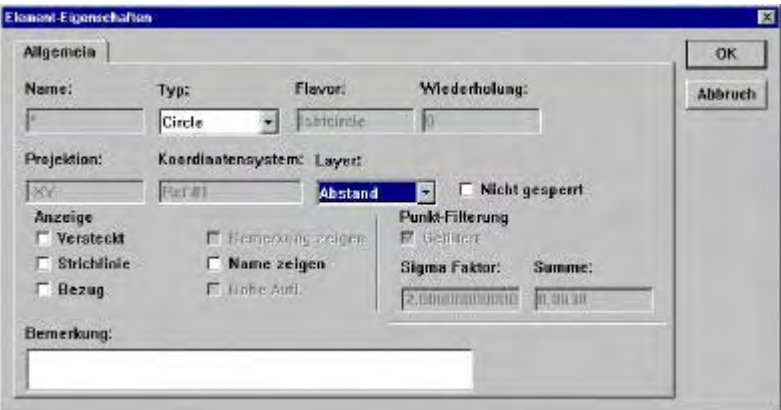

Im Fenster sehen Sie, daß mehrere Elemente des Typs Kreis markiert wurden (\* unter Name, Circle unter Typ) Öffnen Sie die Schaltfläche "LAYER" und markieren Sie Abstand. Bestätigen Sie mit OK.

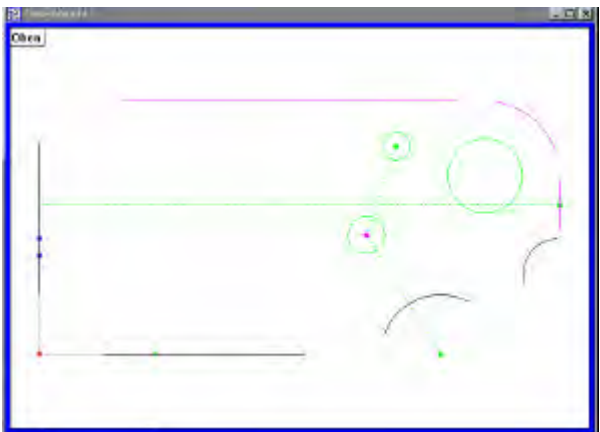

Alle Kreise und Abstände erscheinen GRÜN.

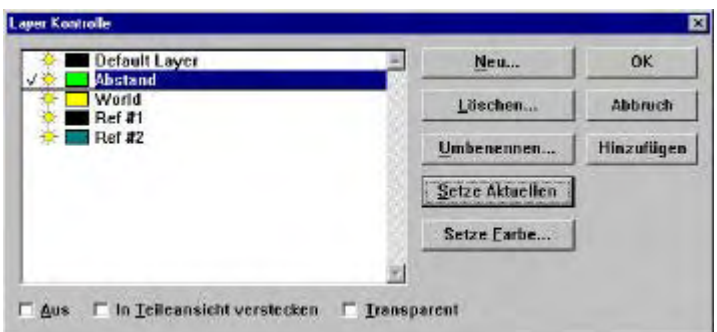

Elemente, welche einem Layer zugewiesen wurden können jederzeit auf einen anderen übertragen werden. Beispiel:

Alle Elemente zurück zum "DEFAULT LAYER".

Markieren Sie alle Elemente und öffnen Sie das Menü "Element-Eigenschaften". Aktivieren Sie die Schaltfläche LAYER und markieren Sie den Layer , welchem die Elemente zugewiesen werden sollen.

Sollen alle Elemente, bei Verwendung verschiedener Koordinatensysteme in gleicher Farbe erscheinen, so weisen Sie den Layern die selbe Farbe zu.

# **Messdaten**

Die Messdaten werden im Datenfenster und in der Ergebnisliste verwaltet.

Die Möglichkeiten der Datendarstellung ist frei definierbar.

Als Standard sind bereits verschiedene Datenvorlagen integriert.

Das Ergebnisfenster kommuniziert im Hintergrund mit den geöffneten Vorlagen. Es können bis zu 10 Vorlagen gleichzeitig geöffnet werden.

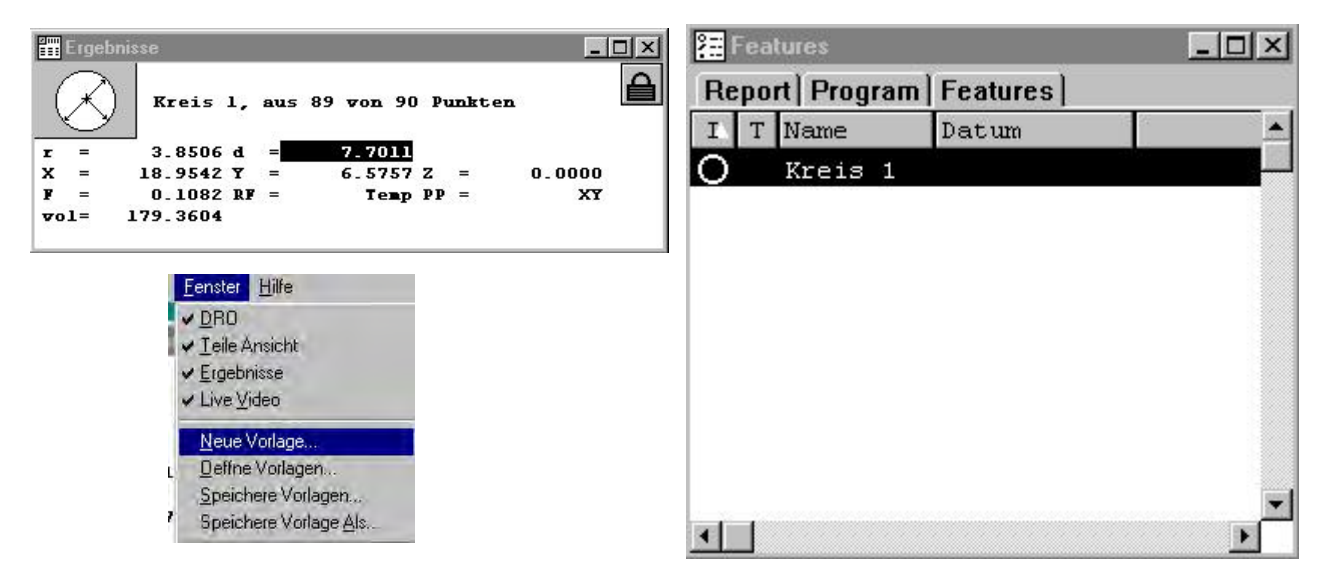

Die Vorlagen finden Sie im Menü FENSTER – Vorlagen.

Wird eine Vorlage geöffnet, so erscheint diese als neues Fenster.

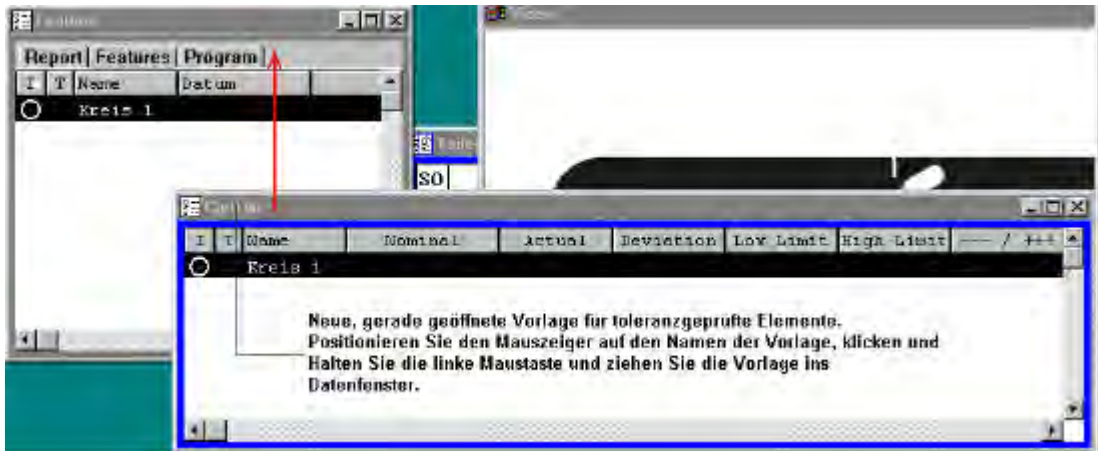

Die neue Vorlage befindet sich im Datenfenster.

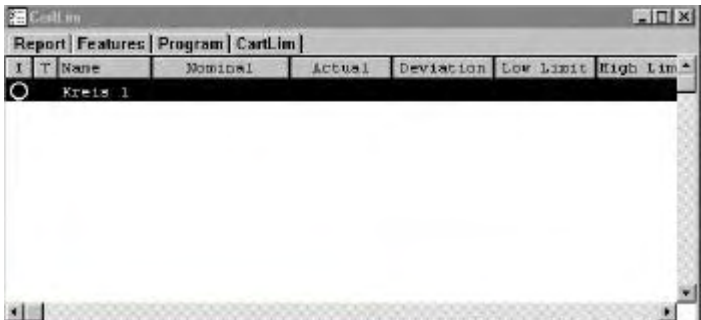

Öffnen Sie nur die Datenfenster, die Sie benötigen. Die Fenster können auch aus einem Messprogramm geöffnet werden. Im Prinzip brauchen Sie die verschiedenen Fenster nur zur Datenausgabe.

#### **Wie bekomme ich die relevanten Messdaten in das betreffende Fenster ?**

Meßdaten werden entweder per "drag und drop" oder mittels Formel eingegeben.

## *"Drag and Drop"*

- Messen Sie ein Element.
- Markieren Sie nach der Messung im Ergebnisfenster die Datensätze, welche im Protokoll erscheinen sollen.
- Ziehen Sie die markierten Datensätze (schwarz hinterlegt" mit der Maus (linke Taste halten ) in die betreffende Vorlage.
- Gleiche Datensätze aller Elemente werden in die Vorlage übertragen.

Im Beispiel wird eine neue, also leere Vorlage erzeugt und die Elementdaten werden übertragen.

Klicken Sie im Menü Fenster auf neue Vorlage und vergeben Sie einen Namen. Folgendes Fenster wird geöffnet:

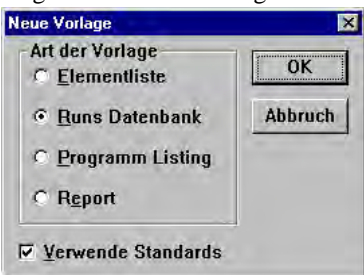

Ist "verwende Standards" aktiviert, so wird ein Abbild, der bereits mit verschiedenen Namen im Programm hinterlegten Vorlagen, erzeugt.

Im Beispiel ist "verwende Standards" deaktiviert. Die neue Vorlage ist komplett leer.

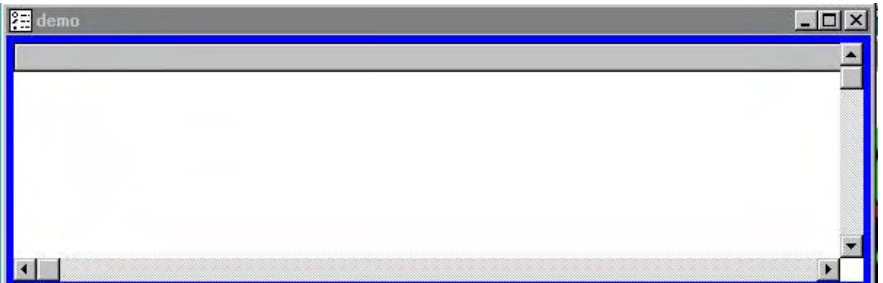

Markieren Sie nun im Ergebnisfenster, in dem ein Element aktiv ist, die Datensätze die in die Vorlage übertragen werden sollen.

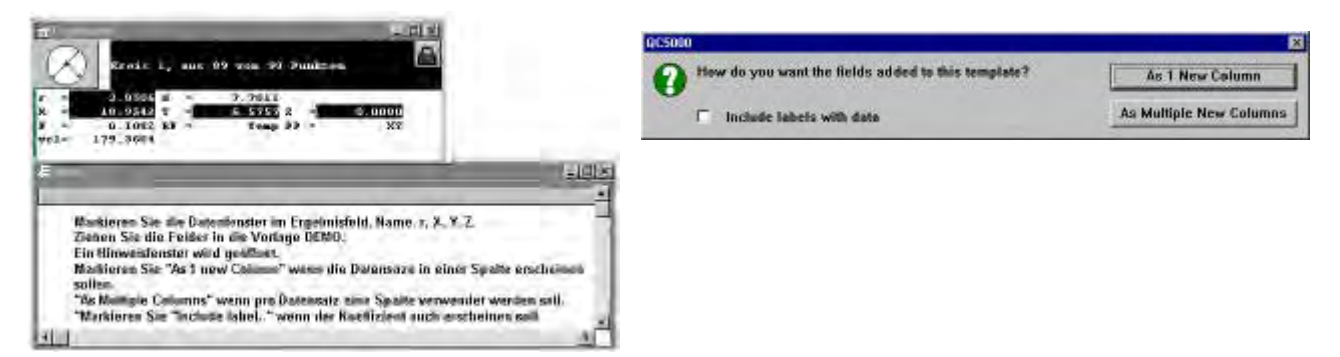

Nachdem die Art, eine Spalte – mehre re Spalte, markiert wurde, erscheinen die Daten aller gemessenene Elemente in der Vorlage.

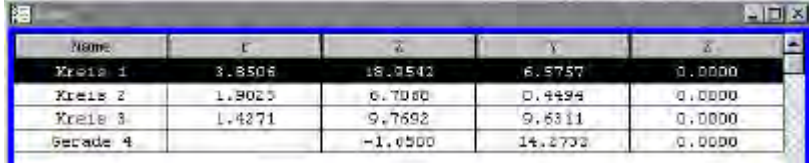

Als 1 Spalte:

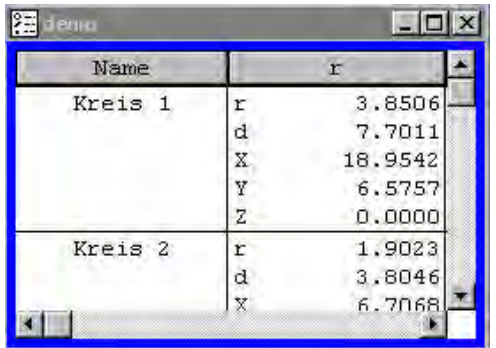

Versuchen Sie die verschiedenen Möglichkeiten einfach aus.

Hinter den Datenfeldern in den jeweiligen Spalten verbergen sich Formeln. Diese können entsprechend modifiziert werden. Des weiteren sind die Spaltenköpfe etc. frei konfigurierbar.

In jedes Formular können Firmenlogos, Zeit, Teilenummer etc. automatisch mit übernommen werden. Zusätzlich stehen bis zu 9 frei definierbare Datenfelder, welche vor dem Druck mittels sep. Fenster ausfüllbar sind, zur Verfügung.

#### Klicken der rechten Maustaste an Zeigerposition "Spaltennamen" öffnet das Menü zum Editieren der Vorlage.

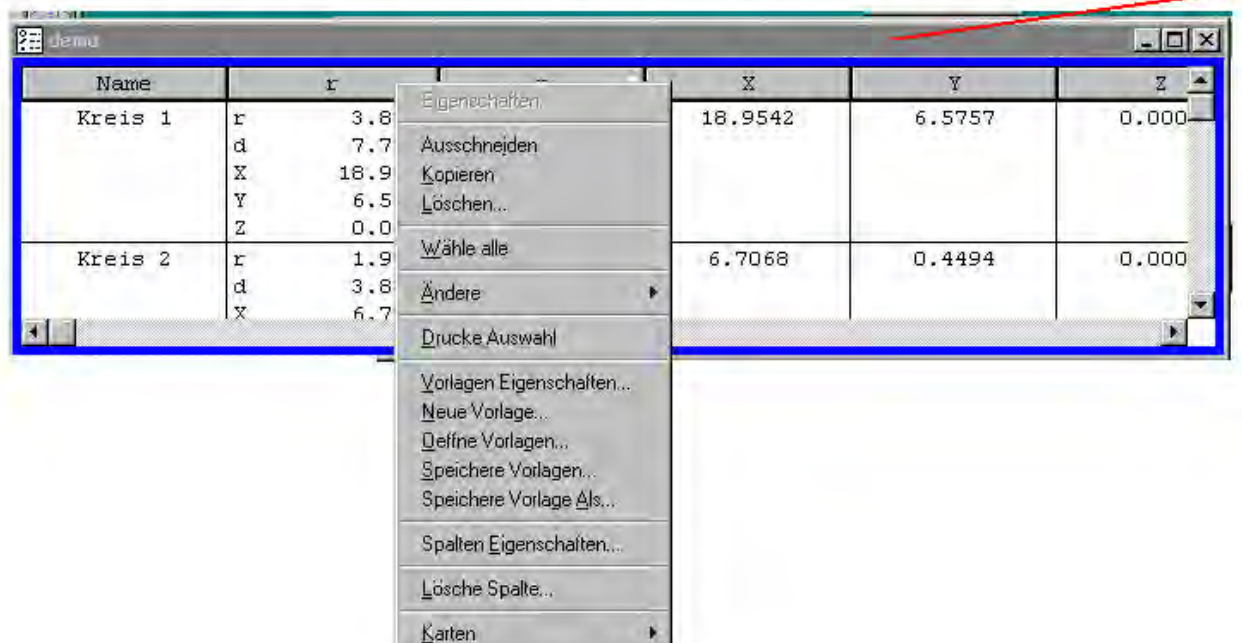

Die prinzipiellen Funktionen sind gleich denen von Microsoft Office ® Funktionen.

## *Vorlagen Eigenschaften*

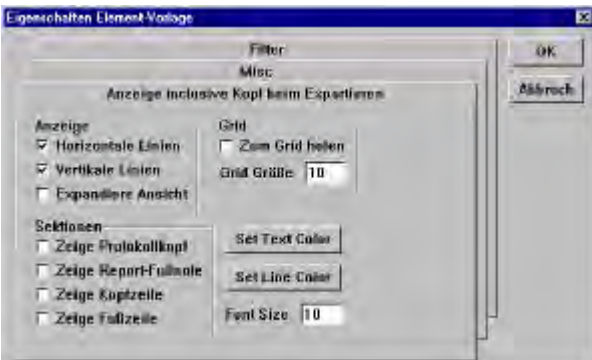

#### Aktivieren des Menüs öffnet folgendes Fenster:

#### *ANZEIGE :*

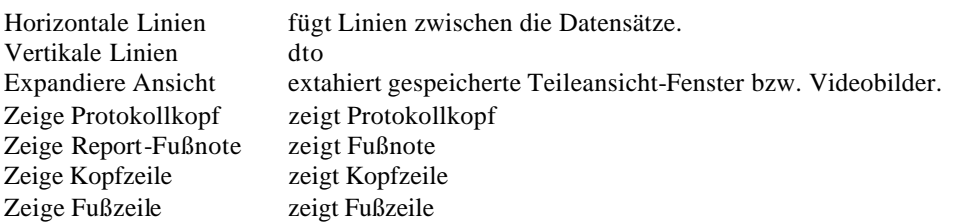

```
MISC:
```
Gesperrt Vorlage ist gesperrt, keine Änderung möglich Beim Exportieren an Datei anhängen Werden die Daten anstelle zum Drucker als Datei ausgegeben, so werden die Daten bei erneutem Ausdruck an die selbe Datei angefügt.

Inclusive Kopf beim Exportieren Bei Ausdruck in Datei mit Kopf.

# *FILTER:*

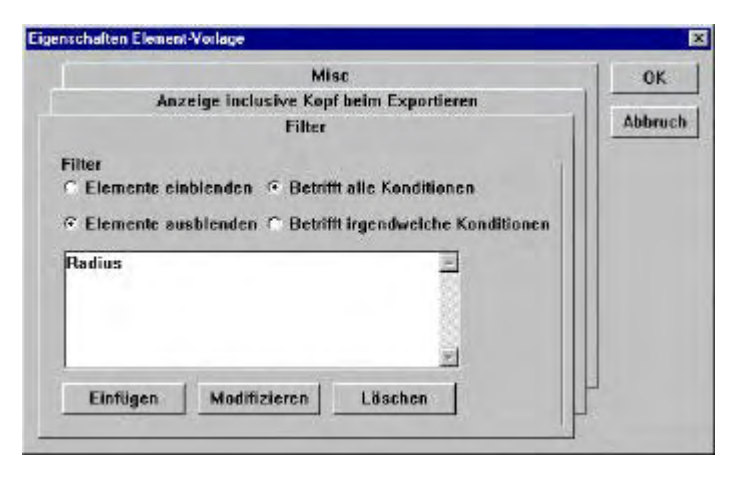

Zum Filtern verschiedener Datensätze, welche mittels Formel bzw. Konstanten definiert werden. Der Filter arbeitet in ähnlicher Weise wie Excel® -Filter.

# *Protokollkopf*

Nachdem der Protokollkopf unter Anzeige aktiviert wurde erscheint dieses Feld überhalb den Datenfeldern. Der Inhalt des Protokollkopfes ist frei definierbar. Positionieren Sie den Mauszeiger auf dem Feld für den Kopf und klicken Sie die rechte Maustaste zum Öffnen des Menüs.

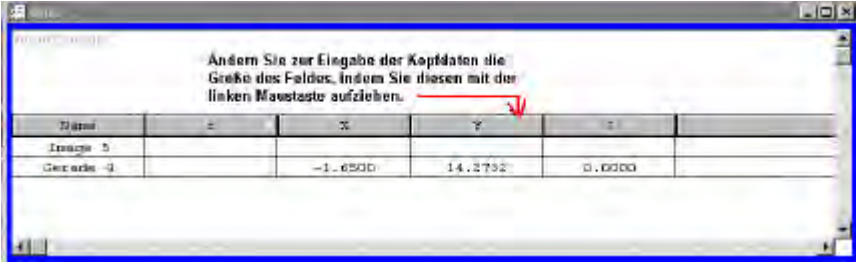

Menü Protokollkopf:

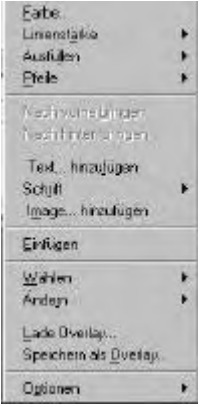

Fügen Sie ein Logo ein, indem Sie auf "Image hinzufügen" klicken.

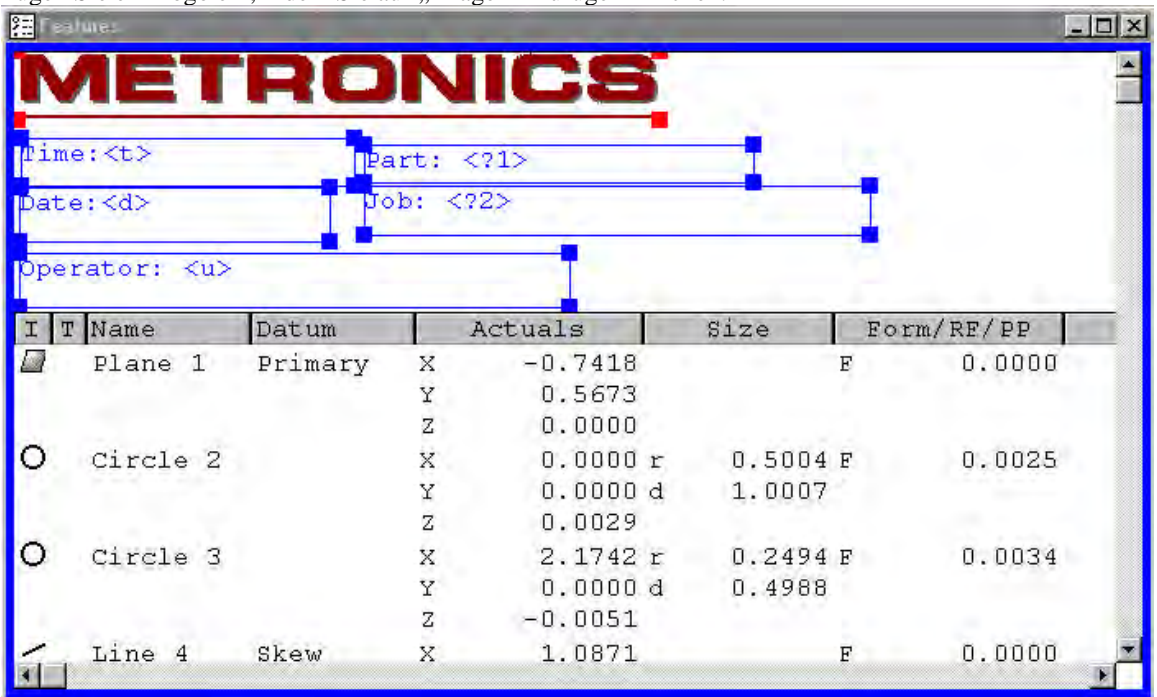

Klicken Sie danach auf Text hinzufügen. Fügen Sie bis zu 10 Felder ein. Funktionen hinter den Textfeldern werden mit <d> etc angezeigt. Folgende Funktionen setzen automatisch die betreffenden Daten ein:

**<u> druckt den angemeldeten Anwender <n> druckt den Teilenamen <d> druckt das Datum <t> druckt die Zeit <x> druckt die Anzahl der Seiten <p> druckt aktuelle Seitenzahl <?1> Bedingungsfelder 1-9, öffnet unmittelbar vor dem Ausdruck ein Fenster mit dem Text wie z.B.** Kundennummer: <1?> Nach der Eingabe und klicken auf OK wird der Ausdruck gestartet.

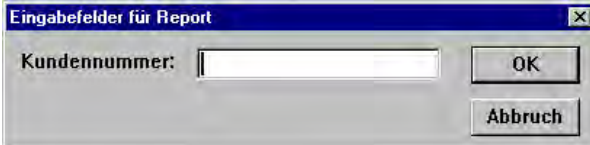

Probieren Sie die Möglichkeiten einfach aus !

Daten werden entweder an den Drucker oder als Datei ausgegeben. Wohin die Daten gesendet werden wird im Menü Datei festgelegt.

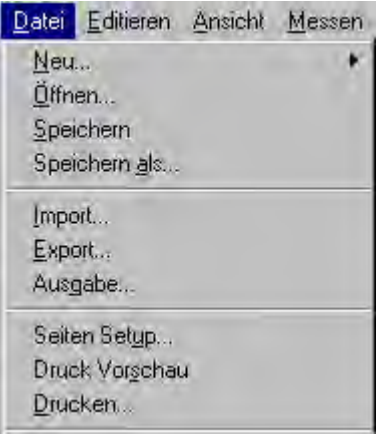

**Import**, öffnet Fenster zum Importieren von Daten. Dabei kann als Format DXF, IGS oder TAP gewählt werden.

Der QC5000 kann keine Kurven einlesen bzw. ausgeben!

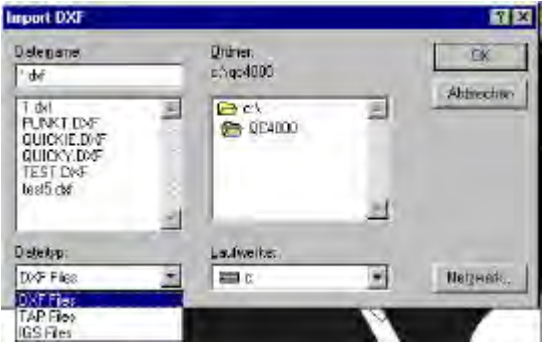

**Export,** öffnet Fenster zur Datenausgabe. Folgende Formate werden unterstützt:

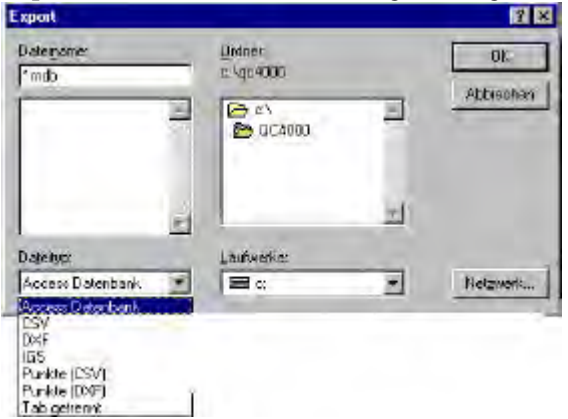

**MDB** für ACCESS®, **CSV** als Komma getrennte Daten, **DXF**, **Tab getrennt** zum direkten Einlesen in Excel. **Punkte (CSV)** erstellt eine Datei die die Datensätze sämtlicher Messpunkte der zu sendenden Elemente im komma-getrennten Format ausgibt.

**Punkte (DXF)** erstellt eine Datei, welche die Datensätze der Messpunkte im DXF-Format ausgibt.

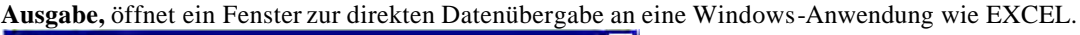

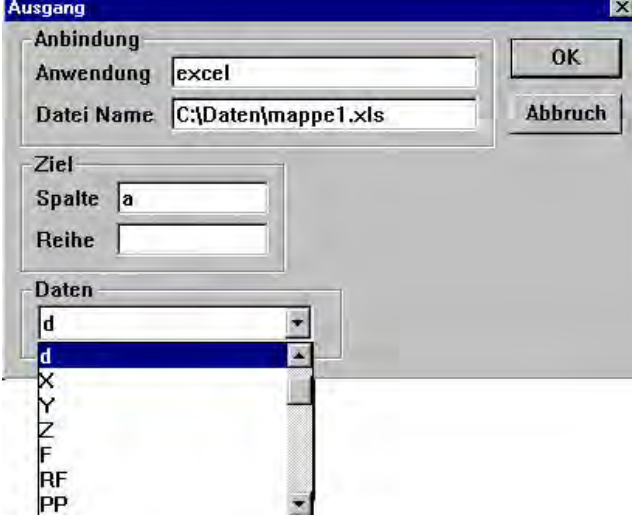

Geben Sie den Namen der Anwendung, sowie den Pfad der Arbeitsmappe ein. Wählen Sie die Spalte und den betreffenden Datensatz. Wird auch die Reihe angegeben so wird die gleiche Zelle überschrieben, ansonsten wird beim nächsten Datensatz eine Zeile weiter geschaltet.

**Aus einem QC5000 Messprogramm können auch komplexe Exel-Befehle wie Makro starten etc. per DDE-Kommando ausgeführt werden.**

**Seiten Setup...**, öffnet das Windows-Fenster zum Einrichten des Druckers. *Druck Vorschau*

**Drucken...,** startet den Ausdruck

# *Datenspalten manuell eingeben*

Klicken Sie mit der rechten Maustaste (rechts neben der letzten Spalte) auf die Zeile Spaltenkopf. Folgendes Menü wird geöffnet:

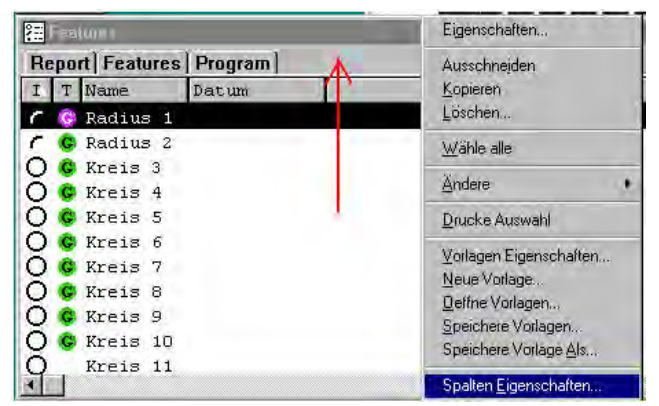

Wählen Sie Spalten-Eigenschaften.

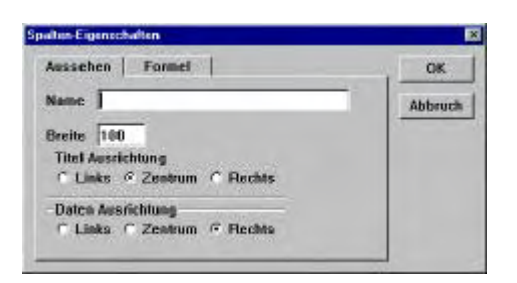

Vergeben Sie für die neue Spalte einen Namen .

Klicken Sie nach Vergabe des Spaltenkopfes auf FORMEL – HINZU.

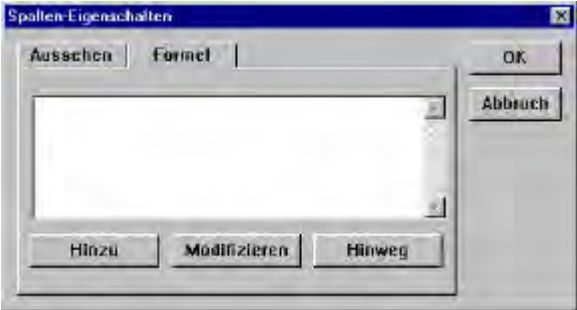

Geben Sie in das Feld LABEL die Bezeichnung des Datensatzes ein (KANN-Bedingung). z.B. X. Die Ausgabe erscheint dann X = 123.123

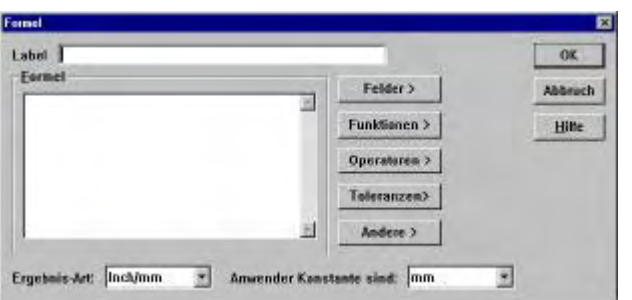

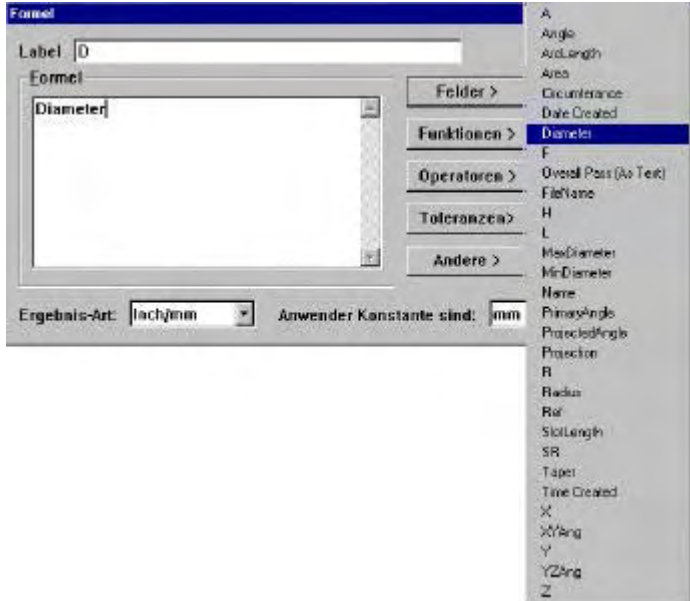

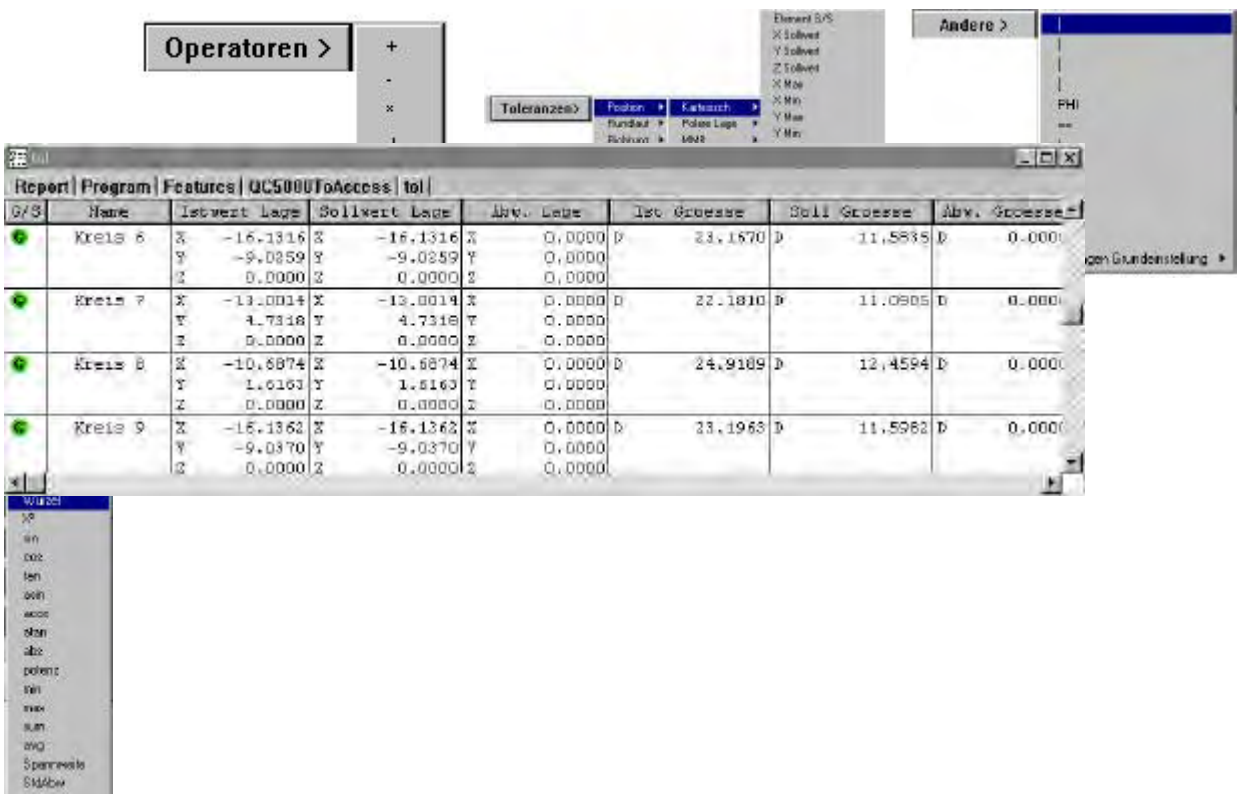

Fügen Sie Felder (siehe Bild oben) Funktionen, Operatoren, Toleranz.Ergebnisse und Andere ein.

Machen Sie sich mit dem Sysntax der Formeln vertraut, indem Sie eine entsprechende Vorlage öffnen und die Formeln der Spalten betrachten.

Beispiel: Öffnen Sie die Vorlage "Toleranz"

Öffnen Sie die Spalte "Istwert Lage". Klicken Sie auf Formel und "Modifizieren".

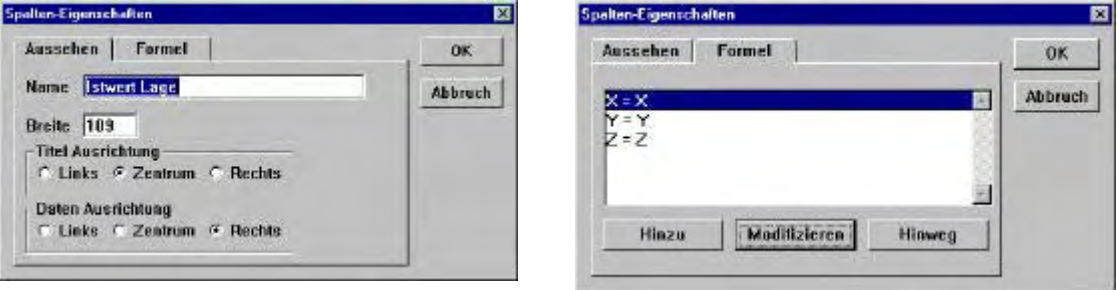

Die Bezeichnung =X, der eingetragene Wert ist der X-Wert. Dieser wurde aus der Schaltfläche "Felder" ausgewählt.

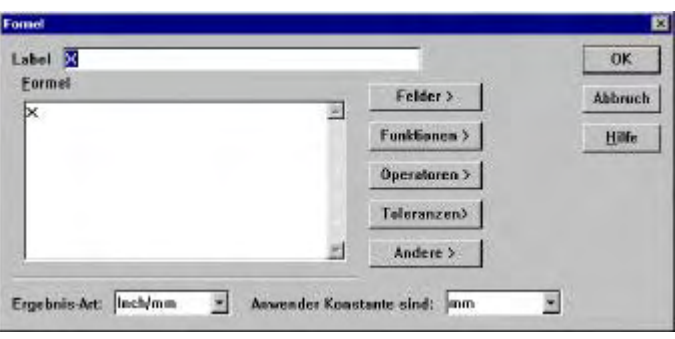

#### **Formel-Beispiele:**

**2\*(2+2)\*(Radius)** , Ergebnis ist 8 mal Radius, also 2\*4\*Radius.

**Sqrt(Radius)** , Quadrat-Wurzel Radius

**[-0]Diameter + [-1] Diameter** , die Summe vom Durchmesser des zuletzt gemessenen + Durchmesser des vorletzten Elements.

**If([circle 1]diameter>2,"Großer Kreis","")** , ist der Durchmesser von Kreis 2 größer 2.000 mm erfogt Ausgabe "großer Kreis" sonst keine Ausgabe. Die Ergebnisart ist hier "TEXT".

**Max(-1,-10,"Diameter") ,** gibt den größten Durchmesser der 10 zuletzt gemessenen Kreise aus.

Formeln können sowohl im Ergebnisfenster "neues Feld", als auch in einer Vorlage erstellt werden. Die erstellten Formeln können als Felder gespeichert werden.

#### *RUN Vorlage*

Die Vorlage "Run" dient der Auswertung von Wiederhol-Messungen. Als Beispiel wird eine Datenbank mit dem Durchmesser von zwei Kreisen verwendet.

Run-Vorlagen werden in Verbindung mit Messprogrammen verwendet. Bei jedem neuen Programmablauf werden die betreffenden Daten in die Run-Vorlage übernommen.

Im Programm werden jeweils zwei Kreise gemessen.

Geben Sie in die erste Programmzeile "Programm Eigenschaften" die Anzahl der Wiederholungen ein (RUNS).

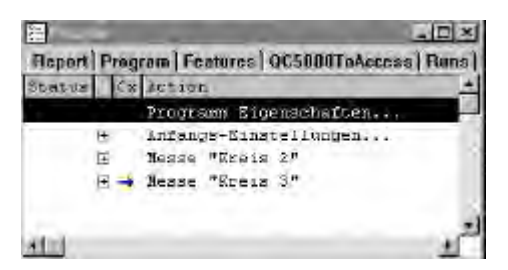

Markieren Sie Kreis 2 und ziehen sie das Datenfeld Durchmesser in die Vorlage RUN. Markieren Sie Kreis 3 und ziehen Sie Durchmesser in die Vorlage RUN.

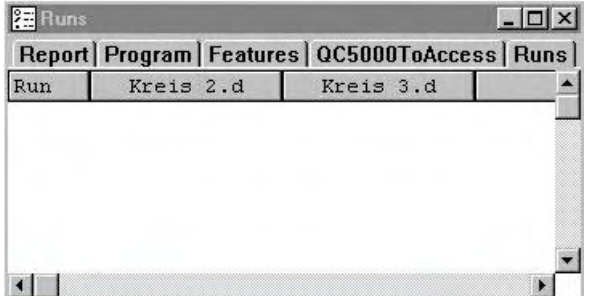

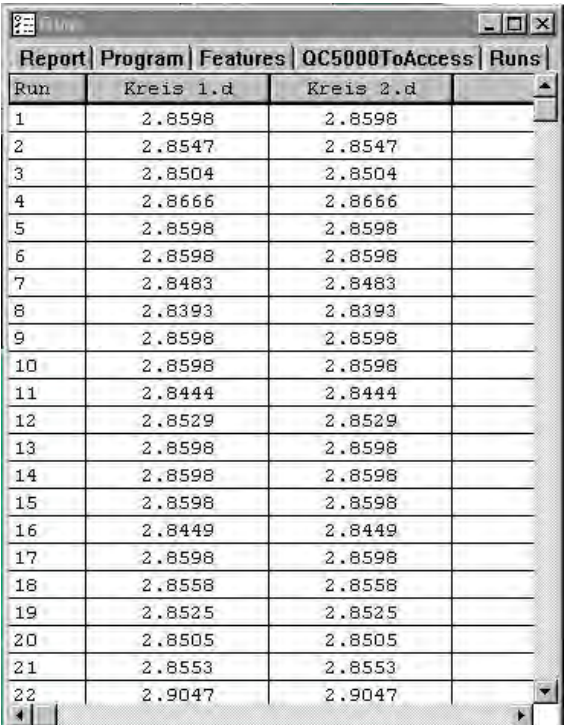

Nach Ablauf der Programmschleife sieht die Vorlage wie folgt aus:

Klicken Sie die rechte Maustaste und wählen Sie aus dem Menü "KARTEN".

混中  $-12$ Report Program | Features | OC5000ToAccess | Runs | Dun Rre Eigenschaften τ  $\overline{z}$  $\frac{11}{15}$ <br> $\frac{1}{7}$ <br> $\frac{7}{3}$  $\frac{1}{2}$ Ausschneiden Kipieren  $\frac{3}{2}$ Loschen  $\frac{1}{2}$ Wahls alle 20<br>19  $\overline{z}$ Ändere ۲  $\overline{\mathbf{2}}$  $1\!\!\!Z$  $\overline{z}$ **Unacke Aussatt**  $\overline{\mathfrak{z}}$  $\overline{\mathbf{z}}$ Votagen Eigenschaften  $\frac{z}{21}$  $\bar{z}$ Heur Vorloge. z, Deltne Volkgers.  $\begin{array}{c} 18 \\ 13 \end{array}$  $\overline{2}$ Spechen Vollagen<br>Spechen Vollage Ab  $\overline{z}$ 14 2, Spallen Eigenschaften...  $15\,$  $\overline{z}$  $\frac{1}{5}$ <br> $\frac{5}{17}$ <br> $\frac{1}{6}$ <br> $\frac{6}{9}$  $\hat{z}_1$ Losche Späte 2  $\frac{2}{2}$  Keten & Korte. BKaile 2.8598 2.8598 Erfache Daten Kans 2.8598  $2.8596$ Histogramm  $10\,$ 2.8598 2.8598 2.8598 2.8598  $\frac{24}{11}$ иſ

Wählen Sie Mittelwert, Spannweite, Histogramm oder Daten-Karte. Geben Sie im neuen Fenster die Untergruppe sowie die Limits ein. Bestätigen Sie mit OK.

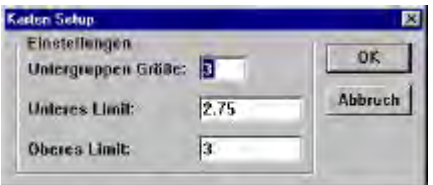

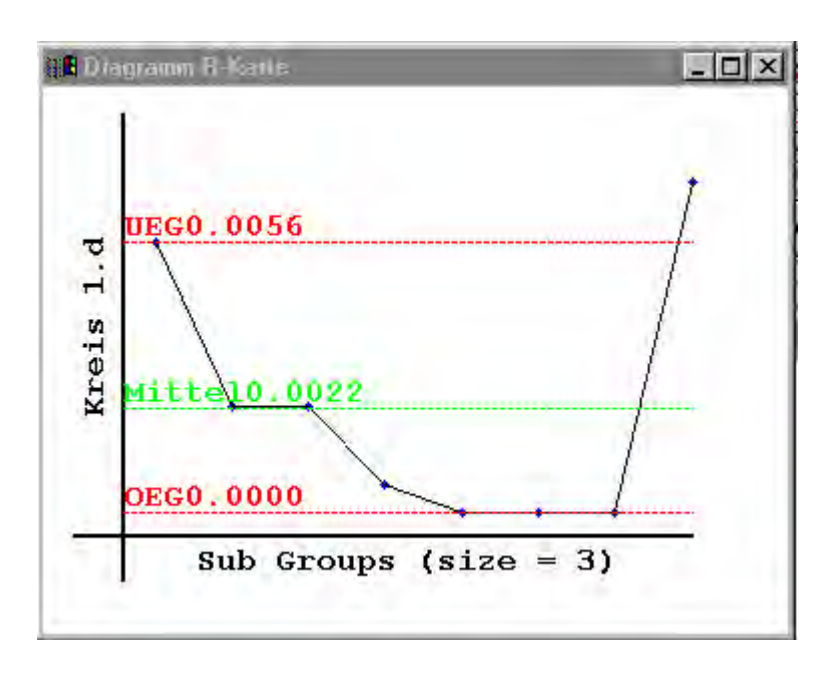

# **Toleranzen**

Gemessene Elemente können einer Toleranzprüfung unterzogen werden. Sollwert und Toleranzbereich muß für das betreffende Element eingegeben werden. Die Art der Toleranzprüfung richtet sich nach dem jeweiligen Element.

Toleranzprüfungen können bezüglich der Lage KARTESISCH und POLAR durchgeführt werden.

Kartesisch

Polar

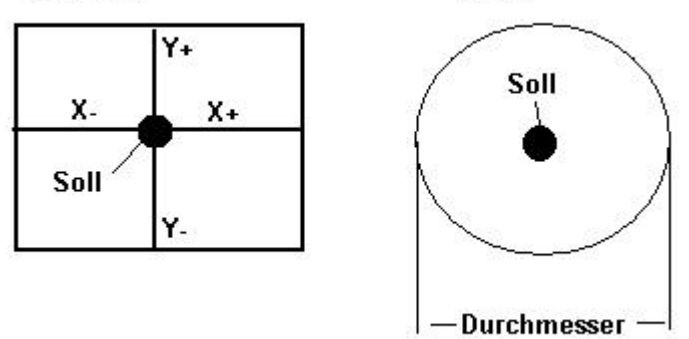

Markieren Sie das betreffende Element und klicken Sie im Menü WERKZEUGE auf TOLERANZEN. Wählen Sie für die Lage entweder BI-DIREKTIONAL oder LAGE.

Beispiel: Lagetoleranz für Punkt.

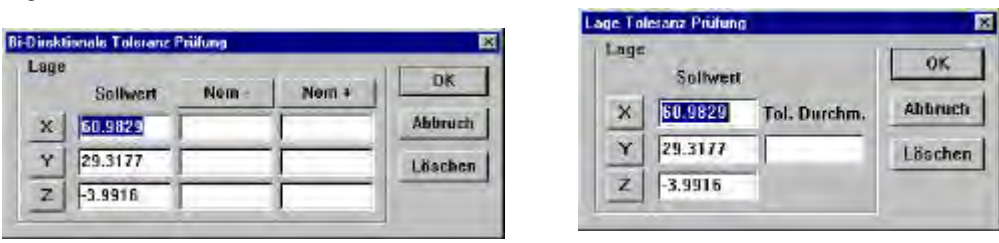

Geben Sie den Sollwert ein. Als Standard wird der Istwert eingesetzt. Geben Sie danach die zulaßige Abweichung ein. Bestätigen Sie mit OK.

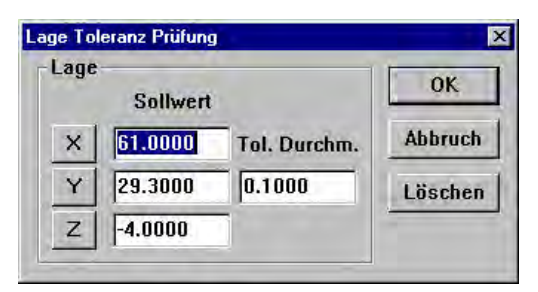

Sie erhalten folgendes Ergebnis:

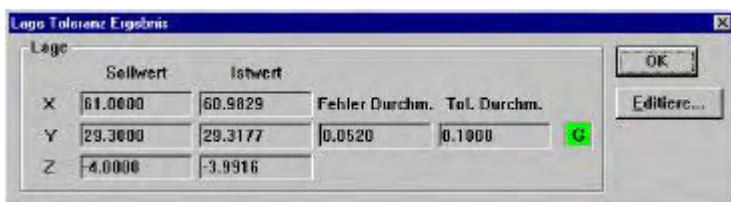

In der Elementliste erscheint nach erfolgter Toleranzprüfung entweder G für GUT oder S für SCHLECHT. Das Element wird bei bestandener Toleranzprüfung GRÜN, bei durchgefallener Toleranzprüfung ROT dargestellt.

Für alle anderen Elemente (außer Punkt) können neben der Lage die Größentoleranzen eingegeben werden.

#### **Beispiel** *Abstand***:**

Toleranzprüfung LÄNGE öffnet folgendes Fenster:

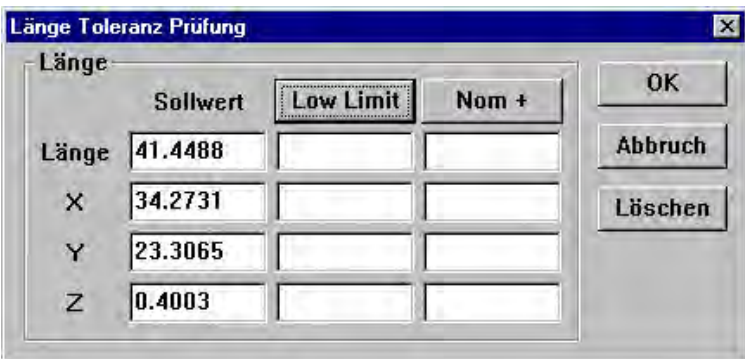

Sie finden neben der Länge auch die Koeffizienten für X,Y und Z.

Klicken auf LOW LIMIT bzw. NOM+ ändert die Art der Eingabe. Ist LOW LIMIT/HIGH LIMIT gewählt wird der kleinste bzw. größte zulässige Wert eingegeben. Ist Nom+, Nom- gewählt wird Tol+ bzw. Tol- also die zulässige Abweichung eingegeben.

#### *Kreis:*

Die Lage wurde POLAR gewählt, für die Größe der Durchmesser. Soll die Lage in Polarkoordinaten und die

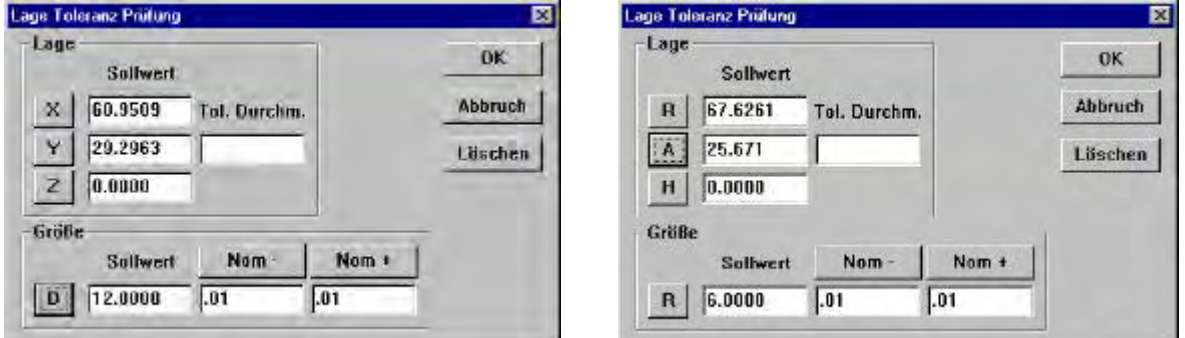

Größe im Radius geprüft werden, so klicken Sie auf X/Y oder Z bzw. auf D.

Es können auch mehrere Toleranzprüfungen für ein Element durchgeführt werden wie Lage/Größe und Rundheit des Kreises.

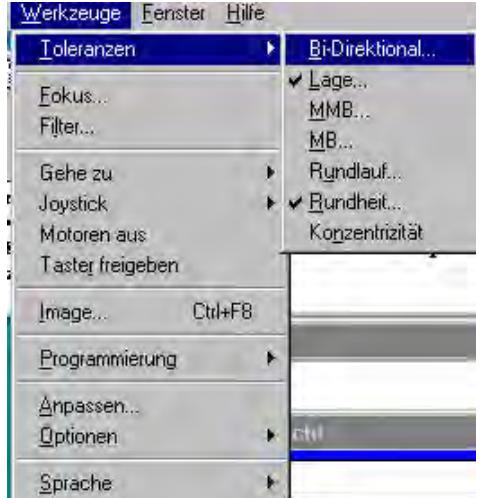

#### **Je nach gewähltem Element erscheinen die möglichen Toleranzprüfungen im Menü.**

Alternativ zu Toleranzprüfungen in der Anwendung QC5000, können diese auch in Excel durchgeführt werden. Siehe Datentransfer !

**Protokoll für toleranzgeprüfte Elemente:**

Im Menü FENSTER – VORLAGEN finden Sie bereits erstellte Formulare für toleranzgeprüfte Elemente: *Cart Plus/Minus*

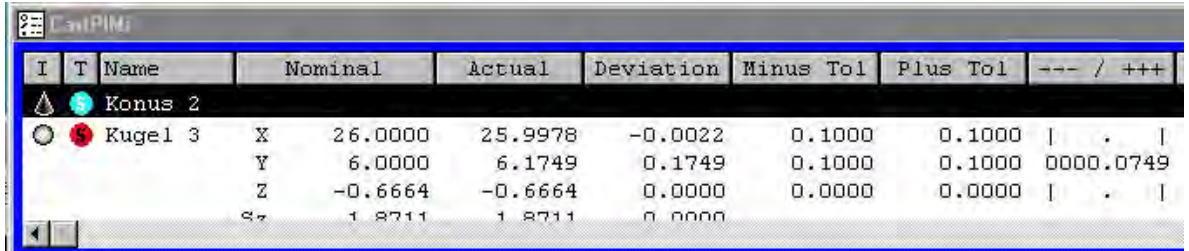

Vorlage für kartesische Toleranzprüfung mit Eingabe +Tol/-Tol

## *Cart LIM*

Vorlage für kartesische Toleranzprüfung mit Eingabe Max.Wert/Min.Wert

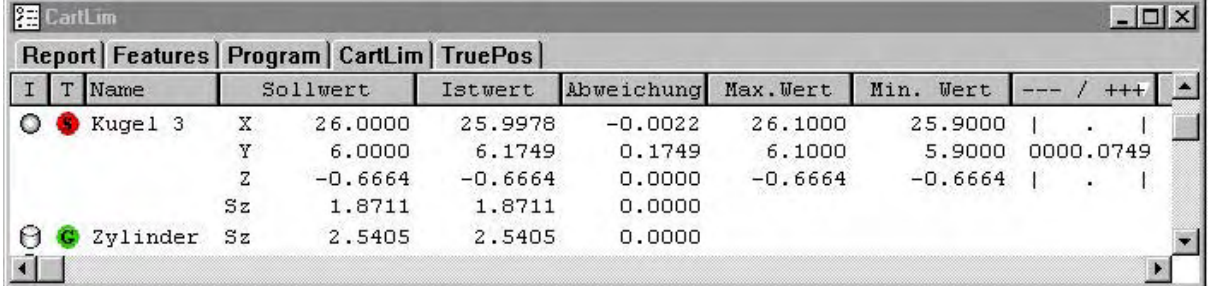

# *True POS*

Vorlage für Polare Toleranzprüfung

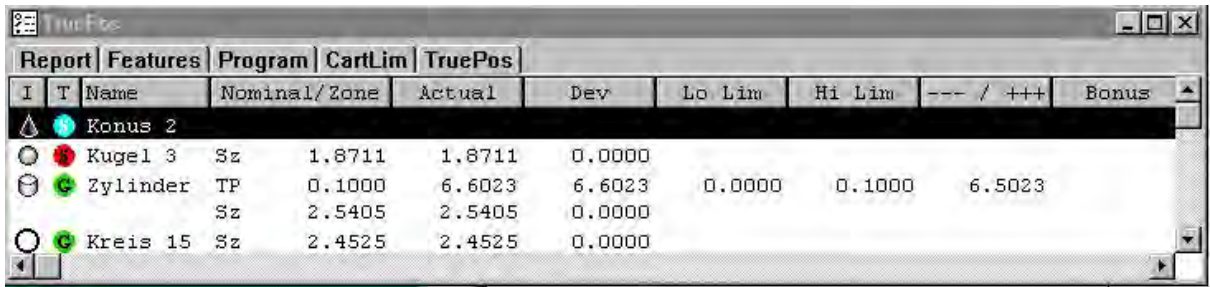

Die Vorlagen können beliebig modifiziert werden.

Sehen Sie sich vor der Modifikation den Syntax der Formeln für die betreffende Spalte an!

# **Teile-Programmierung QC5000**

Die Anleitung wurde auf Basis einer CNC-Messmaschine mit Bildverarbeitung und Taster geschrieben. Bei einer manuellen Konfiguration entfallen einige der Untermenüs !

Der QC5000 bietet verschiedene Möglichkeiten der Teileprogra mmierung.

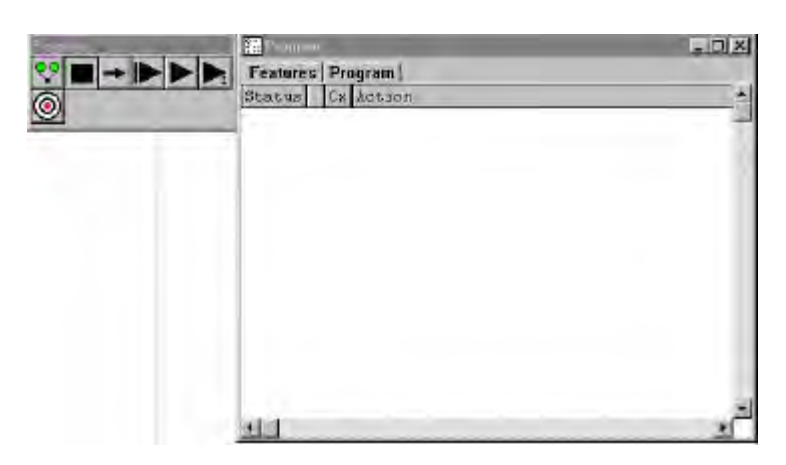

Für die Programmierung stehen verschiedene Werkzeuge zur Verfügung. Die Programmbox und die Programmvorlage.

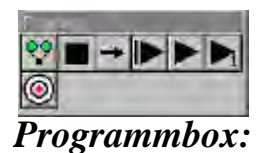

- Aufnahme
- Pause
- Setze momentanen Schritt
- Neuer Ablauf
- Ausführen ab markiertem Schritt
- Nur markierten Schritt ausführen
- Gehe zu mom. Position ( notwendiger Programmschritt bei Verwendung von Tastern mit CNC. Siehe Hinweis am Ende des Kapitels !

## *Programmvorlage*

In der Programmvorlage werden alle Befehle, Zeile für Zeile aufgelistet. Die notwendigen Befehle zur Programmierung finden Sie entweder im Programmmenü; drücken der rechten Maustaste (Zeiger in Vorlage) öffnet das Programmmenü, oder Klicken auf WERKZEUGE – PROGRAMMIERUNG in der Hauptmenüleiste.

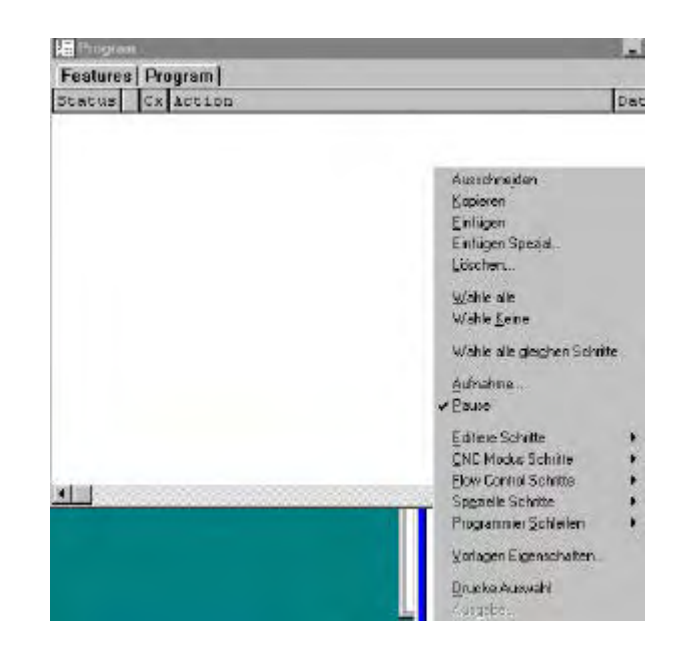

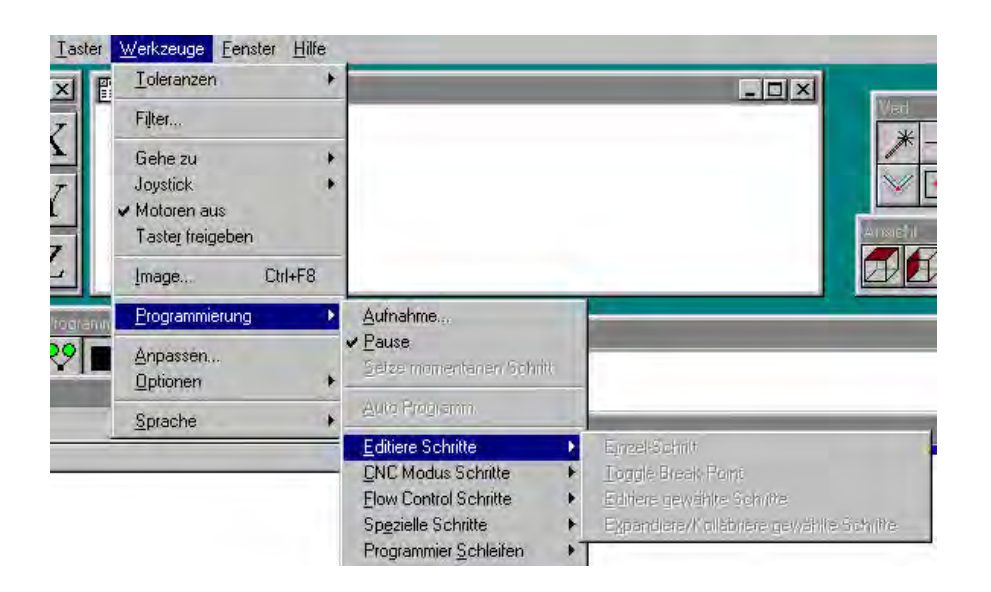

### *Beschreibung der Untermenüs:*

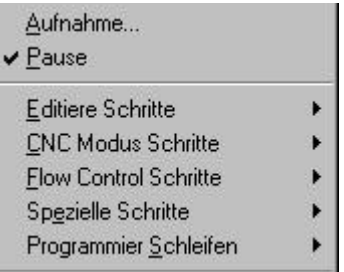

- Programmaufnahme starten, kann auch über Programmbox ausgeführt werden.
- Pause
- **Editiere Schritte**, der Pfeil zeigt an, daß ein Untermenü zur Verfügung steht.
	- Einzel-Schritt
	- Toggle Break Point
	- Editiere gewählte Schritte
	- $\bullet$ Expandiere/Kollabriere gewählte Schritte
- editiere den momentan gewählten Schritt
- setze Stop –Punkt für Programm, Programm läuft vom Start bis zum Stop-Punkt
- editiere gewählte Schritte
- expand/kollabriere Schritte

-**CNC Modus Schritte**, Untermenü vorhanden! NUR MIT OPTION CNC. Der jeweilige Modus wird als separater Programmschritt eingefügt.

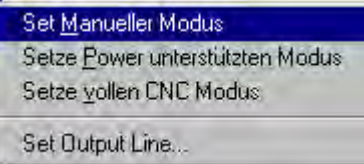

- -setze manuellen Modus, der Tisch wird per Joystick zur Position gefahren, Messpunkte werden per Mausklick übernommen.
- -setze Power unterstützten Modus, Tisch verfährt autom. zur Position, Messpunkte werden per Mausklick übernommen.
- Setze vollen CNC Modus, Positionierung und Messpunktaufnahme automatisch.
- -Set Output line, es können TTL-Pegel über Outputs ausgegeben werden.

#### **-Flow Control Schritte**

Das Untermenü Flow Control Schritte bietet die Möglichkeit, Messergebnisse, Offsetpositionen etc. in Abhängigkeit definierter Bedingungen (wenn Durchmesser Kreis 1 >=x dann gehe zu Messung Kreis 2, ansonsten Stop Programm)

Die Bedienung ist jedoch sehr komplex und erfordert Programmierkenntnisse in VB. Deswegen werden alle diese Befehle in einem gesonderten Handbuch erklärt.

#### -**Spezielle Schritte**

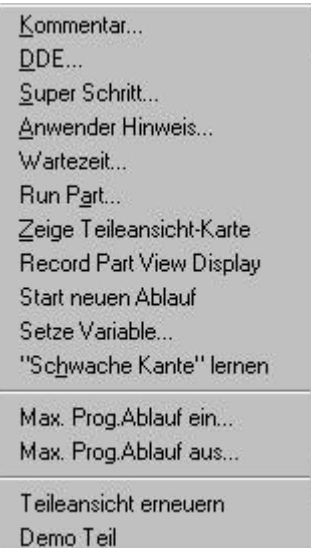

- -Kommentar, fügt Kommentar in Programmlisting ein
- DDE, gibt DDE-Befehl an andere Windows-Applikation z.B. Anweisung an Excel zur Makroausführung.
- Super Schritt, faßt die markierten Schritte im Programmlisting zu einem Superschritt zusammen (Übersicht)
- Anwender Hinweis, einfügen eines Anwender-Hinwe ise, erscheint als Fenster während des Programmablaufes.
- Wartezeit, fügt Wartezeit in Sekunden ins Programm ein.
- Run Part..., fügt am Ende des Programmes ein bereits erstelltes Programm hinzu.
- Zeige Teileansicht-Karte, zeigt Ansicht der zu messenden Elemente im Programm.
- Record part view display
- Start neuen Ablauf, Programm erneut von Zeile 1 starten
- Setze Variable...
- "Schwache Kante" lernen, spezieller Algorithmus zur Kantenerkennung bei annähernd gleichen Graustufen zwischen den Kanten. Z.B. Kante hellblau gegen dunkelblau
- Max. Prog.Ablauf ein; maximiert die Geschwindigkeit während der Programmaudführung. Datenfenster werden erst nach Ende des Ablaufs aktualisiert.
- Max. Prog.Ablauf aus
- Teileansicht erneuern, Teileansicht wird neu gezeichnet
- Demo Teil, aktiviert ein Demoteil an dem im Demo -Modus vermessen werden kann.

#### • **-Programmier-Schleifen**

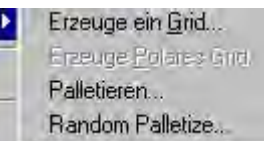

- -Erzeuge ein Grid..., fügt innerhalb eines Programmes eine Programmschleife ein. Wird verwendet, wenn sich auf einem Teil zu messende Strukturen wiederholen.
- -Erzeuge polares Grid..., wie oben jedoch für Stukturen welche mit einem Winkeloffset versehen sind

• -Palletieren..., wiederholt ein ganzes Programm mit einem Offset. Wird z.B verwendet zum Vermessen von Platinennutzen.

-Random Palletize..., wiederholt einen bestimmten Prozentsatz auf einem Nutzen. Welche der Teile vermessen werden, bestimmt ein Zufallsgenerator.

Im MENÜ: WERKZEUGE – PROGRAMMIERUNG finden Sie zusätzlich den Punkt AUTOPROGRAMM... Autoprogramm ermöglicht die automatische Erstellung eines Messprogramms von bereits gemessenen Elementen bzw. aus einer Autocad-Vorlage. Autoprogramm ist nur für 2-dimensionale Messungen bestimmt. Anklicken der Funktion öffnet folgendes Fenster:

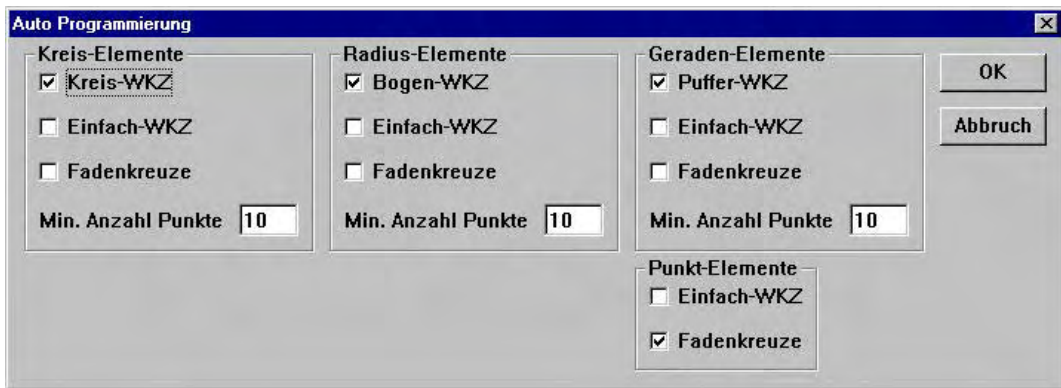

Hier werden die Anzahl der Messpunkte, sowie die Auswahl der Werkzeuge für die autom. Programmerstellung festgelegt. Nach Klicken auf OK wird das Messprogramm für die markierten Elemente automatisch erstellt.

#### *Programm aufnehmen*

Löschen Sie bereits vermessene Elemente, indem Sie im Menü Datei auf "neues Teil" klicken. **Überlegen Sie sich wie das Programm, hinsichtlich der Lage des Messobjektes, später abzulaufen hat !**

Es stehen folgende Möglichkeiten zur Verfügung:

- 1. Das Teil liegt beim Programmstart immer an ein und dem selben ORT. Z.B. Anschlag am Tisch. Man spricht von fester Halterung.
- 2. Das Teil liegt beim Programmstart an unterschiedlichen Orten. Keine Halterung.
- 3. Eine gewisse Anzahl von Teilen wird hintereinander vermessen. Der Teileanschlag wird vor der Vermessung irgendwo auf dem Tisch angebracht. Halterung vorübergehend.

#### **Fall 1:**

Das Programm startet in Abhängigkeit vom Maschinen-Nullpunkt. Beim Starten der Anwendung QC5000 muß der Maschinen-Nullpunkt gesetzt werden. Diese Einstellung ist als Grundeinstellung aktiviert/deaktiviert.

-Klicken Sie auf Programmaufnahme In der Programmvorlage erscheinen folgende Zeilen:

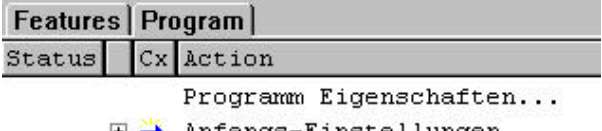

 $\boxplus$  Anfangs-Einstellungen...

Programm Eigenschaften...., doppelklicken auf die Zeile öffnet das Fenster der Programm Eigenschaften.

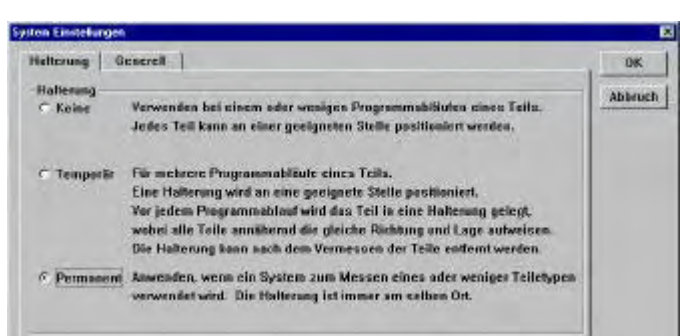

Sie finden zwei Menüs. Das Menü HALTERUNG sowie das Menü GENERELL.

Im Menü Halterung geben Sie die Art der Teileaufnahme an. Als Voreinstellung wird PERMANENT eingesetzt. Also richtig für Fall 1.

Wechseln Sie nun zum Menü GENERELL.

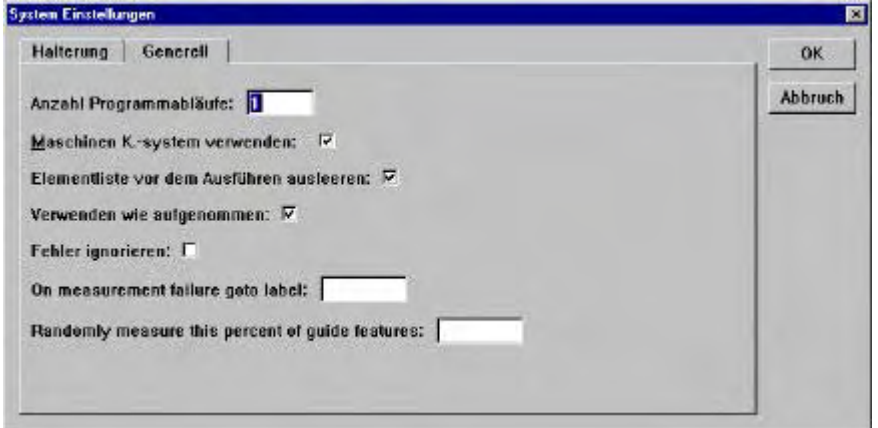

- Im Menü GENERELL geben Sie die Anzahl der Programmwiederholungen ein
- Welches Koordinatensystem beim Start des Programmes verwendet werden soll. Für Fall 1 ist dies der Standard, also Maschinen-Koordinatensystem.
- Sollen zuvor gemessene Elemente (außerhalb des Programmes) vor dem Programmablauf gelöscht werden.
- Fehler ignorieren, werden für ein Element keine Messpunkte gefunden wird Programm trotzdem fortgesetzt.
- Gehe zu mit Label versehener Programmzeile wenn Messung nicht möglich.
- Als Führungselemente definierte Elemente (Menü Element-Eigenschaften) in zufälliger Folge vermessen.

#### *Anfangseinstellungen*

Die zweite Zeile beinhaltet die Anfangseinstellungen für den Programmablauf. Es werden die momentane Vergrößerung, die Beleuchtungen , welche vor der Programmaufnahme aktiv waren, etc. als Standard eingesetzt.

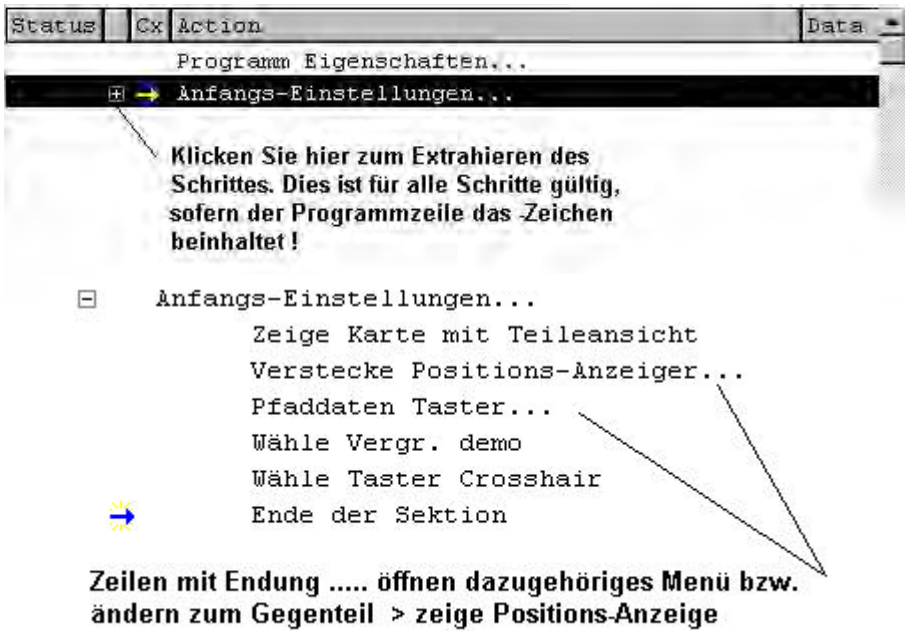

Die Startbedingungen für das Programm sind nun festgelegt.

Die Startbedingungen beziehen sich ausschließlich auf den Programmstart !

D.h. Die X/Y/Z-Koordinaten für nachfolgende Messungen beziehen sich auf Maschinen-Null Die Lage des Werkstücks muß so sein, daß das Messwerkzeug bei der Programmausführung die zu messende Kante im Bereich des Messfensters findet.

Setzen Sie den Teile -Nullpunkt. Messen Sie die Ausrichtgerade und die Gerade 3. Wählen Sie Nullpunkt setzen. Markieren Sie Nulle X/Y und Z markieren Sie die Ausrichtgerade sowie Gerade 3 als die zu verwendenden Elemente. Bestätigen Sie mit OK.

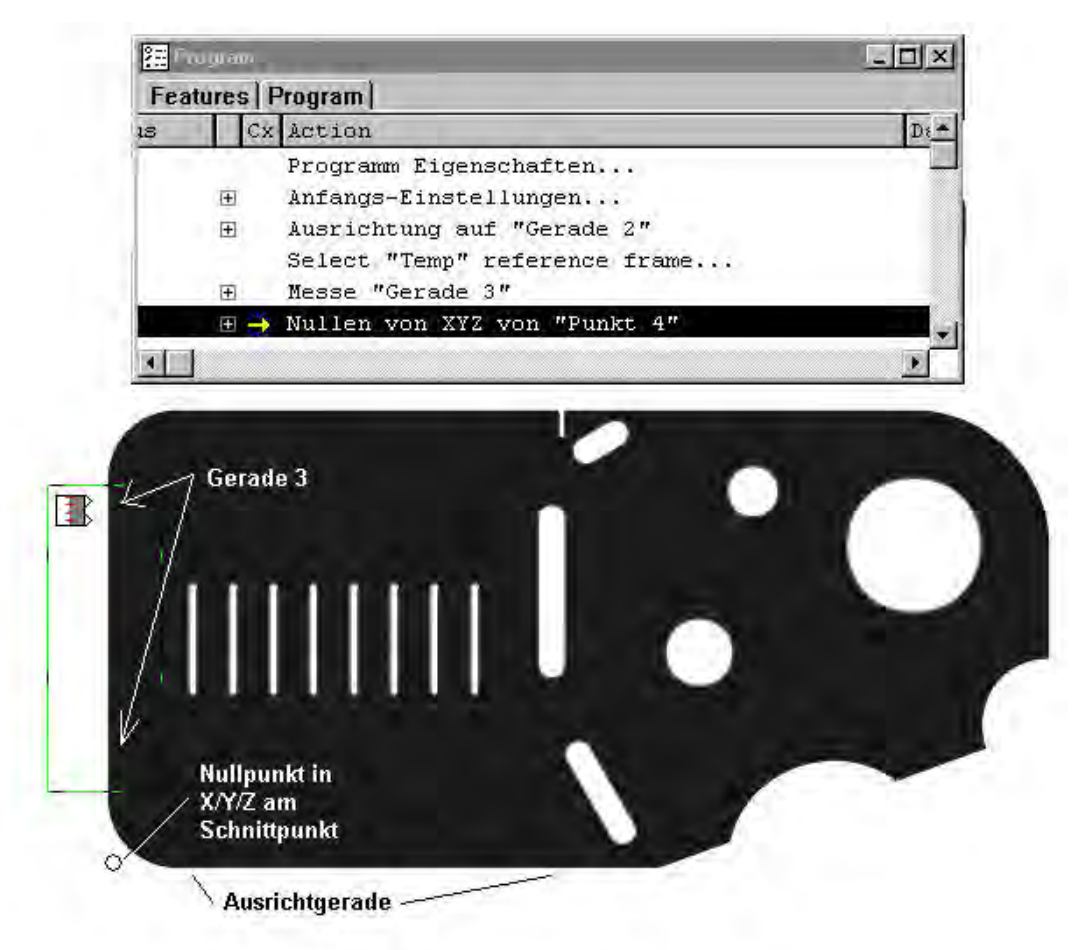

Vermessen Sie die notwendigen Elemente und fügen Sie Konstruktionen und Relationen ein.

Alle Änderungen, wie Beleuchtung , Messwerkzeuge etc. werden als eigene Programmzeile ins Listing geschrieben.

Nach der Vermessung von drei Kreisen und anschließender Konstruktion eines Lochkreises aus den zuvor gemessenen Kreisen sieht dieses wie folgt aus:

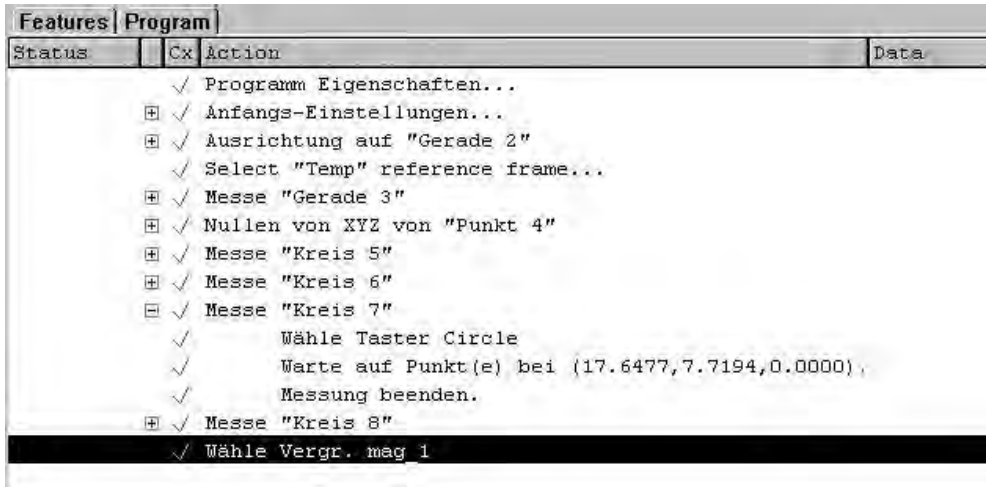

Nun sollen die Daten ausgegeben werden. Die Daten sollen nach jedem Programmablauf ausgegeben werden.

Öffnen Sie die betreffende Vorlage, indem Sie im Menü Fenster auf "Öffne Vorlage..." klicken. Haben Sie sich noch keinen Vorlage erstellt, so machen Sie sich bitte mit der Verwendung von Vorlagen im entsprechenden Kapitel vertraut.

Markieren Sie die soeben geöffnete Vorlage und die Elemente deren Daten Sie ausgeben wollen, und klicken Sie im Menü "Datei" auf "Export". Wählen Sie aus dem Fenster das auszugebende Format und vergeben Sie einen Dateinamen. Bestätigen Sie mit OK.

Das Programmlisting sieht wie folgt aus:

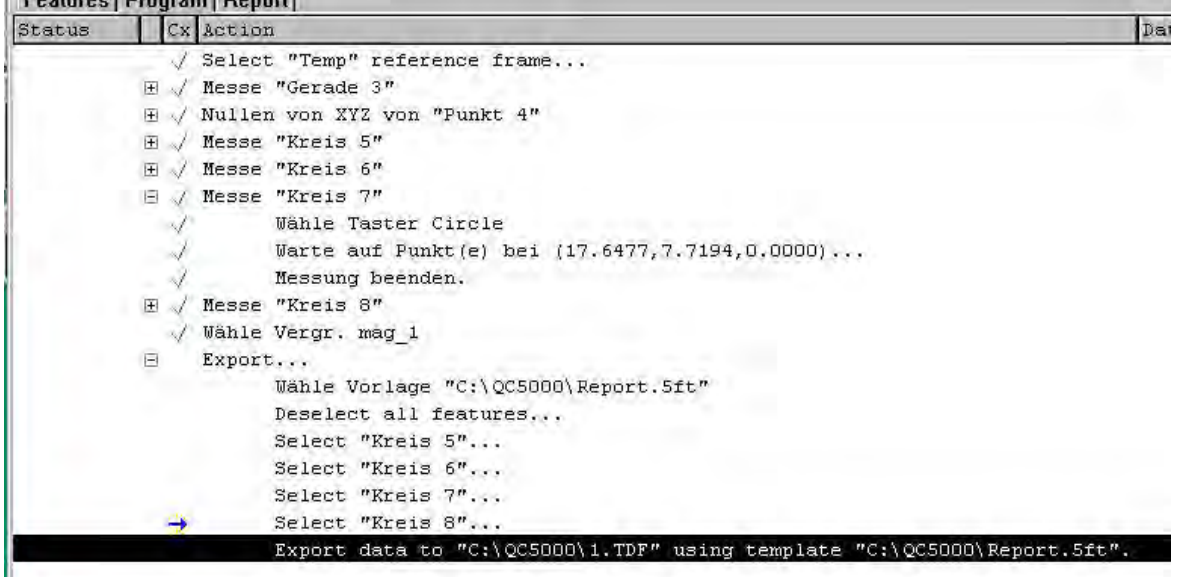

# *Programmablauf:*

Klicken Sie zum Ablauf des Messprogramms auf :

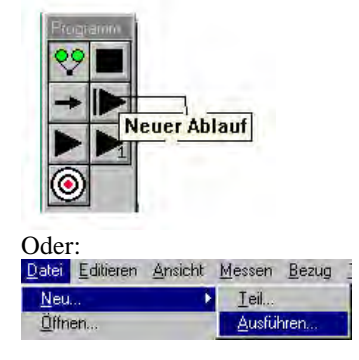

Ist das Programm noch nicht geöffnet, so klicken Sie im Menü DATEI auf ÖFFNEN und wählen den relevanten Teilenamen.

#### *Programm editieren bzw. Programmzeilen hinzufügen:*

Öffnen Sie das Teil, welchem das Messprogramm angehört. Sofern Sie keine spezielle Zeile im Programmlisting markieren (SETZE MOMENTANEN SCHRITT) wird automatisch die letzte Zeile markiert wenn dem Programm Schrittte hinzugefügt werden sollen. Klicken Sie zur Aufnahme auf die Schaltfläche AUFNAHME oder klicken Sie in der Statuszeile die Schaltfläche PROGRAMM STATUS.

Im Beispiel fügen wir eine Geradenkonstruktion aus Kreis 5 und Kreis 7 ein.

Klicken Sie auf GERADE MESSEN und markieren Sie entweder in der Teileansicht, im Programmlisting oder in einer anderen Vorlage die Kreise 5 und 7 und schließen Sie mit Klicken auf OK ab. (Taste STEUERUNG und Elemente mit Maus anklicken).

Soll die Konstruktion an einer anderen Stelle im Programm erfolgen, so setzen Sie, vor oder nach dem Klicken auf AUFNAHME, die Programmzeile als die MOMENTANE, nach der die neue Zeile eingefügt werden soll. Markieren Sie die betreffende Zeile (erscheint schwarz) und klicken Sie auf den Pfeil in der Programmbox. **ACHTUNG: Elemente die zur Konstruktion verwendet werden, müssen bereits vermessen sein. D.h. die Programmzeile muß in jedem Fall unter den Zeilen "Messe Kreis 5" und "Messe Kreis 7" liegen.** 

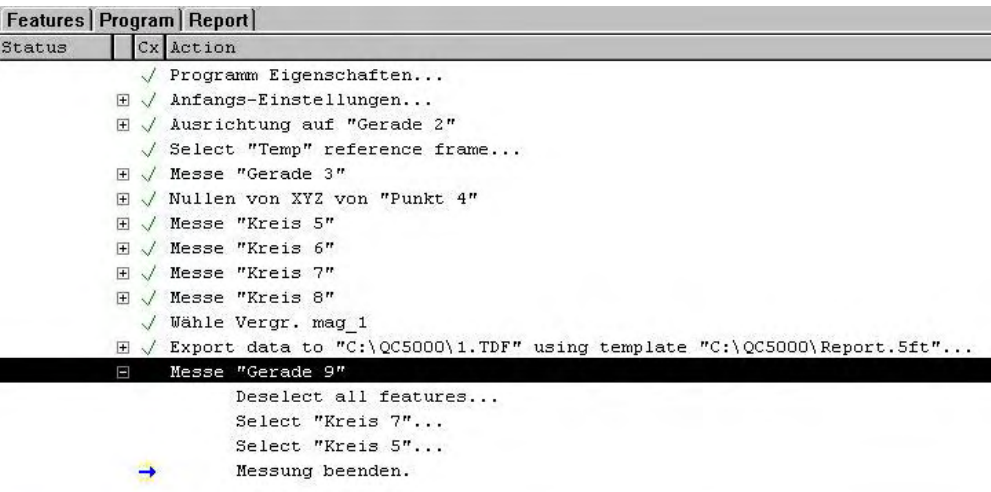

Demofilm Programmierung, Starten durch DOPPELKLICK !

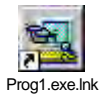

#### **Fall 2 Das Teil befindet sich beim Start an verschiedenen Tischpositionen**

Beginnen Sie die Programmaufnahme wie unter Fall 1 beschrieben. Wählen Sie neues Teil gefolgt von AUFNAHME. Klicken Sie auf die erste, soeben generierte Programmzeile "Programm-Eigenschaften".

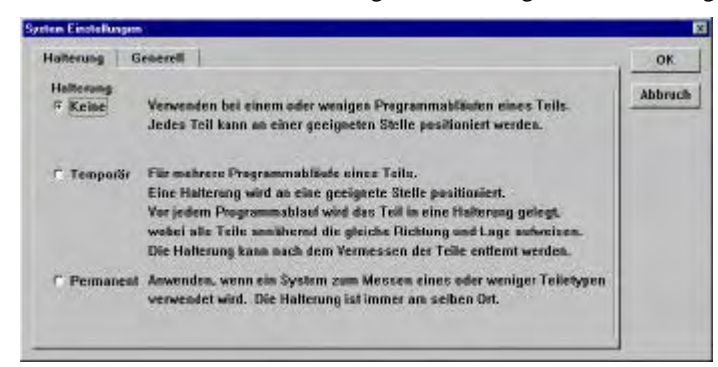

Setzen Sie den Teile -Nullpunkt, indem Sie die Ausrichtgerade vermessen. Vermessen Sie die zweite Gerade und konstruieren Sie am Schnittpunkt der beiden Geraden den Teile -Nullpunkt. Klicken Sie auf X/Y/Z-NULLEN. Das Programmlisting sieht wie folgt aus:

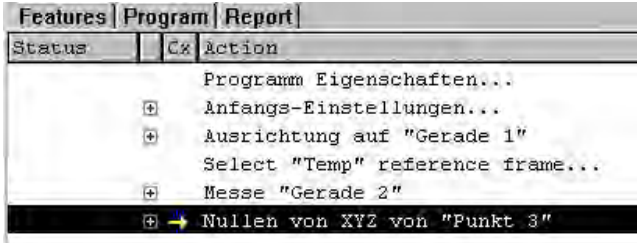

#### **Unterschied zu Fall 1:**

Klicken Sie nun in der Box BEZUG auf "Koordinatensystem speichern".

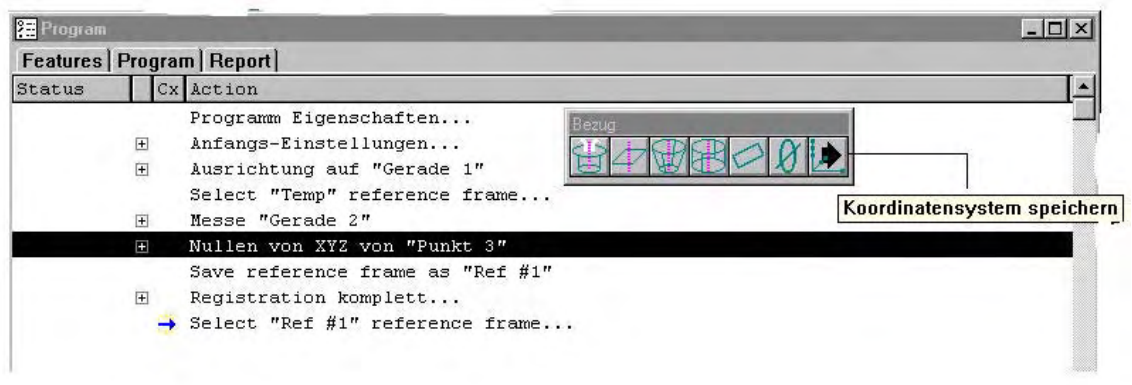

Die Programmzeilen "Save reference rame" und "Registration komplett..." wurden eingefügt. Ab diesem Zeitpunkt läuft das Programm automatisch (nur mit CNC) weiter. Bei manuellen Systemen stimmt der Positionsanzeiger mit der Lage auf dem Werkstück überein.

Nehmen Sie den Rest des Programms wie unter Fall 1 beschrieben auf.

#### *CNC-Modus*

Anstelle der Angabe der Halterung für Programmstart von Maschinen-Null bzw Programmstart irgendwo auf dem Tisch, können Sie sich bei **CNC-Systemen** alternativ für eine andere Methode entscheiden. **Setzen der CNC-Modus Schritte** gibt an ab wann ein Programm vom vollautomatischen Modus in den halbautomatischen bzw. in den nicht CNC-Modus gesetzt wird.

Dafür steht im Menü Programm das Untermenü CNC Modus Schritte zur Verfügung.

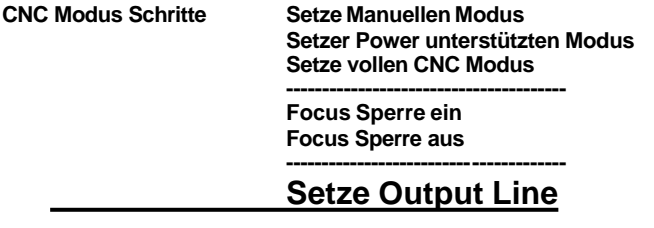

Dafür steht im Menü Programm das Untermenü CNC Modus Schritte zur Verfügung. Starten Sie die Programmaufnahme wie mehrfach beschrieben. Übernehmen Sie die Zeile PROGRAMM EIGENSCHAFTEN mit den Standardwerten, also Halterung=permanent. Fügen Sie den betreffenden CNC-Modus in das Programm ein. Liegt das Teil beim Programmstart an unterschiedlichen Positionen, so fügen Sie als dritte Zeile "Setze manuellen Modus" ins Programm ein. Nach erfolgter Einrichtung des Teile-Koordinatensystems fügen Sie "Setze vollen CNC Modus" ein.

Liegt das Teil beim Programmstart immer annähernd an der selben Tischposition so fügen Sie anstelle von "Setze manuellen Modus", "Setze power unterstützten Modus" ein. Beim "Power unterstützten Modus" wird die Position angefahren, an der der Messpunkt, in Abhängigkeit vom aktuellen Nullpunkt, bei der Programmaufnahme lag. Die Messpunktaufnahme erfolgt per Mausklick.

n.

Programmlisting mit CNC MODUS SCHRITTE

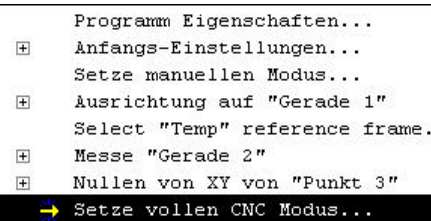

Doppelklicken auf einen CNC Modus Schritt ändert z.B von "Setze vollen CNC Modus Schritt" auf "Setze manuellel Modus" etc.

*Spezielle Programmschritte für CNC mit Bildverarbeitung und Autofocus*

Die Schritte:

**--------------------------------------- Focus Sperre ein Focus Sperre aus ---------------------------------------**

Erklärung:

Wird ein Element z.B. Kreis aufgenommen, so werden die Koordinaten der Messpunkte gespeichert. Beim erneuten Ablauf mit einem anderen Teil erscheint der zu messende Kreis unscharf, da er in seiner Lage vom ersten abweicht.

Wird ein Autofocus-Schritt innerhalb einer Messung eingefügt, so hat der vom Focus ermittelte Wert bezüglich Z Vorrang.

Vorgehensweise:

- Wählen Sie das zu messende Element "Kreis messen".
- Positionieren bzw. erstellen Sie das Kreiswerkzeug.
- Klicken Sie auf das Focus-Werkzeug  $\Downarrow$
- Klicken Sie auf Messpunktaufnahme bzw. mittlere Maustaste.

Listing:

```
\BoxMesse "Kreis 4"
Wähle Taster Circle
 Gehe zu Position (x...,y...,z...
 Focus
Warte auf Punkt(e) bei (89.6963,39.2400,0.0000)...
Messung beenden.
```
Soll der Autofocus vor einer Reihe zu messender Elemente eingefügt werden, und der Z-Wert für diese Elemente Vorrang haben, so gehen Sie wie folgt vor:

- Fügen Sie vor der Vermessung der Elemente einen FOCUS-Schritt ein.
- Aktivieren Sie das Untermenü "Spezielle Schritte" > "CNC Modus" > "Focus Sperre ein".

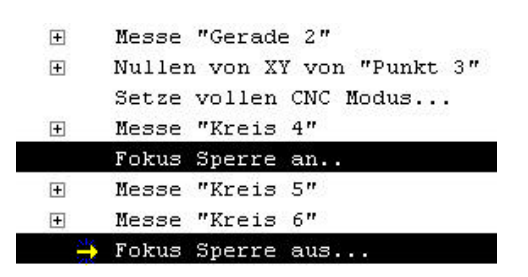

**Kreis 5 und Kreis 6 werden bezüglich Ihrer Z-Position auf den vom Focus gesetzten Z-Wert vermessen.**
# *GEHE ZU*

Dieser Befehl wird für ein Messprogramm bei Verwendung von taktilen Tastsystemen in Verbindung CNC verwendet.

Es dient der Positionierung des Tasters unmittelbar vor der Messung. Gehe-ZU-Schritte werden separat in das Messprogramm übernommen.

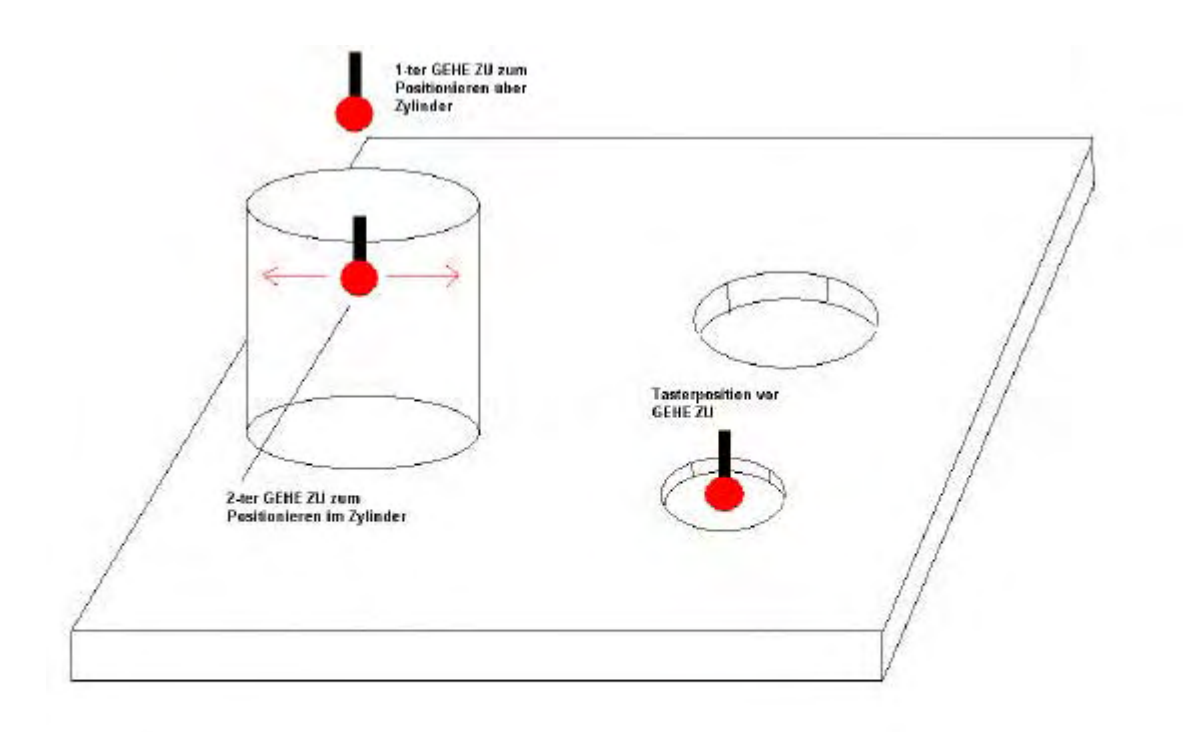

Schaltfläche zum Einfügen des Programmschrittes GEHE ZU.

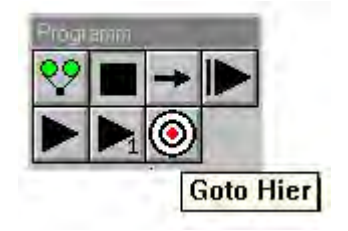

# **QC5000- Teile-Programmierung mit Palettierung**

1. Teil wird immer an gleicher Stelle aufgelegt. Start des Programms ist Maschinen-Null Dies ist die Standardeinstellung des QC5000.

Beginnen Sie das Programm mit:

- DATEI, NEUES TEIL
- AUFNAHME-Schaltfläche anklicken
- Klicken auf "KOORDINATENSYSTEM speichern" in der Box "BEZUG"

Das Programmlisting sieht wie folgt aus:

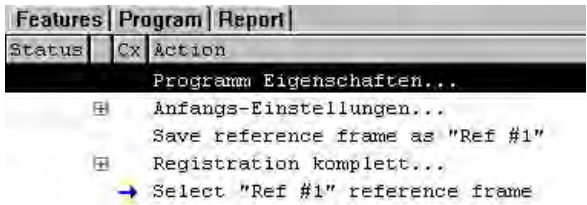

Nehmen Sie die notwendigen Elemente auf dem ersten Teil des Nutzens auf.

Im Beispiel beginnen wir mit der Erstellung des Teile-Nullpunktes aus zwei Geraden und der anschließenden Vermessung von 2 Kreisen, gefolgt von der Berechnung des Abstands der beiden Kreise. Es können beliebig viele Merkmale aufgenommen werden.

Nach der Aufnahme der Elemente des ersten Teiles sieht das Programmlisting wie fo lgt aus:

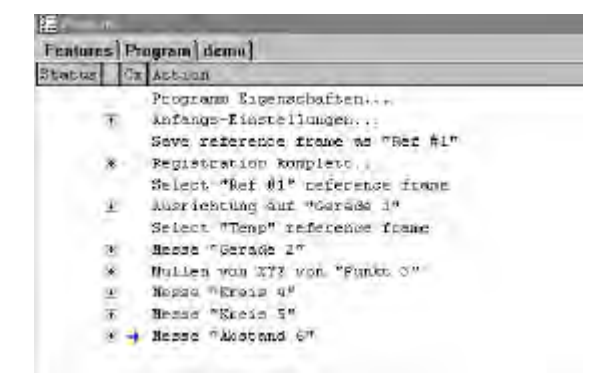

Markieren Sie nun die Zeilen "Ausrichtung auf Gerade 1" bis "Messe Abstand 6". Und klicken Sie im Programmfenster die rechte Maustaste. Aktivieren Sie im Menü "Programmierschleifen" die Funktion "Palettieren".

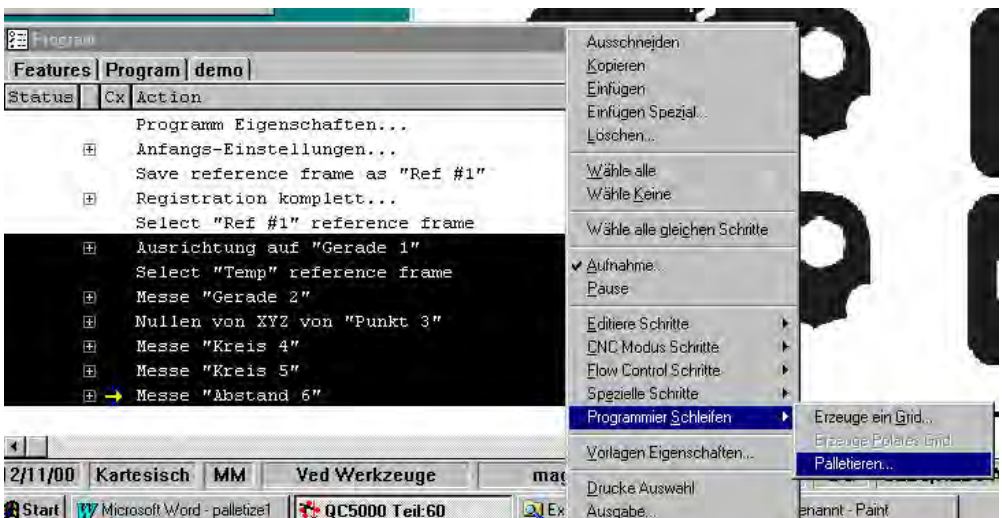

Ein Fenster mit der Eingabemö glichkeit für die Anzahl der Spalten und Reihen, sowie den Offsetwerten wird geöffnet.

Geben Sie die Anzahl, sowie die ermittelten Offsetwerte ein und bestätigen Sie mit O.K.

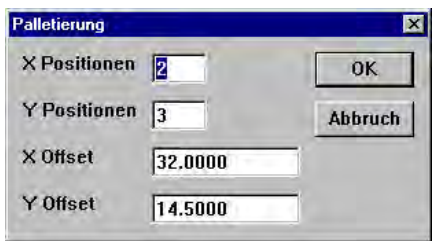

Die Programmschleifen werden erstellt. Die Aufnahme ist beendet. Das Listing sieht wie folgt aus:

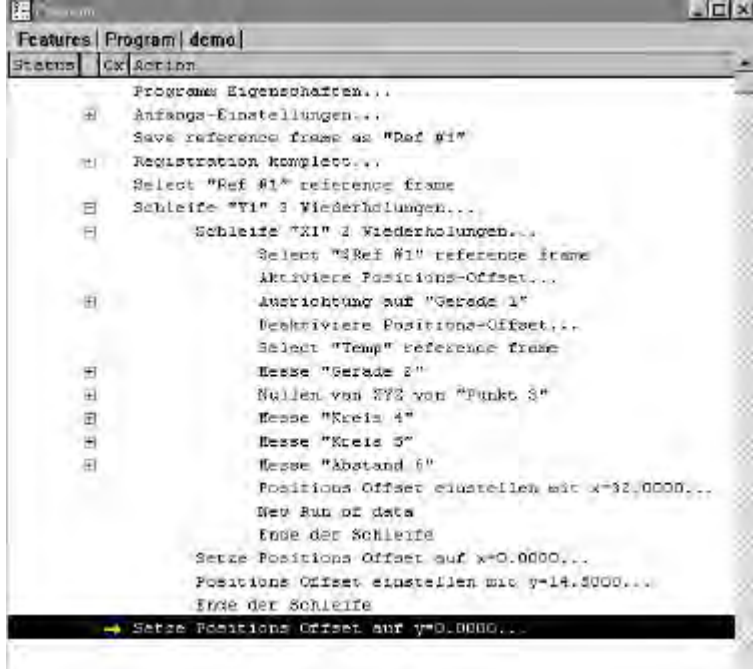

**Doppellklicken Sie für den Demofilm auf folgende Schaltfläche !**

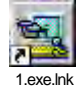

# *Fall 2: Die Aufnahme für die "Palettierung" liegt an unterschiedlichen Positionen auf dem Tisch*

Beginnen Sie die Programmaufnahme mit neues Teil.

Klicken Sie im Menü PROGRAMM auf AUFNEHMEN.

Klicken Sie im Programmfenster die rechte Maustaste und aktivieren Sie das Menü CNC-Modus-Schritte und "Setze Power unterstützten Modus".

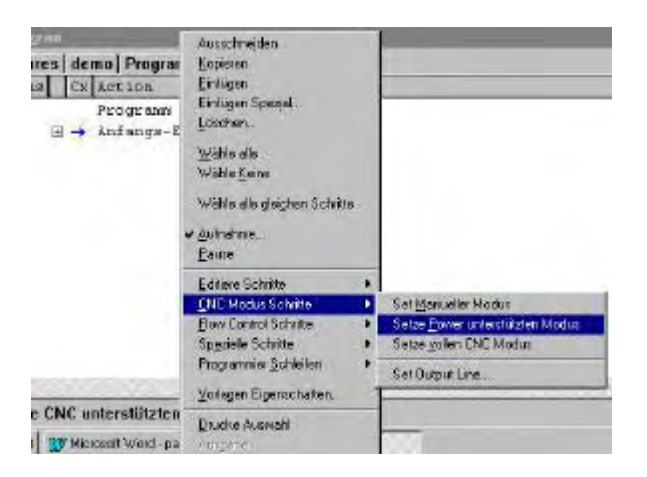

Messen Sie das Koordinatensystem der Aufnahme für die Palletierung, siehe Beispiel:

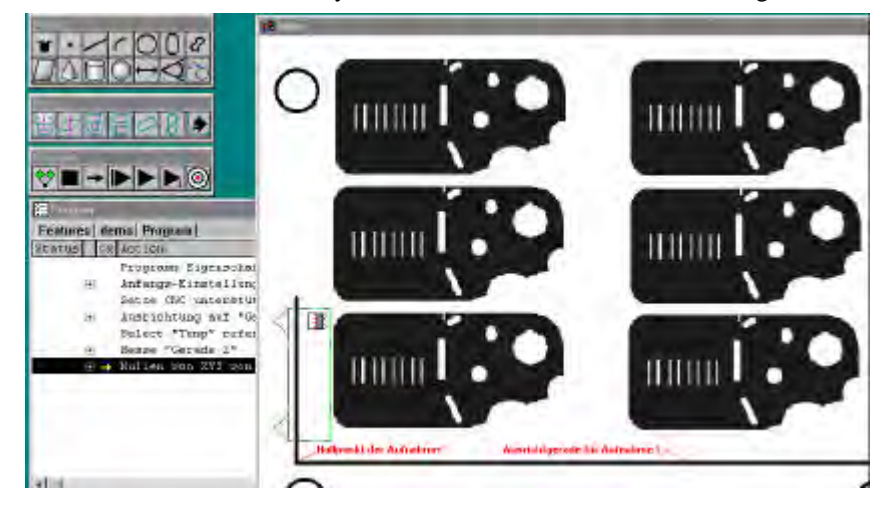

Speichern Sie das Koordinatensystem durch klicken auf das Symbol im Menü "BEZUG".

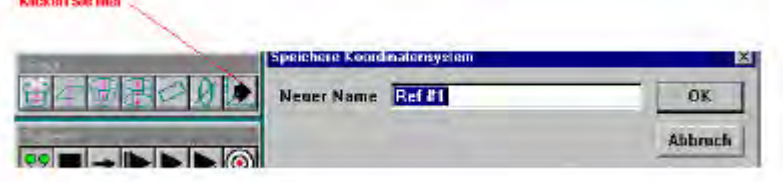

Setzen Sie das Programm, durch klicken der rechten Maustaste im Programmfenster auf "vollen CNC Modus". Das Programmlisting sieht wie folgt aus:

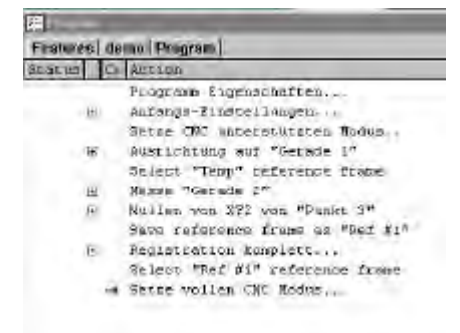

Damit beim Programmablauf die Ele mente für die Erstellung des Aufnahme-Koordinatensystems unsichtbar sind, werden diese versteckt. Gehen Sie wie folgt vor:

Wechseln Sie ins Fenster "Features" und markieren Sie die Elemente Gerade 1, Gerade 2 und Nullpunkt 3 Klicken Sie im Menü "EDITIEREN" auf "EIGENSCHAFTEN" und markieren Sie "versteckt".

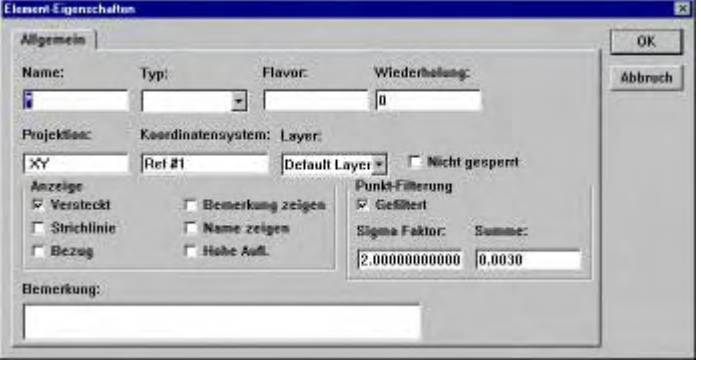

Nehmen Sie die relevanten Elemente am Teil Nr. 1 auf. Sollen die Elementdaten nach Vermessen von Teil 1 In eine Dateiübergeben bzw. ausgedruckt werden, so geben Sie die betreffende Programmzeile ein. Wollen Sie die Daten nach Vermessung aller Teile ausgeben, so erfolgt dies nach Ende der Programmschleife. Nach Vermessung der Elemente und Einfügung diverser Programmschritte wie Datentransfer, maximaler Programm-Speed etc. wird die Programmschleife eingefügt. Markieren Sie die betreffenden Schritte und aktivieren Sie "PALETTIERUNG", geben Sie die Anzahl der Schleifen für X und Y, sowie deren Offset ein. Bestätigen Sie mit OK. Die Schleifen werden eingefügt. Das Programmlisting sieht wie folgt aus:

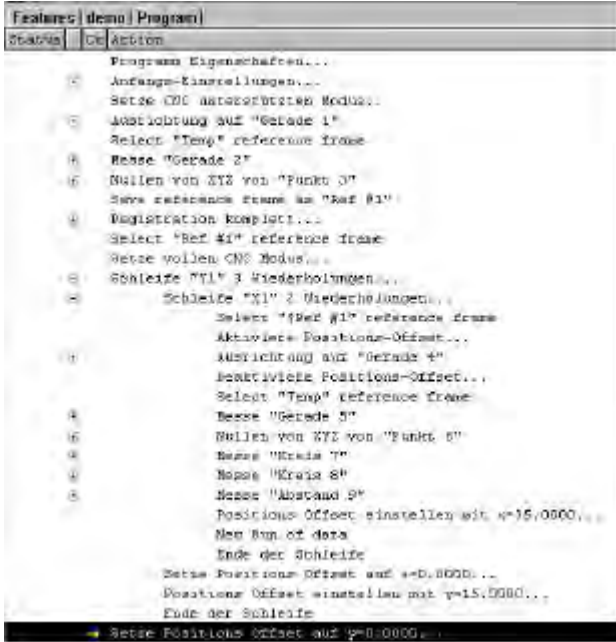

# **Demofilm !**

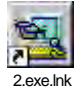

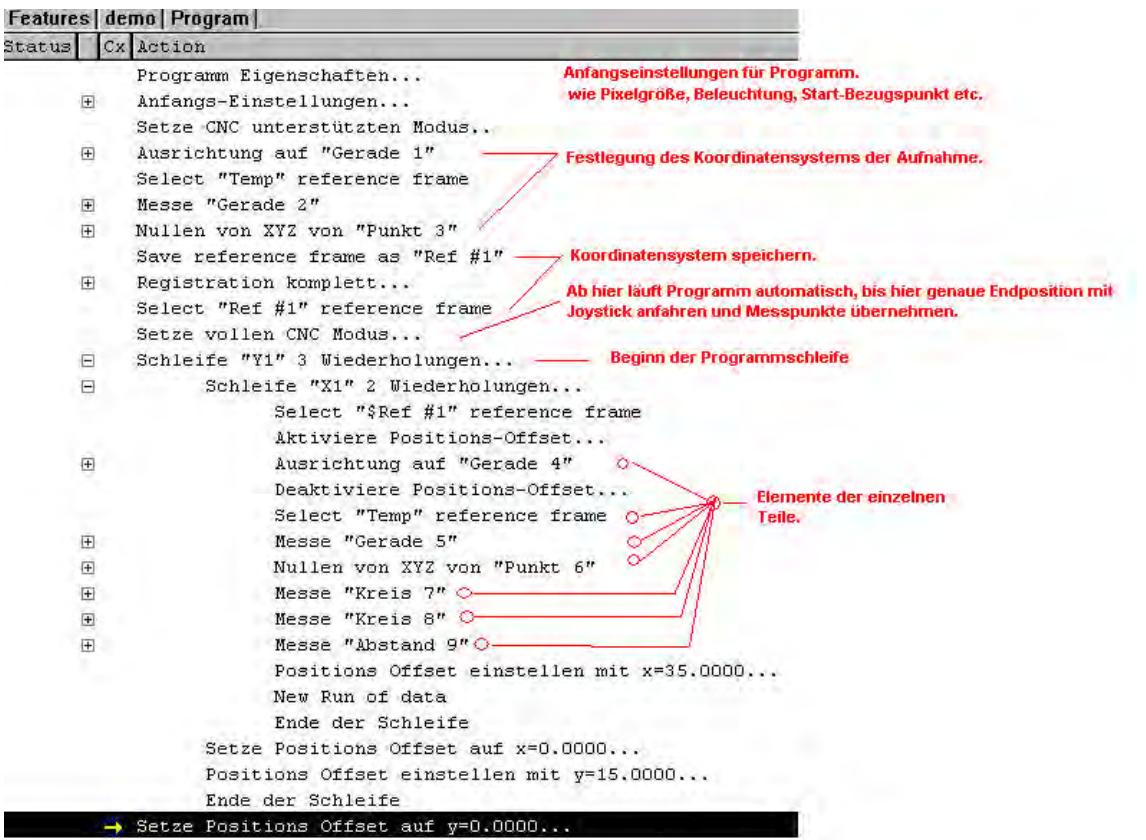

*Erklärung Programmlisting*

### *Programmablauf Fall 1 und Fall 2*

#### **Fall1:**

Legen Sie die Teileaufnahme an den Tischanschlag und öffnen Sie das Teileprogramm durch klicken auf DATEI – ÖFFNEN – teil.5pa.

Klicken Sie im Menü bzw. Werkzeugbox auf "Neuer Ablauf" |> . Das Programm wird ausgeführt. Nach Ablauf erscheint folgendes Fenster:

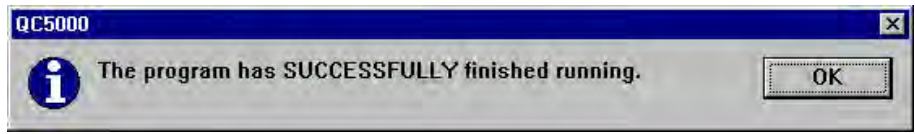

Die Elemente aller Teile erscheinen in der geöffneten Vorlage.

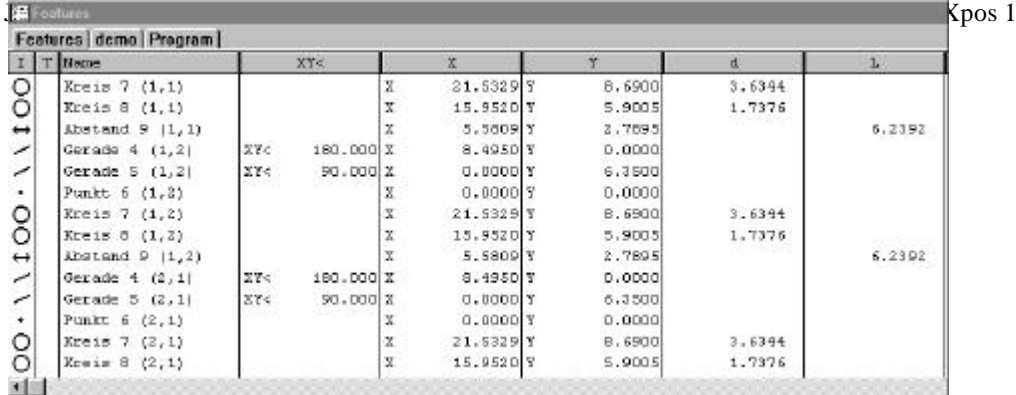

und Ypos 2.

#### **Fall 2:**

wie Fall 1, jedoch muß das Koordinatensystem für die Aufnahme manuell erfolgen. Beim Start fährt der Tisch an die Stelle, an der das erste Element (Ausrichtgerade der Aufnahme) bei der Programmaufnahme lag. Verfahren Sie den Tisch so, daß das Werkzeug auf der richtigen Geraden liegt und übernehmen Sie die Messpunkte. Das richtige Werkzeug, die Beleuchtung etc wurden bereits automatisch wiederhergestellt. Der Tisch fährt nun zum zweiten Bezugselement. Übernehmen Sie auch dessen Messpunkte manuell. Ab jetzt wird wie unter Fall 1 automatisch vermessen.

Logik-Befehle

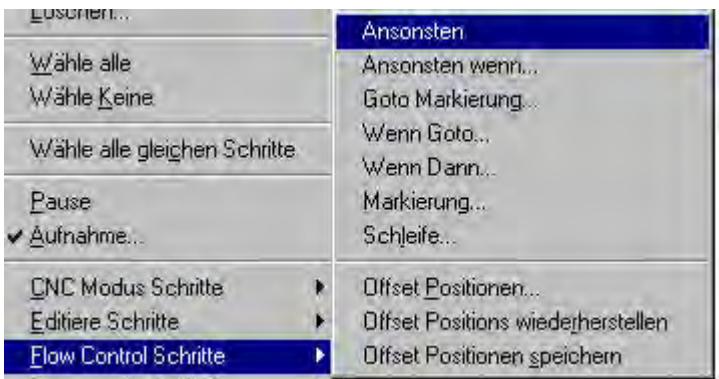

Für erfahrene Benutzer bietet der QC 5000 die Möglichkeit logische Abfragen "Flow Control Schritte" ins Programm einzubauen. Ist das Ergebnis einer Messung beispielsweise zu groß, so kann mittels einer "WENN-DANN" Anweisung zu irgendeiner Stelle im Programm gesprungen werden.

Die Basis -Elemente einer Abfrage sind grundsätzlich die betreffende "Testkondition", sowie die auszuführende "Aktion". Übergeordnete Abfragen prüfen die Testkondition auf "Wahr" oder "Falsch" und führen dann die betreffende "Aktion" für "Wahr" und "Falsch" aus.

Beispiel:

# **Bildverarbeitung**

Die Option Bildverarbeitung erfordert spezielle Einstellungen bezüglich der VGA-Karte.

Die Bildverarbeitung kann nur dann funktionieren, wenn die Einstellungen der Bildschirme nicht verändert wird. Die BV erfordert des weiteren eine Bildverarbeitungs-Bibliothek welche Einfluß auf die Einstellungen des Betriebsystems nimmt.

Vermeiden Sie deshalb Manipulationen von Anwendungen die auf "Matrox" hinweisen. Ein QC5000 mit BV ist normalerweise als 2 Monitor-System ausgelegt.

### *Bildschirmeinstellung:*

Nach dem Start des PC`s (nicht Anwendung QC5000) finden Sie in der Statuszeile ein Bildschirmsymbol. Klicken darauf öffnet das Matrox-Menü.

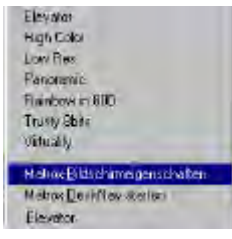

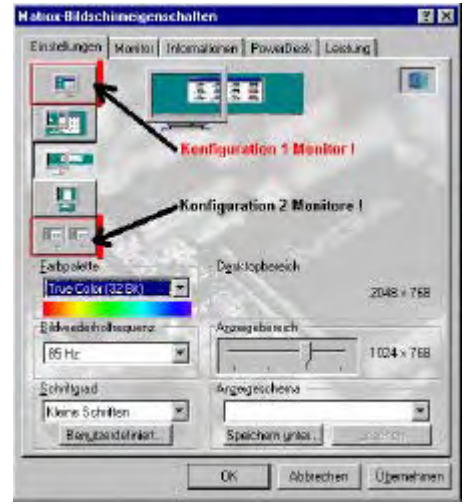

Ist das System als 1-Monitor konfiguriert, so ist die obere Schaltfläche aktiv. Als 2-Monitor die untere Schaltfläche.

Bei der Ein-Monitor-Lösung finden Sie nur einen Anzeigebereich für die Auflösung.

Je nach verwendeten Bildschirm kann die Auflösung gesteigert werden.

**Jedoch nur soweit, so lange dies die Farbpalette auf dem Modus TRUE COLOR (32 BIT!)zuläßt ! Es darf keine Farbtiefe kleiner 32-Bit ausgewählt sein, da die Bildverarbeitung dann nicht richtig funktionieren kann.**

**Eine Erhöhung der Auflösung ändert automatisch den Wert der Farbtiefe. Vergewissern Sie sich deshalb vor Übernahme einer Änderung ob immer noch TRUE COLOR 32BIT aktiv ist !!!!!!!!!**

Ist das System als 2-Monitor-Lösung konfiguriert, so finden Sie neben dem Anzeigebereich noch den Hinweis Desktopbereich. Der Desktopbereich ist die Anzahl der Bildpunkte welche insgesamt, also über beide Monitore zur Verfügung steht. Der Anzeigebereich die Anzahl der Bildpunkte pro Monitor.

Wählen Sie für den Desktopbereich entweder **1600 x 800** oder **2048 x 768** Bildpunkte. Der Anzeigebereich wird dann automatisch richtig eingestellt.

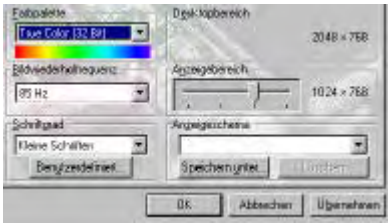

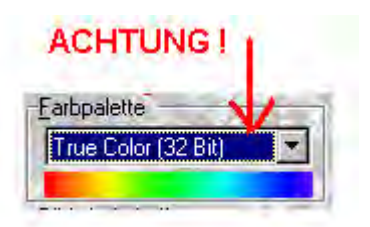

# *VED-Werkzeuge*

Für die Bildverarbeitung stehen eine Reihe von Werkzeugen zur Verfügung. Sie finden diese entweder unter TASTER – VED WERKZEUGE oder durch Öffnen des Untermenüs VED mit der rechten Maustaste auf dem Videobild.

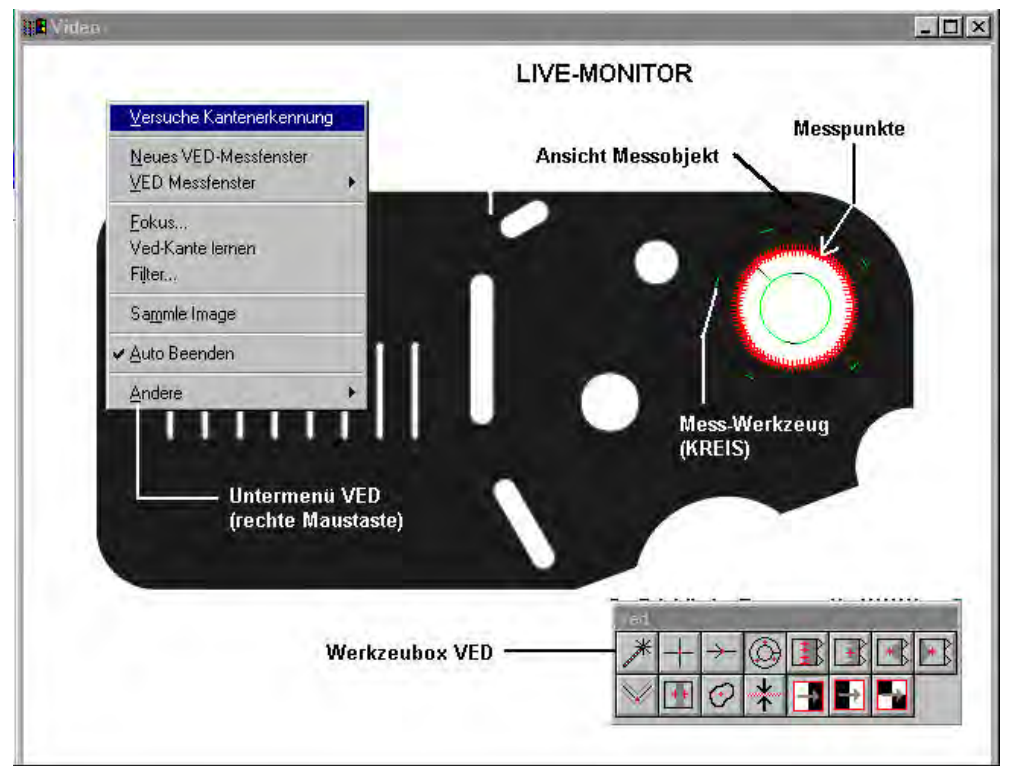

Des weiteren steht eine Werkzeugbox VED zur Verfügung.

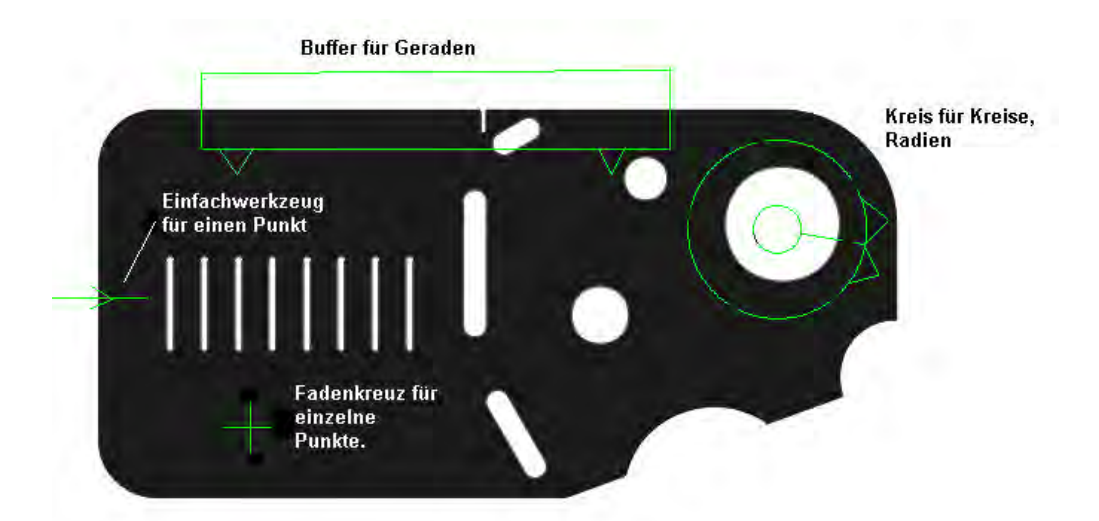

Die Messwerkzeuge werden entweder neu erstellt, oder aus der Werkzeugbox VED, bzw. Untermenü VED-Werkzeuge gewählt.

Es stehen verschiedene Tastwerkzeuge, ein Fadenkreuz sowie ein Zauberstab, zur Kreation eigener Werkzeuge, zur Verfügung. Diese Werkzeuge können und sollten als Ikonen in der Werkzeugbox abgelegt werden. Somit sind diese, durch Anklicken mit der Maus auf das betreffende Ikone, bequem und schnell zu aktivieren. Selbstverständlich kann man die Werkzeug auch über das Menü "TASTER - VED - WERKZEUGE" aufrufen.

Die verschiedenen Tastwerkzeuge signalisieren mittels Pfeilen die Antastrichtung, sowie mit unterschiedlicher Farbe, ob von hell nach dunkel, von dunkel nach hell angetastet wird bzw. ob die Antastrichtung egal ist ( In diesem Fall wird der erste Kontrastunterschied zur Messung herangezogen ).

Der Zauberstab dient zum Erstellen verschiedener Formen des Tastwerkzeugs.

### *Kreis/Bogen-Werkzeug*

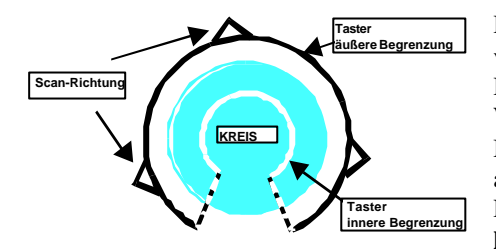

Dieses Werkzeug wird verwendet, um Kreise und Kreisbögen zu vermessen. Zusätzlich ist es das Werkzeug für die Kalibration. Die Meßpunkte werden am Kontrastübergang, innerhalb des Winkels welcher das Werkzeug umschließt, erfaßt. Die Meßpunkte werden mit gleichem Abstand zueinander aufgenommen. Die Anzahl der Meßpunkte, welche innerhalb des Fensters aufgenommen werden, wird im Menü **VED - WKZ. konfigurieren** festgelegt.

Das Erstellen des Kreiswerkzeugs mit dem Zauberstab erfolgt, indem Sie zuerst den Zauberstab aktivieren und danach im Live-Monitor drei Punkte auf dem Kreisumfang mittels der linken Maustaste anklicken. Halten Sie, nachdem Sie den dritten Punkt markiert haben, die Maustaste gedrückt und ziehen Sie die Maus über den Kontrastübergang des Kreises.

Nachdem die Taste losgelassen wird, erscheint das neue Meßfenster auf dem Monitor.

Probieren Sie es ein paarmal aus!

Bei Verwendung der Funktion MEASURE MAGIC ist das Ergebnis ab einem Winkel < 345° ein Bogen.

# Einfach-Werkzeug

Dieses Werkzeug wird zur Aufnahme eines einzelnen Meßpunktes verwendet.

Klicken Sie, zum Erstellen dieses Werkzeugs mit dem Zauberstab, einen Punkt auf dem Live-Monitor an und ziehen Sie dann die Maus in die gewünschte Richtung.

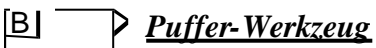

 Dieses Werkzeug wird verwendet, um z.B eine festgelegte Anzahl von Meßpunkten auf einer Geraden aufzunehmen. Die Anzahl der Meßpunkte wird wie beim Kreiswerkzeug im Menü VED - WKZ. konfigurieren festgelegt. Klicken Sie, zum Erstellen dieses Werkzeugs MIT dem Zauberstab, zwei Punkte auf dem Live-Monitor an und ziehen Sie dann die Maus in die gewünschte Richtung.

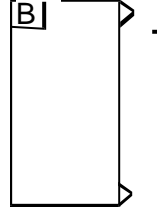

### *Erster-Pkt.-Werkzeug*

 Nimmt den am nächsten liegenden Punkt einer Kante, welche innerhalb des Meßfensters liegt, ausgehend von der Scan-Richtung. Klicken der rechten Maustaste, sofern sich der Zeiger auf dem Live-Monitor befindet, nimmt den Punkt auf. Doppelklicken MIT der linken Maustaste ändert die Scan-Richtung.

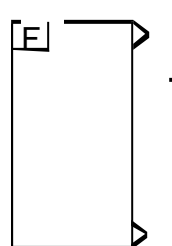

### *Letzter-Pkt.-Werkzeug*

 Nimmt den am entferntesten liegenden Punkt einer Kante, welche innerhalb des Meßfensters liegt, ausgehend von der Scan-Richtung. Klicken der rechten Maustaste, sofern sich der Zeiger auf dem Live-Monitor befindet, nimmt den Punkt auf. Doppelklicken mit der linken Maustaste ändert die Scan-Richtung.

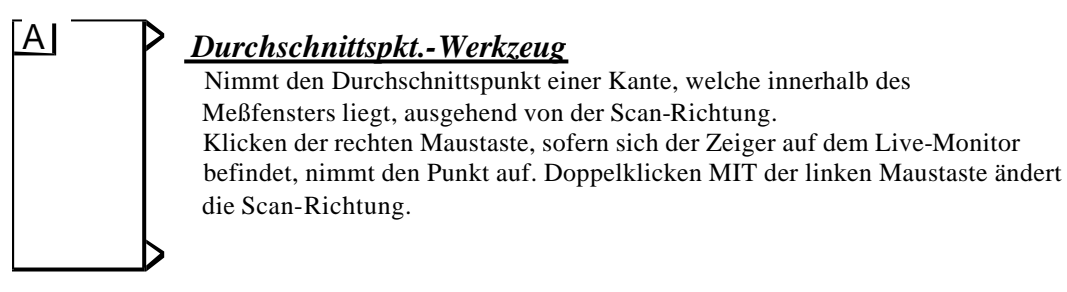

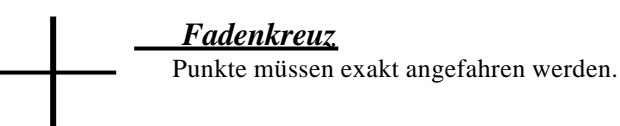

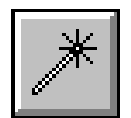

#### Der Zauberstab

Dieses Werkzeug erlaubt dem Anwender die verschiedenen Werkzeuge zu gestalten, ohne dabei den Live-Monitor verlassen zu müssen, da das Werkzeug neben der Werkzeugbox auch direkt im Live-Monitor aktiviert werden kann. Klicken Sie dazu, sofern sich der Mauszeiger auf dem Live-Monitor befindet, die rechte Maustaste. Auf dem Live-Monitor erscheint ein Fenster. Klicken Sie in diesem Fenster auf NEUES WERKZEUG. Der Zauberstab wird aktiviert.

#### **Erstellen eines Einfachwerkzeugs**

Positionieren Sie den Zauberstab an der Kante, die Sie vermessen wollen. Klicken Sie die linke Maustaste und ziehen Sie die Maus in die gewünschte Richtung.

#### **Erstellen eines Kreiswerkzeugs**

Markieren Sie mit der linken Maustaste drei Punkte entlang der zu messenden Kante. Ziehen Sie, nachdem Sie den dritten Punkt markiert haben, die Maus in die gewünschte Richtung.

Sonderfall: Ist ein Kreis in sich geschlossen, muß lediglich ein Punkt im Kreis gesetzt werden. Bei Betätigung der mittleren Maustaste wird dann automatisch das Kreiswerkzeug erstellt.

#### **Erstellen eines Pufferwerkzeugs**

Markieren Sie MIT der linken Maustaste zwei Punkte entlang der zu messenden Kante. Ziehen Sie, nachdem Sie den zweiten Punkt markiert haben, die Maus in die gewünschte Richtung.

#### **VED-Mauszeiger** *( Maus befindet sich auf dem Live-Bild )*

Im Live-Monitor erscheinen für die Bearbeitung der Werkzeuge, neben dem normalen Mauszeiger folgende Zeiger:

**Wenn Sie die Maus in die Nähe des Werkzeugs bewegen, ändert sich der Zeiger von einem Pfeil in eine der unten abgebildeten Hände.**

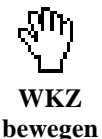

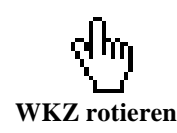

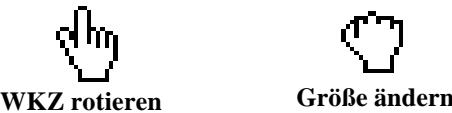

- ♦ Alle Werkzeuge können mit der gleichen Technik verschoben, vergrößert und verkleinert, sowie rotiert werden.
- ♦ Alle Werkzeuge nehmen Meßpunkte auf, sobald die rechte Maustaste gedrückt wird.
- ♦ Doppelklicken der linken Maustaste bewirkt bei allen Werkzeugen eine Änderung der Kantenerkennung.

٩ŋ

♦ Das Fadenkreuz kann nicht rotiert werden. Größe und Lage kann, wie bei allen anderen Werkzeugen, beliebig geändert werden. Beim Fadenkreuz bewirkt das Doppelklicken der linken Maustaste das Maximieren des Fadenkreuzes auf Bildschirmgröße.

#### Verschieben der Meßfenster **( Werkzeuge )**

- ♦ Der Mauszeiger befindet sich auf dem Live-Monitor.
- ♦ Fahren Sie den Mauszeiger in das Meßfenster.
- ♦ Der Zeiger ändert sich zu einer geöffneten Hand.
- ♦ Dies ist der Cursor zum Verschieben der Werkzeuge.
- ♦ Halten Sie die linke Maustaste gedrückt, und verschieben Sie das Werkzeug an die gewünschte Position.
- ♦ Nachdem diese erreicht wurde, ist die Maustaste loszulassen.

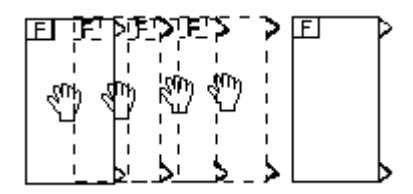

### *Rotieren der Meßfenster*

- ♦ Positionieren Sie den Mauszeiger an einer Ecke des Meßwerkzeugs.
- ♦ Der Zeiger ändert sich laut Zeichnung.
- ♦ Halten Sie die linke Maustaste gedrückt, und rotieren Sie das Werkzeug bis der gewünschte Rotationswinkel erreicht wurde.
- ♦ Lassen Sie die Maustaste wieder los.

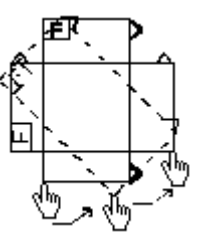

### *Meßfenster vergrößern bzw. verkleinern*

- ♦ Positionieren Sie den Mauszeiger, zur Größenänderung des Meßfensters auf einer der Geraden, welche die Meßfenster begrenzen.
- ♦ Der Cursor ändert sich zu einer Faust.
- ♦ Halten Sie die linke Maustaste gedrückt, und ziehen Sie das Meßfenster, bis die gewünschte Größe erreicht wurde.

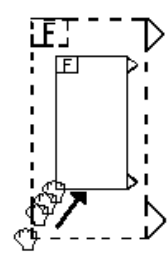

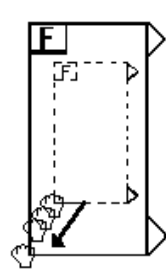

### *Ändern der Scan-Richtung*

- ◆ Die Scan-Richtung wird wie bei der Größenänderung mittels der "Faust" durchgeführt.
- ♦ Positionieren Sie dazu die Faust auf der Geraden, welche die Scan-Richtung anzeigt, bzw. auf der gegenüber liegenden Geraden.
- ♦ Halten Sie die linke Maustaste gedrückt und schieben Sie die aktivierte Gerade über die gegenüber liegende Gerade. Lassen Sie die Maustaste los.

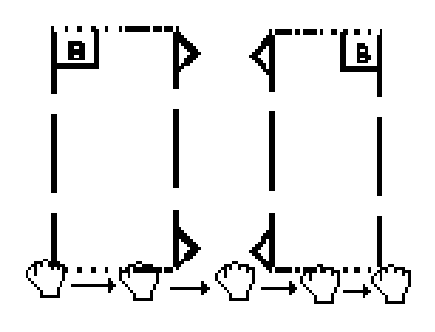

# *Kreiswerkzeug konfigurieren*

#### **Ändern der Größe**

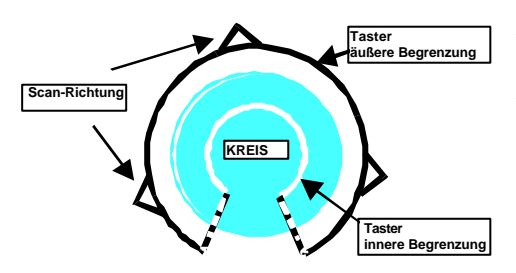

- ♦ Positionieren Sie den Mauszeiger auf der äußeren bzw. inneren Begrenzung.
- ♦ Halten Sie die Taste gedrückt, und ziehen Sie die Maus, bis die gewünschte Größe erreicht ist.

#### **Ändern des Winkels**

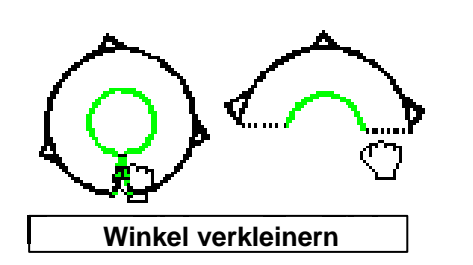

Positionieren Sie den Mauszeiger laut Zeichnung. Halten Sie die linke Maustaste gedrückt, und verfahren Sie diese bis der gewünschte Winkel erreicht ist.

**Ändern der Scan-Richtung**

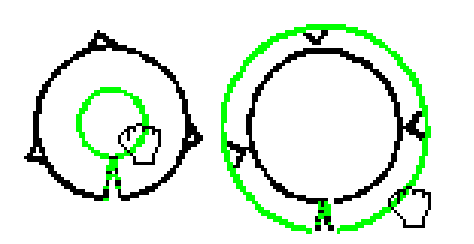

- ♦ Positionieren Sie den Mauszeiger auf den inneren Kreis des Meßfensters.
- ♦ Halten Sie die linke Maustaste gedrückt, und ziehen Sie den inneren über den äußeren Kreis des Meßfensters. Lassen Sie die Maustaste los.
- Dieser Vorgang kann auch umgekehrt durchgeführt werden.

Probieren Sie die Möglichkeiten der Meßpunktaufnahme einfach aus. Vergessen Sie dabei nicht, jeweils den richtigen Kantentyp ( hell/dunkel etc.) zu aktivieren.

### *Spezielle Messwerkzeuge*

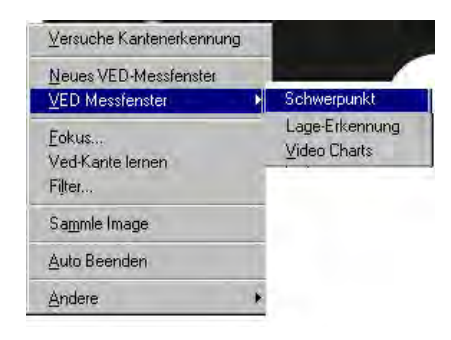

**Schwerpunkt:** Dieses WKZ ermittelt den Schwerpunkt, die max. Länge, die min. Länge sowie die Fläche einer in sich geschlossener Kontur. Rufen Sie zum Messen das Werkzeug auf und positionieren Sie dieses über dem Messobjekt. Rufen Sie danach die Funktion auf und übernehmen Sie die Messpunkte. Als Ergebnis erscheint "Blob". Befindet sich das Werkzeug über mehreren in sich geschlossenen Konturen, so wird die größte Kontur gemessen.

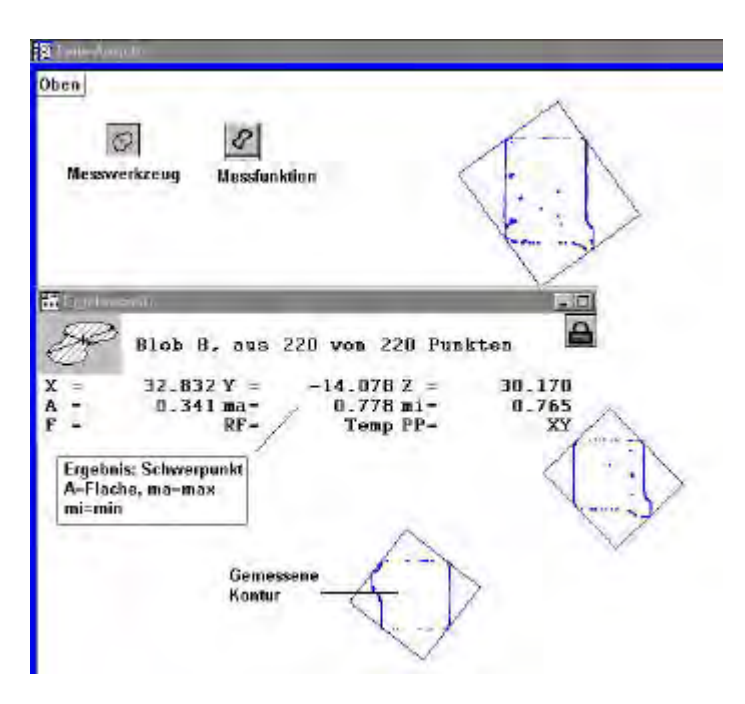

#### **Lage-Erkennung**

Dieses Werkzeug speichert eine zuvor "gelernte" Kontur auf dem Teil. Gespeichert wird der Bereich des Rechtecks, welches sich im Kreis des Messwerkzeugs befindet. Die Größe kann wie bei allen anderen Werkzeugen frei definiert werden. Die Funktion erlaubt z.B. das automatische Ausrichten bei sehr kritischen (hohe Vergrößerungen) Messungen. Die erlaubte Abweichung (Rotation) beträgt ca 5°. Die Abweichung der

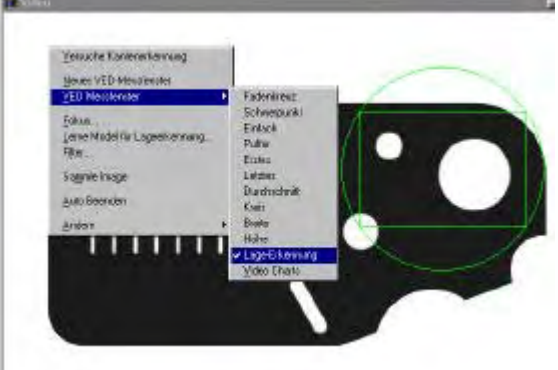

Abbildung bezüglich der Fokusierung +/- 5%. Prinzipiell muß die Wiederholbarkeit mittels Versuch festgestellt werden.

In Verbindung mit einem CNC-Tisch kann die Funktion so erweitert werden (Einstellung unter Optionen – Taster – Suchbereich ), daß über den Messtisch gescannt wird, bis die Kontur gefunden wurde.

Vorgehensweise:

- Aktivieren Sie das Werkzeug
- Positionieren Sie das WKZ über der Kontur
- Wählen Sie aus dem Menü "Lerne Model für Lageerkennung".
- Wählen Sie die Punktmessung und klicken Sie die mittlere Maustaste zur Aufnahme
- Der erstellte Punkt ist das Zentrum der Kontur.
- Wählen Sie Werkzeuge Gehe ZU Element.
- Die Mitte der Kontur wird ins Zentrum des Live-Bildes verfahren (CNC).

#### **Video-Charts**

Mit dieser Funktion können Sie DXF-Dateien als Werkzeug aau das Live-Bild überlagern. z.B. konzentrische Kreise als Schablone.

Spezielle Fadenkreuze usw.

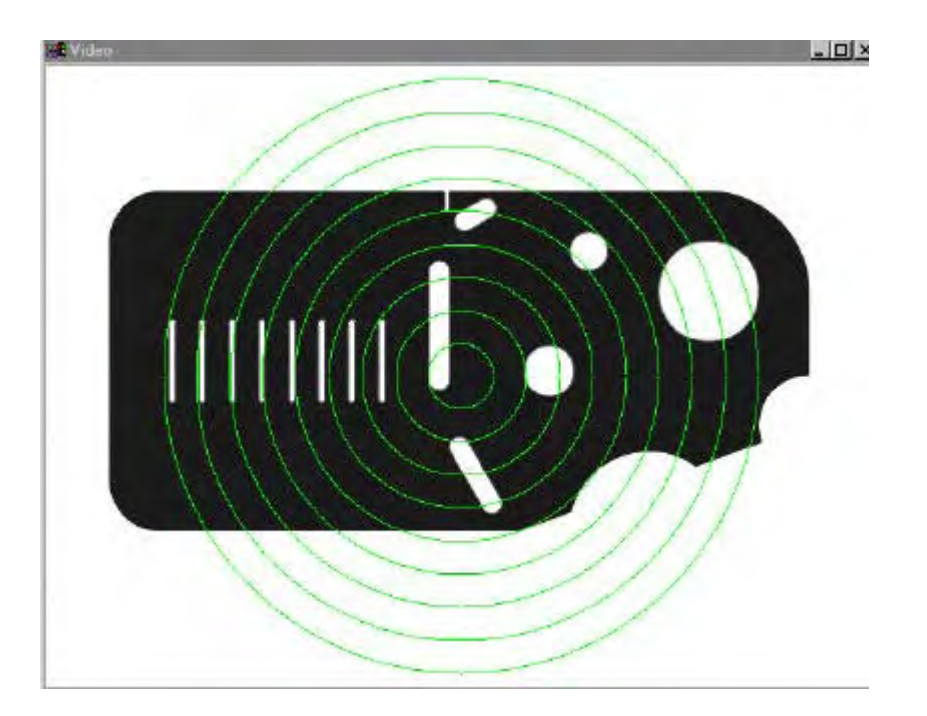

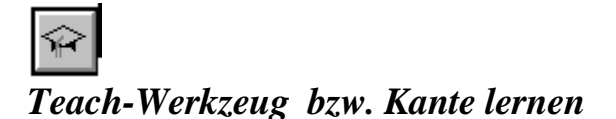

(Rechte Maustaste im Live-Bild)

 Dieses Werkzeug dient zur Ermittlung des Kontrasts zwischen den Kantenübergängen. Wählen Sie ein Werkzeug und positionieren Sie dieses über der zu messenden Kante. Klicken Sie auf das Teach-Symbol, bzw. aktivieren Sie aus dem Menü VED - LERNEN. Folgendes Fenster wird geöffnet:

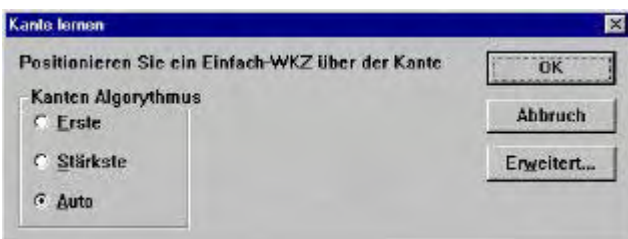

- ♦ **Automatisch**: Jedesmal bevor das Werkzeug abgefeuert wird, wird der schwächste Kontrastunterschied ermittelt und zur Messung herangezogen.
- ♦ **Stärkster**: Der Kantentaster untersucht alle Kontrastunterschiede in der Scanrichtung. Der stärkste Unterschied wird für die Aufnahme der Meßpunkte verwendet.
- ♦ **Erster**: Der erste Kontrastunterschied, welcher das minimale Limit erreicht, wird zur Meßpunkterfassung herangezogen.

## *Erweitert*

Klicken auf ERWEITERT öffnet ein Fenster, welches die Stärke des Kontrastes zeigt. Die Bandbreite wird unter "Edge Strenght" angezeigt. Die grüne Gerade zeigt den Kontrast der zur Kantenerkennung notwendig ist.

Klicken Sie auf "TEACH" zum Lernen des Kontrastes.

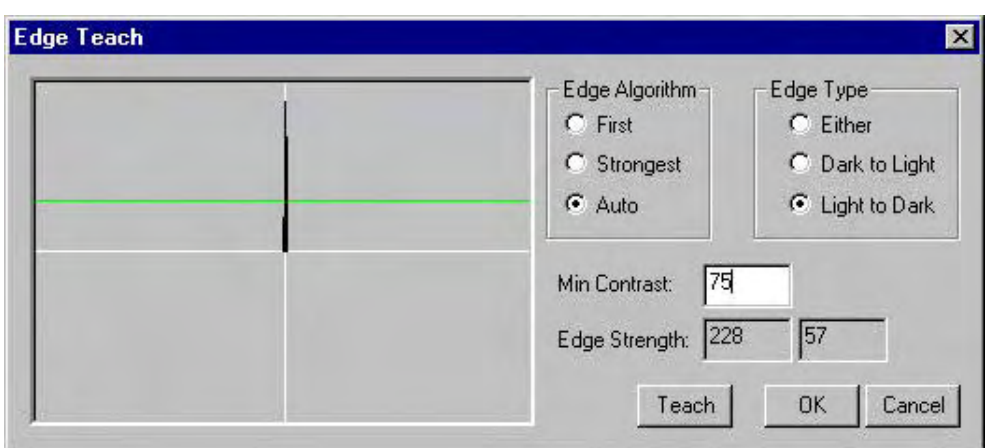

### *Filter*

Das Untermenü Filter dient der Analyse des Live-Bildes und beinhaltet verschiedene Funktionen zur Unterdrückung von Störungen. Die Funktion wird verwendet, wenn eine zu messende Kante schlecht dargestellt wird bzw. Störsignale als Bilspunkte auftreten. Ist ein Filter-Algoryhtmus aktiviert, verlangsamt dies den Bildaufbau des Live-Bildes.

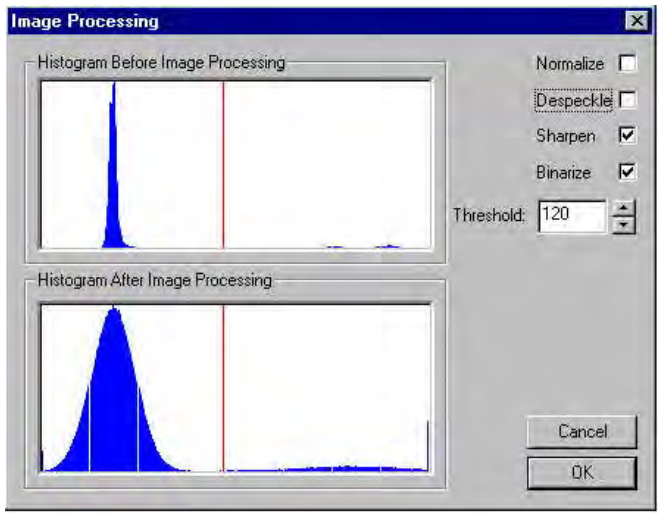

Die Verwendung von Filtern hat in jedem Fall einen Verlust von Bildinformation zur Folge. Deshalb ist deren Anwendung kritisch zu betrachten.

Die Filterfunktionen sind voll programmierbar. D.h. es können alle Messungen mit aktiviertem Filter durchgeführt werden.

Bei Verwendung sollten Sie zuerst Testmessungen durchführen um sich mit der Funktion vertraut zu machen. Dies sollte an ein und dem selben Element durchgeführt werden. Beobachten Sie die Änderung des Mess-Ergebnisses mit/ohne aktivierten Filtern.

## *Die Funktion "Schwache Kante"*

Neben dem Filter gibt es eine Funktion für "Schwache Kanten". Von schwachen Kanten spricht man, wenn der Kantenübergang z.B. von Hellblau nach Dunkelblau übergeht. Im Live-Bild sehen Sie durchaus eine Abgrenzung der Kante. Die Graustufen Hellblau/Dunkelblau sind jedoch annähernd gleich. Dies erschwert die optimale Abtastung der Kante. Je größer dabei das Messfenster gewählt ist, je kritischer ist die Kantenabtastung.

Aktivieren der Funktion:

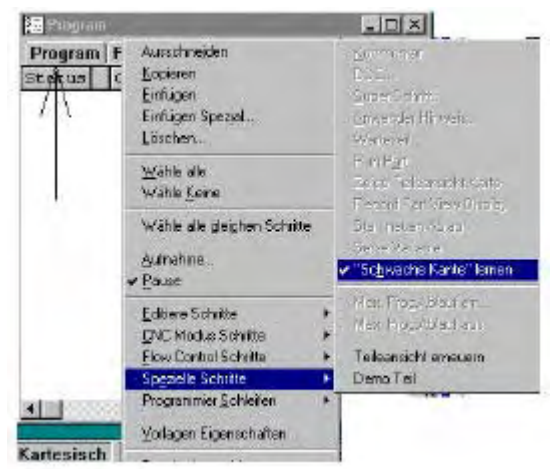

Aktivieren Sie das Datenfenster PROGRAMM und öffnen Sie das Untermenü "spezielle Schritte" mittels rechter Maustaste. Alternativ Menü WERKZEUGE – PROGRAMMIERUNG – SPEZIELLE SCHRITTE – SCHWACHE KANTE. Die Kantenerkennung muß auf "erste Kante" gesetzt sein (Werkzeug grün, siehe unten)

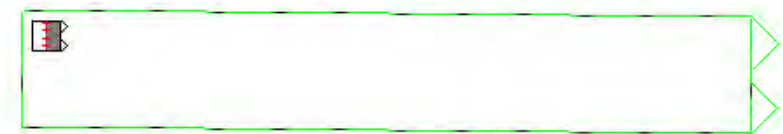

Ausführen der Funktion "KANTE LERNEN" öffnet nun ein anderes Fenster.

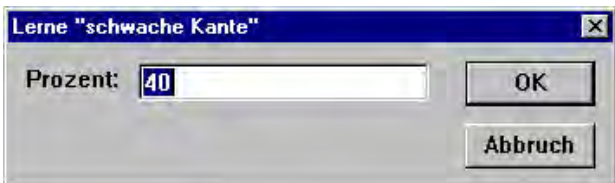

Geben Sie einen Wert zwischen 10 und 100 ein. Als Standard ist 40% gesetzt. Messen Sie die Kante. Auch diese Funktion wird in ein Messprogramm übernommen.

### *Sammle Image*

Diese Funktion speichert den momentanen Inhalt des Live-Bildes als Bitmap-Datei. Die Datei erscheint als

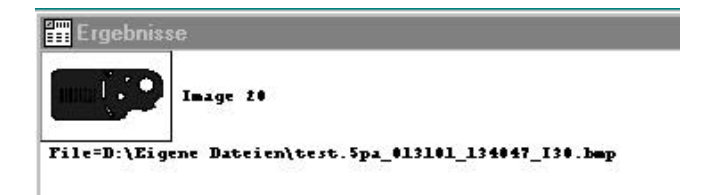

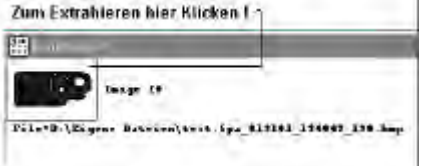

#### Element im Ergebnisfenster.

Die Bitmap wird mit dem Teil gespeichert. Doppelklicken auf die verkleinerte Bitmap öffnet diese zur normalen Größe. Die Anzahl der Bilder ist nicht limitiert.

# *Messdaten einfügen*

#### Extrahieren Sie die Bitmap.

Markieren Sie aus der Elementliste die Elemente, deren Daten in der Bitmap erscheinen sollen.

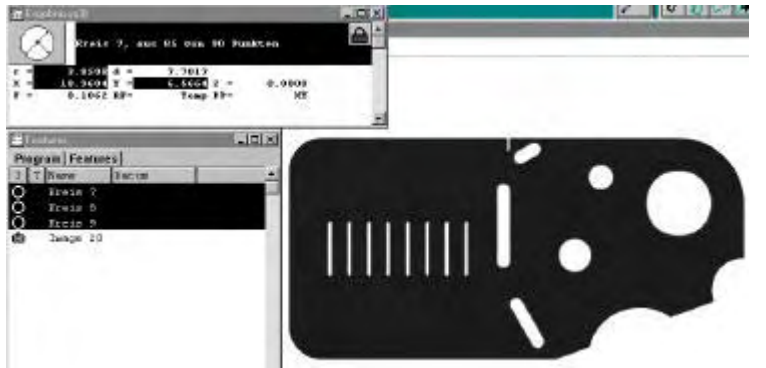

- Zuerst die drei Kreise aus der Elementliste markieren
- Im Ergebnisfenster erscheinen 3 Elemente
- Im Ergebnisfenster mit linker Maustaste die relevanten Datensätze markieren
- Mauszeiger auf der markierten Fläche positionieren, linke Maustaste drücken und halten und Maus in die Bitmap ziehen.
- Mauszeiger loslassen.

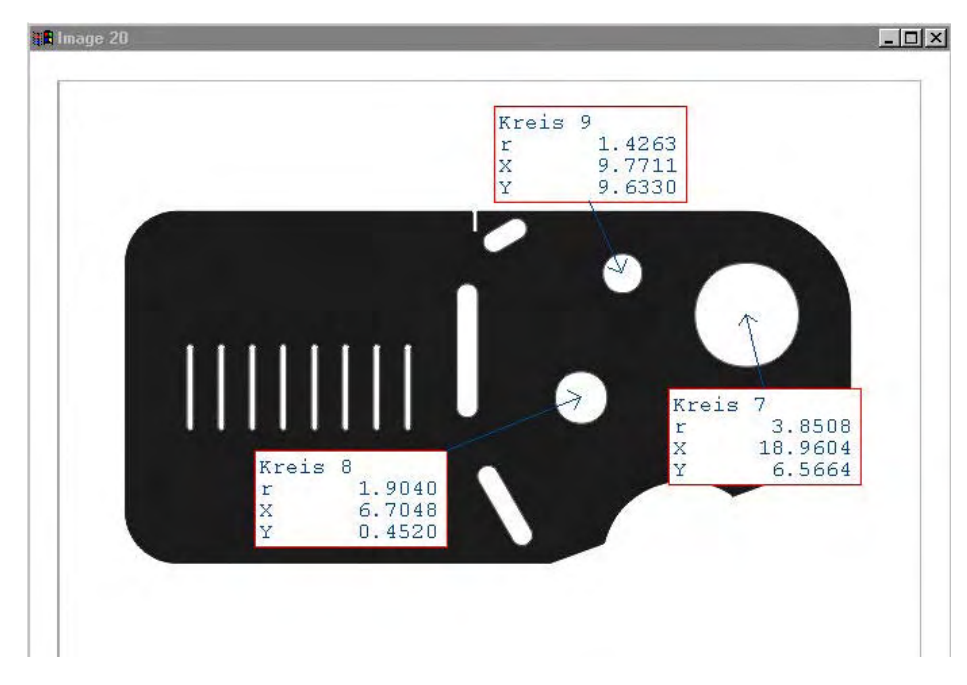

Die Datensätze erscheinen auf der Abbildung des Live-Bildes.

Klicken der rechten Maustaste in der Bitmap öffnet ein Menü zum Bearbeiten (Text einfügen, Farbe etc.)

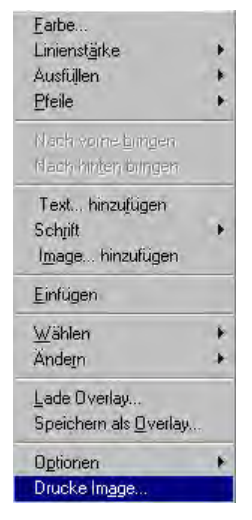

Klicken Sie zum Ausdrucken auf "Drucke Image".

### *Automatisch beenden*

Ist diese Funktion aktiviert, so werden Elemente nach Aufnahme der Messpunkte (mittlere Maustaste) automatisch berechnet. In Verbindung mit MEASURE MAGIC bedeutet dies, daß Sie zur Elementmessung lediglich das Werkzeug positionieren und die mittlere Maustaste drücken.

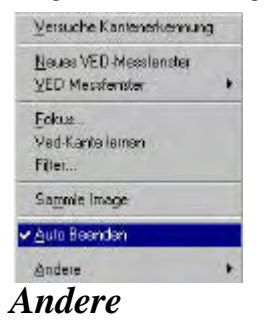

Unter "Andere" verbergen sich zwei weitere Funktionen

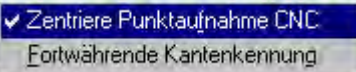

**Zentriere Punktaufnahme CNC**: Nur im Programmmodus, wenn aktiv wird das Messwerkzeug im Programmablauf automatisch auf die Kante angepasst. Wird bei großen Streuungen, von z.B. Bohrungen, auf gleichen Teilen aktiviert. Auch diese Funktion ist programmierbar. Programmablauf wird langsamer !

**Fortwährende Kantenerkennung:** Wenn aktiv, ist die Kantenantastung fortwährend sichtbar. D.h Sie erkennen vorab welche Messpunkte aufgenommen werden. Ideale Hilfe bei Programmerstellung. Systemgeschwindigkeit wird beeinträchtigt.

### *Autofocus*

Die Funktion Autofocus (Z-CNC) arbeitet mit dem Höhenwerkzeug zur direkten Punktaufnahme, mit allen anderen zum Fokusieren.

#### *Punktaufnahme:*

Ist das Höhenwerkzeug aktiviert, so wird durch Klicken der mittleren Maustaste bzw. "Punkt aufnehmen" fokusiert, und im Zentrum des Werkzeugs der Messpunkt gesetzt. Alle Pixel, welche sich innerhalb des

Messfensters befinden, werden zur Fokusierung verwendet. Achten Sie deshalb auf die richtige Größe des Meßfensters.

#### *Fokusieren:*

Ist irgendein anderes Werkzeug aktiviert, so muß zum Fokusieren die Schaltfläche in der Box aktiviert werden, da die mittlere Taste zur Messpunktaufnahme verwendet wird.

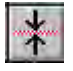

Auch hier werden alle Pixel im Messfenster verwendet. Beim Einfachwerkzeug und beim Fadenkreuz wird eine Pixelzeile (mit der gleichen Länge wie die des Werkzeugs) zum Fokusieren verwendet.

Der Autofocus muß vor der Anwendung für jede Vergrößerung gelernt werden (siehe Menü Taster-Bibliothek)

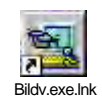

# **System-Einstellungen**

Bevor Sie mit dem Messen beginnen, muß die Software an die Meßmaschine angepaßt werden. Dies erfolgt normalerweise durch den Meßmaschinen-Hersteller.

Die Einstellungen werden über die Menüs OPTIONEN und ANPASSEN vorgenommen. Diese Menüs finden Sie unter Werkzeuge in der Hauptmenüleiste.

Bei CNC-Messmaschinen finden Sie unter Optionen zwei Untermenüs:

- Optionen...
- CNC-Optionen

Optionen beinhaltet die Einstellung für die Maßstäbe, Korrekturen etc... Je nach Konfiguration ändert sich der Inhalt unter Optionen. CNC-Optionen beinhaltet die Menüs zur Einstellung der Motoren, des Joysticks etc..

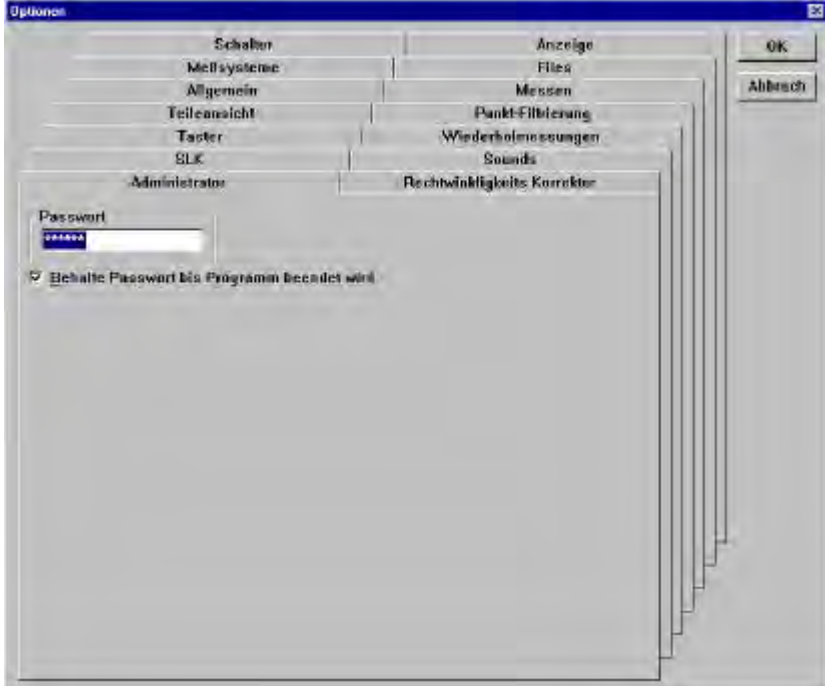

# *Überblick OPTIONEN:*

Inhalte zu den Untermenüs können nur dann geändert werden, wenn zuvor das Passwort eingegeben wurde. Das Passwort wird nach Anklicken des Untermenüs ADMINISTRATOR in die Zeile eingegeben. Sie finden das Passwort auf einer gesonderten Seite im Handbuch.

Klicken Sie nach Eingabe des Passwortes auf "Behalte Passwort bis Programm beendet".

In der folgenden Beschreibung wurden alle Untermenüs so belassen, wie diese nach der Installation der SW automatisch aktiviert wurden.

### *Die Untermenüs*

*Allgemein*

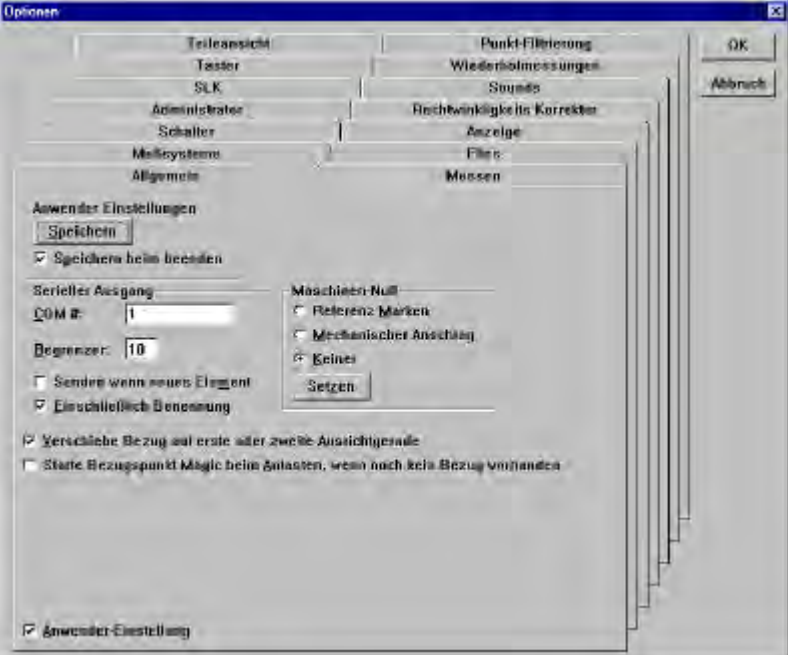

Speichern – soll beim Beenden der Anwendung autom. Gespeichert werden JA/NEIN

- Serieller Ausgang autom. Ausgabe der Messdaten nach Element-Aufnahme JA/NEIN
- Maschinen-Null soll beim Start der Anwendung die Aufforderung zum Setzen des Maschinen-Nullpunkts erscheinen. Wenn ja, an einer mechanischen Tischposition oder auf den Referenzmarken der Messsysteme.
- Verschiebe Bezug ... soll nach der Vermessung des 1-ten bzw. 2-ten Bezugselement (Fläche für Z-Ebene bzw. Gerade für Rotation des Kordinatensystems) der Nullpunkt auf das betreffende Bezugselement gelegt werden.
- Starte Bezugspunkt Magic... wenn ja, werden die ersten gemessenen Elemente automatisch zum Einrichten des Teile-Nullpunktes verwendet.
- Anwender-Einstellung wenn markiert, kann dieses Untermenü ohne Eingabe des Passwortes geändert werden.

#### *Meßsysteme*

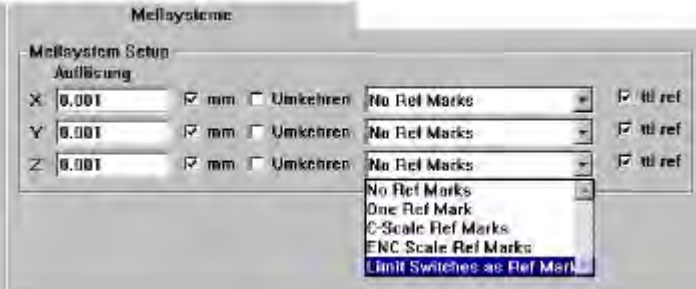

- Eingabe der Auflösung
- Zählrichtung umkehren JA/NEIN
- Art der Referenzmarken

Achtung: Eine Änderung beeinflußt die Arbeitsweise des Systems. Anwender-Einstellung deaktivieren !!!

#### *Taster*

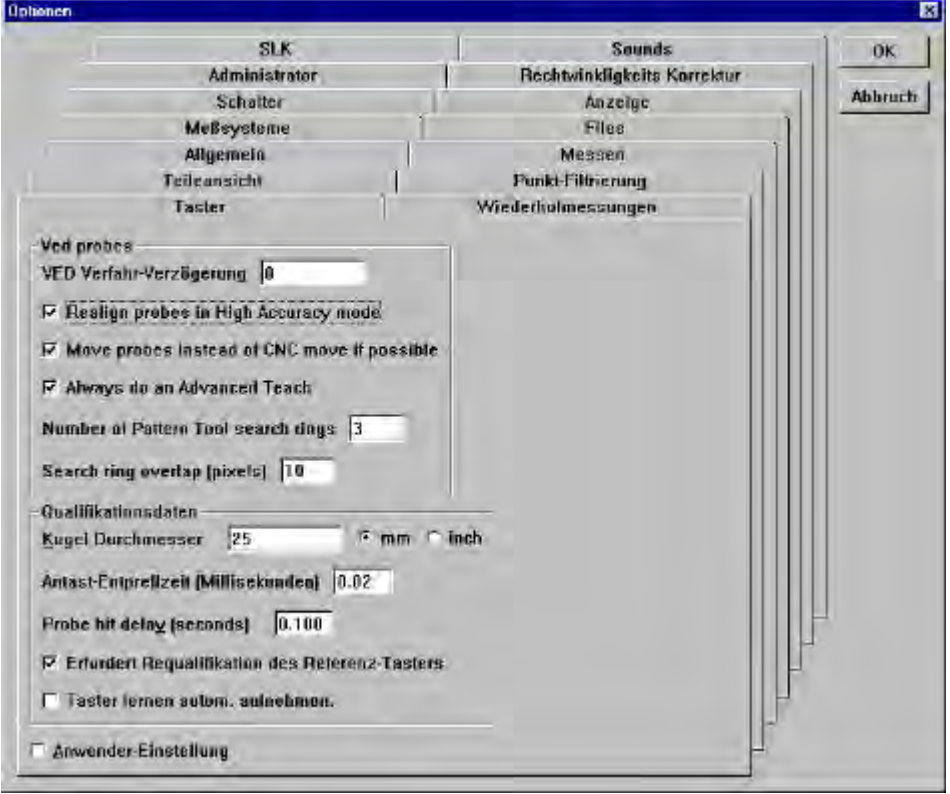

Das Untermenü Taster ist in zwei Sektionen unterteilt. Für Bildverarbeitung und für Berührungstaster.

# *Bildverarbeitung*

- Ved-Verfahr-Verzögerung Eingabe in Sekunden, typisch 0.1, zeitliche Verzögerung zwischen Erreichen der Zielposition aus CNC und aktivieren der Messpunktaufnahme mit VED-Werkzeug. Eingabe erforderlich, wenn mit hohen Tischgeschwindigkeiten verfahren wird. (Linearantriebe)
- Realign probes in high Accuracy mode nur für Messprogramme, wenn markiert und Einstellung im Menü "VED-WERKZEUGE" auf "Zentriere Punktaufnahme CNC" wird das Messwerkzeug optimal an die zu messende Kante angepasst. Bei sehr schwachen Kontrasten soll diese Funktion nicht verwendet werden. Die Messdauer wird verlängert !
- Move probes instead... nur für Programmablauf, wenn aktiviert wird anstelle der CNC-Bewegung das Messwerkzeug zum nächsten zu messenden Element verfahren, sofern sich dieses im Bildauschnitt befindet.
- Always do an Advanced Teach.. wenn aktiviert, wird beim Lernen der Messkante automatisch "Erweitert"
- Aktiviert.
- Number of Pattern-Tool search rings Anzahl der Suchbereiche, in Abhängigkeit von der Größe des Livebilds, zum Suchen eines zuvor definierten Bildausschnitts mit dem Werkzeug LAGE-ERKENNUNG. Nur für CNC-Systeme.
- Search Ring Overlap Anzahl der Pixel, welche die Bilder während der Suchroutine überlagert werden.

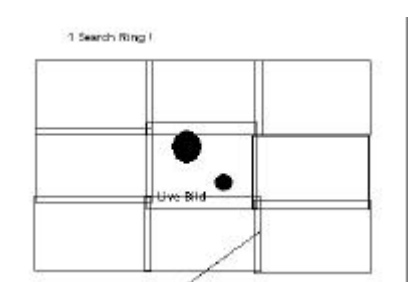

## *Taster*

- Kugel-Durchmesser geben Sie hier den Durchmesser der Eichkugel ein. Bei Verwendung von Tastern muß dieser eingegeben sein.
- Antast-Entprellzeit zeitlicher Verzug des Tastersignals, Entstörung !
- Probe Hit delay Signalverzug für Taster.
- Erfordert Requalifikation des Referenztasters, für Messmaschinen mit nicht reproduzierbaren Maschinen-Nullpunkt. Lernen eines Tasters erfordert automatisch den Abgleich zwischen Master-Taster und dem momentanen Taster.
- Taster lernen autom. Aufnehmen, für manuelle Messmaschinen mit Berührungstaster. Werden noch nicht kalibrierte Taster in ein Messprogramm aufgenommen, so wird Taster LERNEN bei deren Anwahl automatisch aktiviert.

#### *MESSEN*

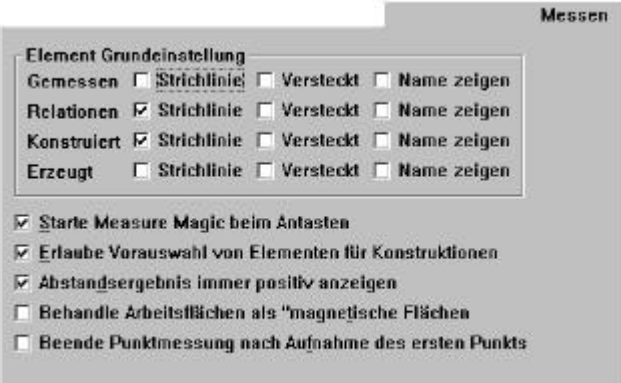

Menü zur Vorauswahl der Darstellung der gemessenen Elemente, sowie Voreinstellungen für Messung.

- Element-Grundeinstellung, zum Einstellen wie die verschieden erzeugten Elemente in der Teileansicht dargestellt werden. Ist nichts markiert, so werden die betreffenden Elemente als Volllinie gezeichnet.
- Starte MEASURE MAGIC beim Antasten, wenn aktiviert, werden Elemente automatisch anhand der aufgenommen Messpunkte berechnet. Die Auswahl der Messart (Punkt, Kreis etc) erübrigt sich. Mit Measure Magic gemessene Elemente können in andere Elemente umgewandelt werden.
- Erlaube Vorauswahl von Elementen..., wenn aktiviert können Elemente für eine Konstruktion bereits vor dem Anklicken der Konstruktionsart angewählt sein.
- Abstandsergebnis immer positiv, Abstände werden nur mit Absolutwert ausgegeben, ansonsten mit Vorzeichen.
- Behandle Arbeitsflächen als magn. Flächen, wenn aktiviert, werden Elemente immer auf eine Fläche projeziert.
- Beende Punktaufnahme nach Aufnahme des ersten Punkts, ist Punktmessung aktiv, so wird diese nach der Eingabe des ersten Punktes abgeschloßen.

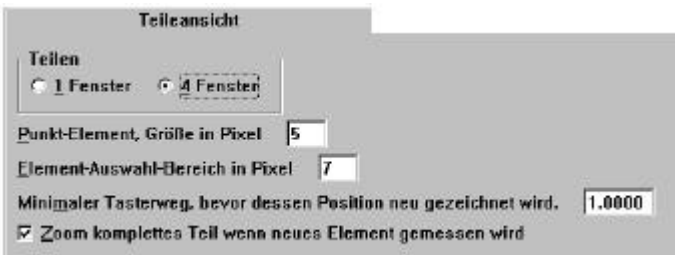

## *Teileansicht*

- Grundeinstellung der Teile-Ansicht, kann jederzeit in der Anwendung geändert werden.
- Abbildungsgröße eines gemessenen Punktes
- Bereich in Pixel, in dem sich Mauszeiger zum Selektieren eines Elements befinden muß
- Min. Verfahrweg für Update der Positionsanzeige.

### *Schalter*

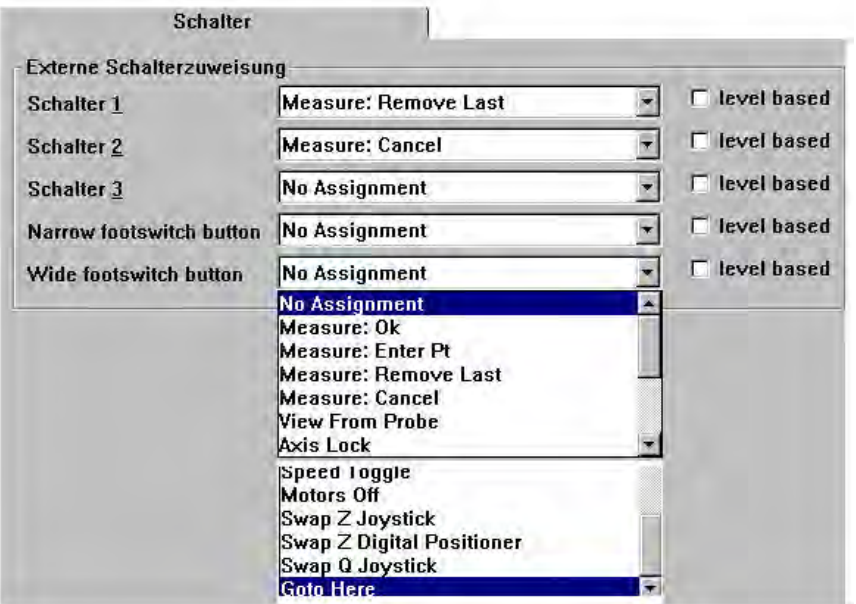

Der QC5000 mit der Option CNC besitzt drei, mit oben dargestellten Funktionen, belegbare Inputlines, welche über Taster (Schalter) aktiviert werden. Zusätzlich steht ein Anschluß für einen Fußtaster mit zwei belegbaren Funktionen zur Verfügung. Bei nicht CNC-Systemen nur der Fußtastereingang.

Dem jeweiligen Taster (Schalter) kann eine der auswählbaren Funktionen zugeordnet werden.

### *Anzeige*

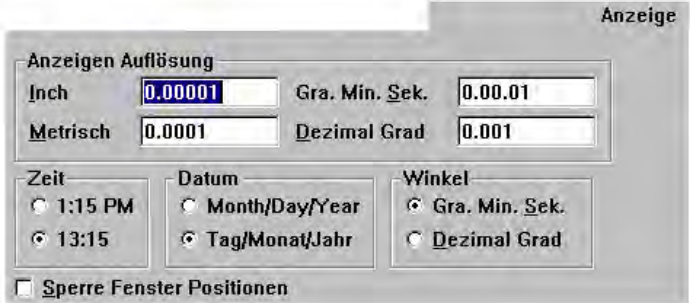

- Einstellung der Auflösung für die Anzeige ( nicht Meßsysteme!)
- Des Formats für die Zeit.
- Für das Datum.
- Für die Winkelanzeige. Die Winkelanzeige kann in der Statuszeile von Grad/Minuten/Sekunden auf Dezimalgrad umgeschaltet werden und umgekehrt.

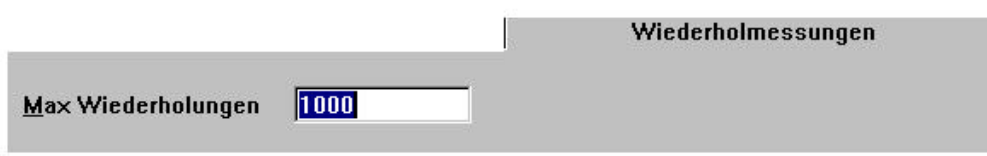

### *Wiederholmessungen*

Wiederholmessungen dient zur Festlegen gewisser Speicherbereiche. Es gibt an wieviele CNC-Programmabläufe eines Teiles hintereinander möglich sind.

### *Sound*

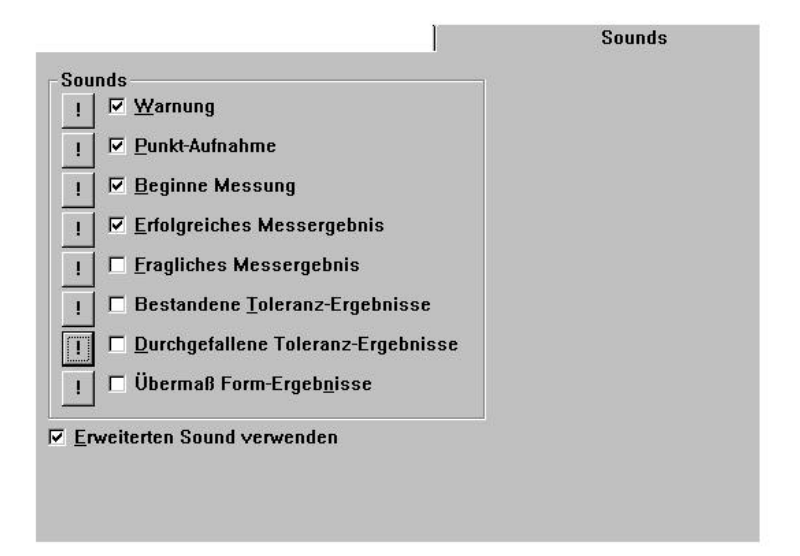

Zum aktivieren von Systemklängen für verschiedene Funktionen. Bei Verwendung von externen Lautsprechern und Soundcard muß "Erweiterten Sound verwenden" markiert sein.

### *Punkt-Filtrierung*

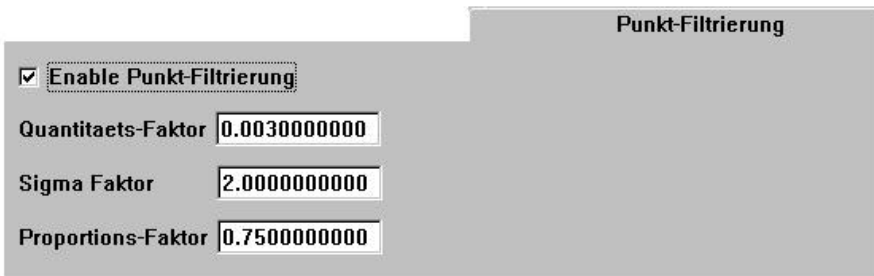

Ausschließlich für Bildverarbeitung.

Diese Funktion erlaubt das Filtern von Messpunkten ( z.B. Schmutz )

Die drei Felder Quantität, Sigma und Proportion arbeiten als Und-Verknüpfung zusammen.

• Der Quantitätsfaktor besagt, daß nur Punkte mit Abweichung größer 3µm vom aus der Punktmenge berechneten Element gefiltert werden dürfen.

- Der Sigmafaktor (1, 2 oder 3) gibt an, daß nur Punkte, welche mehr als zwei Sigma außerhalb liegen, gefiltert werden. Der Sigmafaktor wird anhand der Messpunktverteilung berechnet. Bei einer unregelmäßigen Kante ist ein Sigma entsprechend groß gegenüber einer regelmäßigen Kante.
- Der Proportionsfaktor gibt an, wie viele Messpunkte zur Berechnung des Elements behalten werden müssen. Als Standard also 75%.

Achtung: Überlegen Sie genau was Sie machen ! Haben Sie z.B. einen Kreis mit einer schlechten Form, so ist ein zu enger Filter-Algoryhtmus nicht zu empfehlen.

## *Files*

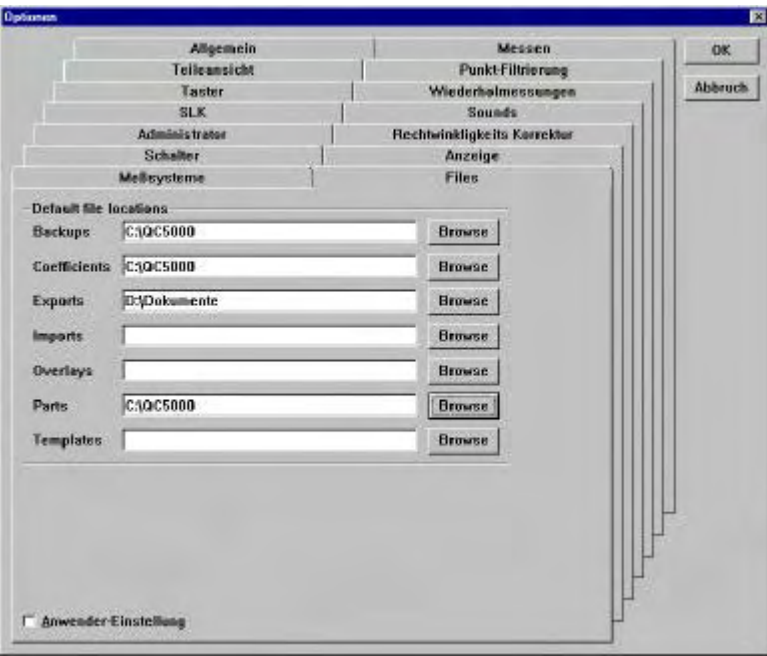

Definition der Verzeichnisse, wie Daten im QC5000 verwaltet werden.

### **Kompensation der Messwege bzw. Winkelkompensation**

Neben den bereits beschriebenen Menüs, befinden sich zwei Menüs zur Kompensation der Meßwege in dem Menü. Das Menü "SLK" (Sequenzielle Längen Korrektur) sowie das Menü "Rechtwinkligkeits-Korrektur".

*SLK*

Die sequenzielle Achskorrektur hat Vorrang gegenüber allen anderen Kompensationen. Sie wird für jede Achse separat vorgenommen. Wird die Korrektur durchgeführt, so muß in jedem Fall "Setze Maschinen Null" aktiviert werden, da die abschnittsweise Kompensation nur dann richtig eingesetzt werden kann.

Vorgehensweise:

- Legen Sie das Endmaß auf. Richten Sie das Endmaß bestmöglich parallel zur Achse aus. Setzen Sie den Maschinen-Nullpunkt.
- Positionieren Sie das Fadenkreuz, Kamera etc. am Startpunkt.
- Notieren Sie den Startwert der Anzeige.
- Positionieren Sie am nächsten Kalibrierpunkt. Addieren Sie für den Sollwert den Wert des Startpunktes zum Wert des betreffenden Abschnitts des Kalibriernormals laut Zertifikat.
- Notieren Sie für den Istwert den Wert der Anzeige.
- Wiederholen Sie die Prozedur für die weiteren Kompensationspunkte.
- Vergewissern Sie sich vor der Kalibrierung, daß eventuelle alte Kalibrationswerte gelöscht und die Funktion "Korrekturen" X/Y/Z-Achse ein nicht markiert ist !!!!!!

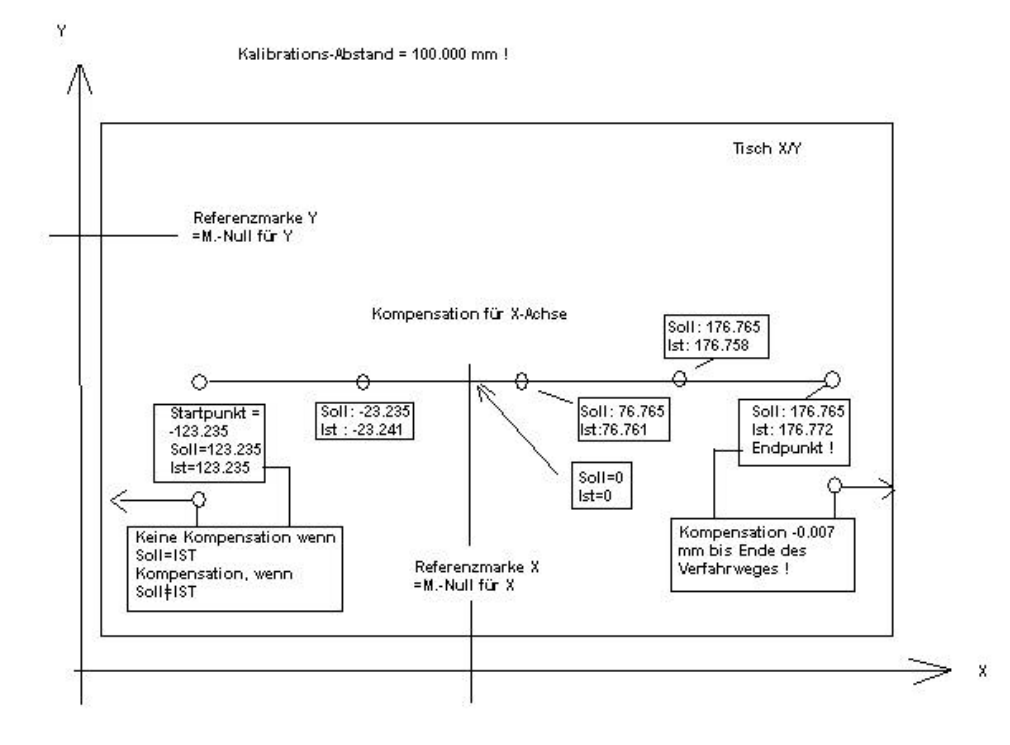

Geben Sie die ermittelten Werte durch Klicken auf NEU X (für die X-Achse) ein. Die Reihenfolge der Eingabe der Wertepaare spielt keine Rolle. Die Station SOLL=0.000, IST=0.000 muß mit eingegeben werden.

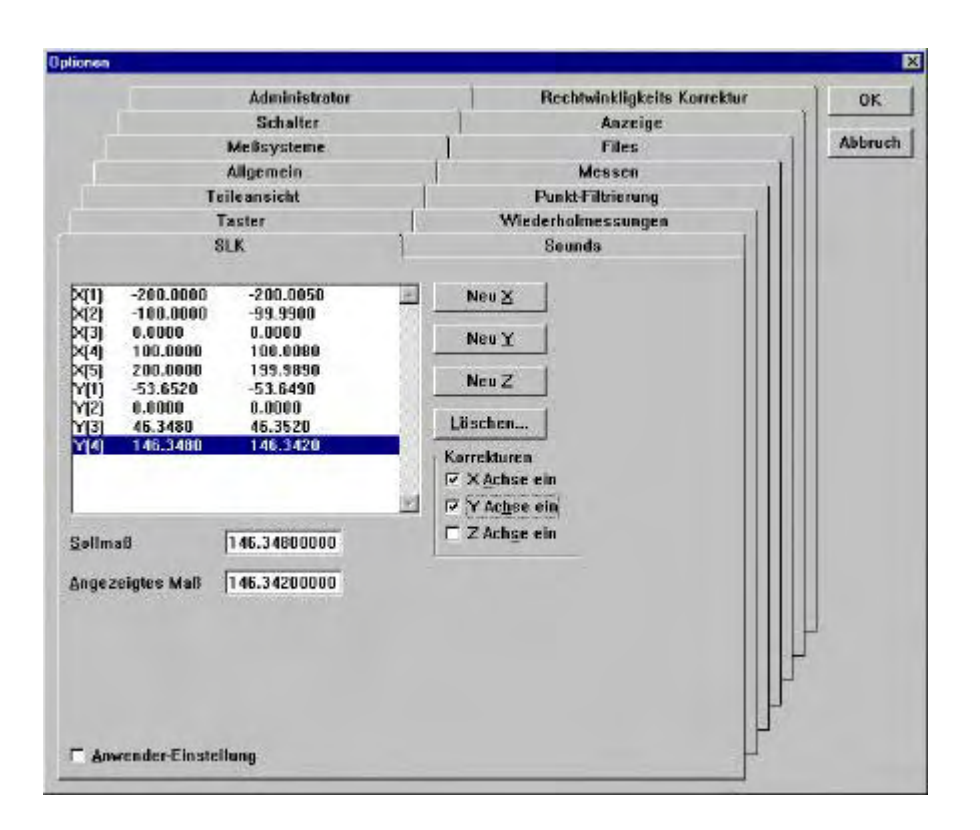

Klicken Sie nach erfolgter Eingabe auf **X Achse ein** Geben Sie die Korrekturwerte der anderen Achsen analog der X-Achse ein Vor Eingabe eines Datensatzes ist jedesmal auf **Neu X** bzw. Y,Z zu klicken.

### *Rechtwinkligkeits-Korrektur*

Führen Sie vor dieser Korrektur die Achsenkorrektur durch !

Die RWK korrigiert den Winkelfehler für jede Arbeitsfläche der Messmaschine. Dies sind X/Y, X/Z, und Y/Z. Die Durchführung erfolgt mit einem Endmaß, am besten mit Messkugeln an den Enden. Die Kompensation erfolgt durch zweimaliges Vermessen des Endmaßes auf jeder Fläche. Dabei muß das Endmaß einmal im Winkel von 45° zur Fläche und einmal im Winkel von 135° zur Fläche vermessen werden.

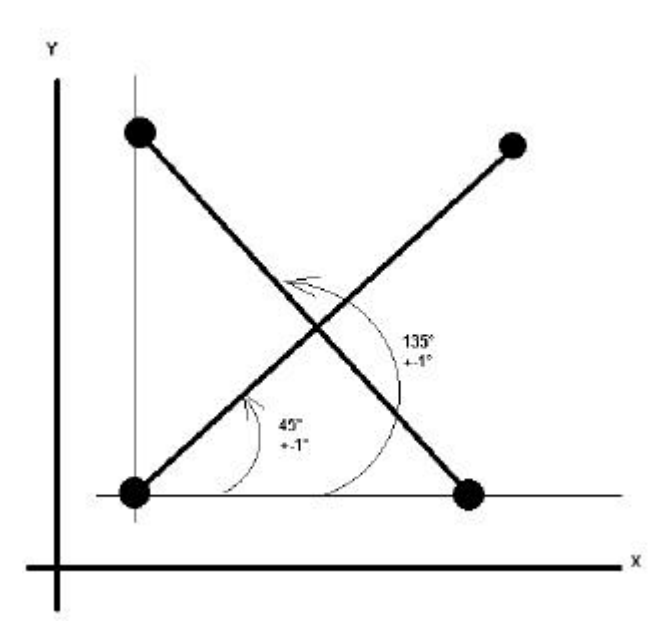

Die Lage des Endmaßes muß innerhalb 1° zu 45° bzw. 135° liegen. Vermessen Sie die Länge des Endmaßes in beiden Lagen. Ist das Ergebnis gleich bzw. zu akzeptieren so ist die RWK der Fläche OK: Wenn nicht müssen die beiden ermittelten Maße in das Menü RWK eingetragen werden.

Das Ergebnis der 45°-Messung wird im Feld RADIAL eingetragen.

Das Ergebnis der 135°-Messung im Feld TANGENT IAL.

Zur Aktivierung muß die betreffende Fläche markiert werden. Der Winkelfehler wird aus den Maßen berechnet und eingesetzt.

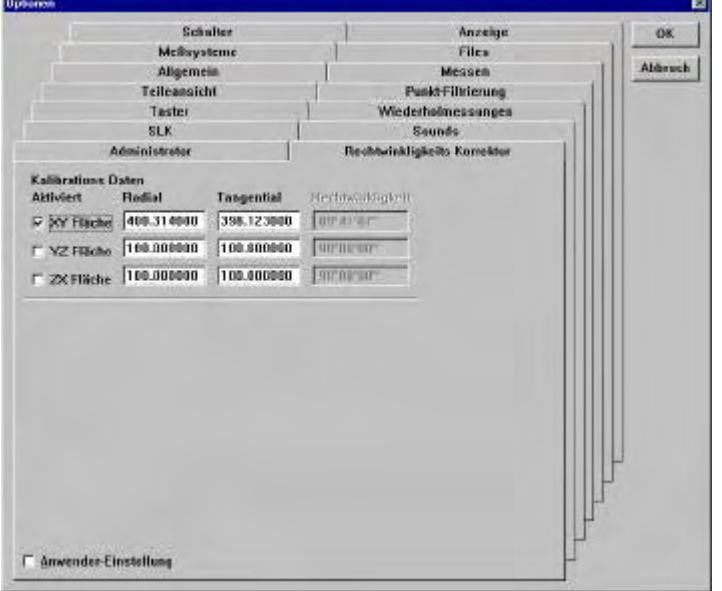

Nachdem die Korrekturdaten ermittelt wurden, muß die Wiederholmessung für beide Lagen den gleichen Wert ergeben.

# **CNC**

Der QC5000 kann optional mit CNC bis zu 4 Achsen ausgestattet werden. Es können Schrittverstärker, Servoverstärker und Linearverstärker gesteuert werden. Die Rückmeldung der Position zum QC 5000 erfolgt über die Messsysteme.

Folgende Konfigurationen sind möglich:

X/Y/Z/Q-CNC ,für 3-D Messmaschinen u. Mikroskope mit motorisiertem Drehtisch. X/Y/Z-CNC X/Y-CNC ,für MM zum Vermessen von PCB-boards in Verbindung VED und Verwendung telezentrischer Optiken. Z-CNC ,in Verbindung VED mit Autofocus.

Ist CNC aktiviert, finden sich folgende zusätzliche Menüs:

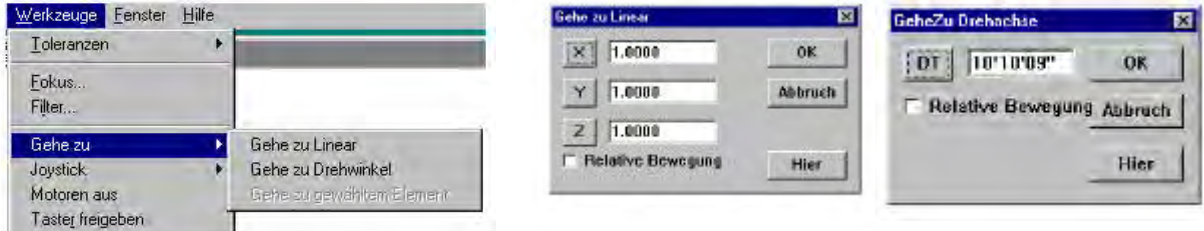

#### **Gehe zu Linear:**

Eingabe der Zielposition in Bezug auf das momentan gültige Koordinatensystem. Ist "Relative Bewegung" markiert, so ist die Zielposition ein OFFSET zur momentanen Position.

#### **Gehe zu Drehachse:**

Wie "Gehe zu Linear", jedoch nur für den Drehtisch.

#### **Gehe zu gewähltem Element:**

Der Tisch verfährt zu den Koordinaten des gewählten Elements. Das gewählte Element ist das, welches in der Ergebnisliste angezeigt wird.

#### **Joystick:**

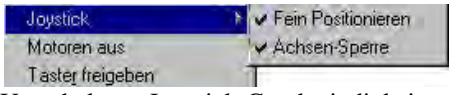

Umschaltung Joystick-Geschwindigkeit

Achsen-Sperre, wenn aktiv wird nur die betreffende Achse, innerhalb einer Joystick-Bewegung von 90°, verfahren.

Diese Funktionen werden normalerweise den Tasten auf dem Joystick zugewiesen.

#### **Motoren aus:**

Setzt Enable-Leitung von High/Low oder umgekehrt. Aktiviert/deaktiviert Motorverstärker.

#### **CNC-Modus-Schritte:**

Zusätzliches Untermenü im Menü Programm. Siehe Kapitel Programmierung.

### *CNC-Optionen*

Zur Einstellung der Motoren, Joystick etc...

Öffnen Sie das Menü durch Klicken auf Optionen, CNC-Optionen. Markieren Sie Administrator und geben Sie

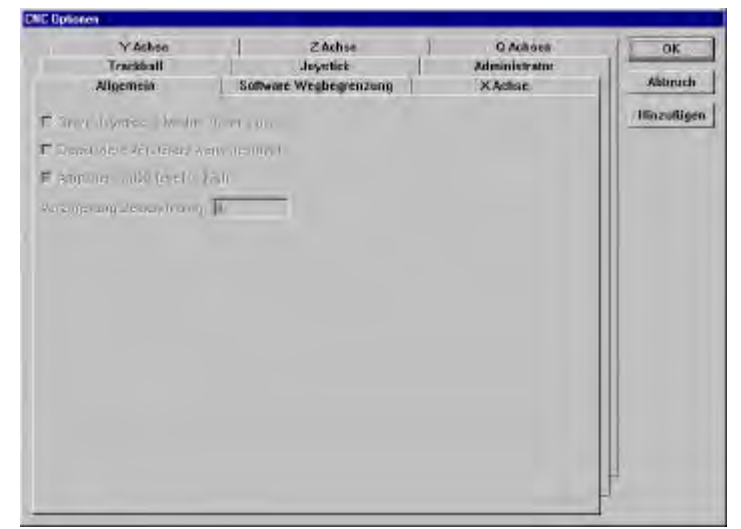

das Passwort ein. Wurde das Passwort bereits unter Optionen eingegeben, so sind die Untermenüs bereits aktiviert.

- Die Menüs X Achse, Y Achse, Z Achse, Q Achse dienen der Einstellung des Regelkreises der betreffenden Achse. Die Vorgehensweise ist für alle Achsen gleich.
- Joystick , zum Einstellen, Lernen des Joysticks
- Trackball, zum Einstellen, Lernen des Trackballs (falls vorhanden).
- Allgemein, Grundeinstellung für das Aktivieren der Motorverstärker.
- Software Wegbegrenzung, definieren der maximalen Verfahrwege in Bezug auf Maschinen-Null.

## *Allgemein*

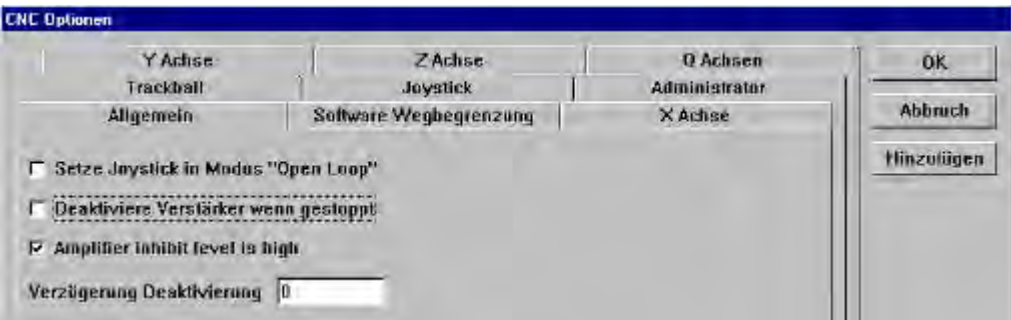

- "Open Loop", wird markiert wenn Verstärker mit eigenem Joystick-Eingang verwendet wird. Die Kontrolle über die Motoren bei Verfahren des Tisches wird vom QC nicht beeinflußt.
- "Deaktiviere Verstärker wenn gestoppt", deaktiviert Verstärker nach Erreichen der Sollposition für unter
- "Verzögerung Deaktivierung" eingegebene Zeit in Sekunden.
- "Amplifier inhibit level is high", aktivieren von "Motoren aus" setzt den Enable-Ausgang für die Verstärker von 0 Volt nach 5 Volt. Wenn nicht markiert, umgekehrt.

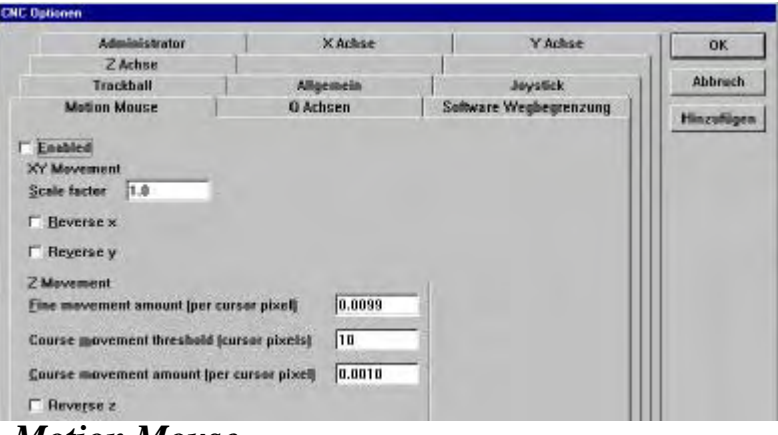

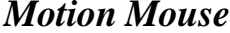

Diese Funktion erlaubt das Verfahren des Tisches mit der Maus. Befindet sich die Maus im VED Live-Bild , so wird die Funktion durch gleichzeitiges Klicken der linken und rechten Maustaste aktiviert.

- Enabled, aktiviert die Funktion "Motion Mouse".
- "Scale Factor", Geschwindigkeit in Abhängigkeit der Livebild-Darstellung in mm. D.h. zeigt der Ausschnitt 3mm x 2mm und ist Scale factor=1, so bewegt sich der Tisch um diesen Betrag, wenn der Mauszeiger durch das Videobild bewegt wird.
- "Reverse X/Y", ändert die Richtung in Abhängigkeit zur Mausbewegung.
- "Fine movement amount", (Z-Achse) die Bewegung in mm pro Pixel um welche der Mauszeiger verschoben wurde.
- "Course movement", (Z-Achse) wie oben, jedoch außerhalb des Bereiches zum "Fein positionieren".
- "Course movement Threshold", der Bereich in Pixel, welcher keine Bewegung verursacht.
- "Reverse Z", ändern der Richtung in Z.

### *Software Wegbegrenzung*

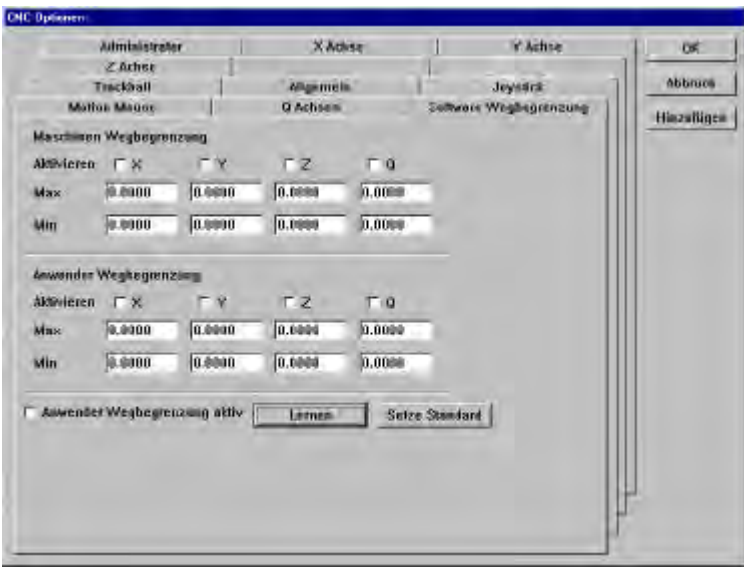

Es können zwei aufeinanderfolgende Begrenzungen, bzw. voneinander unabhängige WB`s eingegeben werden. Die WB reagiert in Abhängigkeit vom Maschinen –Nullpunkt. Z.B. eine als Standard, die zweite wenn besonders hohe Teile gemessen werden , welche z.B. Z nach unten limitieren soll. Die Werte können direkt eingegeben oder gelernt werden.

**Direkteingabe:**

- Maschinen –Null setzen
- Aktuelles Koordinatensystem ist das Maschinen-K.-System (WORLD)
- Verfahren Sie zu den gewünschten Endpositionen für X/Y/Z und notieren Sie die Werte.
- Geben Sie die Werte in den betreffenden Feldern ein.

#### **Lernen:**

Klicken auf "Lernen" öffnet folgendes Fenster.

Markieren Sie die zu lernende WB. Klicken Sie auf "Weiter".

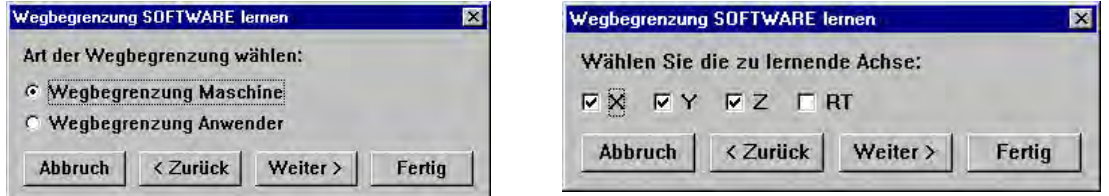

Markieren Sie die zu lernenden Achsen. Klicken Sie auf "Weiter".

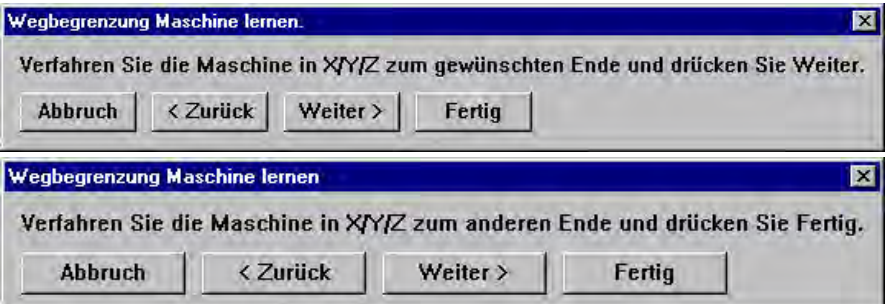

Die ermittelten Werte wurden eingesetzt. Markieren Sie noch die zu aktivierenden Achsen. Die Anwender-Wegbegrenzung kann mittels einem Mausklick "Anwender Wegbegrenzung aktiv" aktiviert/deaktiviert werden.

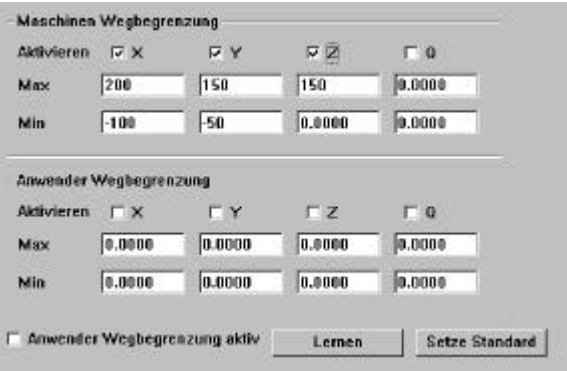

### *Joystick*

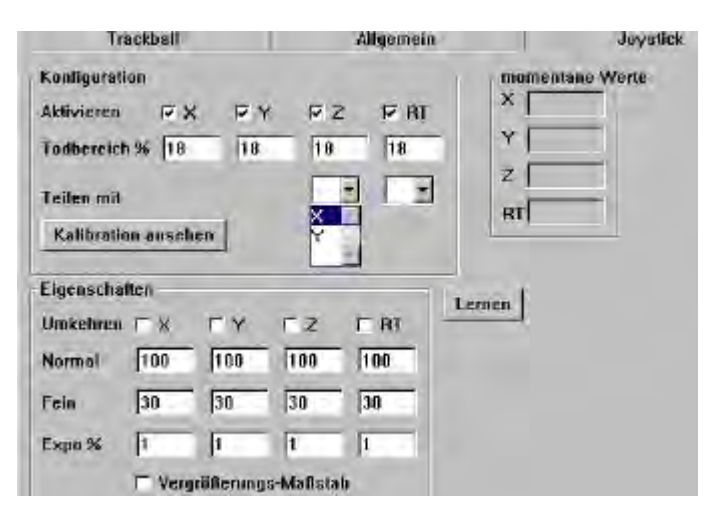

- "Aktivieren", als Standard sind alle aktivierten CNC-Achsen markiert. Soll z.B. die Z-Achse nur über einen Trackball verfahren werden, so kann der Jaostick für Z deaktiviert werden.
- "Todbereich", der Bereich des Joysticks um die Mittellage, welcher ignoriert wird. Der Wert ist abhängig vom verwendeten Joystick. Ist er zu klein, bewirkt dies ein selbstständiges Abdriften der Achsen ohne Auslenkung des JS.
- "Teilen mit" , eine Joystickachse ist für das Verfahren zweier Achsen zuständig. Zusätzlich muß unter OPTIONS – SCHALTER ein Taster mit der Funktion "SWAP Joystick" belegt werden. Zum Umschalten muß der betreffende Taster auf dem JS-Gehäuse betätigt werden.
- "Lernen", öffnet eine Funktion zum Lernen der Auslenkung, ähnlich Joystick für Spiele. Folgen Sie nach Klicken auf "Lernen" den Anweisungen auf dem Bildschirm.

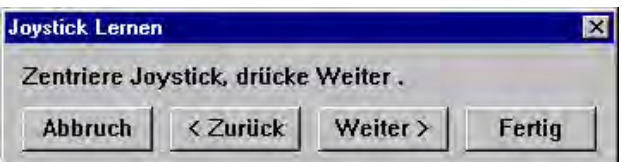

- "Umkehren", ändert die Tischbewegung zur Auslenkung.
- "Normal", gibt die maximale Geschwindigkeit, bezüglich der unter X/Y/Z/Q-Achse als max. Verfahrgeschwindigkeit eingegebenen, bei voller Auslenkung in % an.
- "Fein", wie oben, jedoch für den Modus "Fein Positionieren" (Aktivieren über Menü bzw. Taster auf Joystick).
- "Expo %" , die Verfahrgeschwindigkeit in Abhängigkeit zur Auslenk. Expo=0 > Geschwindigkeit proportional zur Auslenkung. Mit Erhöhung des Exponentialfaktors in % ändert sich das Verhalten der Geschwindigkeit zur Auslenkung.

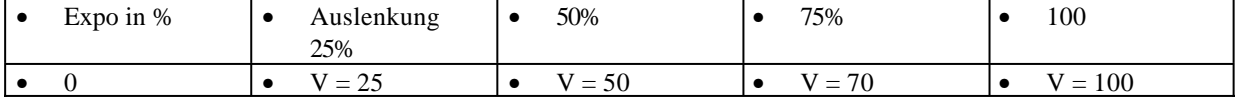
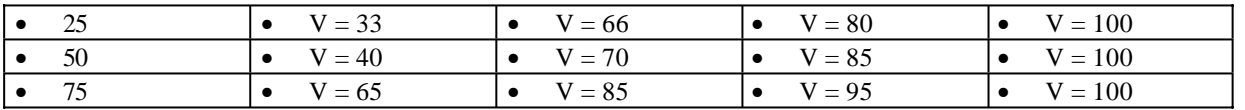

- "Vergrößerungs Maßstab" , nur mit Bildverarbeitung. Geschwindigkeit in Abhängigkeit der Pixelgrößen der verschiedenen Optiken. Wobei die kleinste Vergrößerung der max. Geschwindigkeit zugeordnet ist.
- Kalibration ansehen" zeigt die gelernten Werte der Joystick-Auslenkung.

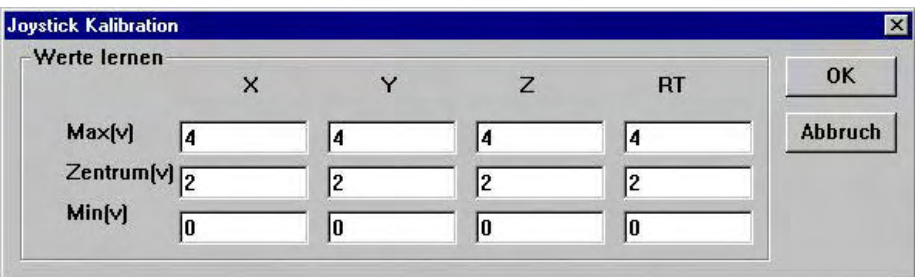

*Klicken Sie nach dem Setup des Joysticks auf die Schaltfläche hinzufügen !*

#### **Trackball**

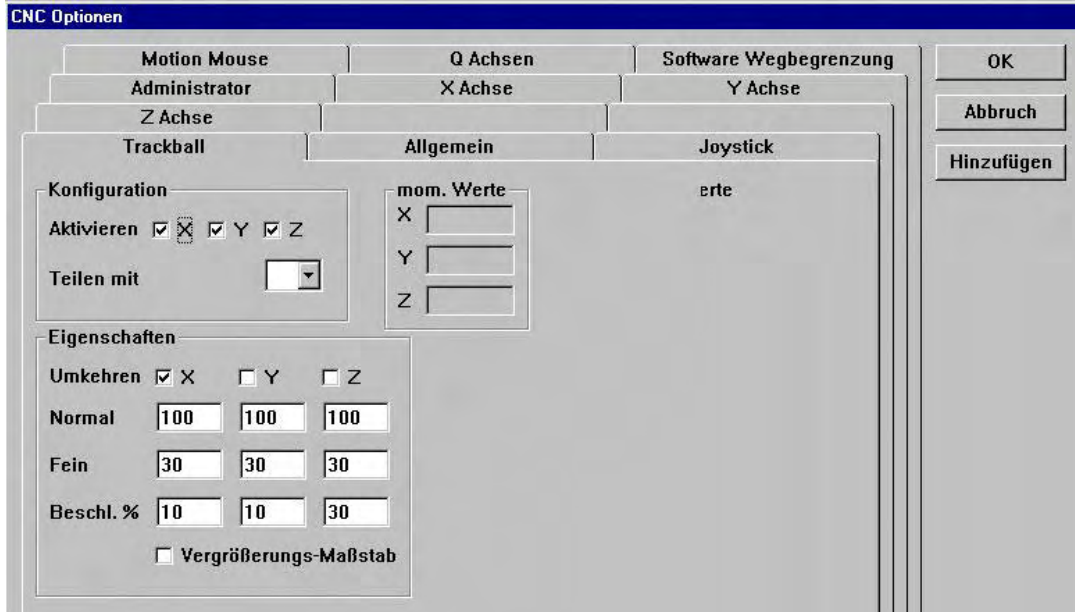

Die Einstellungen des Trackballs erfolgen gleich denen des Joysticks.

Im Gegensatz zum Joystick gibt der Trackball anstelle eines analogen Signals ein Rechtecksignal aus. Jedes ankommende Signal wird als bestimmte Strecke interpretiert

Anstelle der Einstellung "Expo" finden Sie deshalb beim Trackball "Beschleunigung %".

Normalerweise dient der Trackball in Verbindung mit dem Joystick zum extremen Fein-Positionieren des Tisches. Dies erfordert ein relativ geringe Bewegung des TB.

Wird der Trackball fortwährend betätigt, so ändert sich je nach Wert der Beschleunigung ( 0 bis 100 ) die Tischgeschwindigkeit. Der notwendige Wert wird durch Versuch ermittelt.

Der Trackball-Funktion ist im Hintergrund so eingestellt, daß die ersten Inkremente ignoriert werden. Am Beginn der Bewegung erfolgt dadurch keine Tischbewegung. Dies verhindert ein "Springen" des Tisches bei evtl. Störspitzen bzw. Verwendung von Trackballs mit hoher Anzahl von Impulsen pro Drehung.

#### *Abgleich der Motoren für X/Y/Z/Q-Achse*

Der Abgleich erfolgt im Prinzip für alle Achsen gleich. Die einzugebenden Parameter sind abhängig von den verwendeten Motorverstärkern, der Reibung des Tisches etc. Sollte sich das Verhalten des Tisches mit der Zeit ändern, so liegt das keineswegs am QC5000 System. Das

Problem ist hier an der Mechanik zu suchen !

Der optimale Abgleich des Regelverhaltens ist sehr komplex und setzt entsprechende Kenntnisse der Regelungstechnik voraus.

**Ändern Sie auf keinen Fall die Parameter, ohne sich zuvor die alten Einstellungen zu notieren. Der Anwender ist für die Datensicherheit selbst verantwortlich ! Sollte das System aufgrund von Änderungen nicht mehr richtig funktionieren, fällt dies auf keinen Fall unter Gewährleistung, sofern ein Service-Techniker erforderlich wird !** 

#### **Theorie**

Die Option CNC ist ein komplexes System, dessen korrekte Funktionsweise in hohem Maße vom Systemverständnis des Anwenders abhängig ist. Die Aufgabe der Option CNC besteht letztlich darin, vorgegebene Positionen korrekt und schnellstmöglich anzufahren. Um dies zu erreichen, müssen verschiedene Parameter, welche meist abhängig voneinander sind, verstanden und eingegeben werden. Zudem muß eine passende Gesamtkonfiguration bezüglich Servo, Motoren, Spindeln etc. ausgewählt werden.

Nachdem der Servo an die Motoren angepasst wurde (Grundabgleich), ist es notwendig die Regelparameter, des integrierten PID-Reglers im QC5000 einzustellen.

Ziel ist das optimale Erreichen einer zuvor definierten Endposition mit annähernd konstanter Geschwindigkeit. Theoretisch sollte dieser Vorgang gemäß Bild 1 aussehen. Praktisch jedoch wie Bild 2.

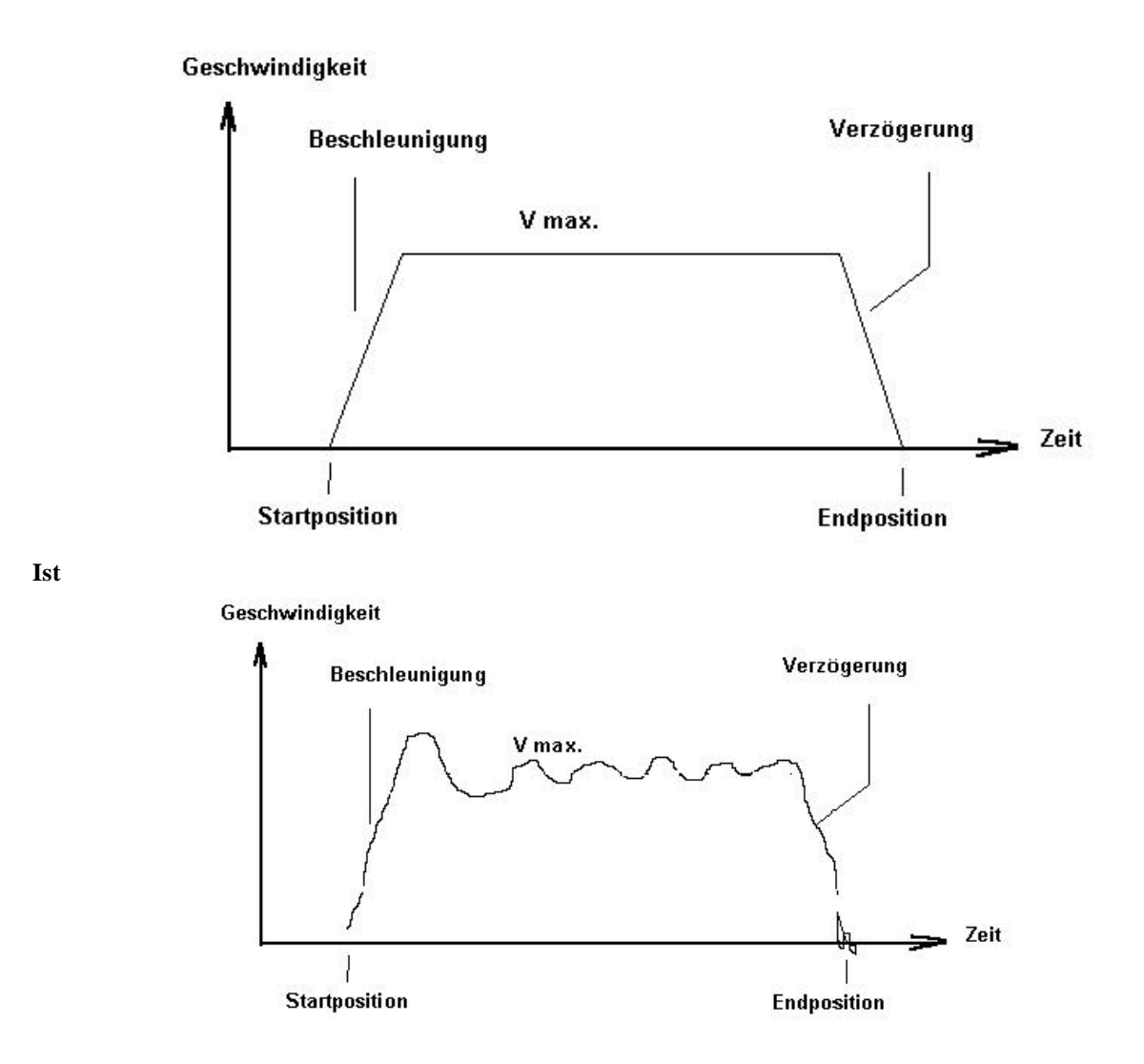

Jede Positionierung beginnt mit einer Beschleunigungsphase bis Vmax. erreicht wird, danach wird mit konstanter Geschwindigkeit gefahren, bis die Verzögerungsphase zum Erreichen der Endposition eintritt. Während diese Vorgangs kommt es ständig zu Regelabweichungen, welche in entgegengesetzter Richtung kompensiert werden müssen. Das Einschwingen der Endposition soll schnellstmöglich erreicht werden.

Folgende Regelparameter stehen zur Verfügung:

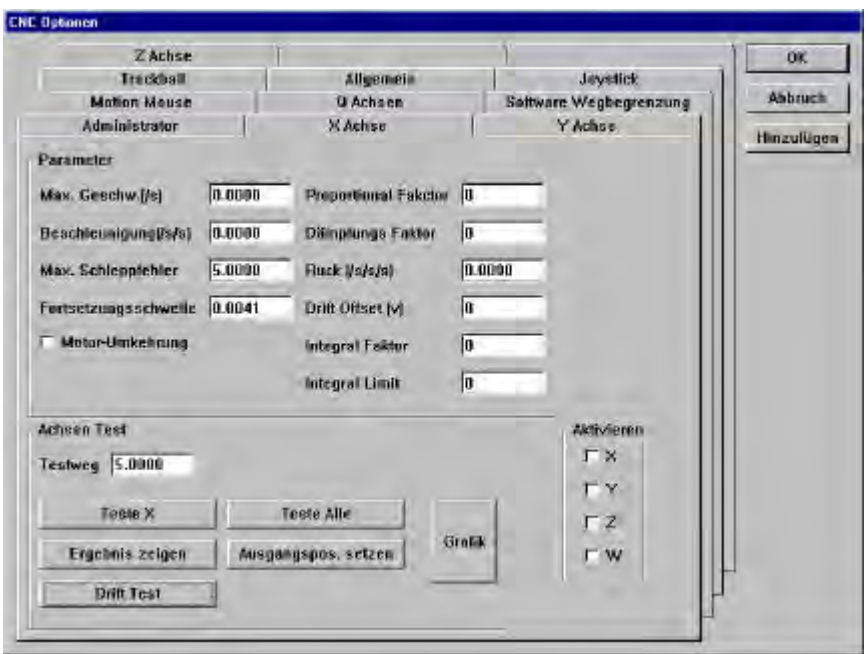

- Max. Geschwindigkeit, Eingabe der max. Verfahrgeschwindigkeit in mm/s. Abhängig von der Grundkonfiguration Motor, Spindel etc.
- Beschleunigung, Eingabe der Beschleunigung, wann erreicht Tisch die max. Geschwindigkeit. Zu große Werte beschleunigen den Tisch ruckartig, zu kleine Werte bewirken zu langsames Erreichen von Vmax.
- Max. Schleppfehler, max. Wert in mm welcher die Istposition der Sollposition nacheilen darf.
- Fortsetzungsschwelle, Wert in mm welchen der Tisch in Bezug auf die Endposition erreichen muß.
- Proportional-Faktor, Signalverstärkung, arbeitet ergänzend zum Drehzahlpoti des Verstärkers.
- Dämpfungs-Faktor, wirkt der Regelabweichung, im ersten Augenblick, mit hohem Wert entgegen. Notwendig wenn die Mechanik des Tisches nicht optimal ist. Z.B Reibungsschwankungen einer Achse entlang des Verfahrweges.
- Ruck, dämpft die Beschleunigung am Beginn der Verfahrbewegung bzw. am Anfang des Bremsbereiches.
- Integral Faktor, wirkt entgegen der Regelabweichung mit einem zeitproportionalem Faktor.
- Integral Limit, begrenzt den Integral-Faktor.
- Drift Offset, dient zum Ausgleich schlecht eingestellter Offsetwerte am Verstärker (Grundeinstellung Verstärker)
- Motor Umkehrung, ändert Polarität der Motoren. Wenn der Tisch unkontrolliert abdriftet ist die Polarität falsch.
- Testweg, Eingabe des Weges, welchen betreffende Achse bei Aktivieren der Funktion "Teste X/Y/Z/O" verfahren soll.
- Teste X/Y/Z/Q, Testroutine zum Abgleich der Achsen.
- Ergebnis zeigen , öffnet Fenster zur Analyse der Fahrbewegung.
- Ausgangsposition setzen, setzt den Startpunkt der Funktion Teste X/Y/Z/Q.

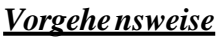

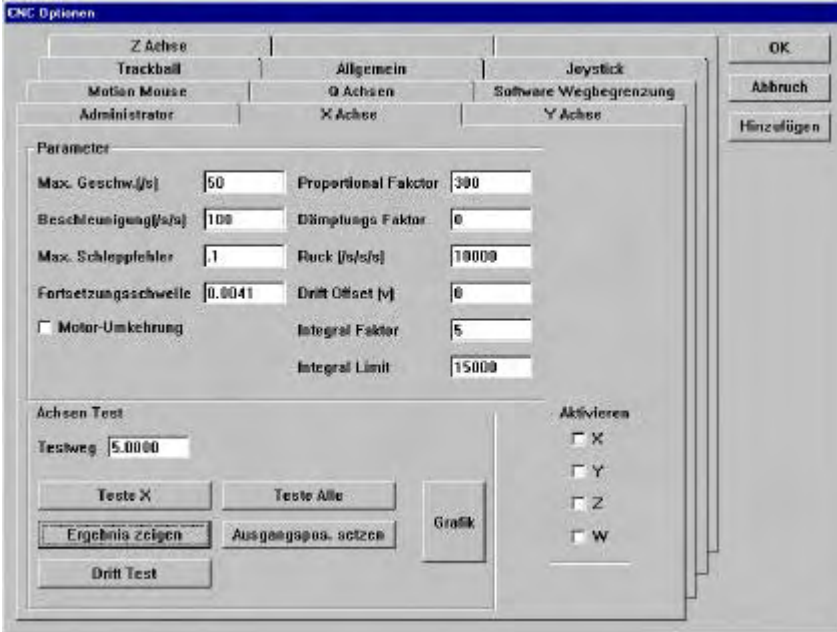

Überlegen Sie sich, welche Vmax. Die betreffende Achse aufgrund der Konfiguration erreichen kann (Spindelsteigung, max. Motordrehzahl etc.)

Geben Sie diese ein.

Wählen Sie als Beschleunigung den doppelten Wert. D.h der Tisch soll nach einer ½ Sekunde die Vmax. Erreichen. Geben Sie einen relativ hohen Schleppfehler (5) ein.

Setzen Sie die Fortsetzungsschwelle auf 0.1.

Geben Sie einen kleinen Proportionalfaktor ein (10) Klicken Sie auf "Ausgangsposition setzen"gefolgt von Ergebnis zeigen.

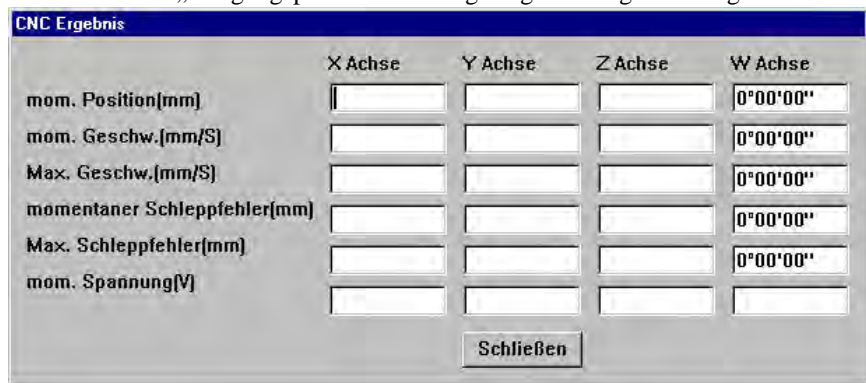

- Klicken Sie auf "Teste X" und beobachten Sie wie sich die Achse beim Verfahren verhält.
- Fährt diese nicht, so verdoppeln Sie den P-Faktor.
- Erhöhen Sie den P-Faktor bis der Tisch bestmöglich an die Sollposition fährt.
- Ist der P-Faktor zu hoch beginnt der Tisch zu Ruckeln.
- Ermitteln Sie P-Faktor kritisch (beginn des Ruckelns) und reduzieren Sie den Wert um 25%.
- Erhöhen Sie gegebenenfalls die Beschleunigung. Eine Erhöhung der Beschleunigung beeinflußt den P-Faktor. Mit steigender Beschleunigung nähern Sie sich wieder dem Ruckeln.
- Versuchen Sie also den bestmöglichen Kompromiß zu finden.
- Der Tisch soll nun einigermaßen an die Endposition fahren. Der Tisch soll sauber beschleunigen und mit V konstant verfahren (angenehmes Geräusch).
- Zum absoluten Erreichen muß ein Inkre mental-Faktor hinzugefügt werden.
- Geben Sie als Faktor 5, und als Limit 1000 ein.
- Steigern Sie den Faktor auf max. 25 , das Limit auf max 100000.
- Werden die Faktoren zu hoch gewählt, so schwingt der Tisch um seine Endlage.

#### Merke:

Das Einstellen der CNC-Parameter kann nicht allgemeingültig beschrieben werden. Die Werte beeinflußen sich untereinander. Der Tisch kann mit unterschiedlichsten Einstellungen vernünftig verfahren. Letztendlich hängt das Verhalten davon ab, wann sich der Anwender mit diesem zufrieden gibt. In hohem Maß sind die notwendigen Einstellungen Erfahrenswerte des Anwenders.

# *Taster-Verfahrgeschwindigkeit*

Bei Verwendung von Tastern finden Sie im Menü TASTER ein zusätliches Untermenü zum Einstellen des Tasters.

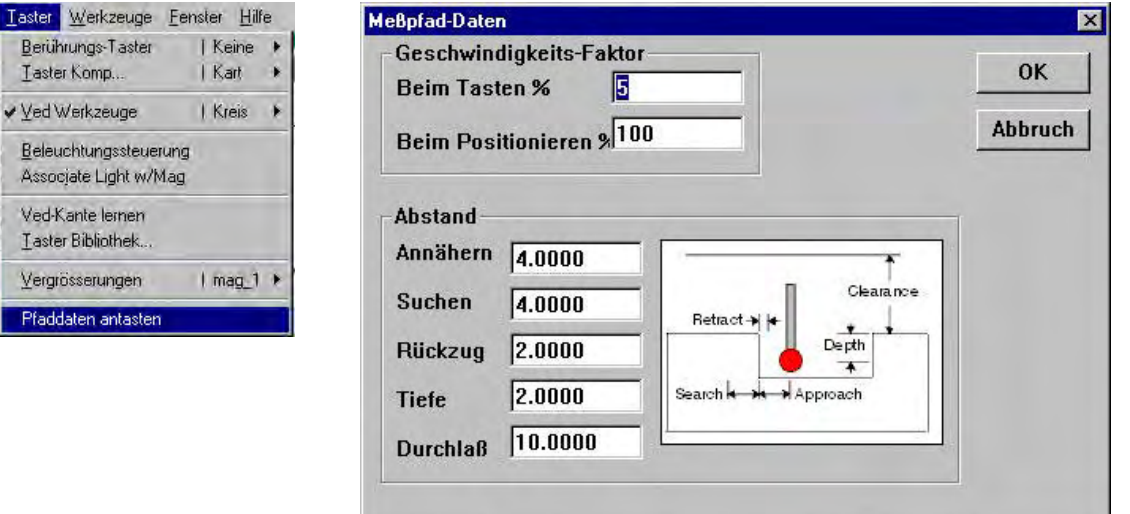

Hier werden Wege und Geschwindigkeiten für den Tastbetrieb festgelegt.

#### **Geschwindigkeit:**

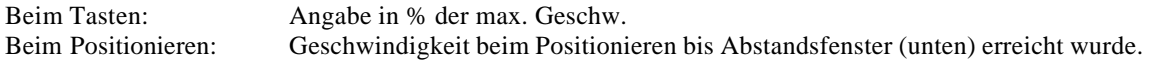

#### **Abstand:**

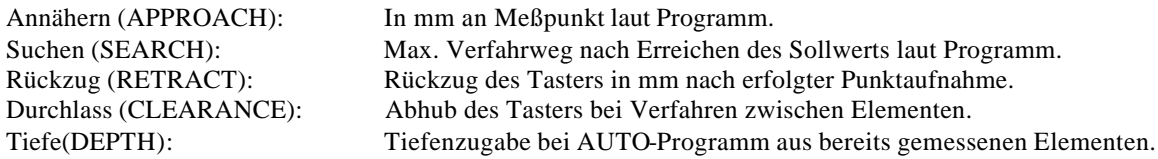

# **OEM SETUP**

#### 1. ENCODER SETUP

Vor dem ersten Start der Anwendung QC5000 muß das Programm ENCODER SETUP ausgeführt werden. Nach Ausführung dieses Programms wird eine Datei **ENCODER.5es** erstellt, welche der QC5000 zum Erkennen der Messsignale benötigt.

Neben der Ikone QC5000 finden Sie eine weitere zum Start der Anwendung:

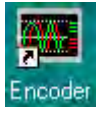

Doppelklicken auf die Schaltfläche öffnet folgendes Menü:

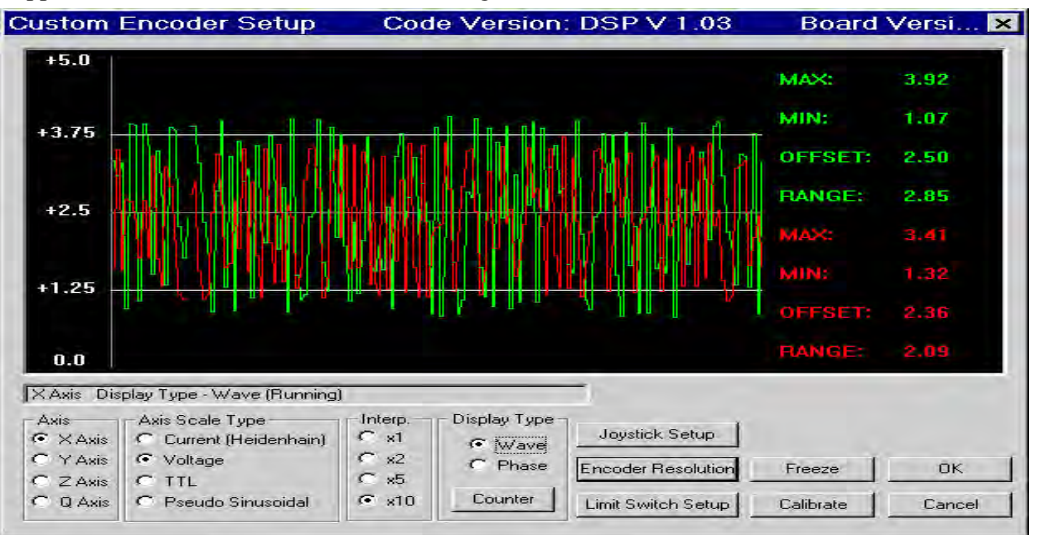

Lernen Sie jede Achse.

Markieren Sie die zu lernende Achse.

Markieren Sie die Art des Signals (Strom, Spannung, TTL)

Markieren Sie die Interpolation. (Nur für Strom u .Spannungssignale, für TTL=1)

Klicken Sie auf "CALIBRATE" und verfahren Sie die betreffende Achse bis ein Fenster mit OK erscheint.

Wiederholen Sie diesen Vorgang für die anderen Achsen.

Schließen Sie die Anwendung und Starten Sie den PC neu.

Starten Sie QC5000

Bei Verwendung von Messsystemen mit TTL-Signal muß das Signal nicht gelernt werden. Alle Achsen müssen jedoch auf TTL und Interpolation=1 gestellt werden !

#### **2. System-Einstellung**

Öffnen Sie die Anwendung QC5000 und klicken Sie in der Hauptmenüleiste auf TOOLS – LANGUAGE. Ändern Sie die Sprache zu DEUTSCH bzw. GERMAN.

Schließen Sie die Anwendung QC5000 und starten Sie diese erneut. Die Anwendung öffnet in Deutsch.

#### Klicken Sie in der Hauptmenüleiste auf WERKZEUGE – OPTIONEN

Markieren Sie die Schaltfläche ADMINISTRATOR und geben Sie das Passwort 070583 ein. Klicken Sie auf **"Behalte Passwort bis Programm beendet"**

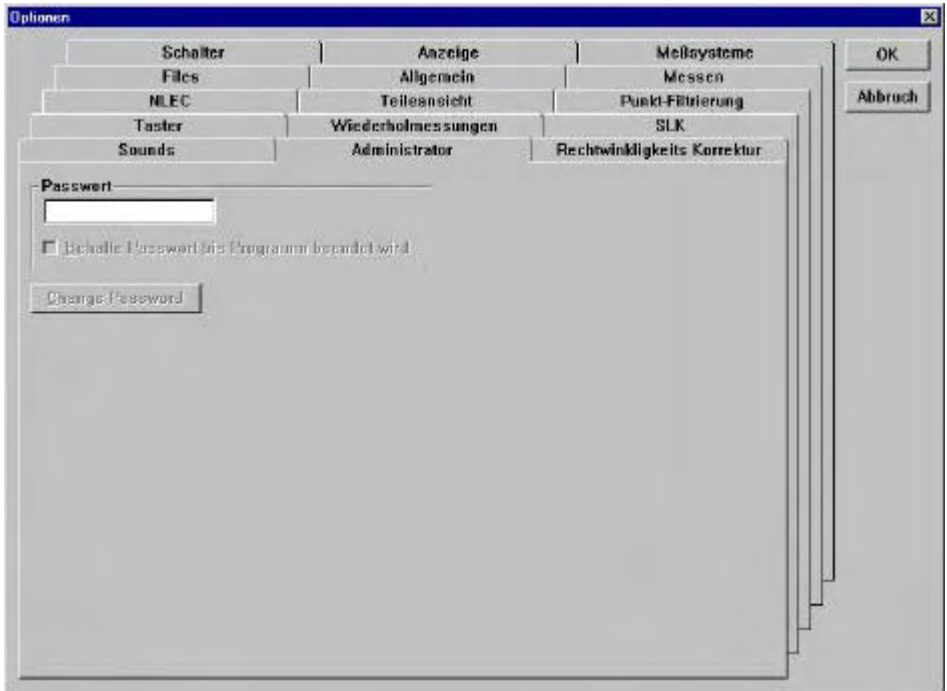

Öffnen Sie danach das Menü "Meßsysteme".

Geben Sie für jede Achse die Maßstabauflösung ein.

Verfahren Sie die Achsen des Tisches und überprüfen Sie die Zählrichtung der Maßstäbe. Ändern durch markieren des Feldes "Umkehren".

Markieren Sie die Art der Referenzmarken, sofern Sie diese verwenden.

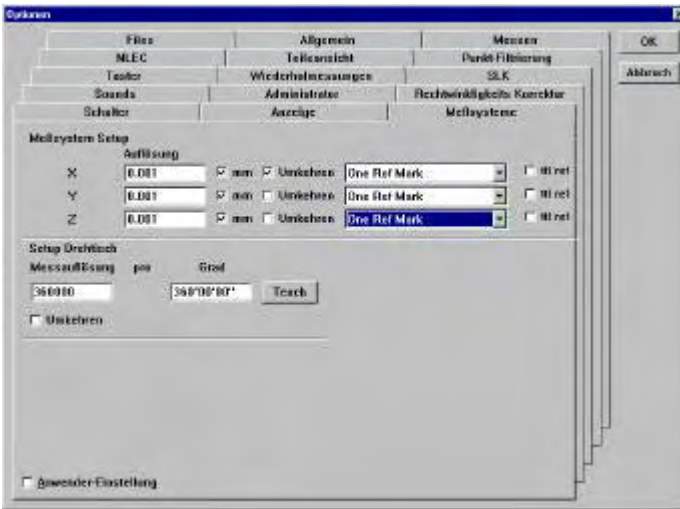

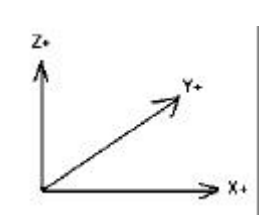

3.Kamera (nur Bildverarbeitung)

Verwenden Sie eine Kamera nach NTSC oder PAL Standard ?

Als Grundeinstellung ist NTSC aktiviert.

Öffnen Sie zum Ändern nach PAL die Datei **SUPERVIS.5sy mit dem Programm EDITOR** aus WINDOWS – ZUBEHÖR.

Suchen Sie mittels der Suchroutine (Hauptmenüleiste "Suchen") den String NTSC.

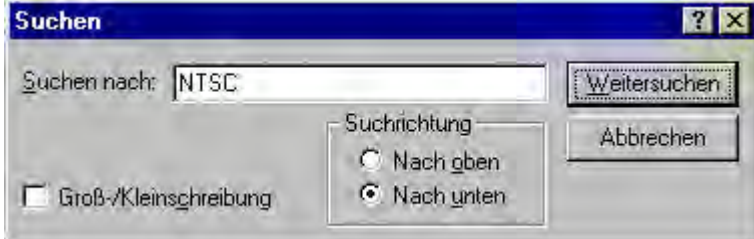

Die Zeile wird markiert: Settings=(STR)ntscyc.dcf

Ändern Sie für den PAL-Modus nach : Settings=(STR)palyc.dcf

Speichern und schließen Sie die Datei.

Starten Sie den QC5000 erneut.

Kamera mechanisch ausrichten

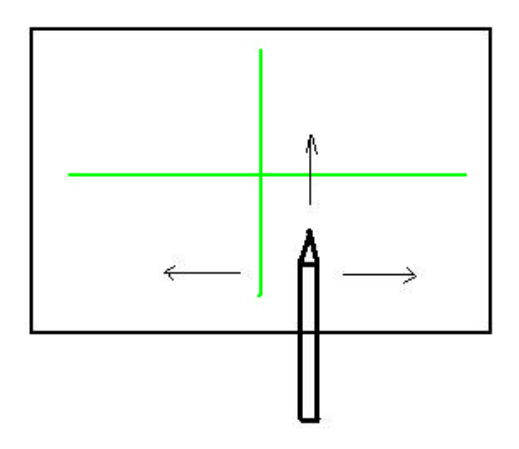

Halten Sie einen Bleistift etc. unter die Optik und bewegen Sie diesen nach links, recht, oben. Das Livebild muß die gleiche Richtung anzeigen.

Legen Sie die mitgelieferte Teilung auf den Tisch und positionieren Sie einen kleinen Kreis auf dem Fadenkreuz.

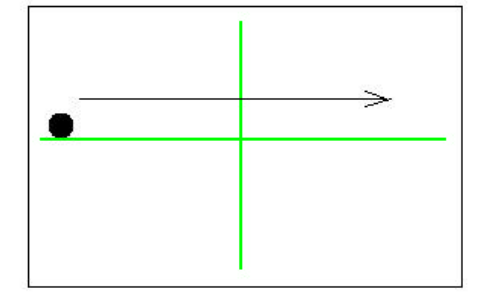

Verfahren Sie den Tisch, so daß der Kreis von links nach rechts durch das Videobild fährt. Richten Sie die Kamera so aus, daß sich der Kreis immer an der selben Position entlang der X-Achse befindet. Kleinste optische Vergrößerung verwenden !

#### **Beleuchtung**

Klicken Sie in der Hauptmenüleiste auf WERKZEUGE – OPTIONEN Markieren Sie die Schaltfläche ADMINISTRATOR und geben Sie das Passwort LIGHT ein. Folgendes Fenster wird geöffnet:

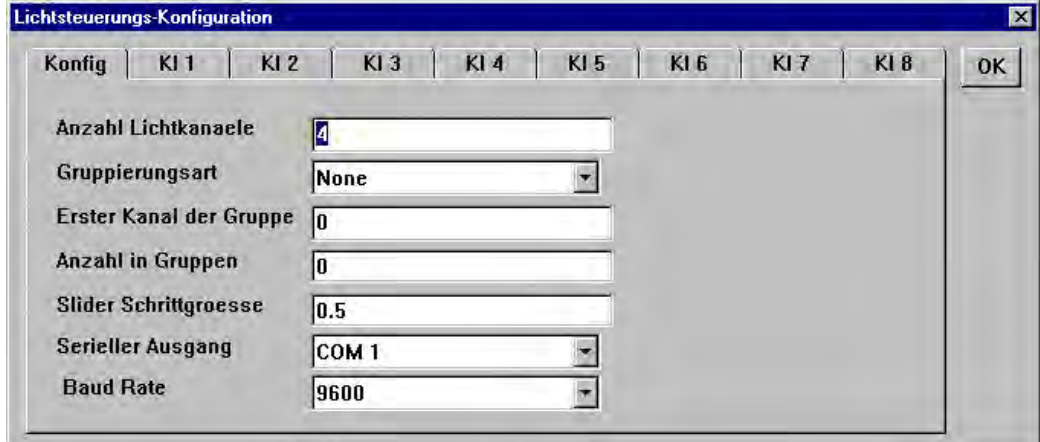

Geben Sie unter "Konfig" die Anzahl der Lichtkanäle ein. Lichtkanäle können auch gebündelt werden, so daß mit einer Schaltfläche mehrere Beleuchtungen gesteuert werden. Dies wird unter Gruppierungsart festgelegt. Geben Sie gegebenenfalls die Gruppe, den ersten Kanal, sowie der Anzahl der Beleuchtungen in der Gruppe ein. Unter SLIDER-Shrittgröße wird wird die Sensibilität der Schaltflächen festgelegt.

Die Signale können entweder direkt analog oder über die RS232 ausgegeben werden. Stellen Sie bei Verwendung von RS232 Beleuchtungen die Schnittstelle sowie die Baudrate ein.

Die einzelnen Lichtkanäle

Markieren Sie den einzustellenden Kanal und geben Sie den Spannungsbereich zur Ansteuerung ein. Spannweite = 0 bis 10 Volt

Für jeden Kanal steht neben dem Steuersignal eine enable/disable Leitung zur Verfügung.

Lampe aktiv kann entweder mit enable=high oder low aktiviert werden.

Ist "deaktiviere bei Null" aktiviert, so wird die enable Leitung bei Slider-Position = 0 deaktiviert.

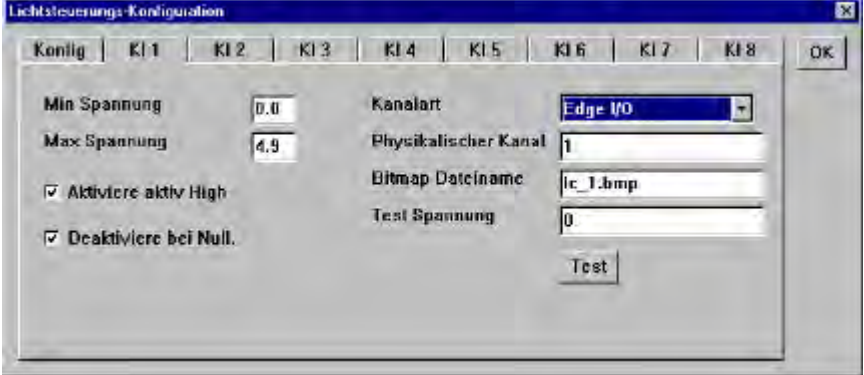

Kanalart Edge I/O = analoges Ausgangssignal über I/O-board. Umschaltbar zu RS232.

Den Software-Ausgängen können mittels "Physikalischer Kanal" die betreffenden Hardware-Ausgänge zugewiesen werden.

Bitmap zeigt Bild der Beleuchtungsart über dem betreffenden "Slider".

#### Motorisiertes ZOOM

Geben Sie als Passwort unter ADMINISTRATOR **ZOOM** ein. Kanal 1 wird geöffnet. Kanal 1 ist der für das Zoom zuständige.

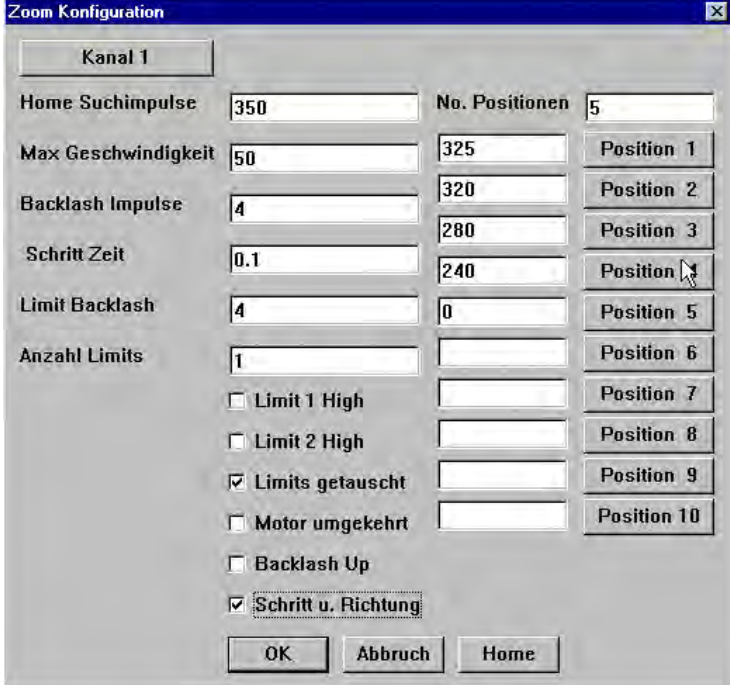

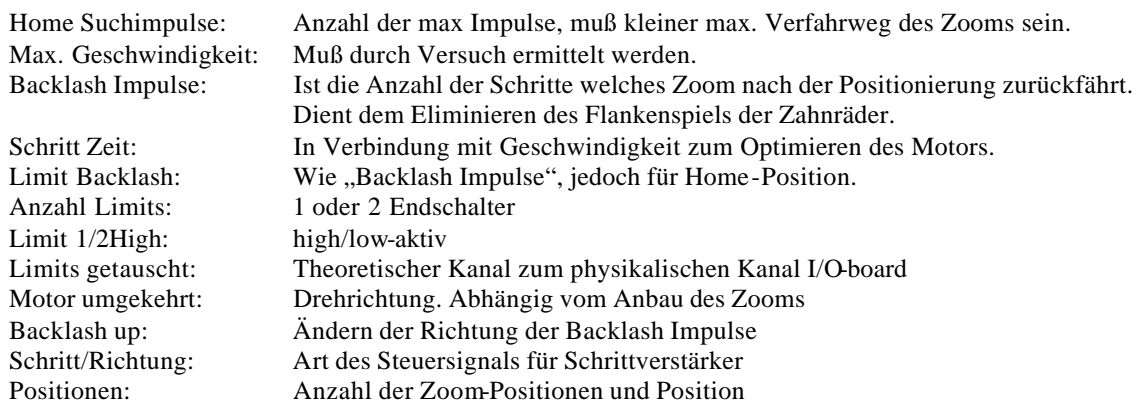

Die im Fenster dargestellten Einstellungen sind typisch für Optem-Zoom 70 und Narvita in Verbindung mit Schrittverstärker von ACU-Rite GmbH.

Nach dem Ändern der Einstellungen muß die Anwendung QC5000 neu gestartet werden.

Kanal 2

Klicken auf die Schaltfläche Kanal 2 wechselt zum Einstellfenster für Kanal 2. Dieser Kanal wird für z.B. für eine zusätzliche Achse zum positionieren eines Messtasters etc. verwendet.

# **CNC**

Der QC5000 kann optional mit CNC bis zu 4 Achsen ausgestattet werden. Es können Schrittverstärker, Servoverstärker und Linearverstärker gesteuert werden. Die Rückmeldung der Position zum QC 5000 erfolgt über die Messsysteme.

Folgende Konfigurationen sind möglich:

X/Y/Z/Q-CNC ,für 3-D Messmaschinen u. Mikroskope mit motorisiertem Drehtisch. X/Y/Z-CNC X/Y-CNC ,für MM zum Vermessen von PCB-boards in Verbindung VED und Verwendung telezentrischer Optiken. Z-CNC ,in Verbindung VED mit Autofocus.

Ist CNC aktiviert, finden sich folgende zusätzliche Menüs:

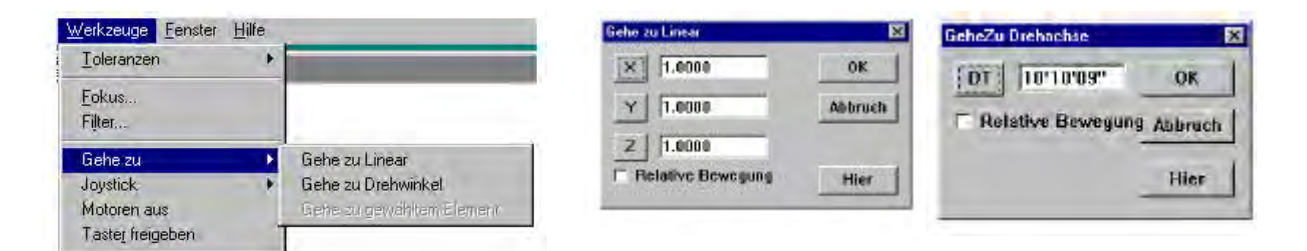

#### **Gehe zu Linear:**

Eingabe der Zielposition in Bezug auf das momentan gültige Koordinatensystem. Ist "Relative Bewegung" markiert, so ist die Zielposition ein OFFSET zur momentanen Position.

#### **Gehe zu Drehachse:**

Wie "Gehe zu Linear", jedoch nur für den Drehtisch.

#### **Gehe zu gewähltem Element:**

Der Tisch verfährt zu den Koordinaten des gewählten Elements. Das gewählte Element ist das, welches in der Ergebnisliste angezeigt wird.

#### **Joystick:**

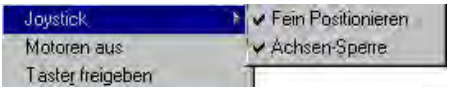

Umschaltung Joystick-Geschwindigkeit

Achsen-Sperre, wenn aktiv wird nur die betreffende Achse, innerhalb einer Joystick-Bewegung von 90°, verfahren.

Diese Funktionen werden normalerweise den Tasten auf dem Joystick zugewiesen.

#### **Motoren aus:**

Setzt Enable-Leitung von High/Low oder umgekehrt. Aktiviert/deaktiviert Motorverstärker.

#### **CNC-Modus-Schritte:**

Zusätzliches Untermenü im Menü Programm. Siehe Kapitel Programmierung.

# *CNC-Optionen*

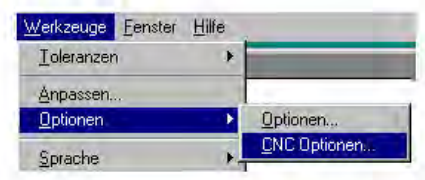

Zur Einstellung der Motoren, Joystick etc... wird im folgenden beschrieben.

Öffnen Sie das Menü durch Klicken auf Optionen, CNC-Optionen. Markieren Sie Administrator und geben Sie das Passwort ein. Wurde das Passwort bereits unter Optionen eingegeben, so sind die Untermenüs bereits aktiviert.

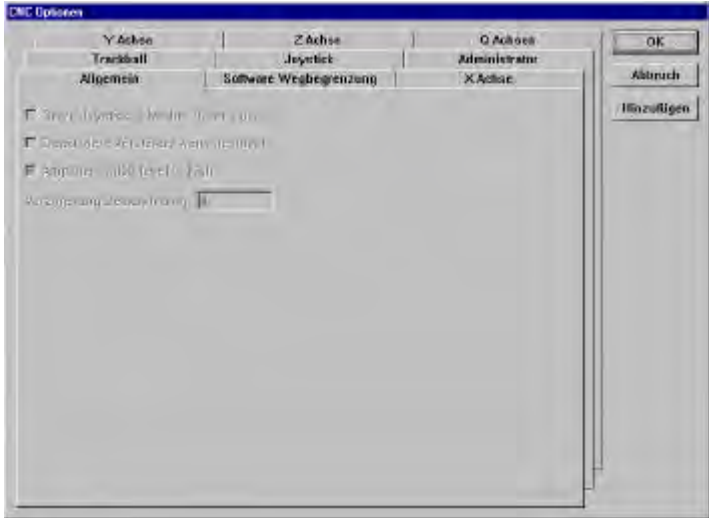

- •
- Die Menüs X Achse, Y Achse, Z Achse, Q Achse dienen der Einstellung des Regelkreises der betreffenden Achse. Die Vorgehensweise ist für alle Achsen gleich.
- Joystick , zum Einstellen, Lernen des Joysticks
- Trackball, zum Einstellen, Lernen des Trackballs (falls vorhanden).
- Allgemein, Grundeinstellung für das Aktivieren der Motorverstärker.
- Software Wegbegrenzung, definieren der maximalen Verfahrwege in Bezug auf Maschinen-Null.

# *Allgemein*

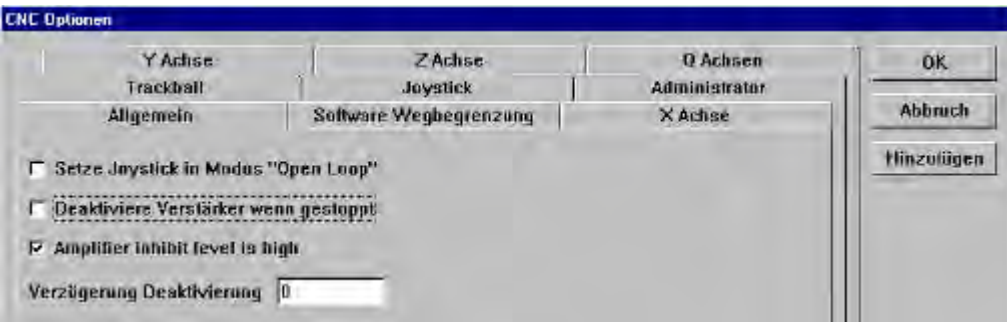

- "Open Loop", wird markiert wenn Verstärker mit eigenem Joystick-Eingang verwendet wird. Die Kontrolle über die Motoren bei Verfahren des Tisches wird vom QC nicht beeinflußt.
- "Deaktiviere Verstärker wenn gestoppt", deaktiviert Verstärker nach Erreichen der Sollposition für unter
- "Verzögerung Deaktivierung" eingegebene Zeit in Sekunden.
- "Amplifier inhibit level is high", aktivieren von "Motoren aus" setzt den Enable-Ausgang für die Verstärker von 0 Volt nach 5 Volt. Wenn nicht markiert, umgekehrt.

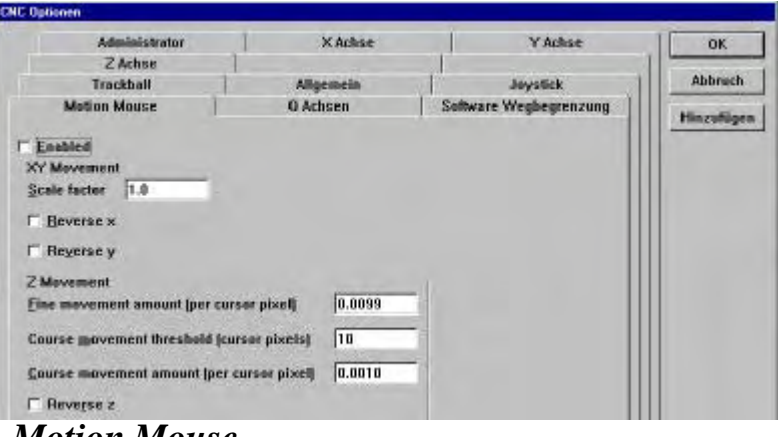

*Motion Mouse*

Diese Funktion erlaubt das Verfahren des Tisches mit der Maus. Befindet sich die Maus im VED Live-Bild , so wird die Funktion durch gleichzeitiges Klicken der linken und rechten Maustaste aktiviert.

- Enabled, aktiviert die Funktion "Motion Mouse".
- "Scale Factor", Geschwindigkeit in Abhängigkeit der Livebild-Darstellung in mm. D.h. zeigt der Ausschnitt 3mm x 2mm und ist Scale factor=1, so bewegt sich der Tisch um diesen Betrag, wenn der Mauszeiger durch das Videobild bewegt wird.
- "Reverse X/Y", ändert die Richtung in Abhängigkeit zur Mausbewegung.
- "Fine movement amount", (Z-Achse) die Bewegung in mm pro Pixel um welche der Mauszeiger verschoben wurde.
- "Course movement", (Z-Achse) wie oben, jedoch außerhalb des Bereiches zum "Fein positionieren".
- "Course movement Threshold", der Bereich in Pixel, welcher keine Bewegung verursacht.
- "Reverse Z", ändern der Richtung in Z.

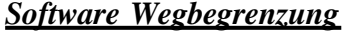

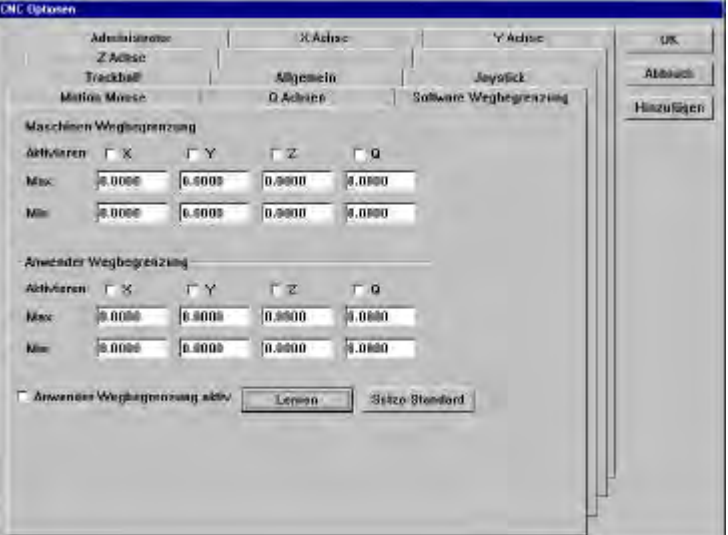

Es können zwei aufeinanderfolgende Begrenzungen, bzw. voneinander unabhängige WB`s eingegeben werden. Die WB reagiert in Abhängigkeit vom Maschinen –Nullpunkt. Z.B. eine als Standard, die zweite wenn besonders hohe Teile gemessen werden , welche z.B. Z nach unten limitieren soll. Die Werte können direkt eingegeben oder gelernt werden.

#### **Direkteingabe:**

- Maschinen –Null setzen
- Aktuelles Koordinatensystem ist das Maschinen-K.-System (WORLD)
- Verfahren Sie zu den gewünschten Endpositionen für X/Y/Z und notieren Sie die Werte.
- Geben Sie die Werte in den betreffenden Feldern ein.

#### **Lernen:**

Klicken auf "Lernen" öffnet folgendes Fenster.

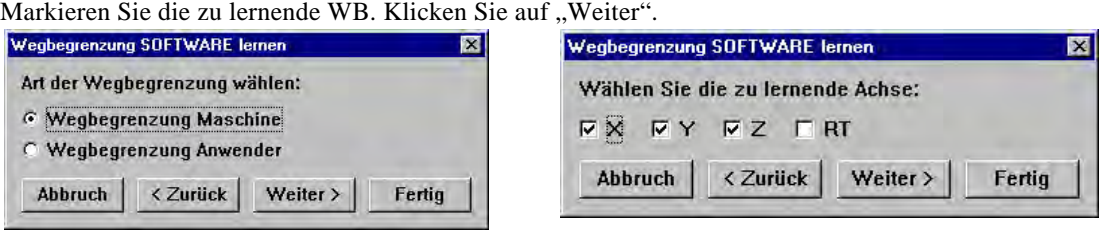

Markieren Sie die zu lernenden Achsen. Klicken Sie auf "Weiter".

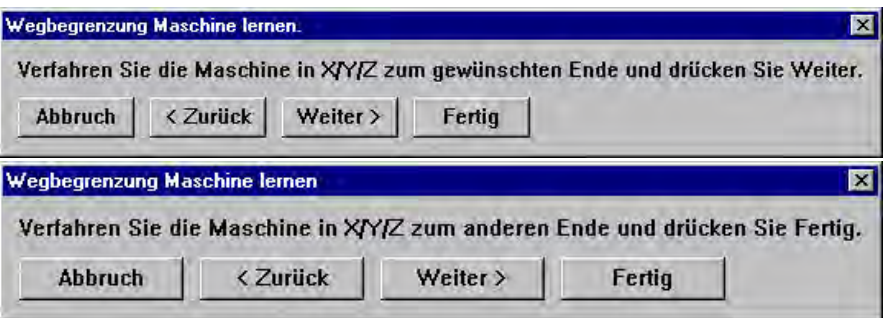

Die ermittelten Werte wurden eingesetzt. Markieren Sie noch die zu aktivierenden Achsen. Die Anwender-Wegbegrenzung kann mittels einem Mausklick "Anwender Wegbegrenzung aktiv" aktiviert/deaktiviert we rden.

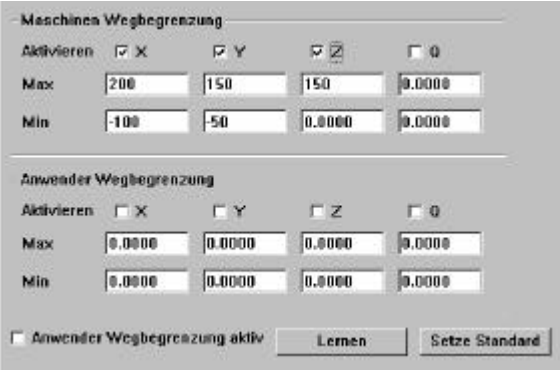

*Joystick*

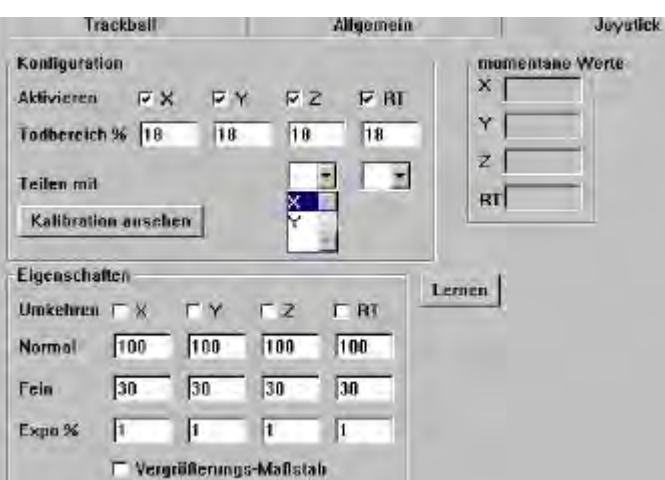

- "Aktivieren", als Standard sind alle aktivierten CNC-Achsen markiert. Soll z.B. die Z-Achse nur über einen Trackball verfahren werden, so kann der Jaostick für Z deaktiviert werden.
- "Todbereich", der Bereich des Joysticks um die Mittellage, welcher ignoriert wird. Der Wert ist abhängig vom verwendeten Joystick. Ist er zu klein, bewirkt dies ein selbstständiges Abdriften der Achsen ohne Auslenkung des JS.
- "Teilen mit" , eine Joystickachse ist für das Verfahren zweier Achsen zuständig. Zusätzlich muß unter OPTIONS – SCHALTER ein Taster mit der Funktion "SWAP Joystick" belegt werden. Zum Umschalten muß der betreffende Taster auf dem JS-Gehäuse betätigt werden.
- "Lernen", öffnet eine Funktion zum Lernen der Auslenkung, ähnlich Joystick für Spiele. Folgen Sie nach Klicken auf "Lernen" den Anweisungen auf dem Bildschirm.

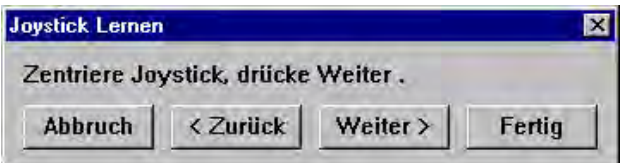

- "Umkehren", ändert die Tischbewegung zur Auslenkung.
- "Normal", gibt die maximale Geschwindigkeit, bezüglich der unter X/Y/Z/Q-Achse als max. Verfahrgeschwindigkeit eingegebenen, bei voller Auslenkung in % an.
- "Fein", wie oben, jedoch für den Modus "Fein Positionieren" (Aktivieren über Menü bzw. Taster auf Joystick).
- "Expo %" , die Verfahrgeschwindigkeit in Abhängigkeit zur Auslenk. Expo=0 > Geschwindigkeit proportional zur Auslenkung. Mit Erhöhung des Exponentialfaktors in % ändert sich das Verhalten der Geschwindigkeit zur Auslenkung.

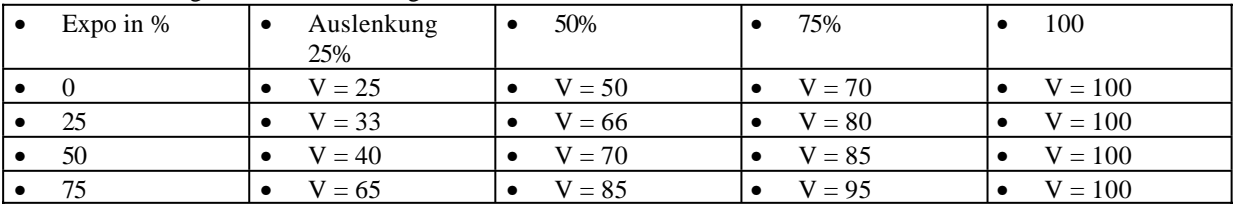

- "Vergrößerungs Maßstab" , nur mit Bildverarbeitung. Geschwindigkeit in Abhängigkeit der Pixelgrößen der verschiedenen Optiken. Wobei die kleinste Vergrößerung der max. Geschwindigkeit zugeordnet ist.
- Kalibration ansehen" zeigt die gelernten Werte der Joystick-Auslenkung.

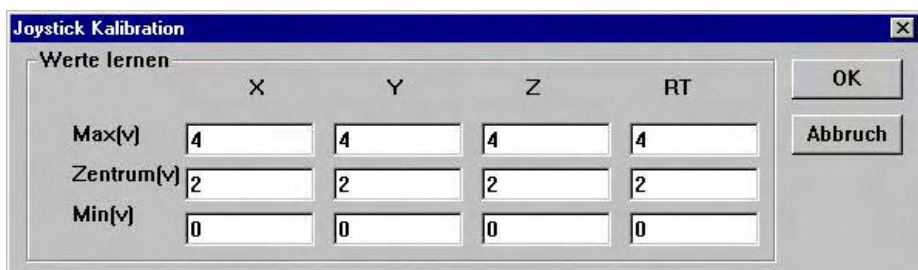

# *Klicken Sie nach dem Setup des Joysticks auf die Schaltfläche hinzufügen !*

#### **Trackball**

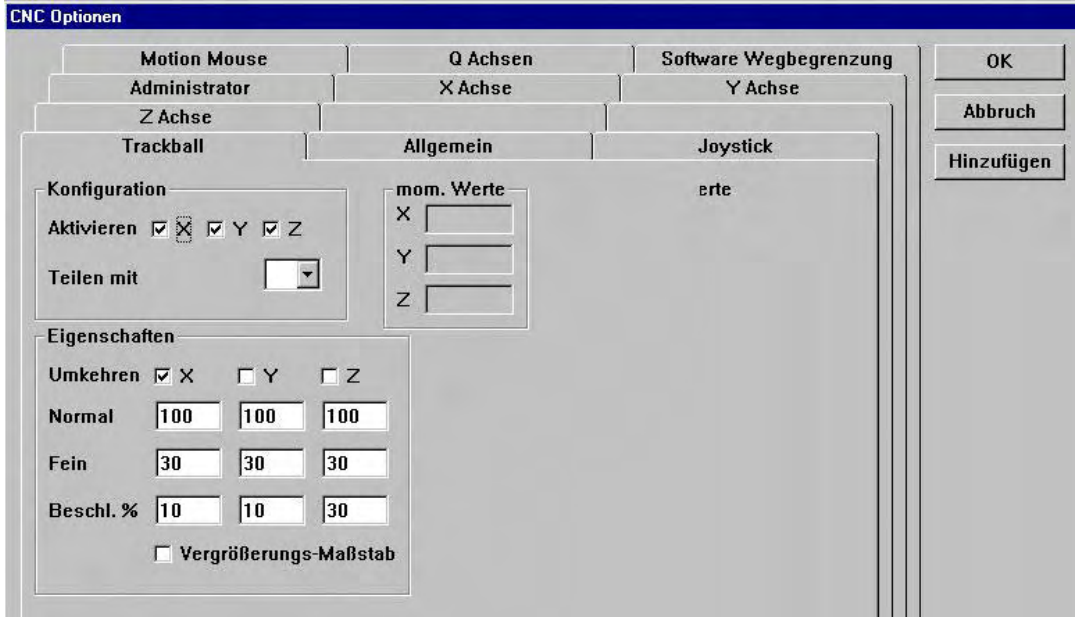

Die Einstellungen des Trackballs erfolgen gleich denen des Joysticks.

Im Gegensatz zum Joystick gibt der Trackball anstelle eines analogen Signals ein Rechtecksignal aus. Jedes ankommende Signal wird als bestimmte Strecke interpretiert

Anstelle der Einstellung "Expo" finden Sie deshalb beim Trackball "Beschleunigung %".

Normalerweise dient der Trackball in Verbindung mit dem Joystick zum extremen Fein-Positionieren des Tisches. Dies erfordert ein relativ geringe Bewegung des TB.

Wird der Trackball fortwährend betätigt, so ändert sich je nach Wert der Beschleunigung ( 0 bis 100 ) die Tischgeschwindigkeit. Der notwendige Wert wird durch Versuch ermittelt.

Der Trackball-Funktion ist im Hintergrund so eingestellt, daß die ersten Inkremente ignoriert werden. Am Beginn der Bewegung erfolgt dadurch keine Tischbewegung. Dies verhindert ein "Springen" des Tisches bei evtl. Störspitzen bzw. Verwendung von Trackballs mit hoher Anzahl von Impulsen pro Drehung.

## *Abgleich der Motoren für X/Y/Z/Q-Achse*

Der Abgleich erfolgt im Prinzip für alle Achsen gleich. Die einzugebenden Parameter sind abhängig von den verwendeten Motorverstärkern, der Reibung des Tisches etc. Sollte sich das Verhalten des Tisches mit der Zeit ändern, so liegt das keineswegs am QC5000 System. Das Problem ist hier an der Mechanik zu suchen !

Der optimale Abgleich des Regelverhaltens ist sehr komplex und setzt entsprechende Kenntnisse der Regelungstechnik voraus.

#### **Theorie**

Die Option CNC ist ein komplexes System, dessen korrekte Funktionsweise in hohem Maße vom Systemverständnis des Anwenders abhängig ist. Die Aufgabe der Option CNC besteht letztlich darin, vorgegebene Positionen korrekt und schnellstmöglich anzufahren. Um dies zu erreichen, müssen verschiedene Parameter, welche meist abhängig voneinander sind, verstanden und eingegeben werden. Zudem muß eine passende Gesamtkonfiguration bezüglich Servo, Motoren, Spindeln etc. ausgewählt werden.

Nachdem der Servo an die Motoren angepasst wurde (Grundabgleich), ist es notwendig die Regelparameter, des integrierten PID-Reglers im QC5000 einzustellen.

Ziel ist das optimale Erreichen einer zuvor definierten Endposition mit annähernd konstanter Geschwindigkeit. Theoretisch sollte dieser Vorgang gemäß Bild 1 aussehen. Praktisch jedoch wie Bild 2.

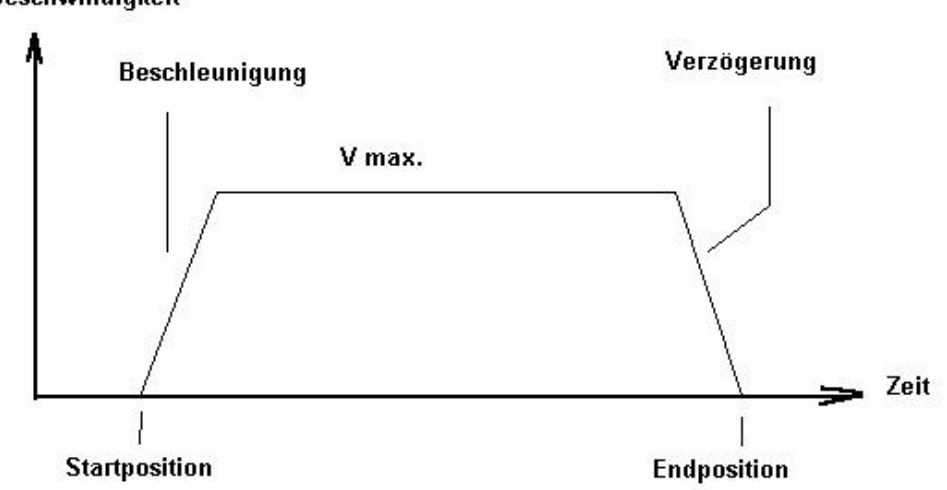

Geschwindigkeit

**Ist**

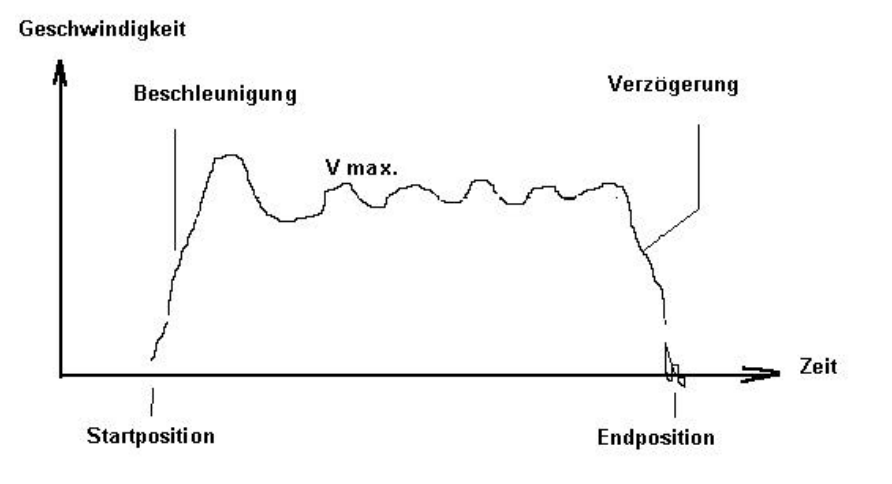

Jede Positionierung beginnt mit einer Beschleunigungsphase bis Vmax. erreicht wird, danach wird mit konstanter Geschwindigkeit gefahren, bis die Verzögerungsphase zum Erreichen der Endposition eintritt. Während diese Vorgangs kommt es ständig zu Regelabweichungen, welche in entgegengesetzter Richtung kompensiert werden müssen. Das Einschwingen der Endposition soll schnellstmöglich erreicht werden.

Folgende Regelparameter stehen zur Verfügung:

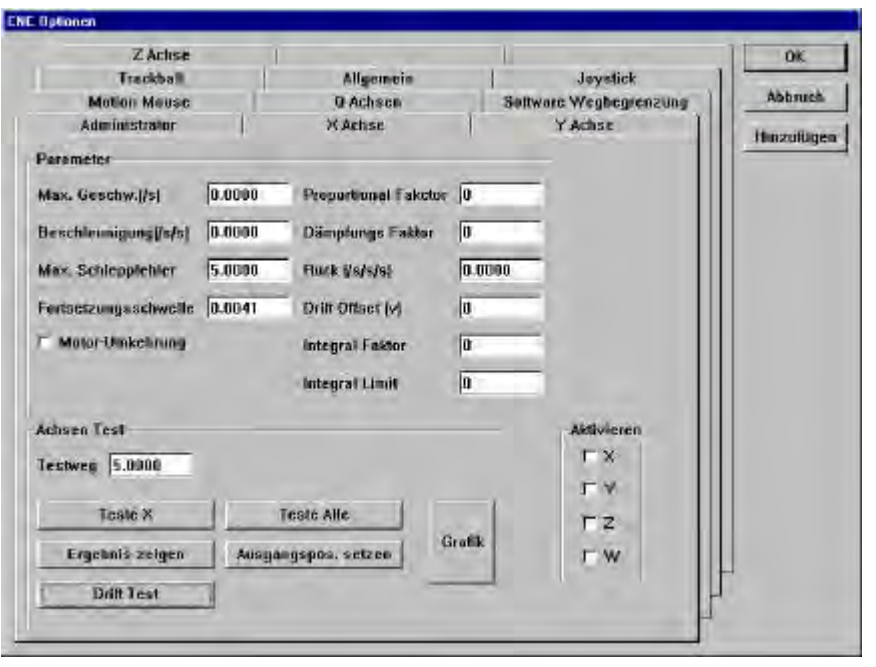

- Max. Geschwindigkeit, Eingabe der max. Verfahrgeschwindigkeit in mm/s. Abhängig von der Grundkonfiguration Motor, Spindel etc.
- Beschleunigung, Eingabe der Beschleunigung, wann erreicht Tisch die max. Geschwindigkeit. Zu große Werte beschleunigen den Tisch ruckartig, zu kleine Werte bewirken zu langsames Erreichen von Vmax.
- Max. Schleppfehler, max. Wert in mm welcher die Istposition der Sollposition nacheilen darf.
- Fortsetzungsschwelle, Wert in mm welchen der Tisch in Bezug auf die Endposition erreichen muß.
- Proportional-Faktor, Signalverstärkung, arbeitet ergänzend zum Drehzahlpoti des Verstärkers.
- Dämpfungs-Faktor, wirkt der Regelabweichung, im ersten Augenblick, mit hohem Wert entgegen. Notwendig wenn die Mechanik des Tisches nicht optimal ist. Z.B Reibungsschwankungen einer Achse entlang des Verfahrweges.
- Ruck, dämpft die Beschleunigung am Beginn der Verfahrbewegung bzw. am Anfang des Bremsbereiches.
- Integral Faktor, wirkt entgegen der Regelabweichung mit einem zeitproportionalem Faktor.
- Integral Limit, begrenzt den Integral-Faktor.
- Drift Offset, dient zum Ausgleich schlecht eingestellter Offsetwerte am Verstärker (Grundeinstellung Verstärker)
- Motor Umkehrung, ändert Polarität der Motoren. Wenn der Tisch unkontrolliert abdriftet ist die Polarität falsch.
- Testweg, Eingabe des Weges, welchen betreffende Achse bei Aktivieren der Funktion "Teste X/Y/Z/Q" verfahren soll.
- Teste X/Y/Z/Q, Testroutine zum Abgleich der Achsen.
- Ergebnis zeigen , öffnet Fenster zur Analyse der Fahrbewegung.
- Ausgangsposition setzen, setzt den Startpunkt der Funktion Teste X/Y/Z/Q.

#### *Vorgehensweise*

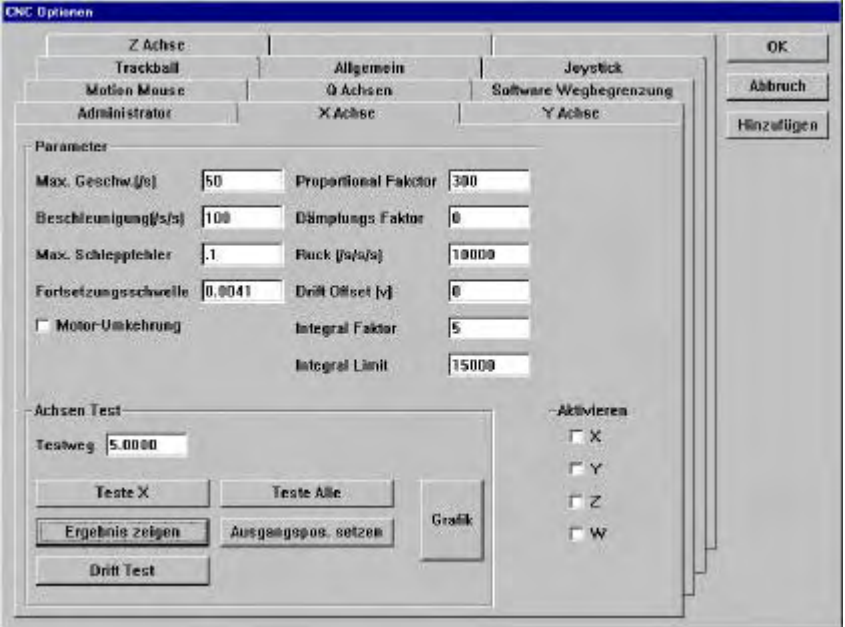

Überlegen Sie sich, welche Vmax. Die betreffende Achse aufgrund der Konfiguration erreichen kann (Spindelsteigung, max. Motordrehzahl etc.)

Geben Sie diese ein.

Wählen Sie als Beschleunigung den doppelten Wert. D.h der Tisch soll nach einer ½ Sekunde die Vmax. Erreichen. Geben Sie einen relativ hohen Schleppfehler (5) ein.

Setzen Sie die Fortsetzungsschwelle auf 0.1.

Geben Sie einen kleinen Proportionalfaktor ein (10)

Klicken Sie auf "Ausgangsposition setzen"gefolgt von Ergebnis zeigen.

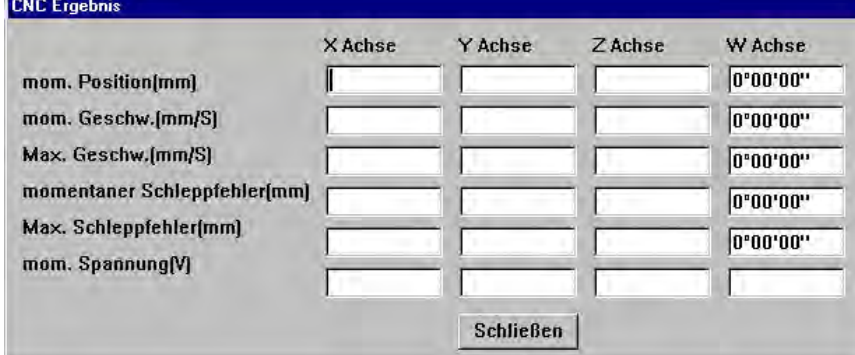

- Klicken Sie auf "Teste X" und beobachten Sie wie sich die Achse beim Verfahren verhält.
- Fährt diese nicht, so verdoppeln Sie den P-Faktor.
- Erhöhen Sie den P-Faktor bis der Tisch bestmöglich an die Sollposition fährt.
- Ist der P-Faktor zu hoch beginnt der Tisch zu Ruckeln.
- Ermitteln Sie P-Faktor kritisch (beginn des Ruckelns) und reduzieren Sie den Wert um 25%.
- Erhöhen Sie gegebenenfalls die Beschleunigung. Eine Erhöhung der Beschleunigung beeinflußt den P-Faktor. Mit steigender Beschleunigung nähern Sie sich wieder dem Ruckeln.
- Versuchen Sie also den bestmöglichen Kompromiß zu finden.
- Der Tisch soll nun einigermaßen an die Endposition fahren. Der Tisch soll sauber beschleunigen und mit V konstant verfahren (angenehmes Geräusch).
- Zum absoluten Erreichen muß ein Inkremental-Faktor hinzugefügt werden.
- Geben Sie als Faktor 5, und als Limit 1000 ein.
- Steigern Sie den Faktor auf max. 25 , das Limit auf max 100000.
- Werden die Faktoren zu hoch gewählt, so schwingt der Tisch um seine Endlage.

#### Merke:

Das Einstellen der CNC-Parameter kann nicht allgemeingültig beschrieben werden. Die Werte beeinflußen sich untereinander. Der Tisch kann mit unterschiedlichsten Einstellungen vernünftig verfahren. Letztendlich hängt das Verhalten davon ab, wann sich der Anwender mit diesem zufrieden gibt. In hohem Maß sind die notwendigen Einstellungen Erfahrenswerte des Anwenders.

## **Kompensation der Messwege bzw. Winkelkompensation**

Neben den bereits beschriebenen Menüs, befinden sich zwei Menüs zur Kompensation der Meßwege in dem Menü. Das Menü "SLK" (Sequenzielle Längen Korrektur) sowie das Menü "Rechtwinkligkeits-Korrektur".

# *SLK*

Die sequenzielle Achskorrektur hat Vorrang gegenüber allen anderen Kompensationen. Sie wird für jede Achse separat vorgenommen. Wird die Korrektur durchgeführt, so muß in jedem Fall "Setze Maschinen Null" aktiviert werden, da die abschnittsweise Kompensation nur dann richtig eingesetzt werden kann.

Vorgehensweise:

- Legen Sie das Endmaß auf. Richten Sie das Endmaß bestmöglich parallel zur Achse aus. Setzen Sie den Maschinen-Nullpunkt.
- Positionieren Sie das Fadenkreuz, Kamera etc. am Startpunkt.
- Notieren Sie den Startwert der Anzeige.
- Positionieren Sie am nächsten Kalibrierpunkt. Addieren Sie für den Sollwert den Wert des Startpunktes zum Wert des betreffenden Abschnitts des Kalibriernormals laut Zertifikat.
- Notieren Sie für den Istwert den Wert der Anzeige.
- Wiederholen Sie die Prozedur für die weiteren Kompensationspunkte.
- Vergewissern Sie sich vor der Kalibrierung, daß eventuelle alte Kalibrationswerte gelöscht und die Funktion "Korrekturen" X/Y/Z-Achse ein nicht markiert ist !!!!!!

Geben Sie die ermittelten Werte durch Klicken auf NEU X (für die X-Achse) ein.

Die Reihenfolge der Eingabe der Wertepaare spielt keine Rolle. Die Station SOLL=0.000, IST=0.000 muß mit eingegeben werden.

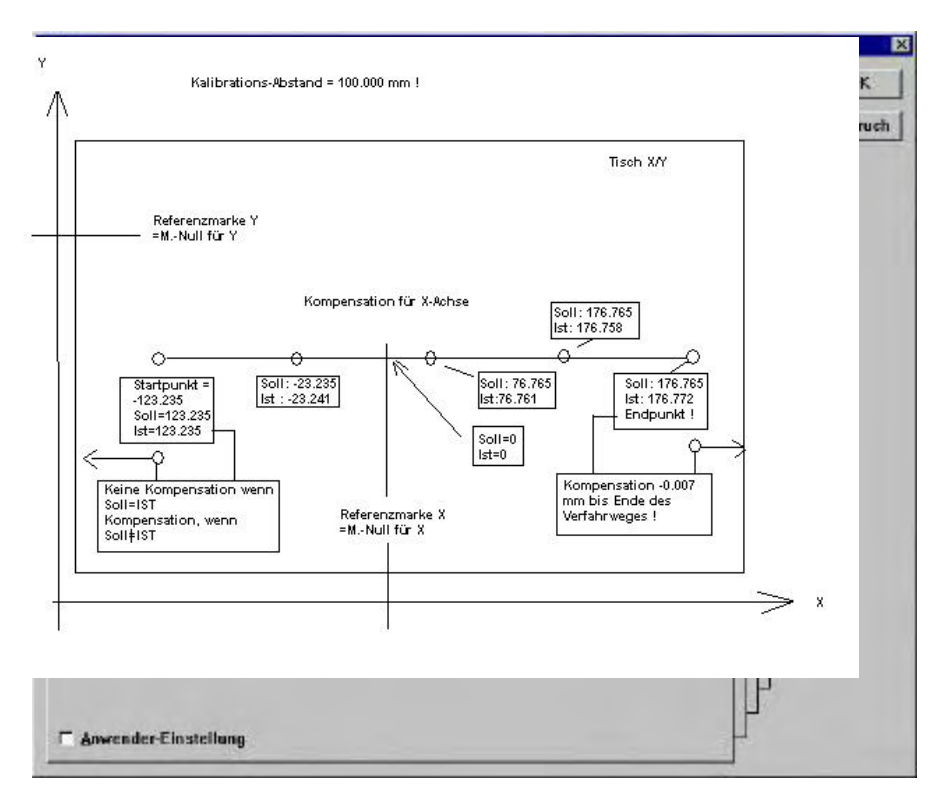

Klicken Sie nach erfolgter Eingabe auf **X Achse ein** Geben Sie die Korrekturwerte der anderen Achsen analog der X-Achse ein Vor Eingabe eines Datensatzes ist jedesmal auf **Neu X** bzw. Y,Z zu klicken.

# *Rechtwinkligkeits-Korrektur*

Führen Sie vor dieser Korrektur die Achsenkorrektur durch !

Die RWK korrigiert den Winkelfehler für jede Arbeitsfläche der Messmaschine. Dies sind X/Y, X/Z, und Y/Z. Die Durchführung erfolgt mit einem Endmaß, am besten mit Messkugeln an den Enden. Die Kompensation erfolgt durch zweimaliges Vermessen des Endmaßes auf jeder Fläche. Dabei muß das Endmaß einmal im Winkel von 45° zur Fläche und einmal im Winkel von 135° zur Fläche vermessen werden.

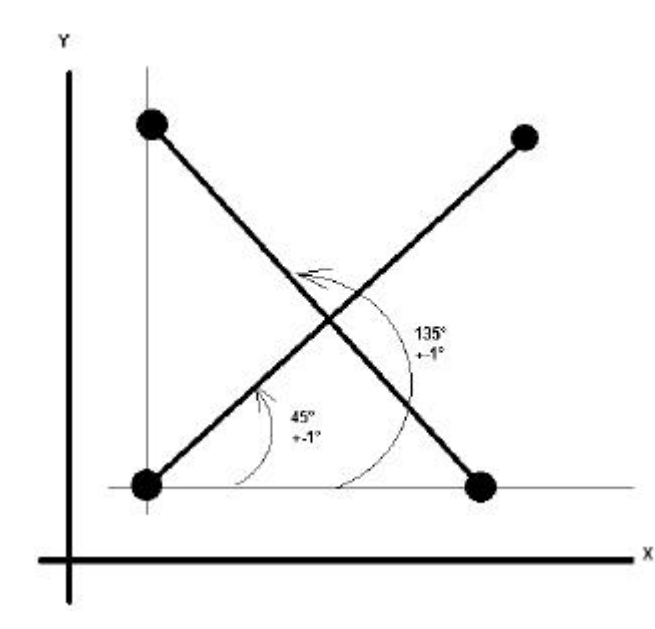

Die Lage des Endmaßes muß innerhalb 1° zu 45° bzw. 135° liegen. Vermessen Sie die Länge des Endmaßes in beiden Lagen. Ist das Ergebnis gleich bzw. zu akzeptieren so ist die RWK der Fläche OK: Wenn nicht müssen die beiden ermittelten Maße in das Menü RWK eingetragen werden.

Das Ergebnis der 45°-Messung wird im Feld RADIAL eingetragen.

Das Ergebnis der 135°-Messung im Feld TANGENT IAL.

Zur Aktivierung muß die betreffende Fläche markiert werden. Der Winkelfehler wird aus den Maßen berechnet und eingesetzt.

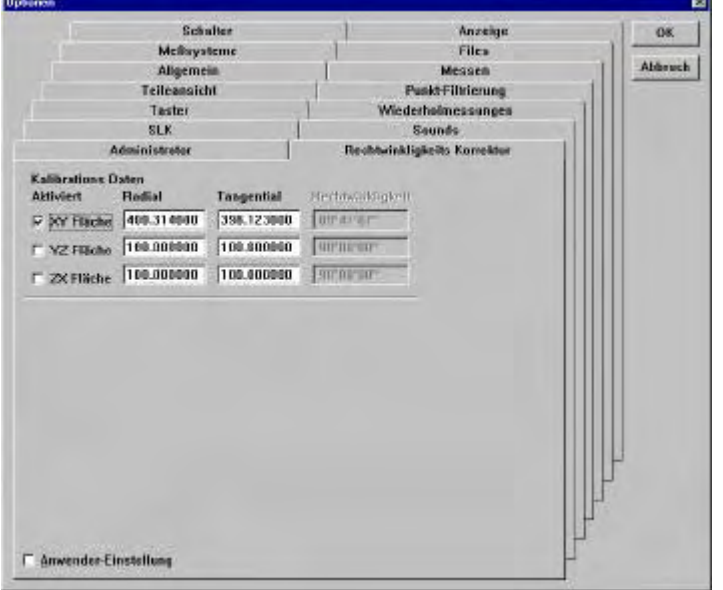

Nachdem die Korrekturdaten ermittelt wurden, muß die Wiederholmessung für beide Lagen den gleichen Wert ergeben.

**Nachdem alle Einstellungen erfolgten, sind die verschiedenen Vergrößerungen, wie im Handbuch unter TASTER-BIBLIOTHEK beschrieben, einzugeben und zu kalibrieren.**

**DATEN SICHERN: Sämtliche System-Einstellungen werden unter folgenden Dateien abgespeichert:**

# ✔ **Untitled.5US**

# ✔ **Supervis.5SY** ✔ **Datamaps.5MP** ✔ **Encoder.5ES** ✔ **Settings.OEM** ✔ **Sichern Sie diese Dateien nach jeder Änderung !!!!!!!!!!!!!!!!!!**

**Machen Sie sich für jedes ausgelieferte Gerät eine Kopie dieser Dateien. Selbst wenn das Programm QC 5000 komplett gelöscht wurde, arbeitet die Messmaschine nach erneutem Laden des Programms QC5000 und kopieren der Systemdateien ins Verzeichnis QC5000, wieder ordnungsgemäß.**

**Ist aus irgendeinem Grund die Neuinstallation des Betriebssystem erfor derlich und das Gerät mit Bildverarbeitung ausgerüstet, so muß zusätzlich die Bildbibliothek geladen werden. In diesem Fall müssen Sie die ACU-RITE GmbH kontaktieren.**

# **Abstandscodierte Messsysteme**

Starten Sie die Anwendung QC5000.

Wenn Sie aufgefordert werden die REFERENZMARKEN zu überfahren, so tun Sie dies. Werden Sie nicht aufgefordert, so öffnen Sie das Menü WERKZEUG – OPTIONEN. Geben Sie das Passwort 070583 ein und aktivieren Sie unter Messsysteme **ENC SCALE REF MARKS** für die betreffenden Achsen.

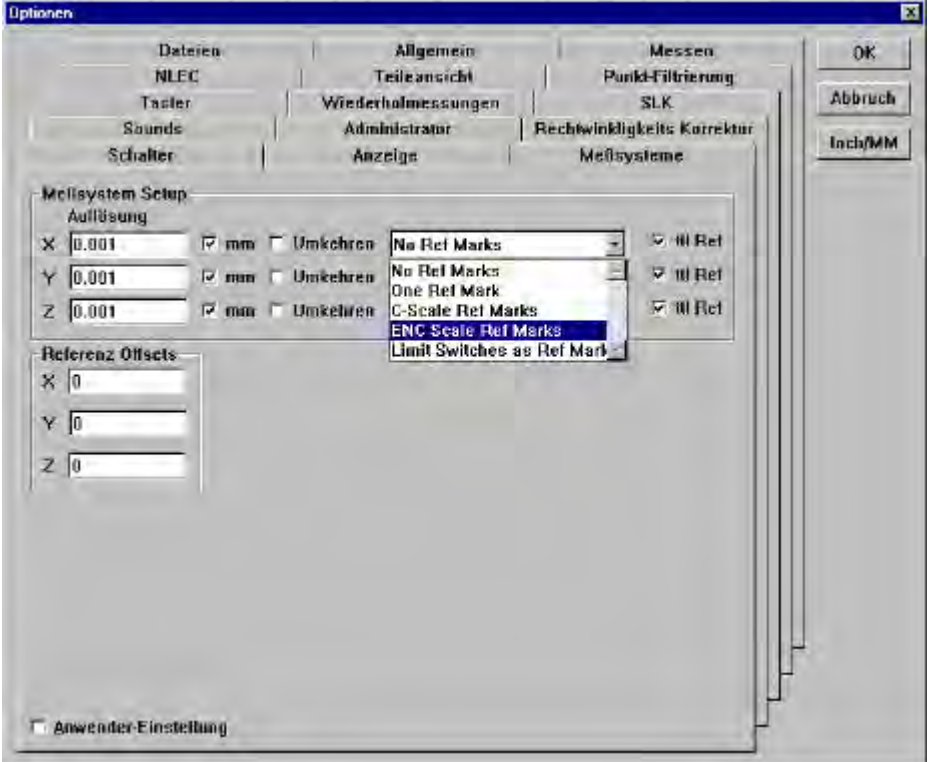

Klicken Sie anschließend auf die Schaltfläche ALLGEMEIN und markieren Sie unter MASCHINEN -NULL das Kästchen **REFERENZ MARKEN.**

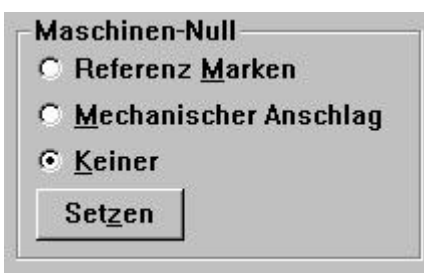

Klicken Sie anschließend auf SETZEN und folgen Sie den Anweisungen auf dem Bildschirm (Überfahren Sie zwei Referenzmarken......)

**Verlassen Sie das Menü OPTIONEN und positionieren Sie die Achsen an dem Ort, an dem Maschinen-Null gesetzt werden soll.**

Aktivieren Sie das Menü WERKZEUGE – OPTIONEN – ADMINISTRATOR und geben Sie als PASSWORT **CSCALEZERO** ein.

Die Anzeige X/Y/Z wird auf 0 gesetzt.

Verlassen Sie das Menü ADMINISTRATOR und beenden Sie die Anwendung.

Starten Sie den QC5000 und überfahren Sie min. 2 Referenzmarken gemäß Aufforderung am Bildschirm.

# **QC5000 – Update bzw. Wiederherstellung**

#### *Datensicherung:*

Um zukünftig Probleme bezüglich der Anwendungseinstellung zu vermeiden, gehen Sie bitte wie folgt vor:

Erstellen Sie auf der Festplatte ein Verzeichnis "QC\_Systemdateien" und speichern Sie darin , nachdem das System eingerichtet wurde, folgende Dateien ab:

**Datamaps.5mp Encoder.5Es Stage.met Supervis.5sy Untiteled.5us Settings.oem**

Ist das System abgestürzt, so müssen lediglich diese Dateien wieder in das Verzeichnis QC5000 kopiert werden. Dies gilt auch wenn eine neue Softwareversion geladen wird.

#### **Neue SOFTWARE laden:**

Löschen Sie zuerst mittels dem EXPLORER das komplette Verzeichnis QC5000 ( mit allen dazugehörigen Unterverzeichnissen und Dateien.)

Installieren Sie die neue Software, indem Sie die CD einlegen und das Programm SETUP.EXE ausführen. Kopieren Sie nach erfolgter Installation und Neustart, jedoch vor dem ersten Öffnen der Anwendung, die **SYSTEMDATEIEN** ins Verzeichnis QC5000.

#### **Wechseln zwischen verschiedenen SOFTWARE-Varianten:**

Sollen verschiedene Versionen (z.B. auf Demogerät ) laufen, so sind die unterschiedlichen Versionen auf gesonderten Verzeichnissen abzuspeichern, und bei Bedarf in das Verzeichnis QC5000 zu laden. Dazu müssen die Versionen zuerst installiert werden. Nach Installation einer Version und Eingabe der CNC-Parameter etc. kann dann der Inhalt des Verzeichnisses QC5000 auf ein anderes übertragen werden. Verwenden Sie auf keinen Fall ein Verzeichnis, welches mit QC5000 beginnt !!

Beispiel: Nach Installation zweier Versionen ein Verzeichnis 5K\_V2.1 sowie 5K V2.2

kopieren Sie entweder den Inhalt des einen oder anderen Verzeichnisses ins Verzeichnis QC5000.

# **QC 5000 BACKUP**

Ein BACKUP sichert sämtliche Sysstemdateien. D.h. selbst wenn das komplette Verzeichnis QC5000 komplett gelöscht wurd, kann mittels RESTORE nach dem Einspielen der Software QC5000, die korrekte Areitsweise wieder hergestellt werden.

## **Machen Sie sich auf jeden Fall eine DATENSICHERUNG.**

### **Vorgehensweise:**

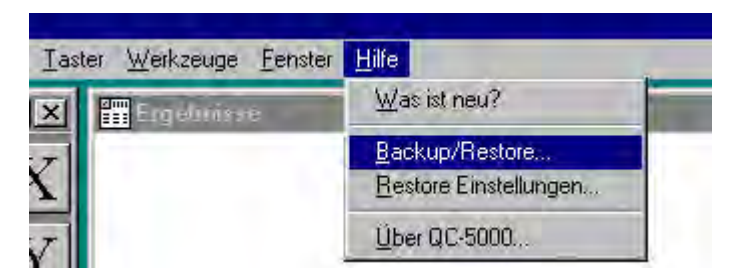

## **Klicken Sie im Hauptmenü QC5000 auf HILFE – BACKUP/RESTORE.**

Folgendes Fenster wird geöffnet:

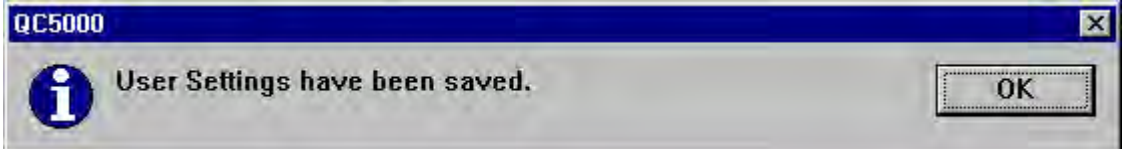

### **Bestätigen Sie mit OK !**

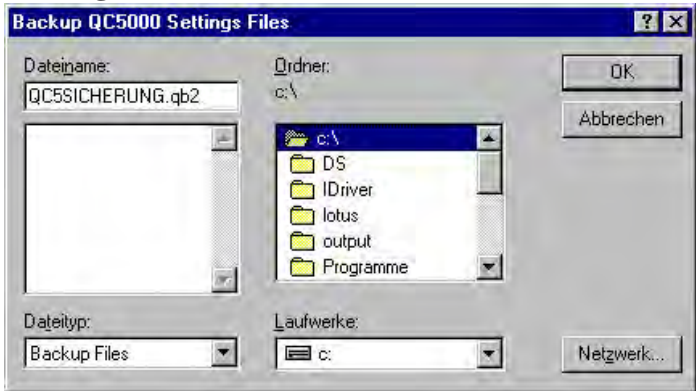

**Vergeben Sie einen Namen und speichern Sie die BACKUP-Datei ab.**

## **RESTORE:**

**Starten Sie das Programm QC5000 (auch nach Neuinstallation) und Klicken Sie wiederum im Menü Hilfe auf RESTORE-EINSTELLUNGEN.**

**Folgendes Fenster erscheint:**

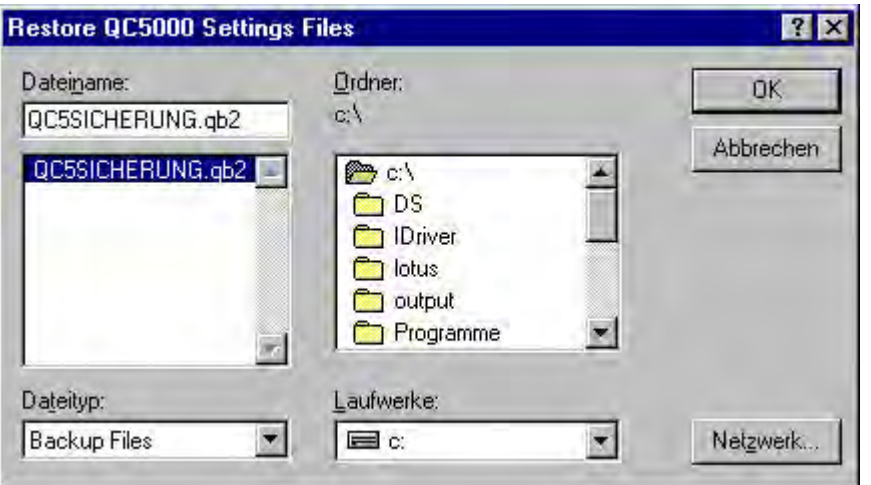

**Wählen Sie das Laufwerk, auf dem die Backup-Datei gespeichert wurde und geben Sie den Dateinamen ein.**

**Bestätigen Sie mit OK !**

**Folgendes Fenster erscheint:**

**Bestätigen Sie mit JA.**

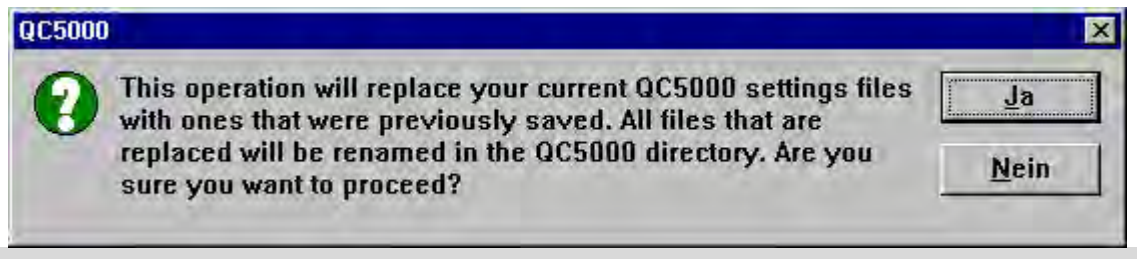

**Die ursprünglichen Einstellungen werden wieder hergestellt. Die Anwendung QC5000 wird geschlossen !**

**Nach erneutem Start sind alle Funktionen wieder aktiviert !**

# **Sichern Sie von Zeit zu Zeit auch Ihre Anwenderprogramme !!!!!!**